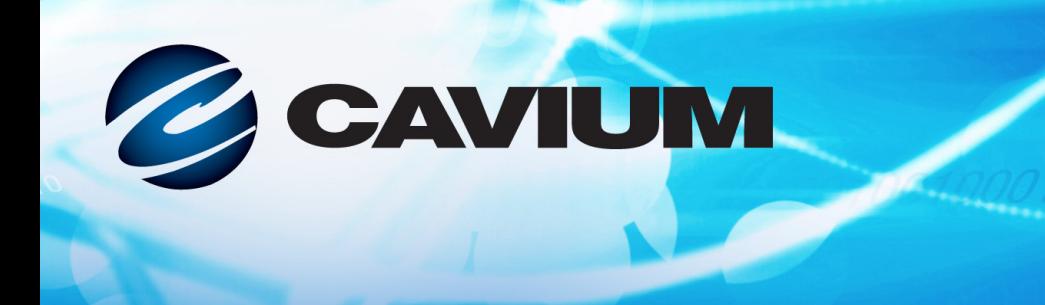

## **Guia do Usuário Adaptador de Rede Convergente**

QMD8262-k, QLE8262, QME8262-k

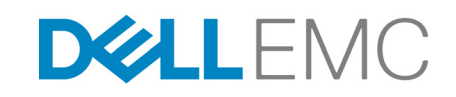

CU0354602-08 M Informações de terceiros fornecidas a você como cortesia da Dell EMC.

10101010001001001010101

Este documento é fornecido exclusivamente para fins informativos e pode conter erros. A QLogic reserva-se o direito de, sem aviso prévio, fazer alterações neste documento ou no projeto ou nas especificações de seus produtos. A QLogic se isenta de garantias de qualquer espécie, sejam expressas ou implícitas, e não garante que você alcançará nenhum resultado ou desempenho descrito neste documento. Todas as declarações relacionadas às intenções e ações futuras da QLogic estão sujeitas a alteração ou a retratação sem aviso e representam apenas objetivos e metas.

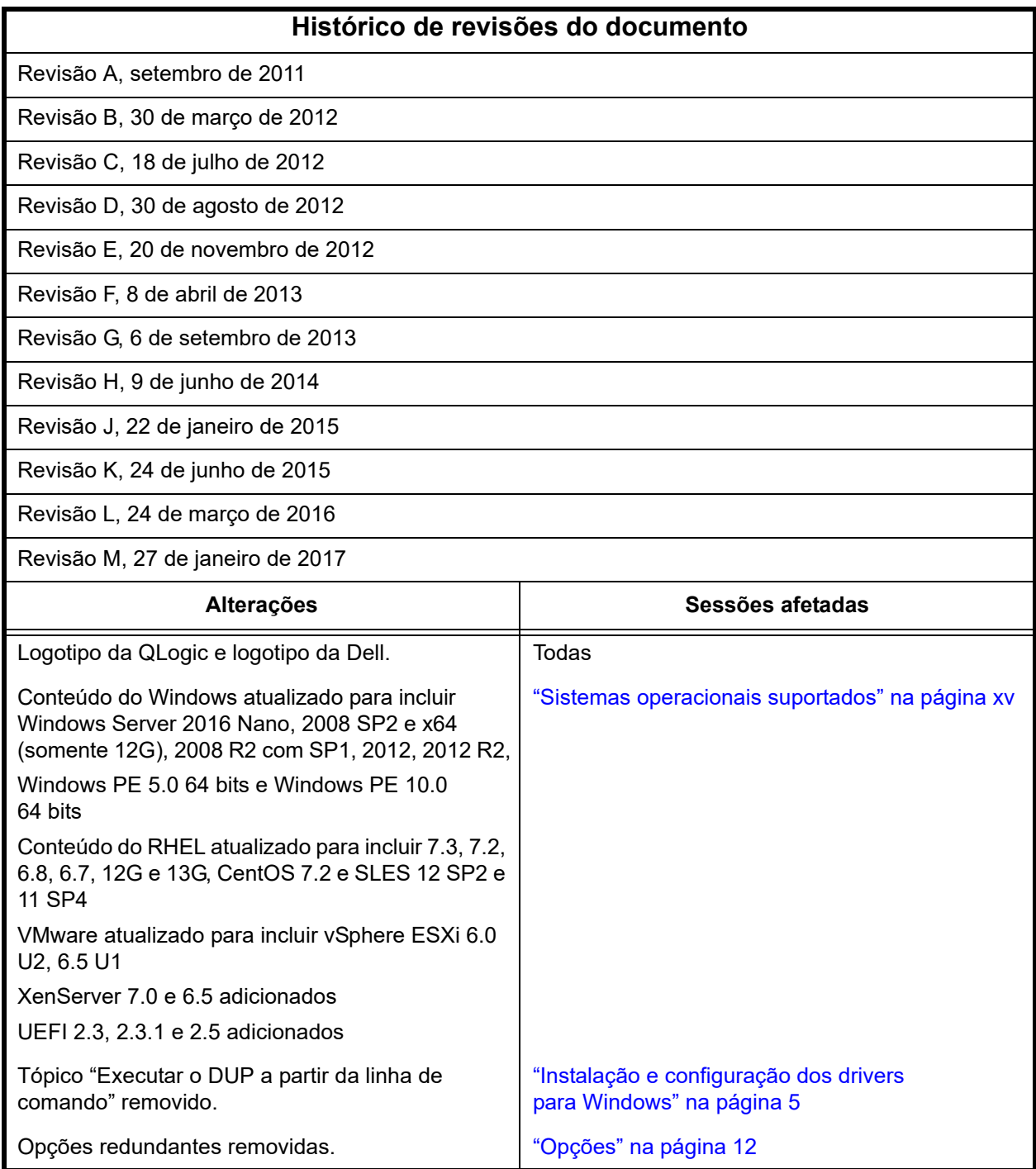

## **Índice**

#### **[Introdução](#page-10-0)**

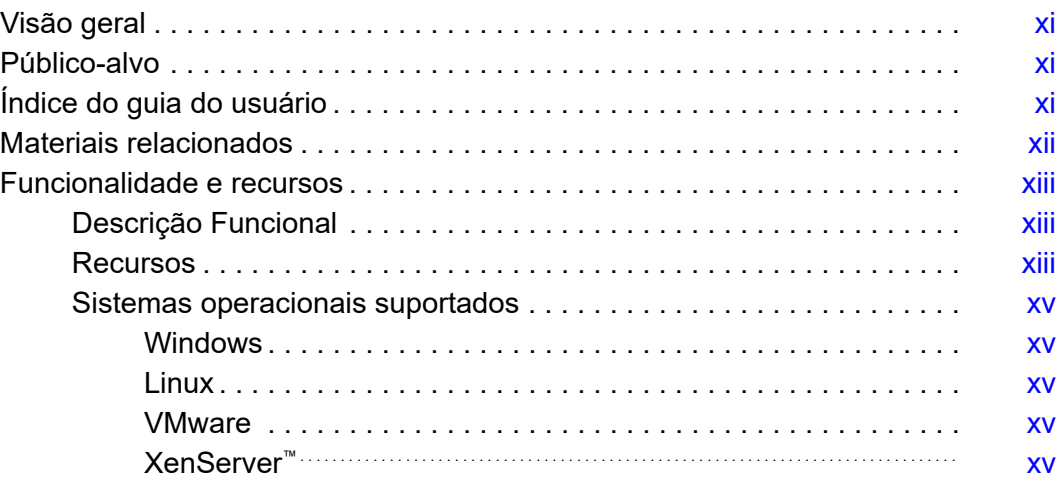

#### **[1 Instalação de hardware](#page-15-0)**

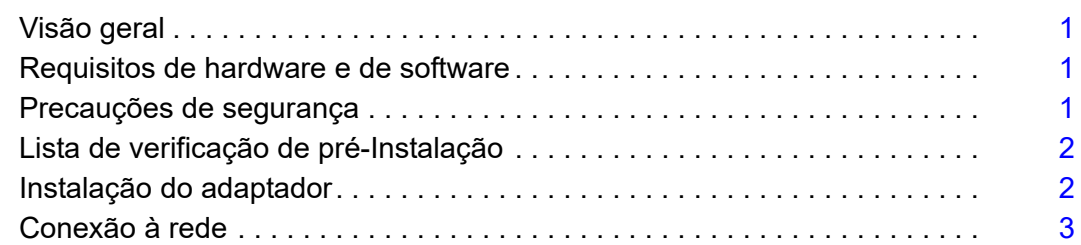

### **[2 Instalação e configuração de drivers](#page-18-0)**

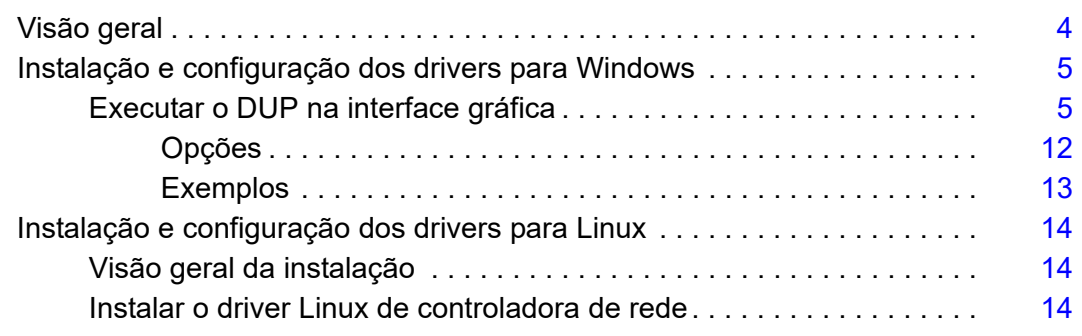

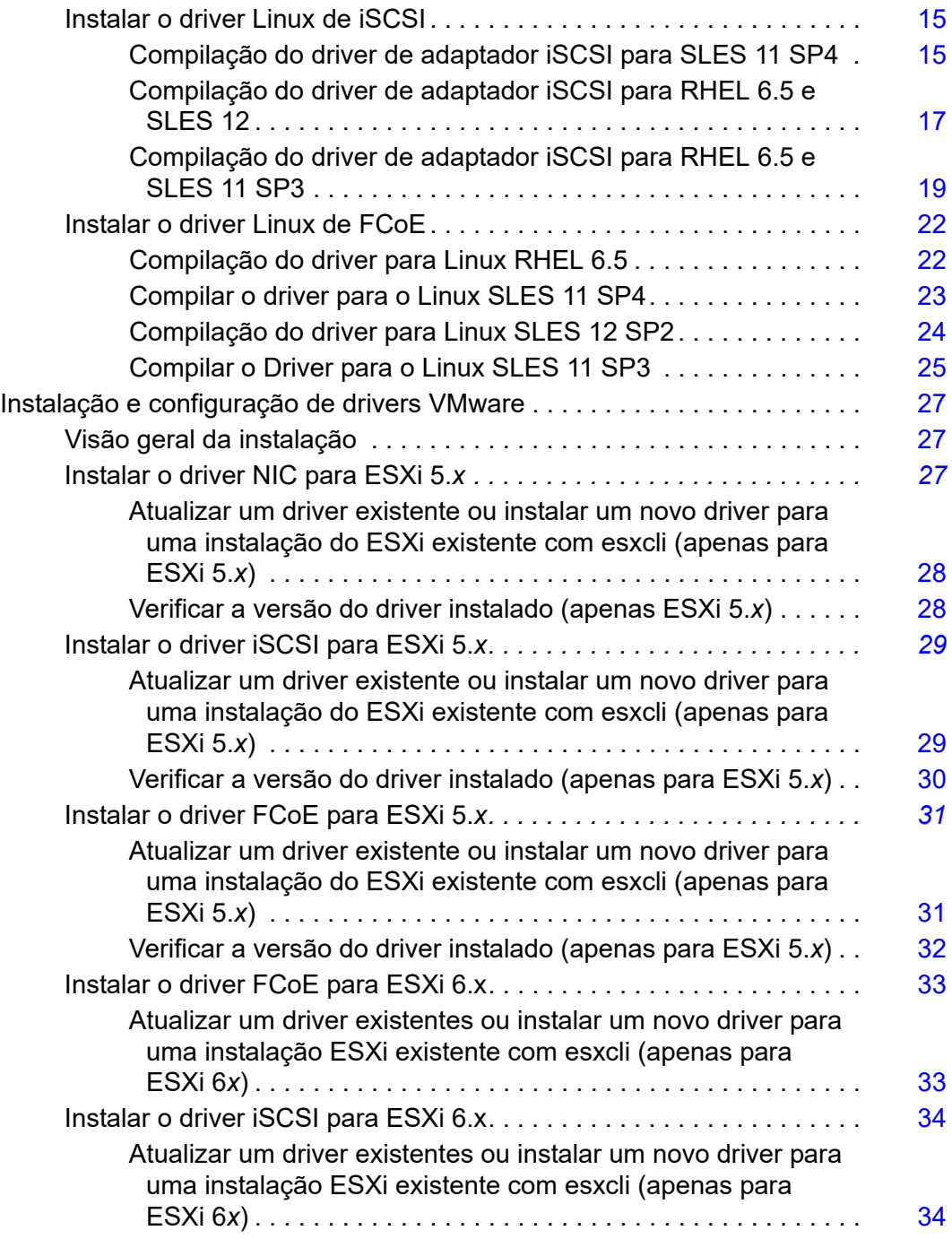

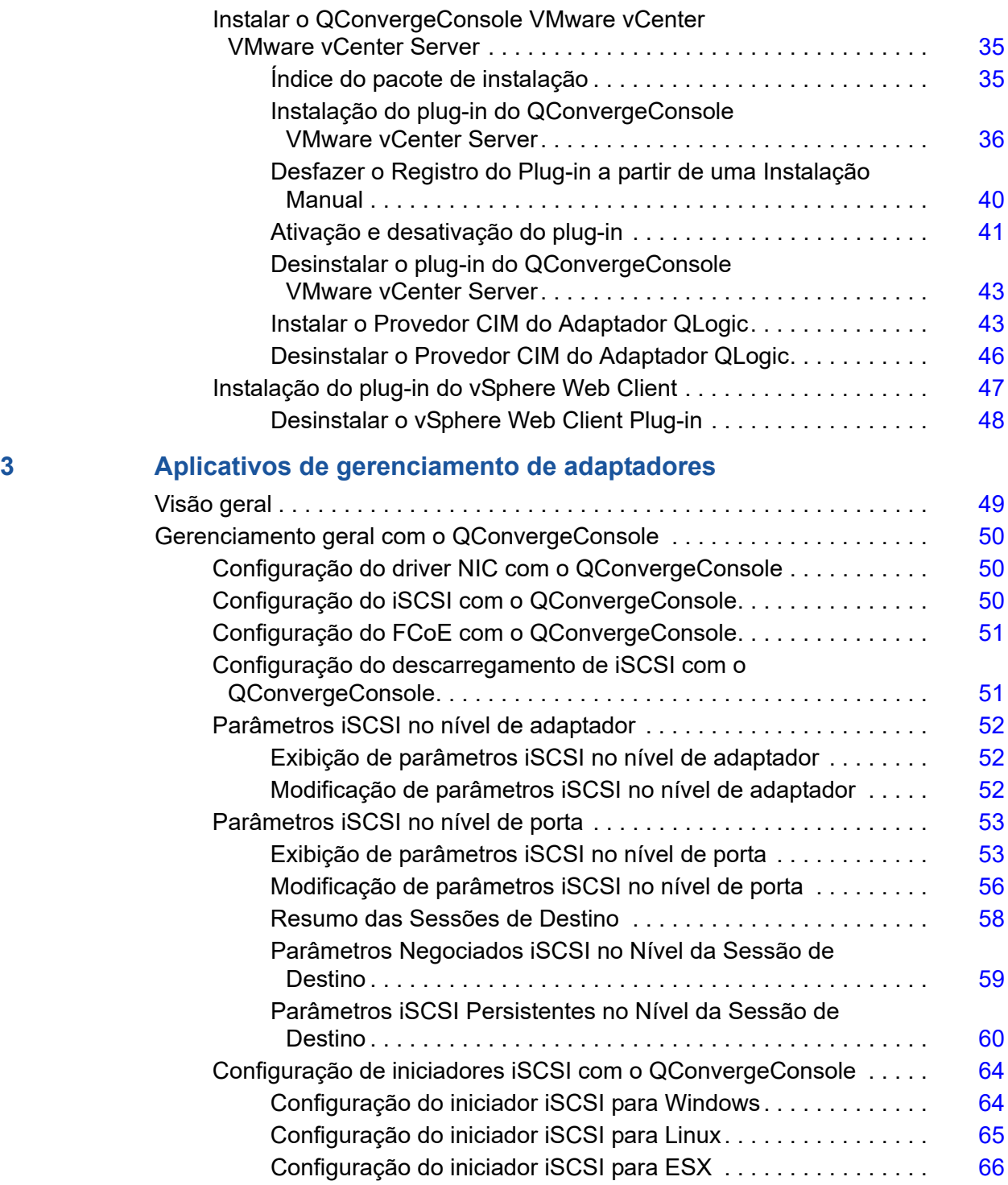

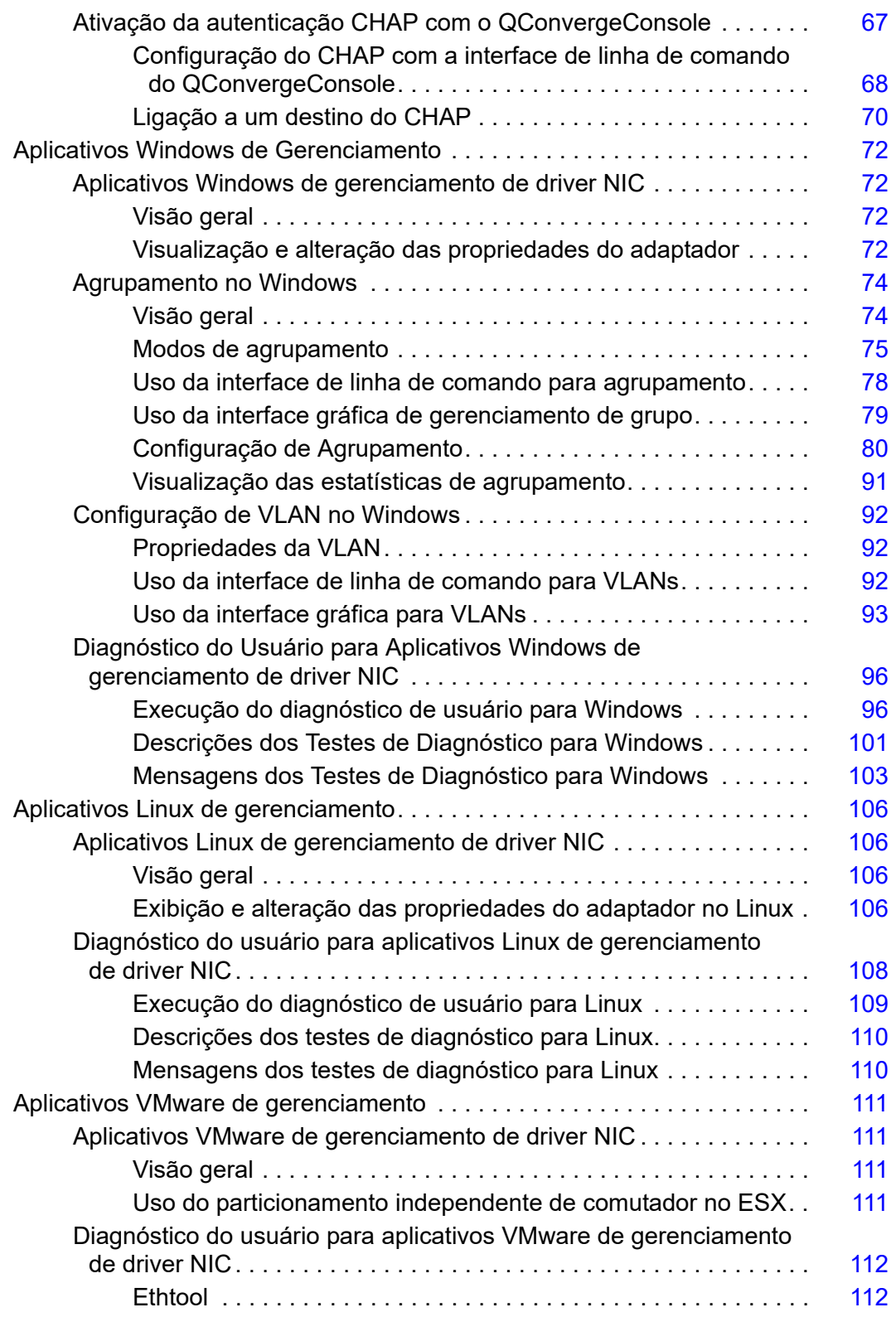

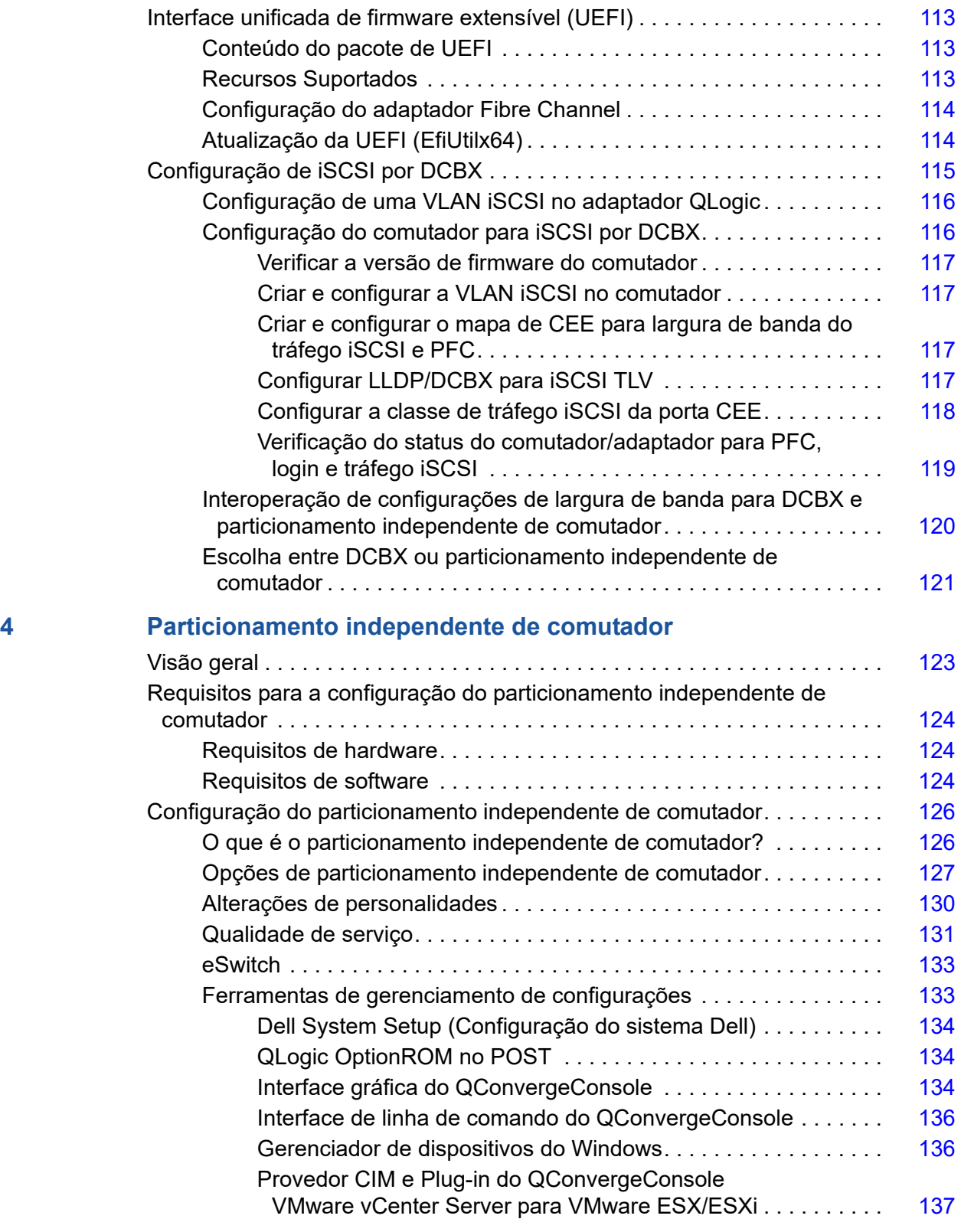

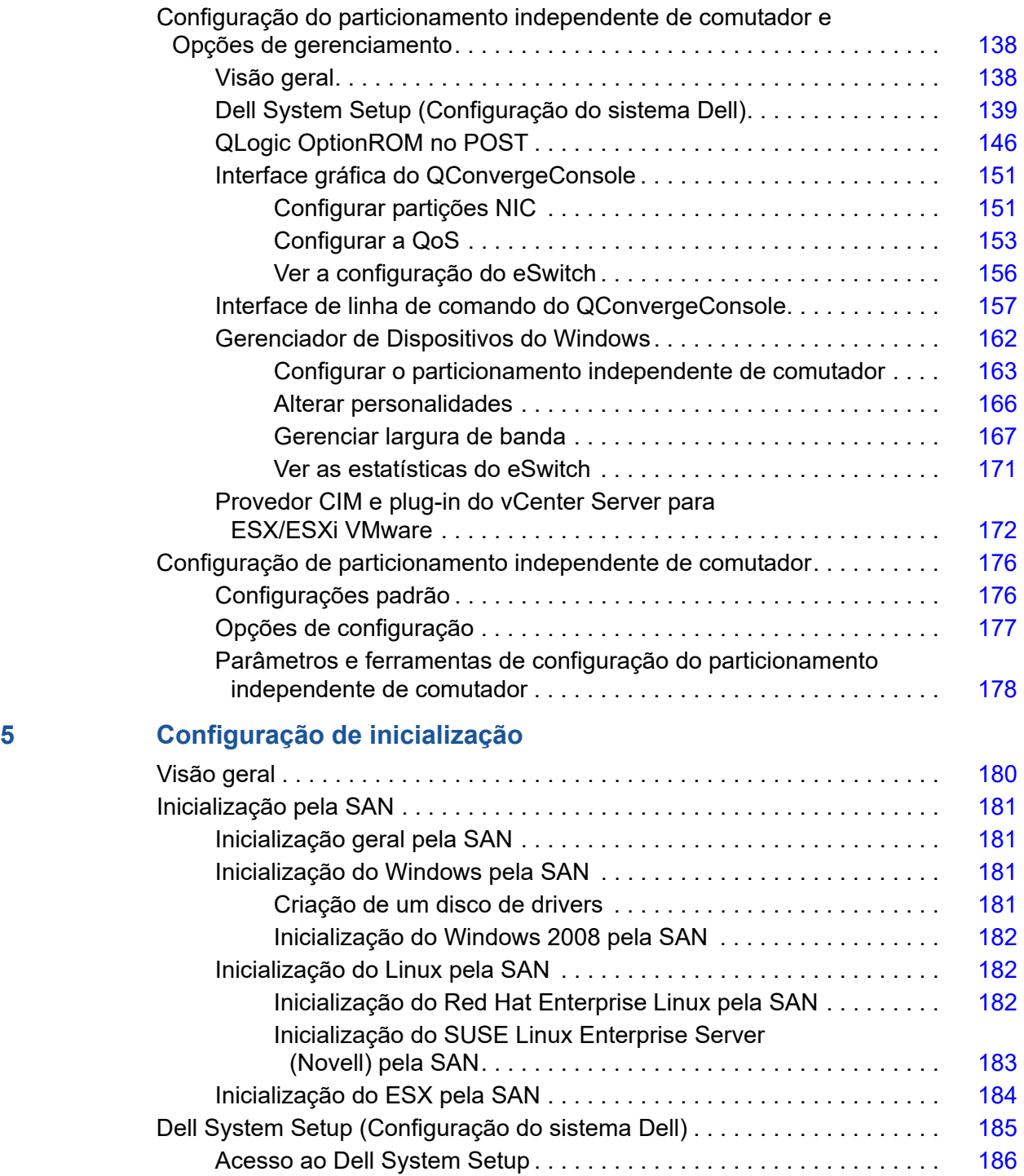

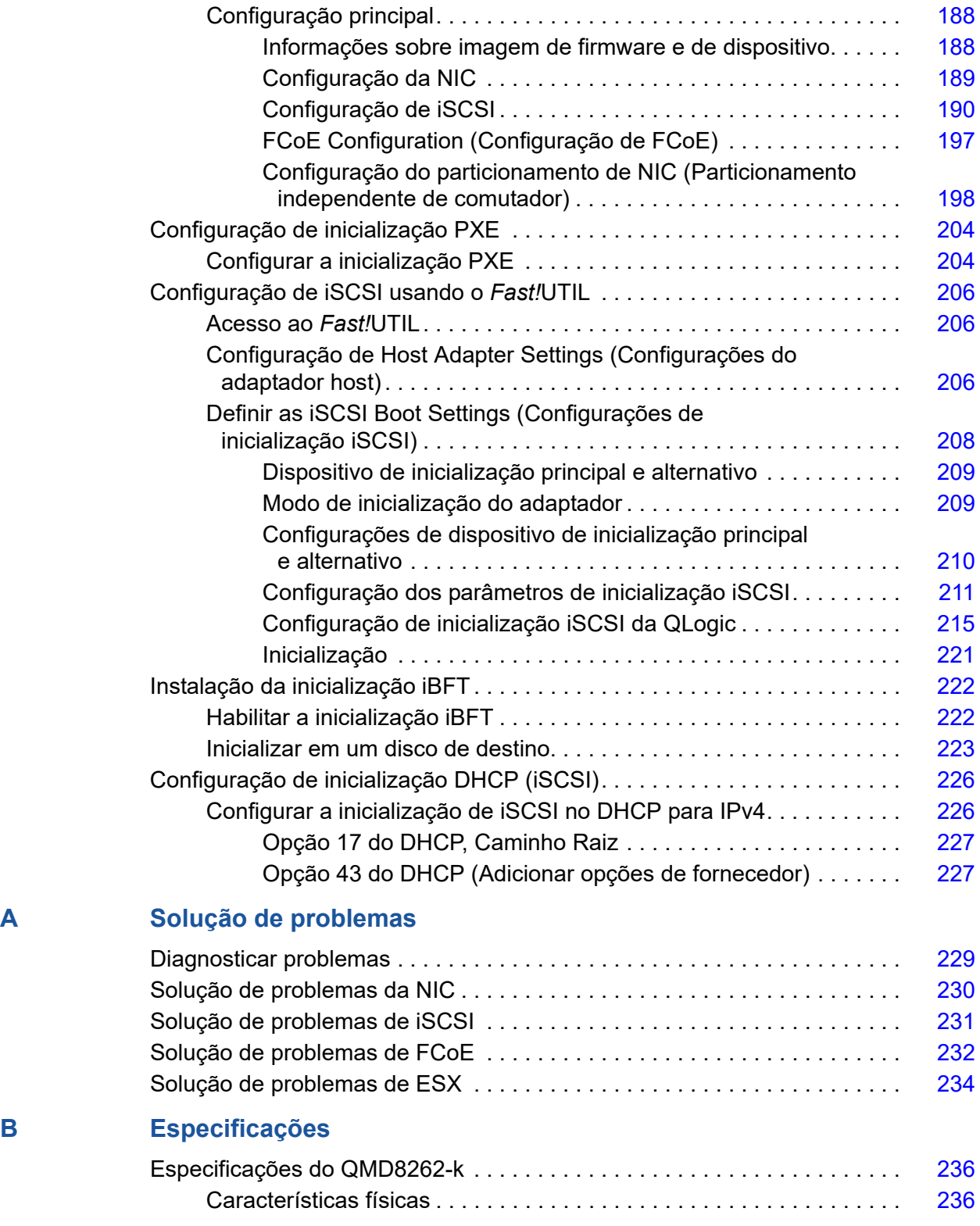

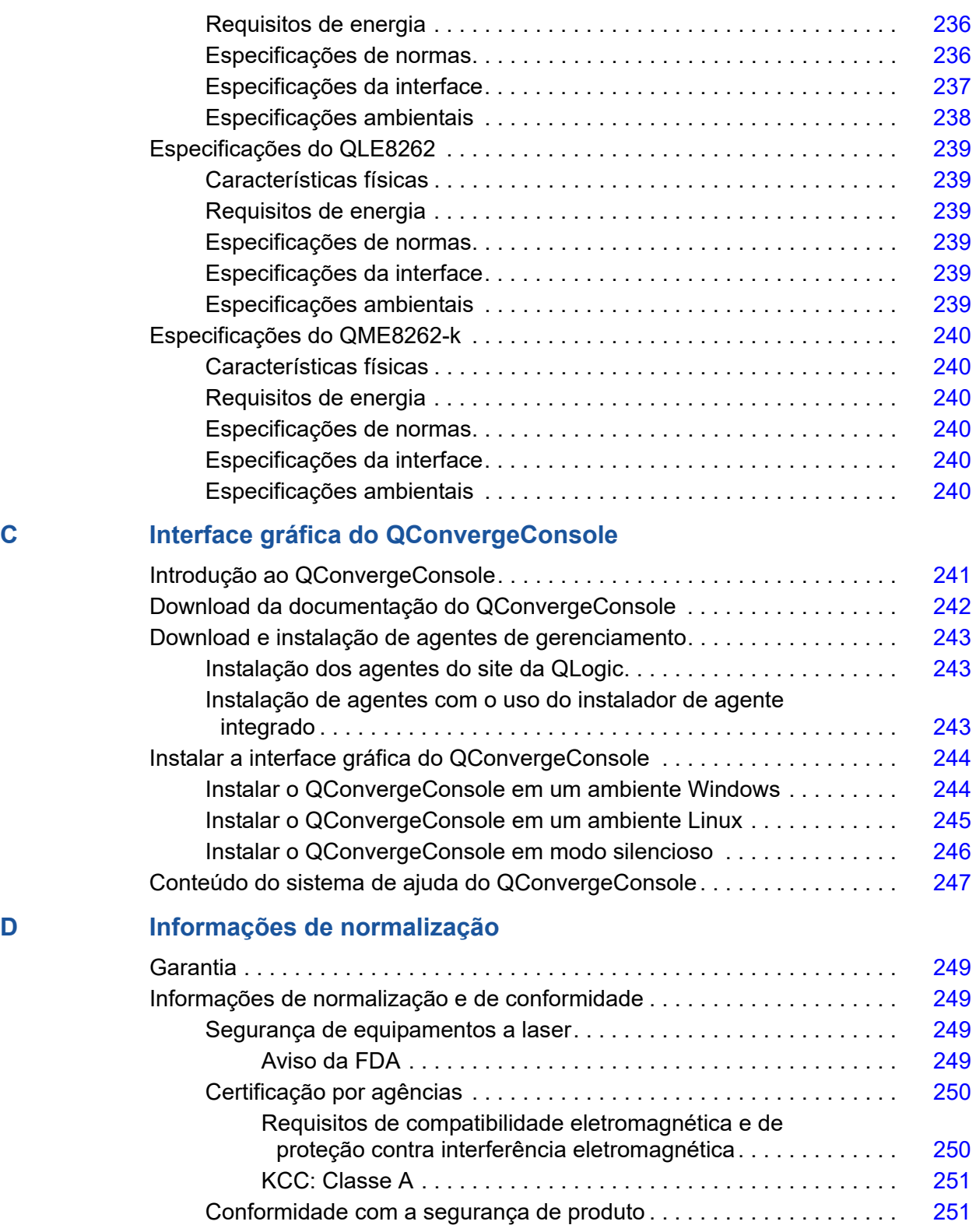

# <span id="page-10-0"></span>**Introdução**

### <span id="page-10-1"></span>**Visão geral**

Este guia do usuário aborda os seguintes produtos:

- Placa filha de rede para blade QLogic QMD8262-k
- Placa "em pé" (standup) de servidor monolítico QLogic QLE8262
- Placa mezanino de blade QLogic QME8262-k

#### **NOTA**

Neste documento, o termo *adaptador* refere-se a qualquer um ou a todos estes produtos.

Este guia apresenta informações técnicas sobre os adaptadores, incluindo como instalar e configurar o adaptador, bem como descrições detalhadas das várias funções e usos do adaptador.

### <span id="page-10-2"></span>**Público-alvo**

Este guia é destinado a administradores de sistema e a outros membros da equipe técnica responsáveis por configurar e gerenciar adaptadores instalados em servidores Dell®PowerEdge® nos ambientes Windows®, Linux® ou VMware®.

### <span id="page-10-3"></span>**Índice do guia do usuário**

O *Guia do Usuário QLogic QMD8262-k/QLE8262/QME8262-k* contém as seguintes seções:

- [Instalação de hardware](#page-15-4) aborda os requisitos de hardware e de software, as precauções de segurança e apresenta uma lista de verificação de pré-instalação.
- [Instalação e configuração de drivers](#page-18-2) aborda a instalação dos três drivers (NIC, iSCSI e FCoE (Fibre Channel over Ethernet)) incluídos com o adaptador nos sistemas operacionais Windows, Linux e VMware.
- [Aplicativos de gerenciamento de adaptadores](#page-63-2) aborda como usar o QConvergeConsole® , além dos aplicativos específicos para os sistemas operacionais Windows, Linux e VMware.
- [Particionamento independente de comutador](#page-137-2) aborda como configurar o particionamento independente de comutadores usando utilitários como o QConvergeConsole, e como configurar o iSCSI em DCBX (data center bridging exchange) usando um comutador Brocade® série 8000 FCoE e um adaptador de barramento de host QLogic iSCSI.
- [Configuração de inicialização](#page-194-2) fornece informações sobre a inicialização pela SAN, a configuração de inicialização do PXE (pre-execution environment ambiente de pré-execução), e a configuração de inicialização por iSCSI usando o *Fast!*UTIL, a iBFT (iSCSI Boot Firmware Table - tabela de firmware de inicialização iSCSI), DHCP e QConvergeConsole.
- [Solução de problemas](#page-243-2) mostra fluxogramas dos procedimentos de diagnóstico de problemas do adaptador específicos para NIC, iSCSI, FCoE e ESX® .
- [Especificações](#page-249-1) define as características físicas e os requisitos de energia e mostra a lista de normas suportadas, as especificações da interface e as especificações ambientais.
- [Interface gráfica do QConvergeConsole](#page-255-2) fornece uma visão geral da interface de gerenciamento Web do QConvergeConsole.
- [Informações de normalização](#page-263-5) fornece informações sobre garantia, normalização, e conformidade.

### <span id="page-11-0"></span>**Materiais relacionados**

Para obter informações adicionais, consulte os seguintes materiais:

- O QConvergeConsole GUI Help System (Sistema de ajuda da interface gráfica do QConvergeConsole), disponível através da interface gráfica do QConvergeConsole, fornece tópicos de ajuda sobre a configuração e o gerenciamento de adaptadores e servidores host usando a interface gráfica do QConvergeConsole.
- O QConvergeConsole GUI Installation Guide (Guia de Instalação da Interface Gráfica do QConvergeConsole) contém instruções para instalar e iniciar a interface gráfica do QCC.
- O *QConvergeConsole CLI User's Guide* (Guia do Usuário da Interface de Linha de Comando do QConvergeConsole) fornece material de referência sobre o uso da interface de linha de comando do QConvergeConsole.
- O *Guia do Usuário de Plug-ins do QLogic QConvergeConsole para vSphere* fornece material de referência sobre o uso de Plug-in do QConvergeConsole VMware vSphere Web Client.

#### **NOTA**

[Para acessar documentos da QLogic online, vá para w](http://www.qlogic.com)ww.qlogic.com e clique em **Downloads**.

### <span id="page-12-0"></span>**Funcionalidade e recursos**

Este seção fornece as seguintes informações:

- **[Descrição Funcional](#page-12-1)**
- **[Recursos](#page-12-2)**
- [Sistemas operacionais suportados](#page-14-1)

### <span id="page-12-1"></span>**Descrição Funcional**

As descrições funcionais dos adaptadores são as seguintes:

- **QMD8262-k:** Esta é uma placa filha de rede com descarregamento FCoE e iSCSI para o ambiente de servidor blade.
- **QLE8262:** Este é um adaptador de fator de forma padrão com descarregamento FCoE e iSCSI para o ambiente de servidor em rack ou em torre.
- **QME8262-k:** Esta é uma placa mezanino com descarregamento FCoE e iSCSI para o ambiente de servidor blade.

#### <span id="page-12-2"></span>**Recursos**

O adaptador fornece os seguintes recursos:

- Particionamento independente de comutador
- Interrupções sinalizadas por mensagem (MSI-X Message Signaled Interrupts)
- Gerenciamento de dispositivos para alimentação e SAN
- Capacidade de inicializações múltiplas, inclusive:
	- **Q** PXE
	- **Q** iSCSI
	- □ Fibre Channel
	- UEFI (Unified Extensible Firmware Interface interface de firmware extensível unificada)
- $\blacksquare$  PCIe® 2.0 x8
- Diagnósticos que podem ser feitos pela interface de linha de comando e pela interface gráfica
- As funções Ethernet são:
	- Ethernet 2x10 gigabit (GbE) com KR (backplane de cobre) (não se aplica ao QLE8262)
	- Marcação (etiquetagem) de LAN prioritária e de LAN virtual (VLAN)
	- Quadros jumbo de até 9618 bytes
- As funções avançadas de Ethernet são:
	- Controle de fluxo baseado em prioridade
	- □ Seleção avançada de transmissão
	- **Q** Agrupamento avançado
	- Gerenciamento e configuração de VLAN
	- □ Preservação de informações de configuração de VLAN e de agrupamento durante a atualização de drivers
- Os recursos avançados de descarregamento sem estado são:
	- Checksums (somas de verificação) IP, TCP e UDP (user datagram protocol)
	- LSO (Large segment offload)
	- Descarregamento de recebimento grande (LRO Large Receive Offload)
- Os recursos de descarregamento com estado são:
	- Descarregamento iSCSI
	- Descarregamento do Fibre Channel e do FCoE
- Recursos de gerenciamento avançado para adaptadores de rede convergente e adaptadores Fibre Channel, incluindo o QConvergeConsole (interface gráfica e interface de linha de comando)
- Recursos de gerenciamento de interrupções e de escalabilidade:
	- □ RSS (Receive Side Scaling)
	- **Q** Moderação de interrupções
	- **Q** Controle de fluxo
	- Endereços administrados localmente (LAA Locally Administered Address)
- Otimização aprimorada com MSI, MSI-X e NetQueue

### <span id="page-14-1"></span><span id="page-14-0"></span>**Sistemas operacionais suportados**

O adaptador suporta os sistemas operacionais a seguir. Para ver a lista completa e mais atual, consulte as notas de versão do produto.

#### <span id="page-14-2"></span>**Windows**

- Windows Server<sup>®</sup> 2016 Nano
- Windows Server 2012
- Windows Server 2012 R2
- Windows Server 2008 SP2 e x64 (somente 12G)
- Windows Server 2008 R2 com SP1
- Windows PE 50 64 bits
- Windows PE 10.0 64 bits

#### <span id="page-14-3"></span>**Linux**

- Red Hat® Enterprise Linux (RHEL®) 7.3
- Red Hat Enterprise Linux (RHEL)  $7.2$
- Red Hat Enterprise Linux (RHEL) 6.8
- Red Hat Enterprise Linux (RHEL) 6.7 12G e 13G
- CentOS<sup>®</sup> 7.2 e posterior
- SUSE<sup>®</sup> Linux Enterprise Server 12 SP2
- SUSE Linux Enterprise Server 11 SP4

#### <span id="page-14-4"></span>**VMware**

- vSphere<sup>®</sup>: VMwareESXi 6.0 U2
- vSphere: VMwareESXi 6.5 U1
- vSphere: VMwareESXi 5.1 U3

#### <span id="page-14-5"></span>**XenServer™**

- XenServer 7.0
- XenServer 6.5
- $\blacksquare$  UEFI 2.3, 2.3.1 e 2.5

#### **NOTA**

Para obter as versões mais atuais do sistema operacional e dos drivers suportados pelo adaptador, consulte as notas de versão. As notas de versão estão no arquivo release.txt.

# <span id="page-15-4"></span><span id="page-15-0"></span>*1* **Instalação de hardware**

### <span id="page-15-1"></span>**Visão geral**

Esta seção mostra os requisitos de hardware e software, as precauções de segurança, uma lista de itens de pré-instalação e um procedimento para instalar o adaptador.

### <span id="page-15-2"></span>**Requisitos de hardware e de software**

Antes de instalar o adaptador, confirme que o seu sistema atende os seguintes requisitos de hardware e de software.

- **Hardware** 
	- Para obter as atribuições de porta e slot dos adaptadores QMD8262-k ou QME8262-k, consulte o digrama do chassi M1000e e do blade no *Guia de Configuração dos Sistemas Dell PowerEdge M1000e*.
	- Para obter informações sobre atribuições de portas e de slots do adaptador QLE8262, consulte a seção "Expansion Cards" (Placas de expansão) do *Manual do proprietário de hardware* do seu servidor Dell PowerEdge.
- Software: Para obter informações sobre os sistemas operacionais, versões de firmware, drivers de adaptadores e utilitários suportados, consulte as notas de versão do produto.

### <span id="page-15-3"></span>**Precauções de segurança**

#### **! AVISO**

O adaptador está sendo instalado em um sistema que funciona com tensões internas que podem ser fatais. Antes de abrir o gabinete do sistema, observe as seguintes precauções para se proteger e para evitar danos aos componentes do sistema.

- Remova todos os objetos metálicos e todas as jóias das mãos e dos pulsos.
- Confirme que você use apenas ferramentas isolantes e não condutoras.
- Antes de tocar nos componentes internos, confirme que o sistema está desligado e desconectado da tomada.
- Instale ou remova os adaptadores em um ambiente isento de eletricidade eletrostática. O uso de uma pulseira de aterramento ou de outros dispositivos antiestáticos pessoais e de uma esteira antiestática é altamente recomendável.

### <span id="page-16-0"></span>**Lista de verificação de pré-Instalação**

- 1. Verifique se o seu sistema atende os requisitos de hardware e de software mostrados em ["Requisitos de hardware e de software" na página 1.](#page-15-2)
- 2. Confirme que o seu sistema tem o BIOS mais recente.

#### **NOTA**

Se você tiver adquirido o software do adaptador em um disco ou do site de suporte da Dell [\(http://support.dell.com](http://support.dell.com)), verifique o caminho para os arquivos de driver do adaptador.

3. Examine o adaptador para detectar sinais visíveis de dano. Nunca tente instalar um adaptador danificado.

### <span id="page-16-1"></span>**Instalação do adaptador**

Siga as instruções descritas para o seu adaptador.

#### **QMD8262-k, QME8262-k**

Consulte as seções "I/O Module Mezzanine Cards" (Placas mezanino de módulos de E/S) e "Guidelines for Installing I/O Modules" (Diretrizes para a instalação de módulos de E/S) do *Dell PowerEdge Modular Systems Hardware Owner's Manual* (Manual do Proprietário de Hardware de Sistemas Modulares Dell PowerEdge):

[ftp://ftp.dell.com/Manuals/all-products/esuprt\\_ser\\_stor\\_net/esuprt\\_poweredge/po](ftp://ftp.dell.com/Manuals/all-products/esuprt_ser_stor_net/esuprt_poweredge/poweredge-m610x_Owner%27s%20Manual_en-us.pdf) weredge-m610x Owner%27s%20Manual en-us.pdf

#### **QLE8262**

Para instalar o adaptador QLE8262, execute este procedimento:

- 1. Desligue o computador e todos os dispositivos conectados, por exemplo, monitores, impressoras e componentes externos.
- 2. Desconecte o cabo de alimentação.
- 3. Remova a tampa do computador e localize um slot vazio de barramento PCIe x8.
- 4. Tire a tampa do slot (se houver alguma).
- 5. Segure o adaptador pela borda superior e encaixe-o com firmeza no slot adequado.
- 6. Aperte novamente o suporte de retenção do adaptador.
- 7. Feche a tampa do computador.
- 8. Conecte o cabo Ethernet ao adaptador.
- 9. Conecte o cabo de alimentação e ligue o computador.

Para obter informações detalhadas, consulte o *Manual do proprietário de hardware* do seu servidor Dell PowerEdge.

### <span id="page-17-0"></span>**Conexão à rede**

Siga as instruções descritas para o seu adaptador.

#### **QMD8262-k, QME8262-k**

Consulte a seção "Guidelines for Installing I/O Modules" (Diretrizes para a instalação de módulos de E/S) do *CU0354602-08 MDell PowerEdge Modular Systems Hardware Owner's Manual* (Manual do Proprietário de Hardware de Sistemas Modulares Dell PowerEdge):

[ftp://ftp.dell.com/Manuals/all-products/esuprt\\_ser\\_stor\\_net/esuprt\\_poweredge/po](ftp://ftp.dell.com/Manuals/all-products/esuprt_ser_stor_net/esuprt_poweredge/poweredge-m610x_Owner%27s%20Manual_en-us.pdf) weredge-m610x Owner%27s%20Manual en-us.pdf

#### **QLE8262**

Consulte o *Manual do proprietário de hardware* do seu servidor Dell PowerEdge.

# <span id="page-18-2"></span><span id="page-18-0"></span>*2* **Instalação e configuração de drivers**

### <span id="page-18-1"></span>**Visão geral**

#### **NOTA**

Se for preciso atualizar a memória flash de múltiplos adaptadores simultaneamente:

- Para a interface gráfica do QConvergeConsole, consulte o tópico "Update the Flash Using the Flash Update Wizard" (Atualização de memória flash usando o assistente de atualização de Flash) no sistema de ajuda do QConvergeConsole.
- Para a interface de linha de comando do QConvergeConsole, use o comando -flashsupport para atualizar a memória flash de todas as placas suportadas pelo arquivo especificado (por exemplo, qaucli -pr nic -flashsupport -i ALL -a p3p11179.bin).

Esta seção fornece links para as seguintes informações sobre os três drivers NIC, iSCSI e FCoE, incluídos com o adaptador:

- **[Instalação e configuração dos drivers para Windows](#page-19-1)**
- [Instalação e configuração dos drivers para Linux](#page-28-0)
- [Instalação e configuração de drivers VMware](#page-41-0)

#### **NOTA**

Quando você desativar o firmware (por exemplo, durante um dump de firmware ou uma atualização de firmware) no Windows ou Linux com um agente QConvergeConsole, são geradas múltiplas mensagens de aplicativo. Isso acontece porque o aplicativo não pode se comunicar com o adaptador enquanto o firmware está desativado. Após o firmware ser habilitado novamente, os erros desaparecerão.

### <span id="page-19-1"></span><span id="page-19-0"></span>**Instalação e configuração dos drivers para Windows**

### <span id="page-19-2"></span>**Executar o DUP na interface gráfica**

**Para executar o DUP na interface gráfica:**

1. Clique duas vezes no ícone que representa o arquivo do DUP.

#### **NOTA**

O nome real do arquivo do DUP varia.

Aparece a janela Update Package (Pacote de atualização), conforme mostrado na [Figura 2-1](#page-19-3).

<span id="page-19-3"></span>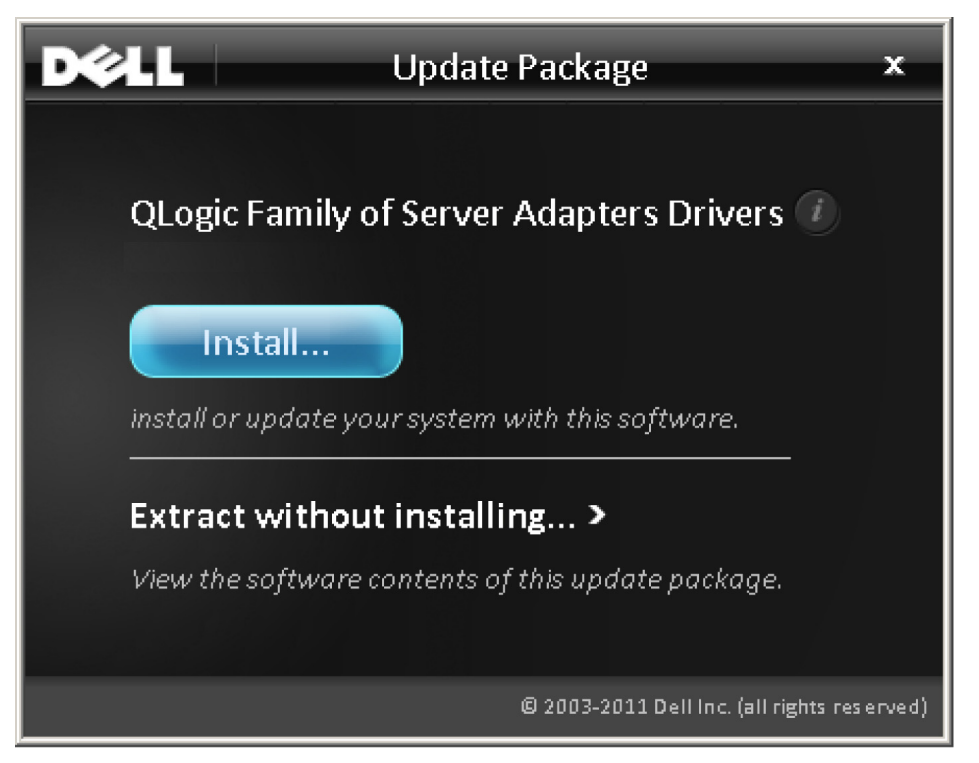

*Figura 2-1. Janela Update Package (Pacote de atualização)*

2. Clique em **Install** (Instalar) para continuar.

Aparece o QLogic Super Installer—InstallShield® Wizard (Super instalador do QLogic — Assistente InstallShield), conforme mostrado na [Figura 2-2.](#page-20-0)

<span id="page-20-0"></span>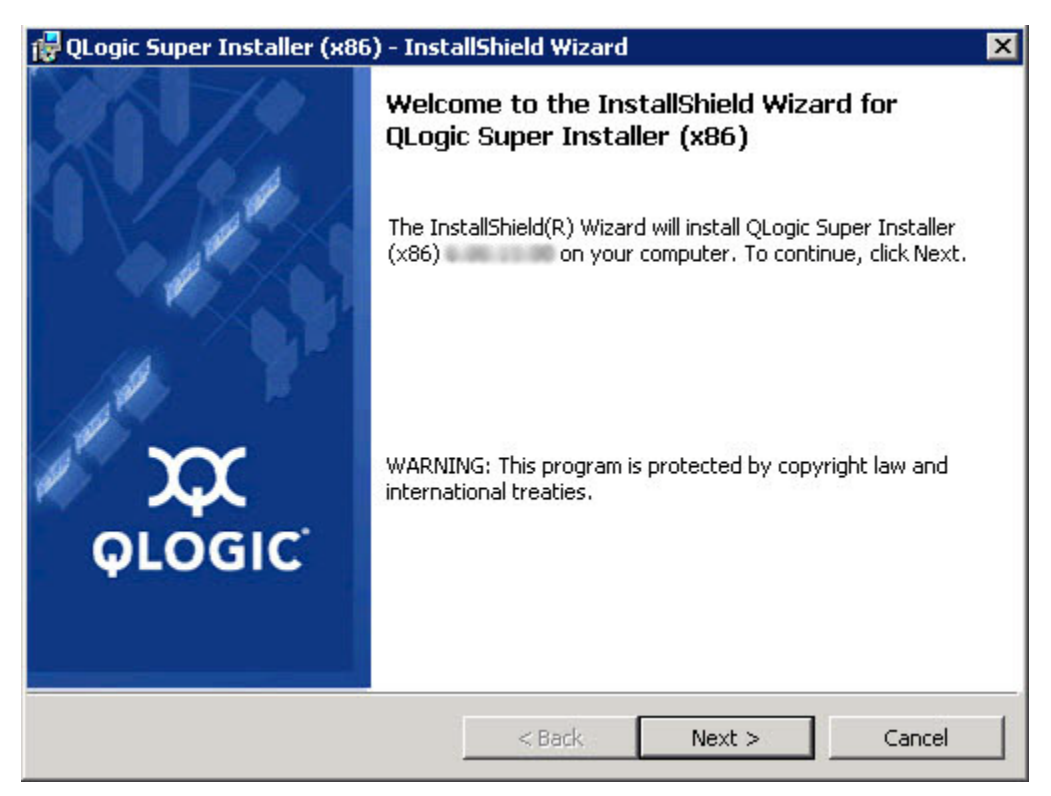

*Figura 2-2. QLogic Super Installer—InstallShield Wizard (Super instalador do QLogic — Assistente InstallShield)*

3. Clique em **Next** (Avançar) para continuar.

Aparece a caixa de diálogo License Agreement (Contrato de licença), conforme mostrado na [Figura 2-3](#page-21-0).

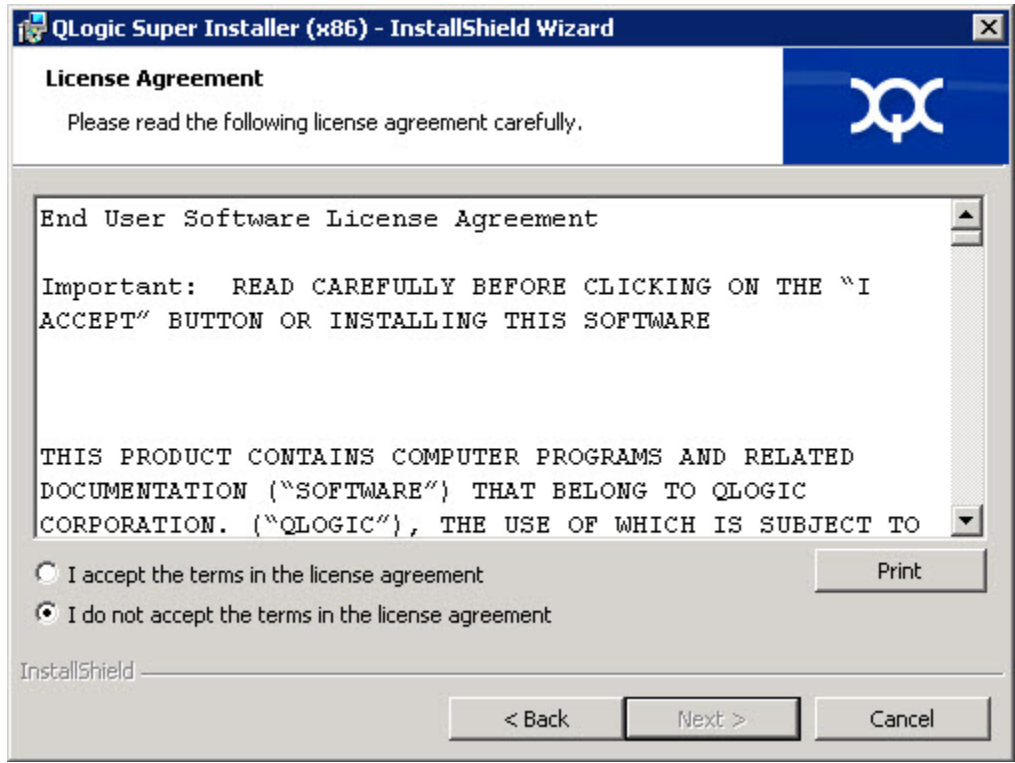

<span id="page-21-0"></span>*Figura 2-3. Caixa de diálogo License Agreement (Contrato de licença)*

4. Selecione **I accept the terms of the license agreement** (Eu aceito os termos do contrato de licença) e clique em **Next** (Avançar).

Aparece a caixa de diálogo Setup Type (Tipo de configuração), conforme mostrado na [Figura 2-4](#page-22-0).

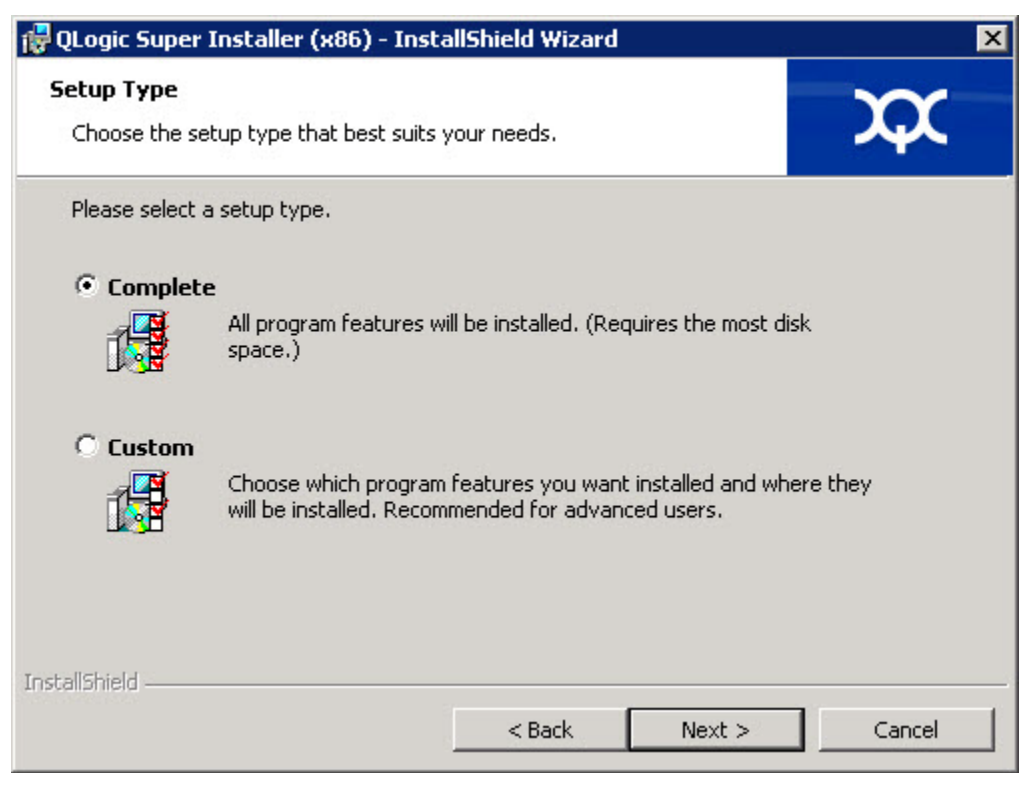

*Figura 2-4. Caixa de diálogo Setup Type (Tipo de configuração)*

- <span id="page-22-0"></span>a. Selecione um tipo de configuração, conforme a seguir:
	- Selecione **Complete** (Completar) para instalar *todos* os recursos do programa.
	- □ Selecione **Custom** (Personalizar) para selecionar manualmente os recursos a serem instalados.
- b. Clique em **Next** (Avançar) para continuar.

Se você tiver selecionado **Complete** (Completar), vá diretamente para a [Etapa 5.](#page-24-0)

c. Aparece a caixa de diálogo Custom Setup (Configuração personalizada), conforme mostrado na [Figura 2-5](#page-23-0).

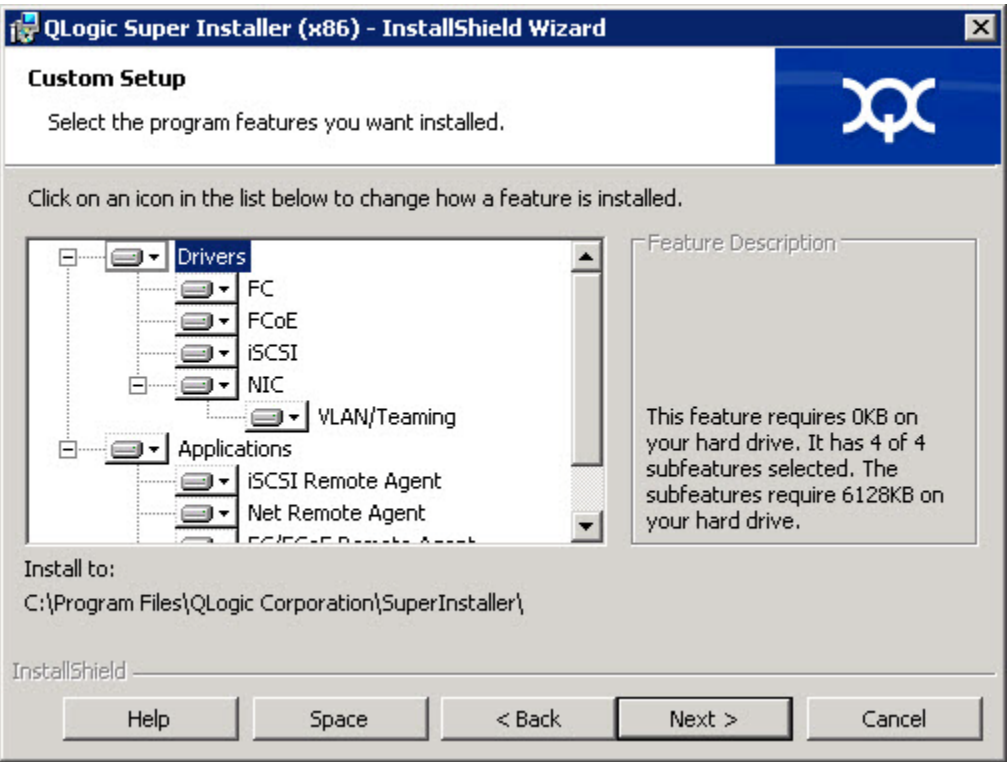

<span id="page-23-0"></span>*Figura 2-5. Caixa de diálogo Configuração personalizada*

- d. Selecione os recursos a serem instalados. Por padrão, todos os recursos são selecionados. Para alterar a configuração de instalação de um recurso, clique no ícone ao lado do mesmo e selecione uma das seguintes opções:
	- **This feature will be installed on the local hard drive** (Esse recurso será instalado no disco rígido local) — Essa configuração marca o recurso para instalação
	- **This feature, and all subfeatures, will be installed on the local hard drive** (Esse recurso, e todos os sub-recursos, serão instalados no disco rígido local) — Essa configuração marca o recurso e todos os seus sub-recursos para instalação
	- **This feature will not be available** (Esse recurso não estará disponível) — Essa configuração evita que o recurso seja instalado.
- e. Clique em **Next** (Avançar) para continuar.

5. Aparece a caixa de diálogo Ready to Install the Program (Pronto para instalar o programa), conforme mostrado na [Figura 2-6](#page-24-1).

<span id="page-24-0"></span>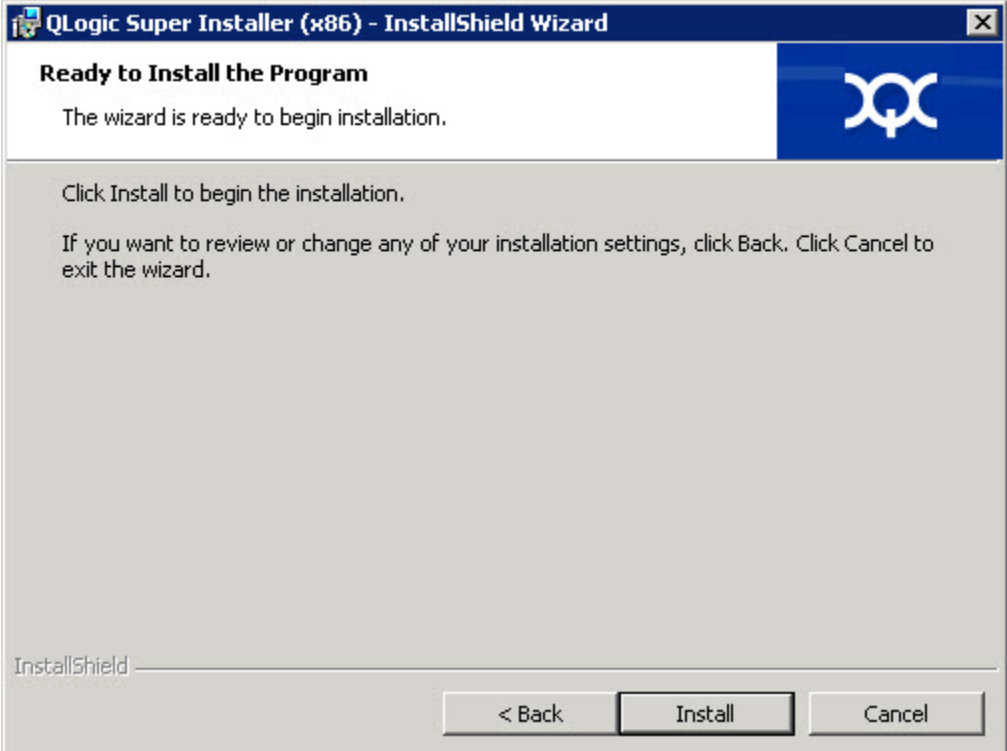

<span id="page-24-1"></span>*Figura 2-6. Caixa de Diálogo Ready to Install the Program (Pronto para Instalar o Programa)*

6. Clique em **Install** (Instalar) para que o Assistente InstallShield instale os drivers do Adaptador QLogic e o Instalador do software de gerenciamento.

Quando a instalação estiver concluída, aparecerá a caixa de diálogo InstallShield Wizard Completed (Assistente do InstallShield concluído), conforme mostrado na [Figura 2-7](#page-25-0).

<span id="page-25-0"></span>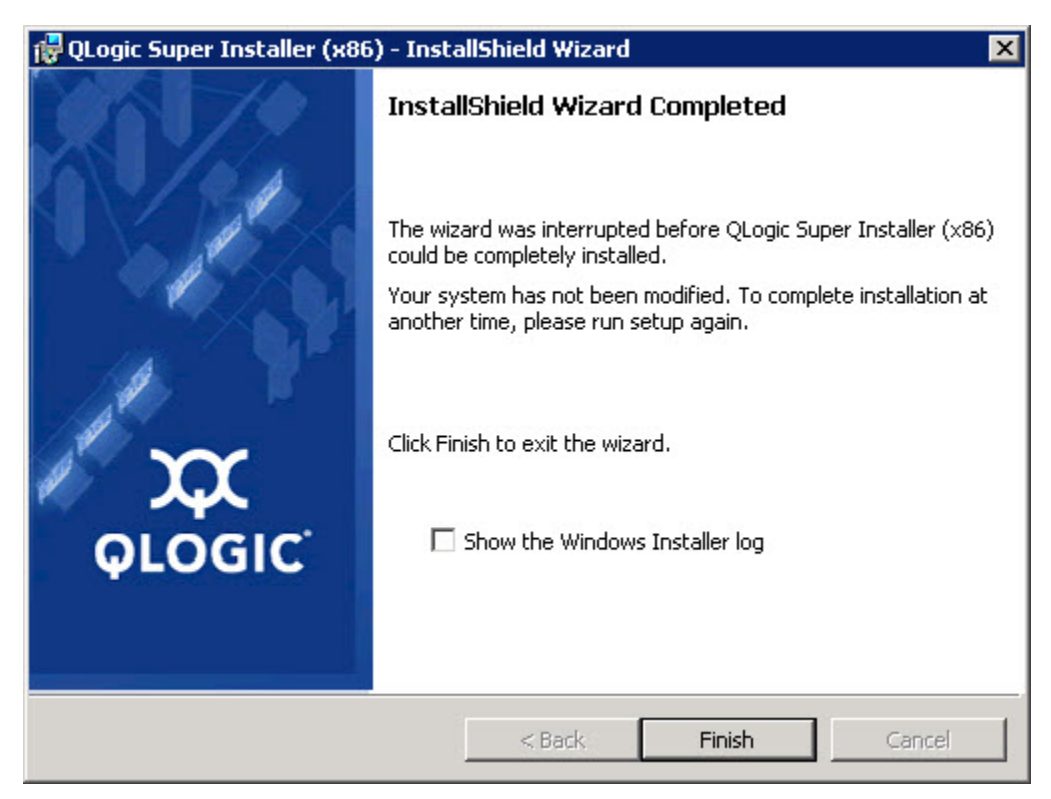

*Figura 2-7. Caixa de Diálogo InstallShield Wizard Complete (Assistente do InstallShield concluído)*

7. Clique em **Finish** (Concluir) para sair do instalador.

Aparece a janela Update Package (Pacote de atualização), conforme mostrado na [Figura 2-8](#page-26-2).

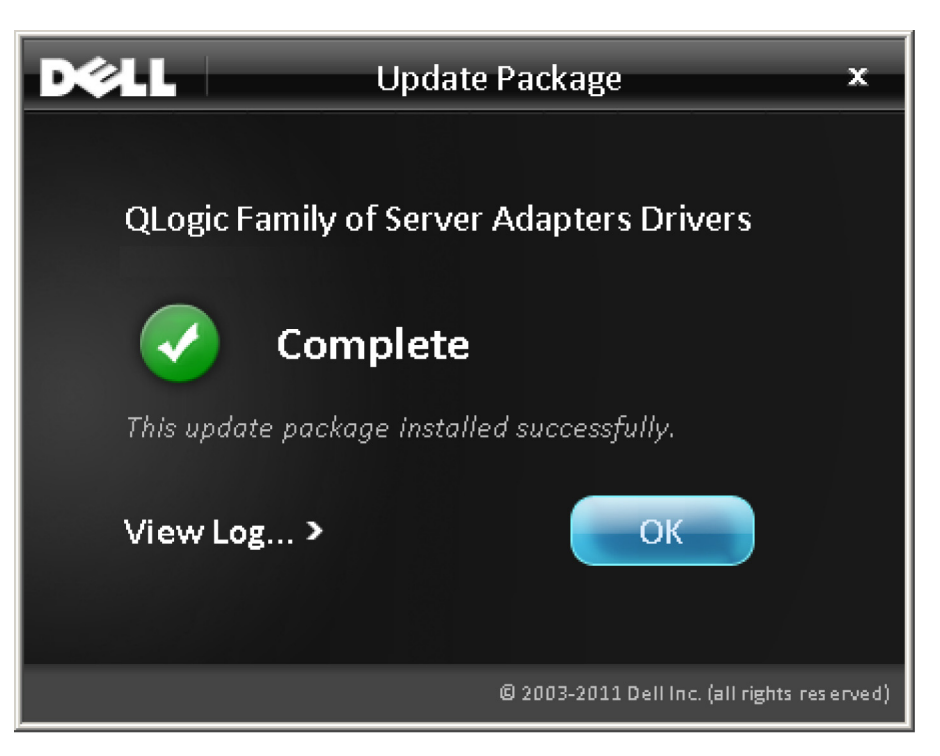

#### *Figura 2-8. Janela Update Package (Pacote de atualização)*

8. Clique em **OK** para fechar a janela.

#### <span id="page-26-2"></span><span id="page-26-1"></span><span id="page-26-0"></span>**Opções**

As opções a seguir podem ser usadas para personalizar o comportamento da instalação do DUP.

Para extrair apenas os componentes do driver para um diretório:

```
/drivers=<caminho>
```
#### **NOTA**

Este comando precisa da opção / s.

Para instalar/atualizar apenas os componentes do driver:

/driveronly

#### **NOTA**

Este comando precisa da opção /s.

(Avançado) Este comando envia todo o texto que segue a opção /passthrough diretamente para o software de instalação QLogic do DUP. Este modo suprime todas as interfaces gráficas fornecidas, mas não necessariamente as do software QLogic.

/passthrough

(Avançado) Para restaurar uma descrição codificada desses recursos suportados do DUP:

/capabilities

#### **NOTA**

Este comando precisa da opção / s.

#### <span id="page-27-0"></span>**Exemplos**

Para atualizar o sistema em modo silencioso:

<*DUP\_file\_name*>.exe /s

Para extrair o índice de atualização para o diretório  $C:\mbox{mydir}\n$ :

<*DUP\_file\_name*>.exe /s /e=C:\mydir

Para extrair os componentes do driver para o diretório  $C:\mbox{width}$ :

<*DUP\_file\_name*>.exe /s /drivers=C:\mydir

Para instalar apenas componentes de driver:

<*DUP\_file\_name*>.exe /s /driveronly

Para alterar do local de log padrão para C: \my path with spaces \log.txt: <*DUP\_file\_name*>.exe /l="C:\my path with spaces\log.txt"

### <span id="page-28-0"></span>**Instalação e configuração dos drivers para Linux**

Esta seção fornece os seguintes procedimentos para a instalação de drivers em um sistema Linux:

- [Visão geral da instalação](#page-41-1)
- lnstalar o driver Linux de controladora de rede
- [Instalar o driver Linux de iSCSI](#page-29-0)
- Instalar o driver Linux de FCoF

### <span id="page-28-1"></span>**Visão geral da instalação**

Para instalar e configurar os drivers do adaptador em um sistema Linux, consulte as notas da versão do driver, o arquivo Leiame e as instruções de instalação incluídas no pacote.

#### **NOTA**

Para instalar o Red Hat Package Manager (RPM - Gerenciador do Pacote Red Hat), use o seguinte comando como um usuário raiz:

```
# rpm -Uvh <rpm name>
```
#### Por exemplo:

```
# rpm -Uvh qla2xxx-kmp-default-<driver-version_kernel-
    version>-<release>.x86_64.rpm
```
Para desinstalar o RPM, use o seguinte comando como um usuário raiz:

# rpm -e *<rpm>*

#### Por exemplo:

```
# rpm -e qla2xxx-kmp-default-<driver-version_kernel-
    version>-<release>
```
#### <span id="page-28-2"></span>**Instalar o driver Linux de controladora de rede**

Para instalar o driver NIC para Linux, consulte as instruções (INSTALL.qlcnic) fornecidas com o pacote do driver individual.

### <span id="page-29-0"></span>**Instalar o driver Linux de iSCSI**

A instalação do driver faz uso extensivo do script build.sh, localizado na fonte do driver (extras/build.sh). Esta seção fornece instruções de instalação para as seguintes versões do Linux:

- [Compilação do driver de adaptador iSCSI para SLES 11 SP4](#page-29-1)
- [Compilação do driver de adaptador iSCSI para RHEL 6.5 e SLES 12](#page-31-0)
- [Compilação do driver de adaptador iSCSI para RHEL 6.5 e SLES 11 SP3](#page-33-0)

#### <span id="page-29-1"></span>**Compilação do driver de adaptador iSCSI para SLES 11 SP4**

#### **Compilar e instalar o driver de adaptador**

1. Emita os seguintes comandos a partir do diretório que contém o arquivo de pacote de driver, qla4*xxx*-src-*x.xx.xx.xx.xx.xx*-k.tar.gz:

# tar -xzvf qla4*xxx*-vx*.xx.xx.xx.xx.xx*-kx.tar.gz

# cd qla4*xxx*-v*x-x.xx.xx.xx.xx.xx*-kx

# tar -xvzf qla4*xxx*-src-v*xx.xx.xx.xx.xx*-ky.tar.gz

# cd qla4*xxx*-v*x.xx.xx.xx.xx.xx*-kx

em que *x.xx.xx.xx.xx.xx* é o número da versão aplicável.

2. Compile e instale os módulos do driver a partir do código fonte, executando o script build.sh da seguinte forma:

# ./extras/build.sh install

O script build.sh faz o seguinte:

- $\Box$  Compila os arquivos . ko do driver
- $\Box$  Copia os arquivos . ko no diretório adequado:

/lib/modules/2.6.../extra/qlgc-qla4*xxx*

**Adiciona a diretiva adequada ao arquivo** modprobe.conf (se aplicável)

#### **Carregar manualmente o driver de adaptador**

- 1. Carregue o driver usando um dos métodos a seguir:
	- Para carregar o driver diretamente do diretório de compilação local, use os seguintes comandos:

```
# insmod 
/lib/modules/2.6.../kernel/drivers/scsi/scsi_transport_is
csi2.ko
# insmod qla4xxx.ko
```
Para carregar o driver usando modprobe, use o seguinte comando:

```
# modprobe -v qla4xxx
```
2. Se o agente iqlremote estava sendo executado previamente, reinicie-o, usando o seguinte comando (para garantir que a interface gráfica do QConvergeConsole possa reconectar-se a esse host):

```
# service iqlremote start
```
#### **Descarregar o driver do adaptador**

Para substituir um driver da caixa de entrada existente por um novo driver do iSCSI de caixa de saída, descarregue o driver existente e carregue um novo driver. Para descarregar o driver, interrompa todos os aplicativos usando o driver e, em seguida, descarregue-o.

1. Se o agente iqlremote estiver sendo executado, interrompa-o usando o seguinte comando:

```
# service iqlremote stop
```
2. Para descarregar o driver usando o modprobe, utilize o seguinte comando:

```
# modprobe -r qla4xxx
```
#### **Recompilar o Disco RAM com o Novo Driver**

1. Edite o arquivo /etc/modprobe.conf e adicione a seguinte entrada (se ela estiver ausente):

alias scsi\_hostadapter*X* qla4*xxx*

Em que *X* é baseado na ordem dos módulos iSCSI sendo carregados.

2. Para criar uma cópia de backup da imagem do disco RAM, use os comandos abaixo:

```
# cd /boot
# cp initrd-[kernel version].img initrd-[kernel 
version].img.bak
```
3. Recompile a imagem initrd, usando os comandos abaixo:

```
# mkinitrd -f initrd-[kernel version].img `uname -r`
```
4. Reinicialize para fazer a reinicialização a partir da nova imagem initrd e do novo driver.

#### **NOTA**

Dependendo do hardware do servidor, o nome do arquivo RAMDISK pode ser diferente.

#### <span id="page-31-0"></span>**Compilação do driver de adaptador iSCSI para RHEL 6.5 e SLES 12**

#### **Compilar e instalar o driver de adaptador**

1. Emita os seguintes comandos a partir do diretório que contém o arquivo do driver de origem, qla4*xxx*-src-v*x.xx.xx.xx.xx.xx*-k.tar.gz:

# tar -xzvf qla4*xxx*-v*x.xx.xx.xx.xx.xx*-cx.tar.gz

# cd qla4*xxx*-v*x.xx.xx.xx.xx.xx*-cx

em que *x.xx.xx.xx.xx.xx* é o número da versão aplicável.

- 2. Compile e instale os módulos do driver a partir do código fonte, executando o script build.sh da seguinte forma:
	- # ./extras/build.sh install

O script build.sh faz o seguinte:

- $\Box$  Compila os arquivos . ko do driver
- $\Box$  Copia os arquivos . ko no diretório adequado:
	- Para o RHEL 6.5:

/lib/modules/2.6.../extra/qlgc-qla4*xxx*/

**Para o SLES 12:** 

/lib/modules/2.6.../updates

**Q** Adiciona a diretiva adequada ao arquivo modprobe.conf (se aplicável)

#### **Carregar manualmente o driver de adaptador**

- 1. Para carregar o driver, use um dos seguintes métodos:
	- □ Para carregar o driver diretamente a partir dos diretórios de compilação local, use os comandos abaixo:
		- Para o RHEL 6.5:

```
# insmod /lib/modules/2.6.../kernel/drivers/scsi/
scsi transport iscsi.ko
insmod 
/lib/modules/2.6.../extra/qlgc-qla4xxx/qla4xxx.ko
```
**Para o SLES 12:** 

```
# insmod /lib/modules/2.6.../kernel/drivers/scsi/
scsi transport iscsi.ko
# insmod /lib/modules/2.6.../updates/qla4xxx.ko
```
Para carregar o driver usando modprobe, use o seguinte comando:

# modprobe -v qla4*xxx*

2. Se o agente iqlremote estava sendo executado previamente, reinicie-o, usando o seguinte comando (para garantir que a interface gráfica do QConvergeConsole possa reconectar-se a esse host):

# service iqlremote start

#### **Descarregar o driver do adaptador**

Para substituir um driver da caixa de entrada existente por um novo driver do iSCSI de caixa de saída, descarregue o driver existente e carregue um novo driver. Para descarregar o driver, interrompa todos os aplicativos usando o driver e, em seguida, descarregue-o.

1. Se o agente iqlremote estiver sendo executado, interrompa-o usando o seguinte comando:

```
# service iqlremote stop
```
2. Para descarregar o driver usando o modprobe, utilize o seguinte comando:

```
# modprobe -r qla4xxx
```
#### **Recompilar o disco RAM**

Para carregar automaticamente o driver através da recompilação do disco RAM para incluir o driver, siga as etapas abaixo:

- 1. Para criar uma cópia de backup da imagem do disco RAM, use o comando abaixo:
	- **Q** Para o RHEL 6.5:

```
# cd /boot
# cp initramfs-[kernel version].img initramfs-[kernel 
version].img.bak
```
**Q** Para o SLES 12:

```
# cd /boot
# cp initrd-[kernel version].img initrd-[kernel 
version].img.bak
```
- 2. Recompile a imagem initrd com o driver, usando o seguinte comando:
	- **Q** Para o RHEL 6.5:

```
# mkinitrd -f /boot/initramfs-[kernel version].img 'uname 
-r'
```
Para o SLES 12:

# mkinitrd

3. Reinicialize o host para fazer a inicialização a partir da nova imagem initrd com o novo driver.

#### **NOTA**

Dependendo do hardware do servidor, o nome do arquivo RAMDISK pode ser diferente.

#### <span id="page-33-0"></span>**Compilação do driver de adaptador iSCSI para RHEL 6.5 e SLES 11 SP3**

#### **Compilar e instalar o driver de adaptador**

- 1. Emita os seguintes comandos a partir do diretório que contém o arquivo do driver de origem, qla4*xxx*-src-v*x.xx.xx.xx.xx.xx*-k.tar.gz:
	- # tar -xzvf qla4*xxx*-v*x.xx.xx.xx.xx.xx*-cx.tar.gz
	- # cd qla4*xxx*-v*x.xx.xx.xx.xx.xx*-cx

em que *x.xx.xx.xx.xx.xx* é o número da versão aplicável.

2. Compile e instale os módulos do driver a partir do código fonte, executando o script build.sh da seguinte forma:

```
# ./extras/build.sh install
```
O script build.sh faz o seguinte:

- $\Box$  Compila os arquivos . ko do driver
- $\Box$  Copia os arquivos . ko no diretório adequado:
	- Para o RHEL 6.5:

/lib/modules/2.6.../extra/qlgc-qla4*xxx*/

Para o SLES 11 SP3:

/lib/modules/2.6.../updates

**Adiciona a diretiva adequada ao arquivo** modprobe.conf (se aplicável)

#### **Carregar manualmente o driver de adaptador**

- 1. Para carregar o driver, use um dos seguintes métodos:
	- □ Para carregar o driver diretamente a partir dos diretórios de compilação local, use os comandos abaixo:
		- $\blacksquare$  Para o RHEL 6.5:

```
# insmod /lib/modules/2.6.../kernel/drivers/scsi/
scsi transport iscsi.ko
insmod 
/lib/modules/2.6.../extra/qlgc-qla4xxx/qla4xxx.ko
```
Para o SLES 11 SP3:

# insmod /lib/modules/2.6.../kernel/drivers/scsi/ scsi transport iscsi.ko # insmod /lib/modules/2.6.../updates/qla4*xxx*.ko

Para carregar o driver usando modprobe, use o seguinte comando:

# modprobe -v qla4*xxx*

2. Se o agente iqlremote estava sendo executado previamente, reinicie-o, usando o seguinte comando (para garantir que a interface gráfica do QConvergeConsole possa reconectar-se a esse host):

# service iqlremote start

#### **Descarregar o driver do adaptador**

Para substituir um driver da caixa de entrada existente por um novo driver do iSCSI de caixa de saída, descarregue o driver existente e carregue um novo driver. Para descarregar o driver, interrompa todos os aplicativos usando o driver e, em seguida, descarregue-o.

1. Se o agente iqlremote estiver sendo executado, interrompa-o usando o seguinte comando:

```
# service iqlremote stop
```
2. Para descarregar o driver usando o modprobe, utilize o seguinte comando:

```
# modprobe -r qla4xxx
```
#### **Recompilar o disco RAM**

Para carregar automaticamente o driver através da recompilação do disco RAM para incluir o driver, siga as etapas abaixo:

- 1. Para criar uma cópia de backup da imagem do disco RAM, use o comando abaixo:
	- **D** Para o RHEL 6.5:
		- # cd /boot # cp initramfs-[*kernel version*].img initramfs-[*kernel version*].img.bak
	- Para o SLES 11 SP3:
		- # cd /boot # cp initrd-[*kernel version*].img initrd-[*kernel version*].img.bak
- 2. Recompile a imagem initrd com o driver, usando o seguinte comando:

#### **Q** Para o RHEL 6.5:

# mkinitrd -f /boot/initramfs-[*kernel version*].img 'uname  $-r$ '

Para o SLES 11 SP3:

# mkinitrd

3. Reinicialize o host para fazer a inicialização a partir da nova imagem initrd com o novo driver.

#### **NOTA**

Dependendo do hardware do servidor, o nome do arquivo RAMDISK pode ser diferente.
# **Instalar o driver Linux de FCoE**

Esta seção apresenta os procedimentos para a instalação do driver Linux de FCoE para os seguintes sistemas operacionais:

- [Compilação do driver para Linux RHEL 6.5](#page-36-0)
- [Compilar o driver para o Linux SLES 11 SP4](#page-37-0)
- [Compilação do driver para Linux SLES 12 SP2](#page-38-0)
- [Compilar o Driver para o Linux SLES 11 SP3](#page-39-0)

# <span id="page-36-0"></span>**Compilação do driver para Linux RHEL 6.5**

- 1. Emita os seguintes comandos a partir do diretório que contém o arquivo do driver de origem, qla2*xxx*-src-*x.xx.xx.xx.xx.xx*-k.gz:
	- # tar -xzvf qla2*xxx*-src-*x.xx.xx.xx.xx.xx*-k.tar.gz
	- # cd qla2*xxx*-src-*x.xx.xx.xx.xx.xx*-k

em que *x.xx.xx.xx.xx.xx* é o número da versão aplicável.

- 2. Compile e instale os módulos do driver a partir do código fonte, executando o script build.sh da seguinte forma:
	- # ./extras/build.sh install

O script build.sh faz o seguinte:

- $\Box$  Compila os arquivos . ko do driver.
- $\Box$  Copia os arquivos . ko para o diretório /lib/modules/2.6.../extra/qlgc-qla2*xxx* adequado.
- 3. Carregue manualmente o driver para Linux, usando o comando abaixo:
	- # modprobe -v qla2*xxx*

Para descarregar o driver, use o seguinte comando:

# modprobe -r qla2*xxx*

- 4. Para carregar manualmente o driver todas as vezes que o sistema for inicializado, recompile o disco RAM para incluir o driver, da seguinte forma:
	- a. Crie uma cópia de backup da imagem de RAMDISK, usando os comandos abaixo:
		- # cd /boot

```
# cp initramfs-[kernel version].img initramfs-[kernel 
version].img.bak
```
b. Crie o novo RAMDISK usando o comando abaixo:

# dracut -f

c. Para carregar o driver, reinicialize o host.

#### <span id="page-37-0"></span>**Compilar o driver para o Linux SLES 11 SP4**

1. Emita os seguintes comandos a partir do diretório que contém o arquivo do driver de origem, qla2*xxx*-src-v*x.xx.xx.xx.xx.x*-k4.tar.gz:

# tar -xzvf qla2*xxx*-src-v*x.xx.xx.xx.xx.x*-k4.tar.gz

# cd qla2*xxx*-*x.xx.xx.xx.xx.x*-k4

em que *x.xx.xx.xx.xx.x* é o número da versão aplicável.

2. Compile e instale os módulos do driver a partir do código fonte, executando o script build.sh da seguinte forma:

# ./extras/build.sh install

O script build.sh faz o seguinte:

- $\Box$  Compila os arquivos . ko do driver.
- $\Box$  Copia os arquivos . ko para o diretório /lib/modules/2.6.../updates adequado.
- **Q** Adiciona a diretiva adequada ao arquivo modprobe.conf (se for aplicável).
- 3. Carregue manualmente o driver do Linux.
	- Para carregar o driver usando modprobe, use o seguinte comando:

# modprobe -v qla2*xxx*

 Para descarregar o driver usando o modprobe, utilize o seguinte comando:

# modprobe -v qla2*xxx*

- 4. Para carregar manualmente o driver todas as vezes que o sistema for inicializado, recompile o disco RAM para incluir o driver, da seguinte forma:
	- a. Edite o arquivo /etc/sysconfig/kernel para modificar a diretiva INITRD\_MODULES e anexar qla2*xxx* à string. Por exemplo:

INITRD\_MODULES=".... qla2*xxx*"

onde qla2*xxx* é anexado ao final da diretiva.

b. Crie uma cópia de backup da imagem de RAMDISK, usando os comandos abaixo:

```
# cd /boot
# cp initrd-[kernel version] initrd-[kernel version].bak
# mkinitrd
```
## **NOTA**

Dependendo do hardware do servidor, o nome do arquivo RAMDISK pode ser diferente.

c. Para carregar o driver, reinicialize o host.

# <span id="page-38-0"></span>**Compilação do driver para Linux SLES 12 SP2**

- 1. No diretório que contém o arquivo do driver de origem, qla2*xxx*-src-v*x.xx.xx.xx.*11*.x*-k.tgz, use os seguintes comandos:
	- # tar -xzvf qla2*xxx*-src-v*x.xx.xx.xx.*11*.x*-k.tgz # cd qla2*xxx*-*x.xx.xx.xx.xx.xx*-k

em que *x.xx.xx.xx.xx.xx* é o número da versão aplicável.

- 2. Compile e instale os módulos do driver a partir do código fonte, executando o script build.sh da seguinte forma:
	- # ./extras/build.sh install

O script build.sh faz o seguinte:

- $\Box$  Compila os arquivos . ko do driver.
- $\Box$  Copia os arquivos . ko para o diretório /lib/modules/3.x.../updates adequado.
- **Q** Adiciona a diretiva adequada ao arquivo modprobe.conf (se for aplicável).
- 3. Carregue manualmente o driver do Linux.
	- **Edite o arquivo** /etc/modprobe.d/unsupported modules para fazer a seguinte alteração:

allow unsupported modules 1 (substitua 0 por 1)

Para carregar o driver usando modprobe, use o seguinte comando:

# modprobe -v qla2*xxx*

□ Para descarregar o driver usando o modprobe, utilize o seguinte comando:

# modprobe -r qla2*xxx*

4. Para carregar automaticamente o driver todas as vezes que o sistema for inicializado, recompile o disco RAM para incluir o driver.

Crie uma cópia do RAMDISK atual, usando os comandos abaixo:

```
# cd /boot
# cp initrd-[kernel version].img initrd-[kernel 
version].img.bak
# mkinitrd
```
#### **NOTA**

Dependendo do hardware do servidor, o nome do arquivo RAMDISK pode ser diferente.

5. Para carregar o driver, reinicialize o host.

## <span id="page-39-0"></span>**Compilar o Driver para o Linux SLES 11 SP3**

- 1. No diretório que contém o arquivo do driver de origem,
	- qla2*xxx*-src-v*x.xx.xx.xx.*11*.x*-k.tgz, use os seguintes comandos:

```
# tar -xzvf qla2xxx-src-vx.xx.xx.xx.11.x-k.tgz
```
# cd qla2*xxx*-*x.xx.xx.xx.xx.xx*-k4

em que *x.xx.xx.xx.xx.xx* é o número da versão aplicável.

2. Compile e instale os módulos do driver a partir do código fonte, executando o script build.sh da seguinte forma:

```
# ./extras/build.sh install
```
O script build.sh faz o seguinte:

- $\Box$  Compila os arquivos . ko do driver.
- $\Box$  Copia os arquivos . ko para o diretório /lib/modules/3.x.../updates adequado.
- **Q** Adiciona a diretiva adequada ao arquivo modprobe.conf (se for aplicável).
- 3. Carregue manualmente o driver do Linux.
	- **Edite o arquivo** /etc/modprobe.d/unsupported modules para fazer a seguinte alteração:

allow unsupported modules 1 (substitua  $0$  por 1)

Para carregar o driver usando modprobe, use o seguinte comando:

# modprobe -v qla2*xxx*

□ Para descarregar o driver usando o modprobe, utilize o seguinte comando:

```
# modprobe -r qla2xxx
```
4. Para carregar automaticamente o driver todas as vezes que o sistema for inicializado, recompile o disco RAM para incluir o driver.

Crie uma cópia do RAMDISK atual, usando os comandos abaixo:

```
# cd /boot
# cp initrd-[kernel version].img initrd-[kernel 
version].img.bak
# mkinitrd
```
# **NOTA**

Dependendo do hardware do servidor, o nome do arquivo RAMDISK pode ser diferente.

5. Para carregar o driver, reinicialize o host.

# **Instalação e configuração de drivers VMware**

Esta seção fornece os seguintes procedimentos para instalação de drivers em um sistema VMware:

- [Visão geral da instalação](#page-41-0)
- [Instalar o driver NIC para ESXi 5.x](#page-41-1)
- [Instalar o driver iSCSI para ESXi 5.x](#page-43-0)
- [Instalar o driver FCoE para ESXi 5.x](#page-45-0)
- [Instalar o driver FCoE para ESXi 6.x](#page-47-0)
- [Instalar o driver iSCSI para ESXi 6.x](#page-48-0)
- [Instalar o QConvergeConsole VMware vCenter VMware vCenter Server](#page-49-0)
- [Instalação do plug-in do vSphere Web Client](#page-61-0)

# <span id="page-41-0"></span>**Visão geral da instalação**

Para instalar e configurar os drivers do adaptador em um sistema VMware, consulte as notas da versão do driver e os arquivos Readme incluídos no pacote.

# <span id="page-41-1"></span>**Instalar o driver NIC para ESXi 5.***x*

O sistema operacional gerencia e controla o processo de instalação do driver. Para instalar o driver do ESXi 5.*x*, siga as etapas mostradas nesta seção.

# **NOTA**

Esta seção fornece as maneiras mais comuns para instalar e fazer upgrade do driver. Para outros procedimentos de instalação, consulte o seguinte:

[http://kb.vmware.com/selfservice/microsites/search.do?language=en\\_US&c](http://kb.vmware.com/selfservice/microsites/search.do?language=en_US&cmd=displayKC&externalId=2005205) [md=displayKC&externalId=2005205](http://kb.vmware.com/selfservice/microsites/search.do?language=en_US&cmd=displayKC&externalId=2005205)

Esta seção fornece os procedimentos para as seguintes ações:

- [Atualizar um driver existente ou instalar um novo driver para uma instalação](#page-42-0)  [do ESXi existente com esxcli \(apenas para ESXi 5.x\)](#page-42-0)
- [Verificar a versão do driver instalado \(apenas ESXi 5.x\)](#page-42-1)

Para obter outros procedimentos de instalação, consulte os manuais do sistema operacional e o arquivo Readme do driver para obter mais detalhes.

# <span id="page-42-0"></span>**Atualizar um driver existente ou instalar um novo driver para uma instalação do ESXi existente com esxcli (apenas para ESXi 5.***x***)**

#### **Para usar o pacote do driver (<***offline-bundle***>):**

- 1. Copie o pacote do driver (<*offline-bundle*>) nesse host ESXi.
- 2. Instale o pacote do driver (<*offline-bundle*>) de acordo com as seguintes etapas:
	- a. Digite o seguinte comando para criar um diretório temporário:

mkdir /install; cd /install

b. Descomprima o pacote do driver no diretório temporário:

/install : unzip <*offline-bundle*>

c. Execute o seguinte comando:

esxcli software vib install –d /install/offline-bundle.zip

#### **Para usar o VIB do driver:**

- 1. Copie o VIB do driver (net-<*offline-bundle*>-<*driver-version>*.0.0.*<esx-build*>.x 86  $64.$ vib) neste host ESXi.
- 2. Instale o VIB do driver usando os seguintes esxcli comandos:
	- a. Digite o seguinte comando para criar um diretório temporário:

mkdir /install; cd /install

b. Execute o seguinte comando:

esxcli software vib install -v /install/<*vib\_do\_driver*>

## <span id="page-42-1"></span>**Verificar a versão do driver instalado (apenas ESXi 5.***x***)**

Use o seguinte comando para verificar o pacote instalado no sistema:

esxcli software vib list | grep -i driver version

A versão do driver está embutida na versão do VIB.

Por exemplo, a saída tem a seguinte aparência:

esxcli software vib list | grep qlc net-qlcnic 5.1.132-1OEM.500.0.0.472560 VMware VMwareCertified 2012-12-19

# <span id="page-43-0"></span>**Instalar o driver iSCSI para ESXi 5.***x*

O sistema operacional gerencia e controla o processo de instalação do driver. Para instalar o driver do ESXi 5.*x*, siga as etapas mostradas nesta seção.

# **NOTA**

Esta seção fornece as maneiras mais comuns para instalar e fazer upgrade do driver. Para outros procedimentos de instalação, consulte o seguinte: [http://kb.vmware.com/selfservice/microsites/search.do?language=en\\_US&c](http://kb.vmware.com/selfservice/microsites/search.do?language=en_US&cmd=displayKC&externalId=2005205)

[md=displayKC&externalId=2005205](http://kb.vmware.com/selfservice/microsites/search.do?language=en_US&cmd=displayKC&externalId=2005205)

Esta seção fornece os procedimentos para as seguintes ações:

- [Atualizar um driver existente ou instalar um novo driver para uma instalação](#page-45-1)  [do ESXi existente com esxcli \(apenas para ESXi 5.x\)](#page-45-1)
- [Verificar a versão do driver instalado \(apenas para ESXi 5.x\)](#page-46-0)

Para obter outros procedimentos de instalação, consulte os manuais do sistema operacional e o arquivo Readme do driver para obter mais detalhes.

#### **Atualizar um driver existente ou instalar um novo driver para uma instalação do ESXi existente com esxcli (apenas para ESXi 5.***x***)**

#### **Para usar o pacote do driver (<***offline-bundle***>):**

- 1. Copie o pacote do driver (<*offline-bundle*>) nesse host ESXi.
- 2. Instale o pacote do driver (<*offline-bundle*>) de acordo com as seguintes etapas:
	- a. Digite o seguinte comando para criar um diretório temporário:

mkdir /install; cd /install

b. Descomprima o pacote do driver no diretório temporário:

/install : unzip <*offline-bundle*>

c. Execute o seguinte comando:

```
esxcli software vib install –d /install/offline-bundle.zip
```
#### **Para usar o VIB do driver:**

- 1. Copie o VIB do driver (scsi-<*offline-bundle*>-<*driver-version>*.0.0.*<esx-build*>. x86\_64.vib) neste host ESXi.
- 2. Instale o VIB do driver usando os seguintes esxcli comandos:
	- a. Digite o seguinte comando para criar um diretório temporário:

mkdir /install; cd /install

b. Execute o seguinte comando:

esxcli software vib install -v /install/<*vib\_do\_driver*>

# **Verificar a versão do driver instalado (apenas para ESXi 5.***x***)**

Use o seguinte comando para verificar o pacote instalado no sistema:

esxcli software vib list | grep -i driver version

A versão do driver está embutida na versão do VIB.

Por exemplo, a saída tem a seguinte aparência:

```
# esxcli software vib list | grep qla4xxx
scsi_qla4xxx .01.03.2-6vmw.550.0.0.1014658 VMware VMwareCertified 
2013-02-2
```
# <span id="page-45-0"></span>**Instalar o driver FCoE para ESXi 5.***x*

O sistema operacional gerencia e controla o processo de instalação do driver. Para instalar o driver do ESXi 5.*x*, siga as etapas mostradas nesta seção.

# **NOTA**

Esta seção fornece as maneiras mais comuns para instalar e fazer upgrade do driver. Para outros procedimentos de instalação, consulte o seguinte: [http://kb.vmware.com/selfservice/microsites/search.do?language=en\\_US&c](http://kb.vmware.com/selfservice/microsites/search.do?language=en_US&cmd=displayKC&externalId=2005205)

[md=displayKC&externalId=2005205](http://kb.vmware.com/selfservice/microsites/search.do?language=en_US&cmd=displayKC&externalId=2005205)

Esta seção fornece os procedimentos para as seguintes ações:

- [Atualizar um driver existente ou instalar um novo driver para uma instalação](#page-45-1)  [do ESXi existente com esxcli \(apenas para ESXi 5.x\)](#page-45-1)
- [Verificar a versão do driver instalado \(apenas para ESXi 5.x\)](#page-46-0)

Para obter outros procedimentos de instalação, consulte os manuais do sistema operacional e o arquivo Readme do driver para obter mais detalhes.

#### <span id="page-45-1"></span>**Atualizar um driver existente ou instalar um novo driver para uma instalação do ESXi existente com esxcli (apenas para ESXi 5.***x***)**

#### **Para usar o pacote do driver (***<offline-bundle>***.zip):**

- 1. Copie o pacote do driver (<*bundle\_offline*>.zip) nesse host ESXi.
- 2. Faça a instalação usando o pacote do driver (<*pacote-offline*>.zip):
	- a. Digite o seguinte comando para criar um diretório temporário:

```
$ mkdir /install
$ mv <offline-bundle>.zip /install
$ cd install
```
b. Descomprima o pacote do driver no diretório temporário:

\$ unzip <*offline-bundle*>.zip

c. Execute um dos comandos a seguir.

Para ESX 5.0/5.1:

```
esxcli software vib install -n scsi-qla2xxx -d 
/install/offline-bundle.zip
```
#### Para ESX 5.5:

```
esxcli software vib install -n qlnativefc -d 
/install/offline-bundle.zip
```
#### **Para usar o VIB do driver:**

```
1. Copie o VIB do driver (para ESX 5.0/5.1: 
    scsi-qla2xxx-<versão_do_driver>.0.0.<build_do_esx>.x86_
    64.vib; para ESX 5.5: 
    qlnativefc-<versão_do_driver>.0.0.<build_do_esx>.x86_64
    .vib) nesse host ESXi.
```
- 2. Instale o VIB do driver usando os seguintes esxcli comandos:
	- a. Digite o seguinte comando para criar um diretório temporário:

mkdir /install; cd /install

b. Execute o seguinte comando:

\$ esxcli software vib install -v <*driver-vib-file*>

#### Por exemplo:

```
esxcli software vib install -v 
/vmfs/volumes/datastore1/scsi-qla2xxx-934.5.10.0-1OEM.500
.0.0.472560.x86_64.vib
```
# <span id="page-46-0"></span>**Verificar a versão do driver instalado (apenas para ESXi 5.***x***)**

Use o seguinte comando para verificar o pacote instalado no sistema:

esxcli software vib list | grep -i <*driver-version* / *driver name*>

A versão do driver está embutida na versão do VIB.

Por exemplo, a saída tem a seguinte aparência:

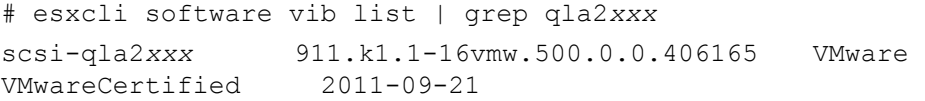

# <span id="page-47-0"></span>**Instalar o driver FCoE para ESXi 6.x**

## **Atualizar um driver existentes ou instalar um novo driver para uma instalação ESXi existente com esxcli (apenas para ESXi 6***x***)**

## **Para usar o pacote do driver <***bundle\_offline***>.zip):**

- 1. Copie o pacote do driver (<bundle\_offline>.zip) nesse host ESXi.
- 2. Instale o pacote do driver (<*bundle\_offline*>.zip) de acordo com as seguintes etapas:
	- a. Digite o seguinte comando para criar um diretório temporário:

```
$ mkdir /install $ mv <offline-bundle>.zip /install $ cd 
install
```
b. Descomprima o pacote do driver no diretório temporário:

\$ unzip <*offline-bundle*>.zip

c. Execute um dos comandos a seguir.

Para ESX 6.x:

esxcli software vib install -n qlnativefc -d /install

## **Para usar o VIB do driver:**

- 1. Copie o VIB do driver (para ESX 6.0: qlnativefc-<driver-version>.0.0.<esx-build>.x86\_64.vib) neste host ESXi.
- 2. Instale o VIB do driver usando os seguintes esxcli comandos:
	- a. Digite o seguinte comando para criar um diretório temporário:

mkdir /install; cd /install

b. Execute o seguinte comando:

esxcli software vib install -v <*driver-vib*-file>

Por exemplo, a saída tem a seguinte aparência:

```
esxcli software vib install -v 
/vmfs/volumes/datastore1/qlnativefc-2.1.23.0-1OEM.6
00.0.0.2159203.x86_64.vib
```
# <span id="page-48-0"></span>**Instalar o driver iSCSI para ESXi 6.x**

## **Atualizar um driver existentes ou instalar um novo driver para uma instalação ESXi existente com esxcli (apenas para ESXi 6***x***)**

## **Para usar o pacote do driver <***bundle\_offline***>.zip):**

- 1. Copie o pacote do driver (<bundle\_offline>.zip) nesse host ESXi.
- 2. Instale o pacote do driver (<*bundle\_offline*>.zip) de acordo com as seguintes etapas:
	- a. Digite o seguinte comando para criar um diretório temporário:

```
$ mkdir /install $ mv <offline-bundle>.zip /install $ cd 
install
```
b. Descomprima o pacote do driver no diretório temporário:

\$ unzip <*offline-bundle*>.zip

c. Execute um dos comandos a seguir.

Para ESX 6.x:

esxcli software vib install -n scsi-qla4xxx -d /install

## **Para usar o VIB do driver:**

- 1. Copie o VIB do driver (para ESX 6.0: scsi-qla4xxx -<driver-version>.<esx-build>.vib) neste host ESXi.
- 2. Instale o VIB do driver usando os seguintes esxcli comandos:
	- a. Digite o seguinte comando para criar um diretório temporário:

mkdir /install; cd /install

b. Execute o seguinte comando:

esxcli software vib install -v <*driver-vib*-file>

Por exemplo, a saída tem a seguinte aparência:

esxcli software vib install -v /vmfs/volumes/datastore1/scsi-qla4xxx\_644.6.04.0-1O EM.600.0.0.2159203.vib

# <span id="page-49-0"></span>**Instalar o QConvergeConsole VMware vCenter VMware vCenter Server**

Para usar o plug-in do QConvergeConsole VMware vCenter Server, faça as instalações de software abaixo na ordem indicada:

- 1. Plug-in do QConvergeConsole VMware vCenter Server no vCenter Server
- 2. Provedor CIM do adaptador QLogic no servidor ESX/ESXi

Os seguintes tópicos explicam como instalar e desinstalar o software necessário:

- [Índice do pacote de instalação](#page-49-1)
- [Instalação do plug-in do QConvergeConsole VMware vCenter Server](#page-50-0)
- [Desfazer o Registro do Plug-in a partir de uma Instalação Manual](#page-54-0)
- [Ativação e desativação do plug-in](#page-55-0)
- [Desinstalar o plug-in do QConvergeConsole VMware vCenter Server](#page-57-0)
- [Instalar o Provedor CIM do Adaptador QLogic](#page-57-1)
- [Desinstalar o Provedor CIM do Adaptador QLogic](#page-60-0)

Para obter informações sobre a instalação do plug-in, consulte ["Instalação do](#page-50-0)  [plug-in do QConvergeConsole VMware vCenter Server" na página 36](#page-50-0).

## <span id="page-49-1"></span>**Índice do pacote de instalação**

A versão mais recente do provedor CIM do adaptador QLogic e do pacote de plug-in do QConvergeConsole VMware vCenter Server contém os arquivos necessários à instalação tanto do Plug-in quanto do Provedor CIM. Os arquivos são os seguintes (*x\_x\_x* é o número da versão):

QLogic\_Adapter\_VI\_Plugin\_*x\_x\_x*.exe

Este arquivo é o pacote de instalação do plug-in do QConvergeConsole VMware vCenter Server.

qlogic\_adapter\_provider\_vmware\_esx50*x*-*x*.*x*.*x*

Este arquivo contém o pacote de instalação do Provedor CIM do adaptador QLogic para ESXi 5.0.*x*/5.1.*x*, em que *x.x.x* é a versão do Provedor CIM.

■ qlogic adapter provider vmware esx55 60-*x.x.x* 

Este arquivo contém o pacote de instalação do Provedor CIM do adaptador QLogic para ESXi 5.5, em que *x.x.x* é a versão do Provedor CIM.

**Parame.txt** 

Esse arquivo é o documento Leia-me, que contém os requisitos de hardware e de software, o suporte do sistema operacional, os recursos suportados, as instruções de instalação e remoção, os problemas e soluções conhecidos e as informações de contato para suporte.

**n** release notes.txt

Esse arquivo contém as notas da versão que listam mudanças, correções, problemas conhecidos e detalhes sobre a versão.

Para obter informações detalhadas sobre a instalação de plug-in do QConvergeConsole VMware vCenter Server, consulte ["Instalação do plug-in do](#page-50-0)  [QConvergeConsole VMware vCenter Server" na página 36.](#page-50-0)

Para obter informações detalhadas sobre a instalação do provedor CIM, consulte ["Instalar o Provedor CIM do Adaptador QLogic" na página 43](#page-57-1).

# <span id="page-50-0"></span>**Instalação do plug-in do QConvergeConsole VMware vCenter Server**

#### **Para instalar o plug-in do QConvergeConsole VMware vCenter Server:**

- 1. Faça download do arquivo QLogic\_Adapter\_VI\_Plugin\_*x\_x\_x*.exe (em que  $x \times x$  é o número da versão).
- 2. Para executar a instalação, clique duas vezes no arquivo .exe, digitando o nome do arquivo .exe em uma janela de execução ou clique no botão **Browse** (Navegar) e localize o arquivo .exe.
- 3. O assistente InstallAnywhere é aberto, conforme mostrado na [Figura 2-9](#page-50-1).

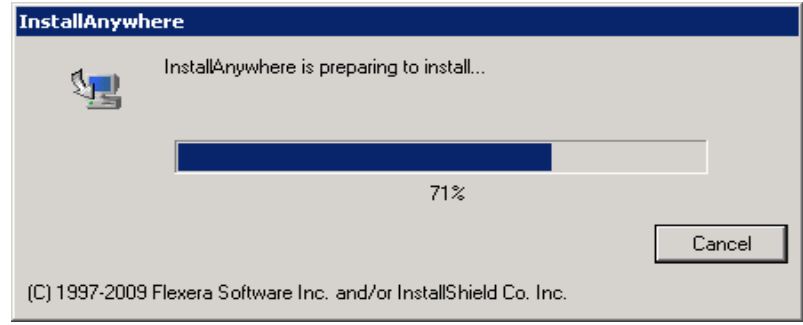

<span id="page-50-1"></span>*Figura 2-9. Janela inicial do InstallAnywhere*

4. O assistente registro de plug-in é aberto, conforme mostrado na [Figura 2-10](#page-51-0). Clique em **Next** (Avançar).

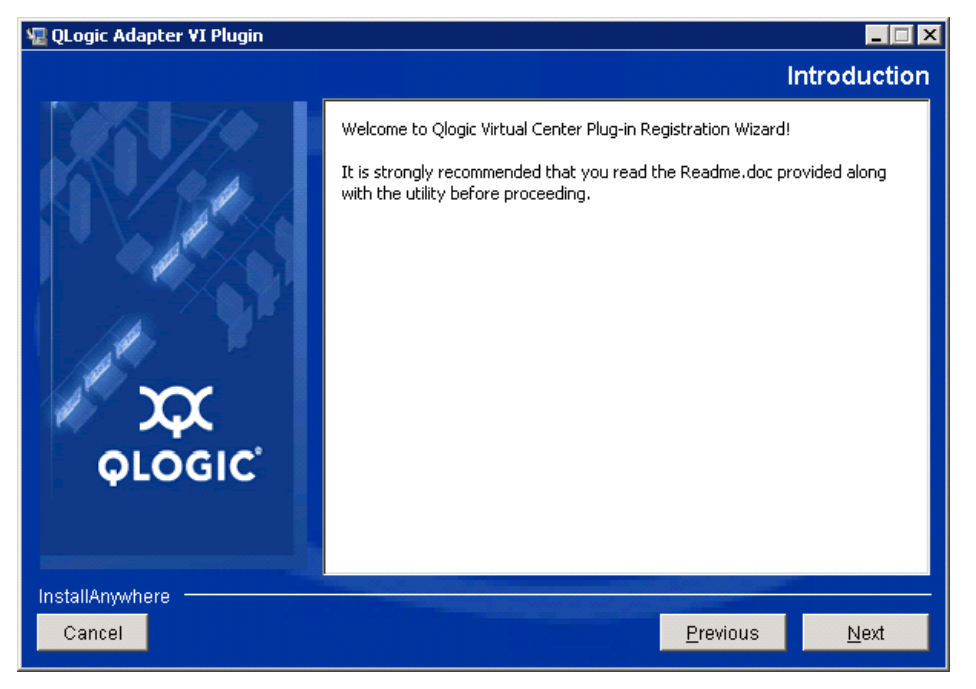

<span id="page-51-0"></span>*Figura 2-10. Assistente de registro de plug-in do QConvergeConsole VMware vCenter Server*

5. Aguarde até que o assistente acabe de configurar o plug-in (consulte [Figura 2-11\)](#page-51-1).

<span id="page-51-1"></span>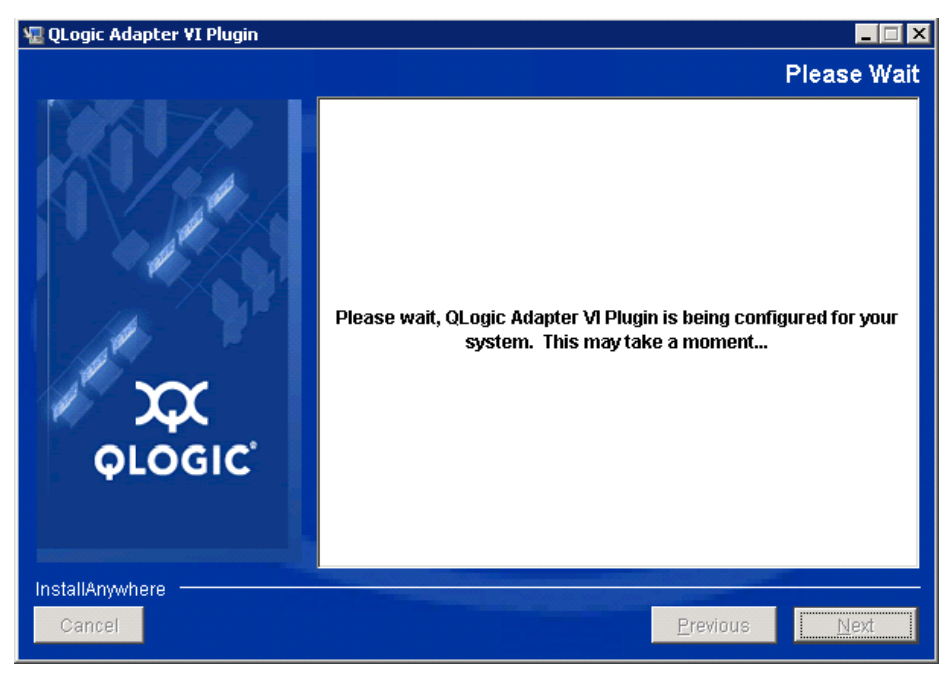

*Figura 2-11. Configuração do plug-in do QConvergeConsole VMware vCenter Server*

6. Selecione o diretório de instalação e clique em **Install** (Instalar) (consulte a [Figura 2-12](#page-52-0)).

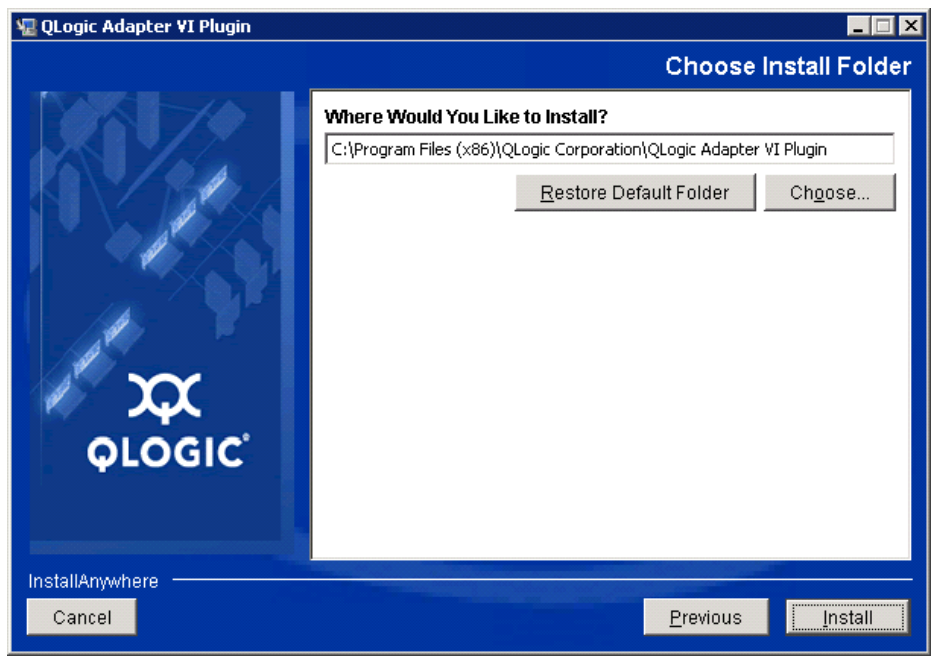

# *Figura 2-12. Selecionar o diretório de instalação*

7. Aguarde enquanto o assistente faz a instalação (consulte [Figura 2-13](#page-52-1)).

<span id="page-52-1"></span><span id="page-52-0"></span>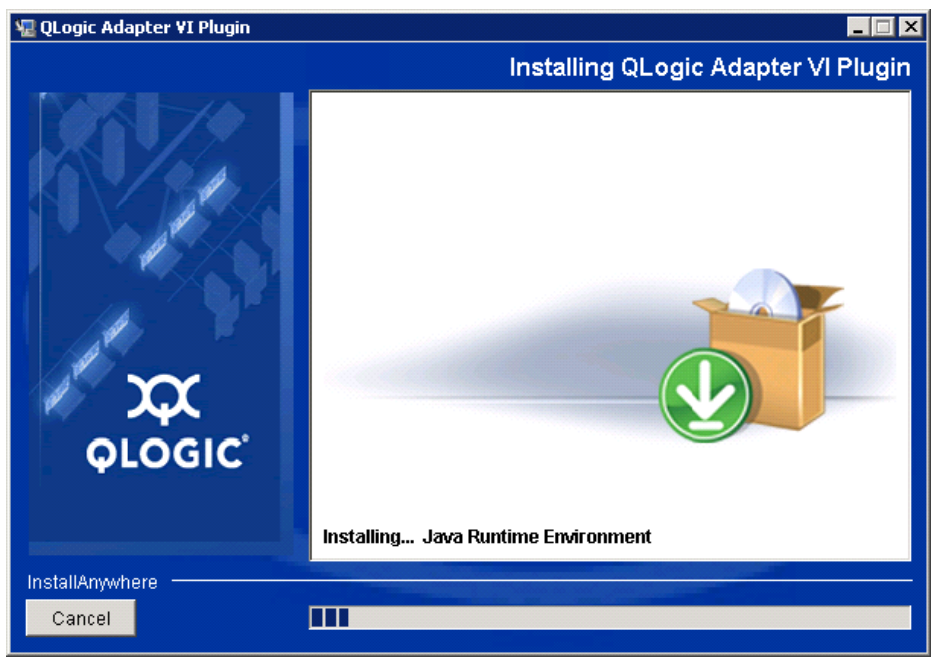

*Figura 2-13. Instalação do plug-in*

8. Digite as informações solicitadas e clique em **Next** (Avançar) (consulte a [Figura 2-14](#page-53-0)).

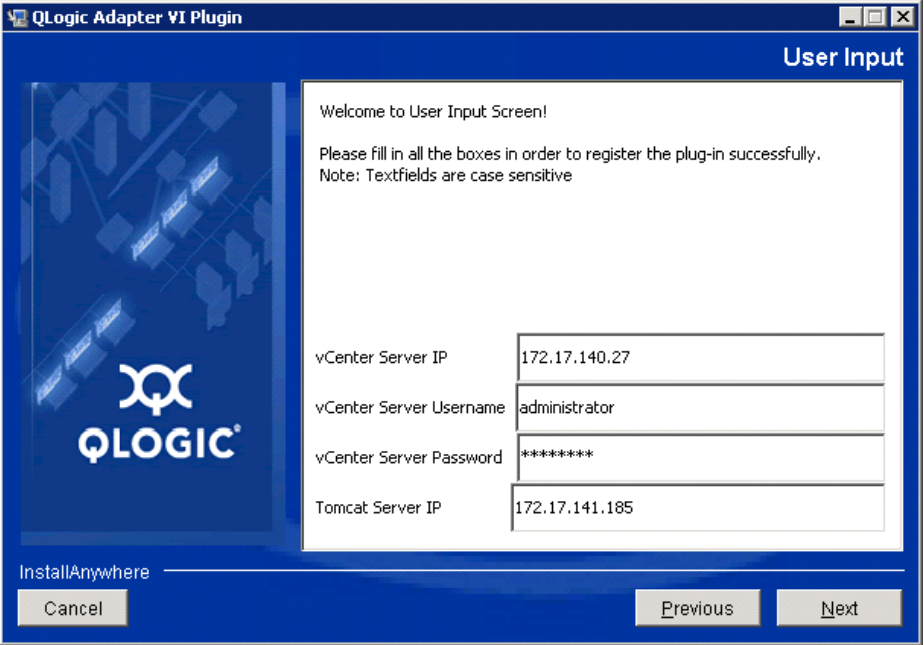

*Figura 2-14. Tela de entrada do usuário*

9. Aguarde até que o assistente termine a configuração do plug-in (consulte [Figura 2-15](#page-53-1)).

<span id="page-53-1"></span><span id="page-53-0"></span>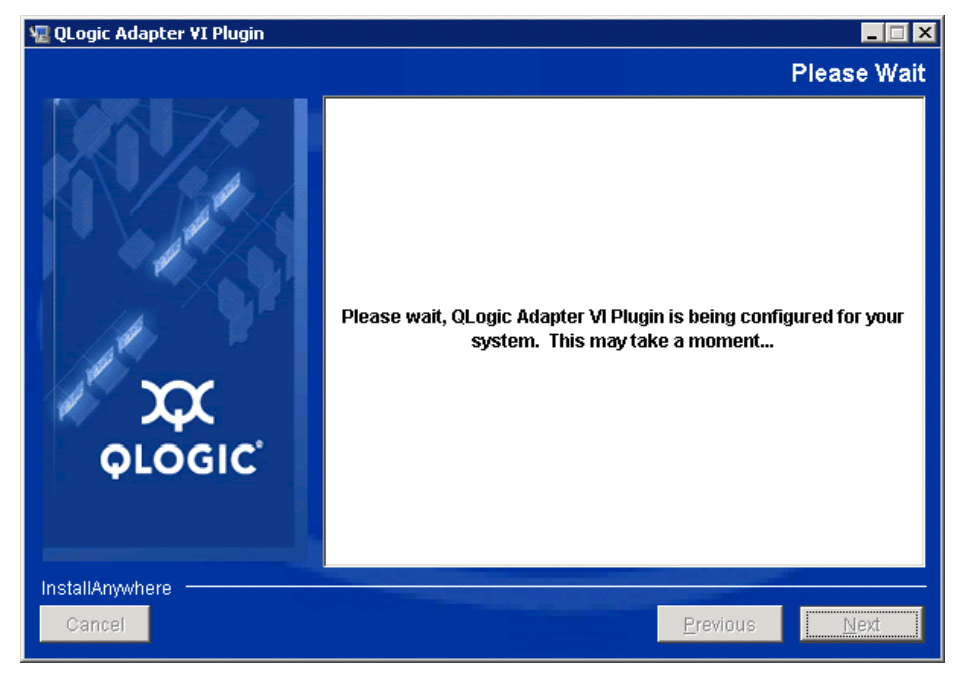

*Figura 2-15. Configuração do plug-in do QConvergeConsole VMware vCenter Server*

10. [Figura 2-16](#page-54-1) aparece quando o registro é concluído. Clique em **Finish** (Concluir) para sair.

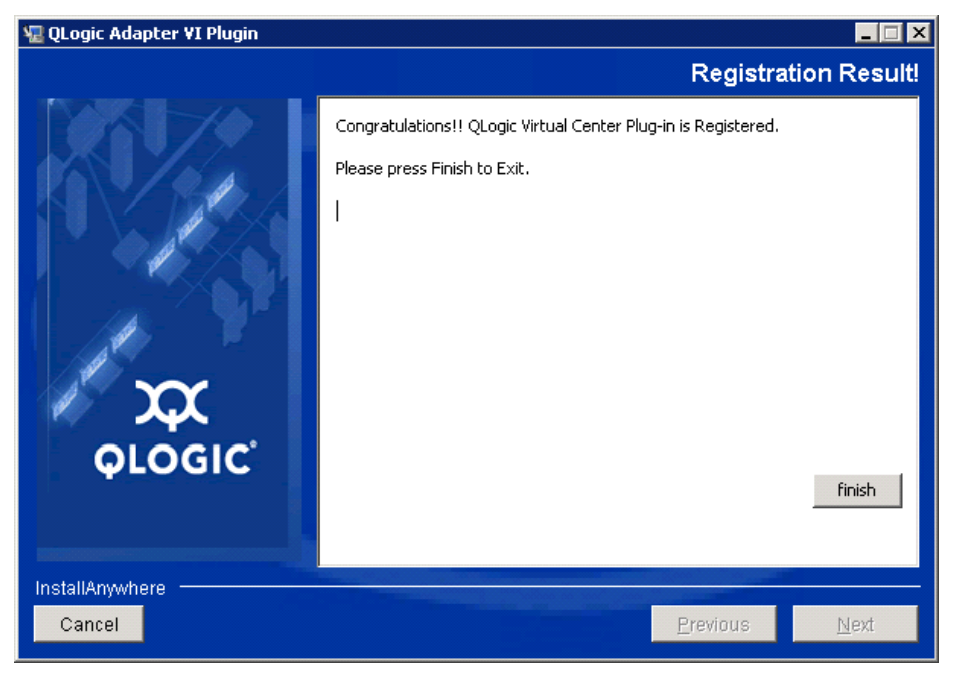

*Figura 2-16. Registro bem-sucedido*

- <span id="page-54-1"></span>11. Após a conclusão da instalação, reinicie o serviço Tomcat™ da seguinte forma:
	- **□** Se o plug-in for instalado no servidor VMware vCenter, reinicie os serviços Web de gerenciamento do centro virtual da VMware.
	- $\Box$  Se o plug-in for instalado em um servidor diferente do servidor vCenter, reinicie o serviço Apache Tomcat<sup>™</sup>.

# <span id="page-54-0"></span>**Desfazer o Registro do Plug-in a partir de uma Instalação Manual**

Se tiver feito uma instalação manual de plug-in do QConvergeConsole VMware vCenter Server, você precisará desfazer manualmente a instalação antes de executar o Assistente de instalação do plug-in.

A VMware fornece dois tipos de scripts para registro de plug-in (e para desfazer o registro):

- Para script PowerShell: http://communities.vmware.com/docs/DOC-4521
- Para Perl: http://communities.vmware.com/docs/DOC-4530

Antes de poder usar o script, você precisará fazer download do VI SDK adequado do VMware:

 Para o kit de desenvolvimento de software (SDK) do Perl VMware Infrastructure (VI): SDK vSphere para Perl http://www.vmware.com/support/developer/viperltoolkit/

■ Para o PowerShell: vSphere PowerCLI http://communities.vmware.com/community/vmtn/vsphere/automationtools/ powercli

Após fazer download e instalar o SDK e o script de registro, siga as instruções da VMware para cancelar o registro do plug-in.

Por exemplo, o comando de cancelamento de registro é:

```
perl registerPlugin.pl --server="127.0.0.1" 
-username="administrator" --password="password" 
--key="com.qlogic.QLogicAdapterVIPlugIn" --action="remove"
```
Substitua *administrator* e *password* pelas informações corretas para fazer login no vCenter Server.

# <span id="page-55-0"></span>**Ativação e desativação do plug-in**

## **NOTA**

Se a instalação do plug-in tiver sido bem-sucedida, não será preciso ativá-lo. Ele é ativado automaticamente durante a instalação. No entanto, você pode verificar se o plug-in está ativado, usando o procedimento a seguir.

Para habilitar ou desabilitar o plug-in do QConvergeConsole VMware vCenter Server, execute este procedimento:

1. Na janela do vSphere Client, clique em **Plug-ins** e em **Manage Plug-ins** (Gerenciar plug-ins).

Aparece a janela Plug-in Manager (Gerenciador de plug-ins), conforme mostrado na [Figura 2-17](#page-55-1).

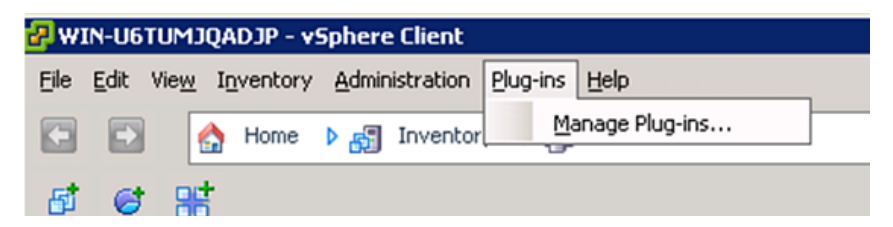

# <span id="page-55-1"></span>*Figura 2-17. Gerenciamento de plug-ins no vSphere Client*

2. Localize o plug-in do QConvergeConsole vCenter Server na seção de plug-ins instalados da janela.

O status dos plug-ins (Enabled - Habilitado ou Disabled - Desabilitado) é mostrado na coluna Status, conforme mostrado na [Figura 2-18](#page-56-0).

| Plug-in Name                                | Vendor                 | Version | Status  | Description                     | Progress | Errors |  |
|---------------------------------------------|------------------------|---------|---------|---------------------------------|----------|--------|--|
| <b>Installed Plug-ins</b>                   |                        |         |         |                                 |          |        |  |
| s<br>VMware vCenter Storage Mon VMware Inc. |                        | 5.0     | Enabled | Storage Monitoring and          |          |        |  |
|                                             |                        |         |         | Reporting                       |          |        |  |
| B<br>vCenter Hardware Status                | VMware, Inc.           | 5.0     | Enabled | Displays the hardware status of |          |        |  |
|                                             |                        |         |         | hosts (CIM monitoring)          |          |        |  |
| ß,<br>vCenter Service Status                | VMware, Inc.           | 5.0     | Enabled | Displays the health status of   |          |        |  |
|                                             |                        |         |         | vCenter services                |          |        |  |
| ۵<br>com.qlogic.QLogicAdapterVIP            | QLogic Corporat 1.0.44 |         | Enabled | Qlogic Adapter VI Plugin        |          |        |  |
|                                             |                        |         |         |                                 |          |        |  |

<span id="page-56-0"></span>*Figura 2-18. QConvergeConsole vCenter Server no Plug-in Manager*

- 3. Se você quiser habilitar ou desabilitar o plug-in do QConvergeConsole, clique com o botão direito do mouse no plug-in e selecione **Enabled** (Habilitado) ou **Disabled** (Desabilitado) (o status alterna entre os dois), conforme mostrado na [Figura 2-19](#page-56-1).
- 4. Clique em **Close** (Fechar) para fechar a janela Plug-in Manager (Gerenciador de plug-ins).

|    | Plug-in Manager                        |                        |         |         |                                 |          |                             | $\blacksquare\square$ |
|----|----------------------------------------|------------------------|---------|---------|---------------------------------|----------|-----------------------------|-----------------------|
|    | Plug-in Name                           | Vendor                 | Version | Status  | Description                     | Progress | Errors                      |                       |
|    | Installed Plug-ins                     |                        |         |         |                                 |          |                             |                       |
| a, | VMware vCenter Storage Mon VMware Inc. |                        | 5.0     | Enabled | Storage Monitoring and          |          |                             |                       |
|    |                                        |                        |         |         | Reporting                       |          |                             |                       |
| ÷  | vCenter Hardware Status                | VMware, Inc.           | 5.0     | Enabled | Displays the hardware status of |          |                             |                       |
|    |                                        |                        |         |         | hosts (CIM monitoring)          |          |                             |                       |
| ஃ  | vCenter Service Status                 | VMware, Inc.           | 5.0     | Enabled | Displays the health status of   |          |                             |                       |
|    |                                        |                        |         |         | vCenter services                |          |                             |                       |
| ஃ  | com.qlogic.QLogicAdapterVIP            | QLogic Corporat 1.0.44 |         | Enabled | Ologic Adapter VI Plugin        |          |                             |                       |
|    | <b>Available Plug-ins</b>              |                        |         |         |                                 |          | Disable                     |                       |
|    |                                        |                        |         |         |                                 |          | Copy to Clipboard<br>Ctrl+C |                       |
|    |                                        |                        |         |         |                                 |          |                             |                       |
|    |                                        |                        |         |         |                                 |          |                             |                       |
|    |                                        |                        |         |         |                                 |          |                             |                       |
|    |                                        |                        |         |         |                                 |          |                             |                       |
|    |                                        |                        |         |         |                                 |          |                             |                       |
|    |                                        |                        |         |         |                                 |          |                             |                       |
|    |                                        |                        |         |         |                                 |          |                             |                       |
|    |                                        |                        |         |         |                                 |          |                             |                       |
|    |                                        |                        |         |         |                                 |          |                             |                       |
|    | Help                                   |                        |         |         |                                 |          |                             | Close                 |
|    |                                        |                        |         |         |                                 |          |                             |                       |

<span id="page-56-1"></span>*Figura 2-19. Alternar o status do plug-in do QConvergeConsole vCenter Server*

# <span id="page-57-0"></span>**Desinstalar o plug-in do QConvergeConsole VMware vCenter Server**

## **Para remover o plug-in do QConvergeConsole VMware vCenter Server:**

- 1. No Painel de Controle do Windows, selecione **Adicionar ou remover programas**. (Apenas para o Windows Server 2008 ou posterior: selecione **Programas e recursos**.)
- 2. Na caixa de diálogo Adicionar ou remover programas, selecione o plug-in do QConvergeConsole VMware vCenter Server e clique em **Alterar/Remover**.
- 3. Siga as instruções mostradas no instalador do plug-in do QConvergeConsole VMware vCenter Server para remover o plug-in.

# <span id="page-57-1"></span>**Instalar o Provedor CIM do Adaptador QLogic**

Esta seção descreve como instalar, iniciar e remover o Provedor CIM do Adaptador QLogic para VMware ESX e ESXi. Como existe mais de um pacote zip, selecione o pacote zip que combina com seu ambiente — ESXi 5.0 e ESXi 5.1.

# **NOTA**

O Provedor CIM do Adaptador QLogic para VMware ESX foi gerado como um arquivo VIB. Um arquivo VIB contém o conjunto completo de arquivos e binários necessários para instalar o provedor no VMware ESX/ESXi. O arquivo offline-bundle.zip contém o VIB e os metadados necessários para instalar o provedor no VMware ESX/ESXi.

# <span id="page-57-2"></span>**Métodos de instalação inicial**

Os métodos de instalação inicial para o Provedor CIM são:

**Decay Continer** 

Consulte ["Instalar o Provedor CIM em um host ESXi 5.x" na página 44](#page-58-0) ou ["Instalar o Provedor CIM em um host ESXi 5.5" na página 44.](#page-58-1)

■ Off-line

Consulte ["Instalar o ESX/ESXi existente usando o VMware Update Manager](#page-58-2)  [\(Gerenciador de Atualização do VMware\)" na página 44.](#page-58-2)

■ Remoto

Consulte ["Instalação remota do provedor CIM em um host ESX/ESXi"](#page-59-0)  [na página 45.](#page-59-0)

# <span id="page-58-0"></span>**Instalar o Provedor CIM em um host ESXi 5.***x*

- 1. Copie o arquivo provider-adapter. vib para o diretório raiz (/) do sistema ESXi 5.*x*.
- 2. Use o comando esxcli conforme mostrado a seguir:
	- **# cd /**

```
# esxcli software acceptance set --level=CommunitySupported
# esxcli software vib install -v file:/provider-adapter.vib 
--maintenance-mode --no-sig-check
```
3. Reinicialize o sistema conforme necessário.

# <span id="page-58-1"></span>**Instalar o Provedor CIM em um host ESXi 5.5**

- 1. Copie o arquivo qlogic-adapter-provider.zip no diretório raiz (/) do sistema ESXi 5.5.
- 2. Use o comando esxcli conforme mostrado a seguir:
	- **# cd /**

```
# esxcli software acceptance set --level=CommunitySupported
# esxcli software vib install -d 
file:/qlogic-adapter-provider.zip --maintenance-mode 
--no-sig-check
```
3. Reinicialize o sistema conforme necessário.

## <span id="page-58-2"></span>**Instalar o ESX/ESXi existente usando o VMware Update Manager (Gerenciador de Atualização do VMware)**

Um host ESX/ESXi existente tem drivers assíncronos instalados com o uso do VMware Update Manager (Gerenciador de atualização do VMware). Para obter mais informações, consulte *"*Using vSphere ESX/ESXi Image Builder CLI" (Usar a interface de linha de comando do compilador de imagem vSphere ESX/ESXi) no documento *[vSphere Installation and Setup Guide](http://pubs.vmware.com/vsphere-51/index.jsp?topic=%2Fcom.vmware.vsphere.install.doc%2FGUID-7C9A1E23-7FCD-4295-9CB1-C932F2423C63.html)* (Guia de Instalação e Configuração do vSphere).

## **Para instalar os drivers assíncronos:**

- 1. Extraia o conteúdo do arquivo zip do driver assíncrono.
- 2. **Identifique o(s) arquivo(s)** offline-bundle.zip.
- 3. No vCenter Server, selecione **Home** (Página principal) e depois selecione **Update Manager** (Gerenciador de atualização).
- 4. Clique na guia **Patch Repository** (Repositório de patches).
- 5. Clique no link **Import Patches** (Importar patches) na parte superior direita da tela.
- 6. Clique em **Finish** (Concluir).

O driver assíncrono será agora adicionado ao repositório de patches.

7. Crie uma linha de base e corrija o host ESX/ESXi. Para obter mais informações, consulte *Installing and Administering VMware vSphere Update Manager* (Instalação e administração do gerenciador de atualização do VMware vSphere) em [http://www.vmware.com/support/pubs/vum\\_pubs.html.](http://www.vmware.com/support/pubs/vum_pubs.html)

# <span id="page-59-0"></span>**Instalação remota do provedor CIM em um host ESX/ESXi**

# **NOTA**

Antes de executar este procedimento, confirme que o sistema remoto ESX/ESXi esteja no modo de manutenção. Para fazer isso usando vSphere Client, selecione **Inventory** (Inventário), **Host** e, em seguida, **Enter Maintenance Mode** (Entrar no modo de manutenção).

- 1. Copie o arquivo  $\text{offline-bundle }$ ,  $\text{zip}$  para qualquer local no host onde o pacote da interface de linha de comando do the vSphere está instalado ou o vMA está hospedado.
- 2. Navegue até o local do arquivo offline-bundle.zip.
- 3. Execute o comando vihostupdate command para instalar o pacote off-line, conforme mostrado a seguir:

```
# vihostupdate.pl <conn_options> --install --bundle 
offline-bundle.zip --nosigcheck
```
4. Siga as instruções mostradas na tela para concluir a instalação. Talvez seja preciso reinicializar o sistema ESX/ESXi.

## **NOTA**

Para obter mais detalhes sobre o comando vihostupdate, consulte o *vSphere Command-Line Interface Installation and Reference Guide* (Guia de Instalação e Referência da Interface de Linha de Comando do vSphere) em:

[http://www.vmware.com/pdf/vsphere4/r40/vsp\\_40\\_vcli.pdf](http://www.vmware.com/pdf/vsphere4/r40/vsp_40_vcli.pdf)

# **Instalação de atualização subsequente**

Para atualizar o Provedor CIM do adaptador QLogic após uma instalação prévia do VIB, siga as instruções em ["Desinstalar o Provedor CIM do Adaptador QLogic"](#page-60-0)  [na página 46](#page-60-0) para remover o VIB existente. Após terminar a remoção do VIB, use o procedimento descrito em ["Métodos de instalação inicial" na página 43](#page-57-2) para instalar o novo VIB.

# **Iniciar o Provedor CIM do Adaptador QLogic**

Depois da inicialização do sistema, o gerenciador de objeto CIM (CIMOM) do SFCB (Small Footprint CIM Broker) no sistema ESX inicia automaticamente e carrega o Provedor CIM do adaptador QLogic quando necessário.

Se o Provedor CIM não for iniciado automaticamente, você poderá parar, iniciar ou reiniciar manualmente o CIMOM do SFCB usando os comandos mostrados a seguir.

Para parar o CIMOM do SFCB e o Provedor CIM do Adaptador QLogic:

# /etc/init.d/sfcbd-watchdog stop

Para iniciar o CIMOM do SFCB e o Provedor CIM do Adaptador QLogic:

# /etc/init.d/sfcbd-watchdog start

Para reiniciar o CIMOM do SFCB e o Provedor CIM do Adaptador QLogic:

# /etc/init.d/sfcbd-watchdog restart

Depois de iniciar o CIMOM do SFCB, use um utilitário de cliente CIM para consultar o Provedor CIM do Adaptador QLogic e obter informações.

# <span id="page-60-0"></span>**Desinstalar o Provedor CIM do Adaptador QLogic**

Você pode desinstalar o Provedor CIM do Adaptador QLogic da sua versão de VMware. Para obter informações sobre a remoção do Provedor CIM do Adaptador QLogic através de um host remoto, consulte o arquivo *Readme do Provedor CIM do Adaptador QLogic e do Plug-in vCenter para VMware ESX/ESXi*.

## **Desinstalar o Provedor CIM de um host ESXi 5.***x*

- 1. Digite o seguinte comando para ver a lista de VIB:
	- # **esxcli software vib list**
- 2. Digite o seguinte comando para remover o Provedor CIM do Adaptador QLogic:

```
# esxcli software vib remove --vibname qlogic-adapter-provider 
--maintenance-mode –f
```
## **Desinstalar o Provedor CIM a partir de um host remoto**

## **NOTA**

Antes de executar este procedimento, confirme que o sistema ESX/ESXi esteja no modo de manutenção. Para fazer isso usando o vSphere Client, selecione **Inventory** (Inventário), **Host** e, em seguida, **Enter Maintenance Mode** (Entrar no modo de manutenção).

1. A partir de um console no host em que o pacote vSphere CLI estiver instalado ou o vMA estiver hospedado, examine e encontre o Bulletin ID do provedor existente:

```
# vihostupdate.pl <conn_options> --query
```
2. Remova o VIB existente digitando o seguinte comando:

```
# vihostupdate.pl <conn_options> --remove --bulletin 
<bulletinID>
```
# **NOTA**

Para obter mais detalhes sobre vihostupdate, consulte *vSphere Command-Line Interface Installation and Reference Guide* (Guia de Referência e Instalação da Interface de Linha de Comando do vSphere):

[http://www.vmware.com/pdf/vsphere4/r40/vsp\\_40\\_vcli.pdf](http://www.vmware.com/pdf/vsphere4/r40/vsp_40_vcli.pdf)

# <span id="page-61-0"></span>**Instalação do plug-in do vSphere Web Client**

- 1. Reúna todas as informações necessárias para a instalação
	- Endereço IP do vCenter Server
	- Credenciais do vCenter Server (nome de usuário e senha)
	- Onde hospedar o plug-in do vSphere Web Client do Adaptador QLogic (no vCenter Server ou outro servidor)

Se você estiver hospedando o vSphere Web Client Plug-in em um não vCenter Server, certifique-se de que o Tomcat esteja sendo executado como serviço e tenha o endereço IP da instância do Tomcat pronto. Além disso, certifique-se de que a variável do ambiente Tomcat CATALINA\_HOME esteja configurada no diretório adequado.

- 2. Execute o instalador no servidor que estiver fornecendo o serviço Tomcat. Forneça as informações solicitadas pelo instalador.
	- No Windows, clique duplamente no instalador e siga as instruções na interface gráfica fornecida.
	- No Linux:
		- a. Certifique-se de que o usuário seja o usuário raiz (ou tenha privilégios de raiz).
		- b. Crie o instalador executável se ainda não existir um. Selecione o instalador para seu sistema (32 bits ou 64 bits) e digite o seguinte comando:

chmod +x <*installer*>

Em que <*installer*> é o nome do arquivo do instalador.

c. Execute o instalador ao emitir o comando a seguir:

./<*installer*>

Em que "<*installer*>" é o nome do arquivo do instalador.

d. Siga as instruções fornecidas pelo instalador.

3. Reinicie o serviço Tomcat.

Se o vSphere Web Client Plug-in estiver sendo hospedado no vCenter Server, você precisa reiniciar os serviços do VMware Virtual Center Management Web. No Windows, vá para o menu **Ferramentas administrativas**, selecione **Serviços** e reinicie os serviços VMware Virtual Center Management Web. No vCenter Server Appliance (Linux), use o seguinte comando:

/etc/init.d/vmware-vpxd tomcat-restart

4. Reinicie quaisquer sessões do vSphere Web Client.

Se você estiver atualizando uma versão anterior do vSphere Web Client Plug-in, reinicie os serviços do vSphere Web Client. No Windows, vá para o menu **Ferramentas administrativas**, selecione **Serviços** e reinicie o VMware vSphere Web Client. No vCenter Server Appliance (Linux), use o seguinte comando:

/etc/init.d/vsphere-client restart

# **Desinstalar o vSphere Web Client Plug-in**

- A desinstalação do vSphere Web Client Plug-in no Windows é iniciada através do painel de controle de desinstalar programas do Windows. Siga a interface do usuário do desinstalador para desinstalar o plug-in.
- A desinstalação do vSphere Web Client Plug-in no Linux é iniciada através do seguinte comando na linha de comando:

```
/opt/qlogic/QLogic\ Adapter\ Web\ Client\ 
Plugin/Uninstall_QLogic\ Adapter\ Web\ Client\ 
Plugin/Uninstall\ QLogic\ Adapter\ Web\ Client\ Plugin
```
Siga os prompts (interface do usuário ou comandos do console) para desinstalar o plug-in pelo usuário raiz.

# *3* **Aplicativos de gerenciamento de adaptadores**

# **Visão geral**

Este capítulo descreve os seguintes aplicativos de gerenciamento de adaptadores:

- [Gerenciamento geral com o QConvergeConsole](#page-64-0)
- [Particionamento independente de comutador](#page-137-0)—consulte o [Capítulo 4](#page-137-0)
- [Aplicativos Windows de Gerenciamento](#page-86-0)
- [Aplicativos Linux de gerenciamento](#page-120-0)
- [Aplicativos VMware de gerenciamento](#page-125-0)

# <span id="page-64-0"></span>**Gerenciamento geral com o QConvergeConsole**

Use a interface gráfica do QConvergeConsole e os utilitários da interface de linha de comando para gerenciar o adaptador, conforme mostrado a seguir:

- [Configuração do driver NIC com o QConvergeConsole](#page-64-1)
- [Configuração do descarregamento de iSCSI com o QConvergeConsole](#page-65-0)
- [Parâmetros iSCSI no nível de adaptador](#page-66-0)

# **NOTA**

Para obter informações sobre como instalar e abrir a interface gráfica do QConvergeConsole, consulte o *QConvergeConsole GUI Installation Guide* (Guia de Instalação da Interface Gráfica do QConvergeConsole) (para obter instruções de download, consulte ["Materiais relacionados" na página xii](#page-11-0)). Todas as informações de procedimento para a interface gráfica do QConvergeConsole são abordadas no sistema de ajuda on-line da interface gráfica do QConvergeConsole.

# <span id="page-64-1"></span>**Configuração do driver NIC com o QConvergeConsole**

Para obter informações sobre a configuração do driver NIC usando a interface gráfica do QConvergeConsole, consulte o *QConvergeConsole GUI Help System* (Sistema de ajuda da interface gráfica do QConvergeConsole) e selecione **Managing Ethernet (NIC) Ports** (Gerenciar portas de Ethernet (NIC).

Para obter informações sobre a configuração do driver da NIC usando a interface da linha de comando do QConvergeConsole, consulte o capítulo "NIC Interactive Commands" (Comandos interativos de NIC) do *QConvergeConsole CLI User's Guide* (Guia do usuário da interface da linha de comando do QConvergeConsole).

# **Configuração do iSCSI com o QConvergeConsole**

Para obter informações sobre a configuração do iSCSI usando a interface gráfica do QConvergeConsole, consulte o *QConvergeConsole GUI Help System* (Sistema de ajuda da interface gráfica do QConvergeConsole) (consulte ["Materiais relacionados" na página xii\)](#page-11-0) e selecione **Managing iSCSI Ports** (Gerenciar portas iSCSI).

Para obter informações sobre a configuração do iSCSI usando a interface de linha de comando do QConvergeConsole, consulte o seguinte:

- [Configuração do FCoE com o QConvergeConsole](#page-65-1)
- [Configuração de iniciadores iSCSI com o QConvergeConsole](#page-78-0)
- [Ativação da autenticação CHAP com o QConvergeConsole](#page-81-0)
- Todos os outros tópicos: Consulte o *QConvergeConsole CLI User's Guide* (Guia do Usuário da Interface de Linha de Comando do QConvergeConsole).

# <span id="page-65-1"></span>**Configuração do FCoE com o QConvergeConsole**

Para obter informações sobre a configuração do FCoE usando a interface gráfica do QConvergeConsole, consulte o *QConvergeConsole GUI Help System* (Sistema de ajuda da interface gráfica do QConvergeConsole) e selecione **Managing Fibre Channel and FCoE Adapters and Ports** (Gerenciar adaptadores e portas de Fibre Channel e FCoE).

Para obter informações sobre a configuração da interface de linha de comando do QConvergeConsole, consulte o capítulo "Fibre Channel Interactive Commands" (Comandos interativos de Fibre Channel) do *QConvergeConsole CLI User's Guide* (Guia do usuário da interface de linha de comando do QConvergeConsole).

# <span id="page-65-0"></span>**Configuração do descarregamento de iSCSI com o QConvergeConsole**

O recurso de descarregamento iSCSI fornece descarregamentos de iSCSI completos que incluem compilação de dados e de cabeçalho, análise de recebimento de PDU (Protocol Data Unit - Unidade de dados de protocolo) e posicionamento direto de dados. Você pode configurar os parâmetros de descarregamento iSCSI com os seguintes utilitários:

- Interface gráfica do QConvergeConsole: interface gráfica
- Interface de linha de comando do QConvergeConsole: *interactive mode* (baseado em menus) e *non-interactive mode* (baseado em linha de comando)

# **NOTA**

Para obter informações sobre como instalar e abrir a interface gráfica do QConvergeConsole, consulte o *QConvergeConsole GUI Installation Guide* (Guia de Instalação da Interface Gráfica do QConvergeConsole) (para obter instruções de download, consulte ["Materiais relacionados" na página xii](#page-11-0)). Todas as informações de procedimento para a interface gráfica do QConvergeConsole são abordadas no sistema de ajuda on-line da interface gráfica do QConvergeConsole.

Para o modo interativo da interface de linha de comando do QConvergeConsole, consulte o *QConvergeConsole CLI User's Guide* (Guia do Usuário da Interface de Linha de Comando do QConvergeConsole) (para obter instruções de download, consulte ["Materiais relacionados" na página xii\)](#page-11-0). Para obter informações sobre o modo não interativo da interface de linha de comando do QConvergeConsole, consulte os procedimentos nesta seção para mostrar e modificar o seguinte:

- [Parâmetros iSCSI no nível de adaptador](#page-66-0)
- [Parâmetros iSCSI no nível de porta](#page-67-0)
- [Resumo das Sessões de Destino](#page-72-0)
- [Parâmetros Negociados iSCSI no Nível da Sessão de Destino](#page-73-0)
- [Parâmetros iSCSI Persistentes no Nível da Sessão de Destino](#page-74-0)

# <span id="page-66-0"></span>**Parâmetros iSCSI no nível de adaptador**

Esta seção apresenta os comandos usados para mostrar e modificar os parâmetros iSCSI no nível de adaptador.

#### **Exibição de parâmetros iSCSI no nível de adaptador**

Para ver os parâmetros configurados do adaptador, use o comando-ch. O parâmetro posicional, [hba\_port\_inst], é opcional. Se um hba\_port\_inst estiver especificado, as informações relativas apenas a esse adaptador serão mostradas. Se o hba port inst não estiver especificado, as informações para todos os adaptadores do sistema serão mostradas em uma lista.

Opções de linha de comando:

```
-ch [hba_port_inst]
```
#### Exemplo:

\$qaucli -pr iscsi -ch

Ou:

```
$qaucli -iscsi -ch
*** hba instance: 0
HBA Alias : QLoqic QLE8262
*** hba instance: 1
HBA Alias : QLogic QLE8262
```
## **Modificação de parâmetros iSCSI no nível de adaptador**

Use o comando -nh para definir os parâmetros no nível de adaptador para adaptadores de múltiplas portas ou de porta única. O parâmetro posicional torna-se <hba\_port\_inst> e uma série de um ou mais pares nome-valor de parâmetro. Para verificar a lista de parâmetros, use a opção -ch.

Opções de linha de comando:

```
-nh <hba port inst> <config name|config alias> <value>
[<config<sup>-</sup>name|config_alias> <value>]
```
#### Exemplo:

\$qaucli -pr iscsi -nh HBA\_ALIAS "AccountingHBA"

Ou:

```
$qaucli -iscsi -nh HBA_ALIAS "AccountingHBA"
HBA (adapter) Parameters:
The following table lists the parameters that may be configured using 
the -nh option in non-interactive mode.
Full Parameter Name Alias Name Allowable Values
------------------- ---------- ----------------
HBA_Alias HBAALIAS Character string
```
# <span id="page-67-0"></span>**Parâmetros iSCSI no nível de porta**

Esta seção apresenta os comandos usados para mostrar e modificar os parâmetros iSCSI no nível de porta.

#### **Exibição de parâmetros iSCSI no nível de porta**

Use o comando  $-c$  para ver os parâmetros de porta configurados. O parâmetro posicional, [hba\_port\_inst], é opcional. Se o hba\_port\_inst estiver especificado, apenas as informações relativas a essa porta serão mostradas. Se o hba port inst não estiver especificado, as informações sobre todas as portas do sistema serão mostradas.

Exemplo:

\$qaucli -pr iscsi -c 0 Ou: \$qaucli -iscsi -c 0 \*\*\*\*\*\*\*\*\*\*\*\*\*\*\*\*\*\*\*\*\*\*\*\*\*\*\*\*\*\*\* \*\*\* Displaying Port inst=0 \*\*\* \*\*\*\*\*\*\*\*\*\*\*\*\*\*\*\*\*\*\*\*\*\*\*\*\*\*\*\*\*\*\* \*\*\* Displaying HBA (Adapter) Level Information inst=0 \*\*\* HBA\_Alias : QLogic QLE8262 HBA\_TCP\_Max\_Window\_Size : 19537 HBA Default Fragment Reass Timeout : 0 HBA\_Reserved\_TCP\_Config : 0x00000000 HBA\_Delayed\_ACK : off \*\*\* Displaying Port General Summary Information inst=0 \*\*\* 0. HBA: 0 Port: 1 HBA Port Instance: 0 HBA Model: QLE8262 HBA Serial Number: (000e1e031684)qlutil GetP3Params1: BoardStr=QLogic QLE8262 ; BoardId=0x26; BoardPortNum=1; PCIFunction=5; MAC ADDR= 0: E:1E: 3:16:85 FW Version: 4.2.2 Type: Fibre IP Address: 192.168.105.208 Alias: iSCSI Name: iqn.2000-04.com.qlogic:isp8214.000e1e031685.5 User Defined IP Address. IPv4 Address : 192.168.105.208 Gateway : 192.168.105.178<br>Subnet Mask : 255.255.255.0 Subnet Mask IPv6 Protocol is currently disabled. : Disabled. \*\*\* Displaying ISCSI Settings inst=0 \*\*\* Force\_Negotiate\_Main\_iSCSI\_Keys : off iSCSI<sup>-</sup>Send Markers : off(\*) iSCSI\_Bend\_nd=needs<br>iSCSI\_Header\_Digests : off iSCSI\_Data\_Digests : off iSCSI<sup>-</sup>Immediate\_Data : on<br>iSCSI<sup>-</sup>Initial R2T : off  $\begin{tabular}{ll} \texttt{iscSI\_Initial\_R2T} & : \; \texttt{off} \\ \texttt{iscSI\_Data\_Seq\_In\_Order} & : \; \texttt{on}(\star) \\ \texttt{iscSI\_Data\_PDU\_In\_Order} & : \; \texttt{on}(\star) \\ \texttt{iscSI\_CHAP\_Author} & : \; \texttt{off}(\star) \\ \texttt{iscSI\_Bidi\_CHAP\_Author} & : \; \texttt{off}(\star) \\ \texttt{iscSI\_Snack} & : \; \texttt{off}(\star) \\ \end{tabular}$ iSCSI\_Data\_Seq\_In\_Order : on(\*) iSCSI\_Data\_PDU\_In\_Order : on(\*)  $i$ SCSI\_CHAP\_Auth  $\overline{h}$  : off(\*) iSCSI\_Bidi\_CHAP\_Auth : off(\*) iSCSI\_Snack : off iSCSI\_Discovery\_Logout : on iSCSI<sup>-</sup>Strict Login : off

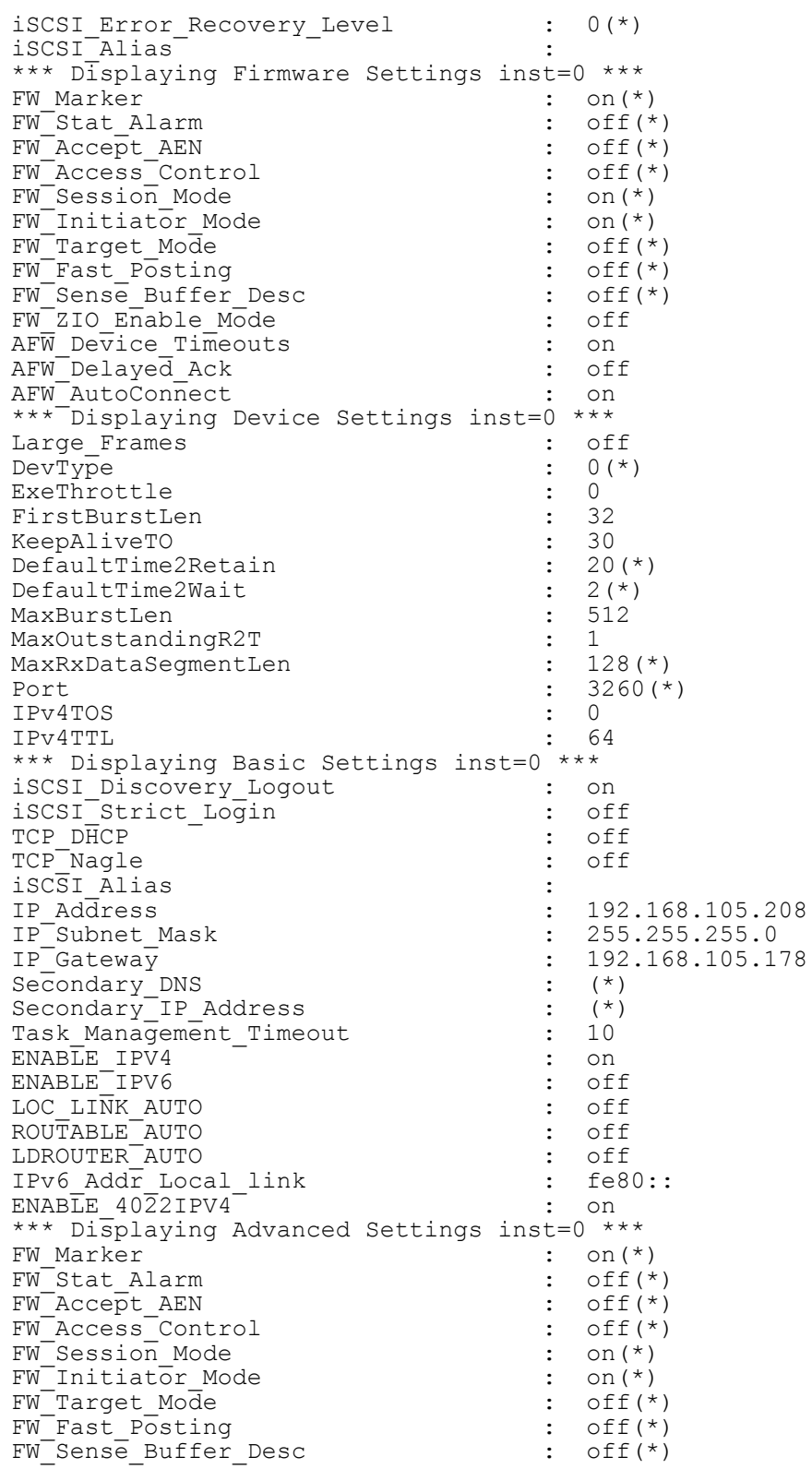

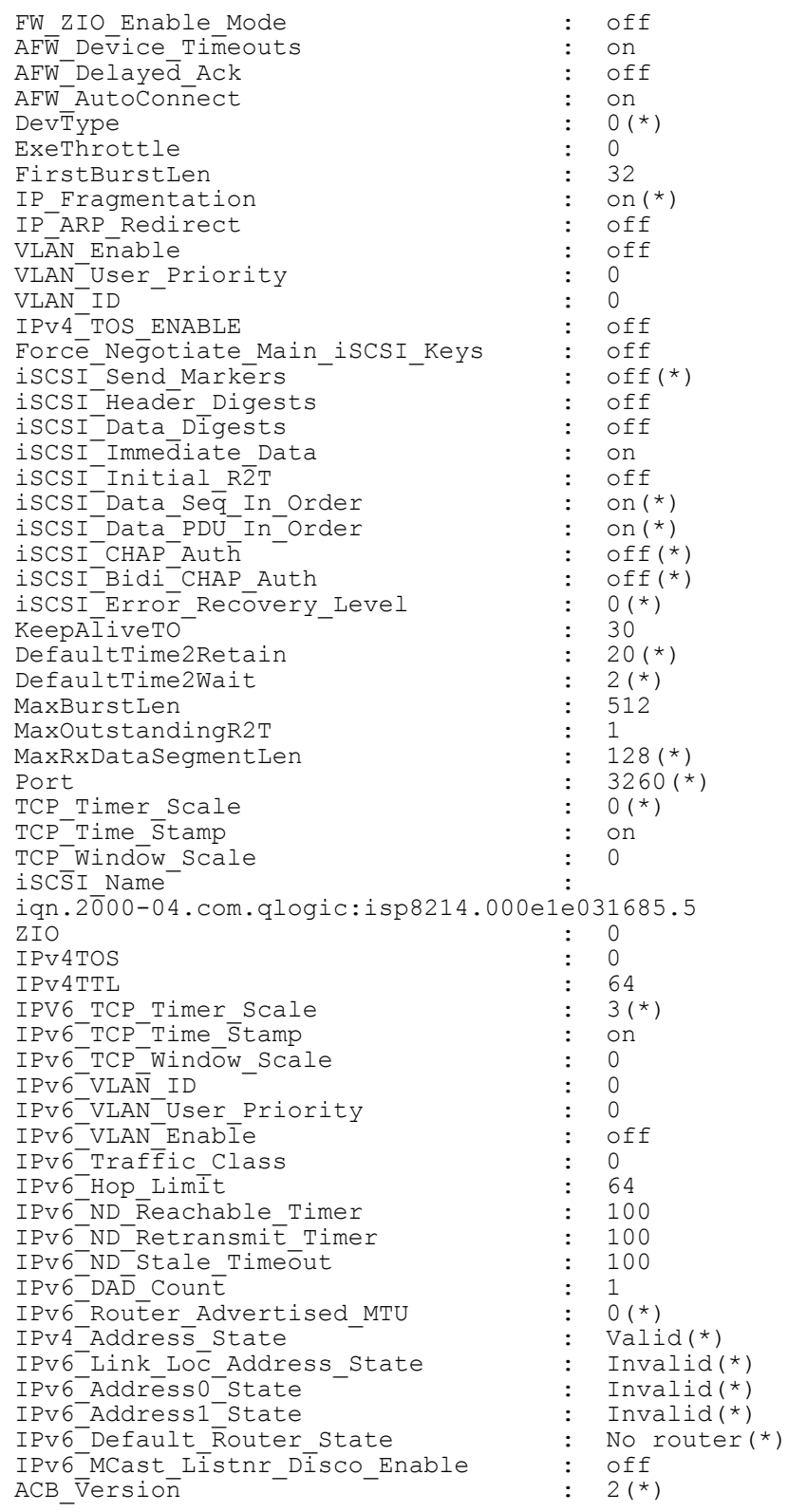

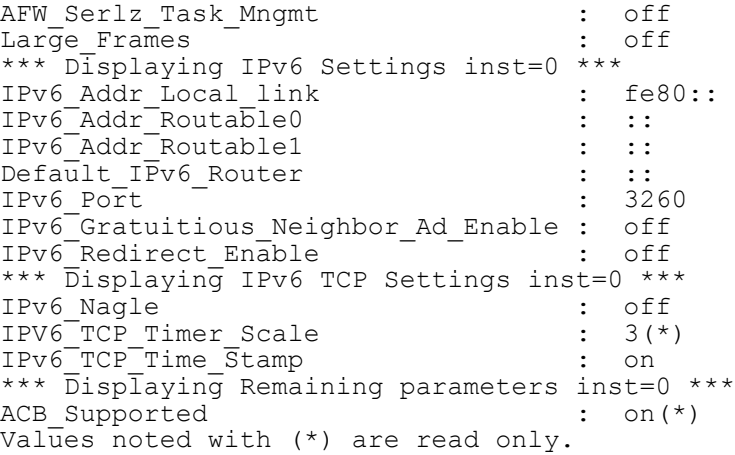

# **Modificação de parâmetros iSCSI no nível de porta**

Use o comando –n para modificar os parâmetros iSCSI no nível de porta.

Opções de linha de comando:

```
-n <hba_port_inst> <config_name|config_alias> <value> 
<config_name|config_alias> <value>
```
Exemplo:

No exemplo abaixo, a instância da porta HBA é 0, e a alteração de parâmetro é para ativar compilações de cabeçalho iSCSI.

\$qaucli -pr iscsi -n 0 iSCSI\_Header\_Digests on

Ou:

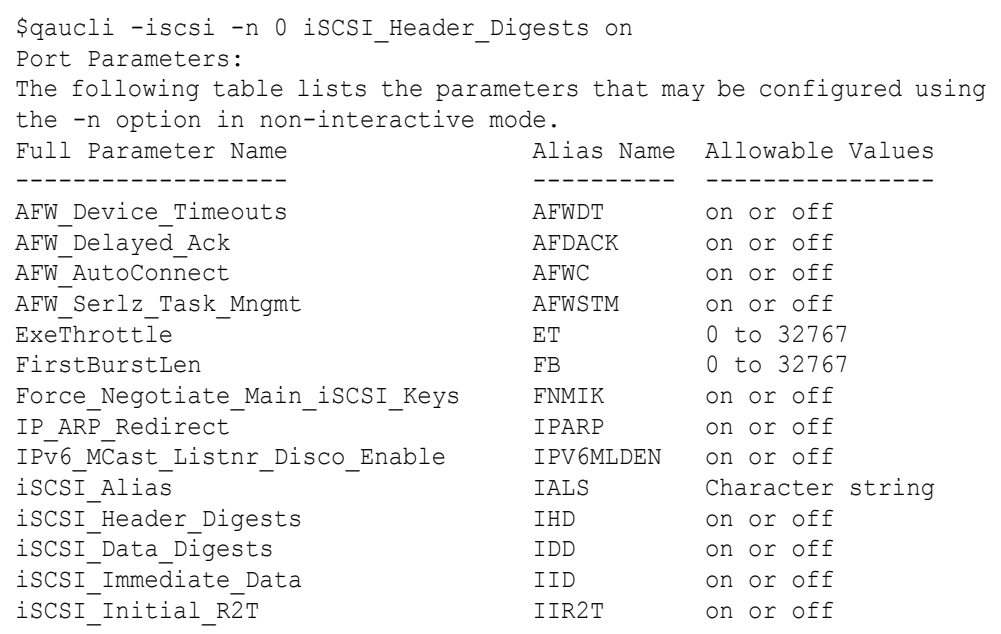

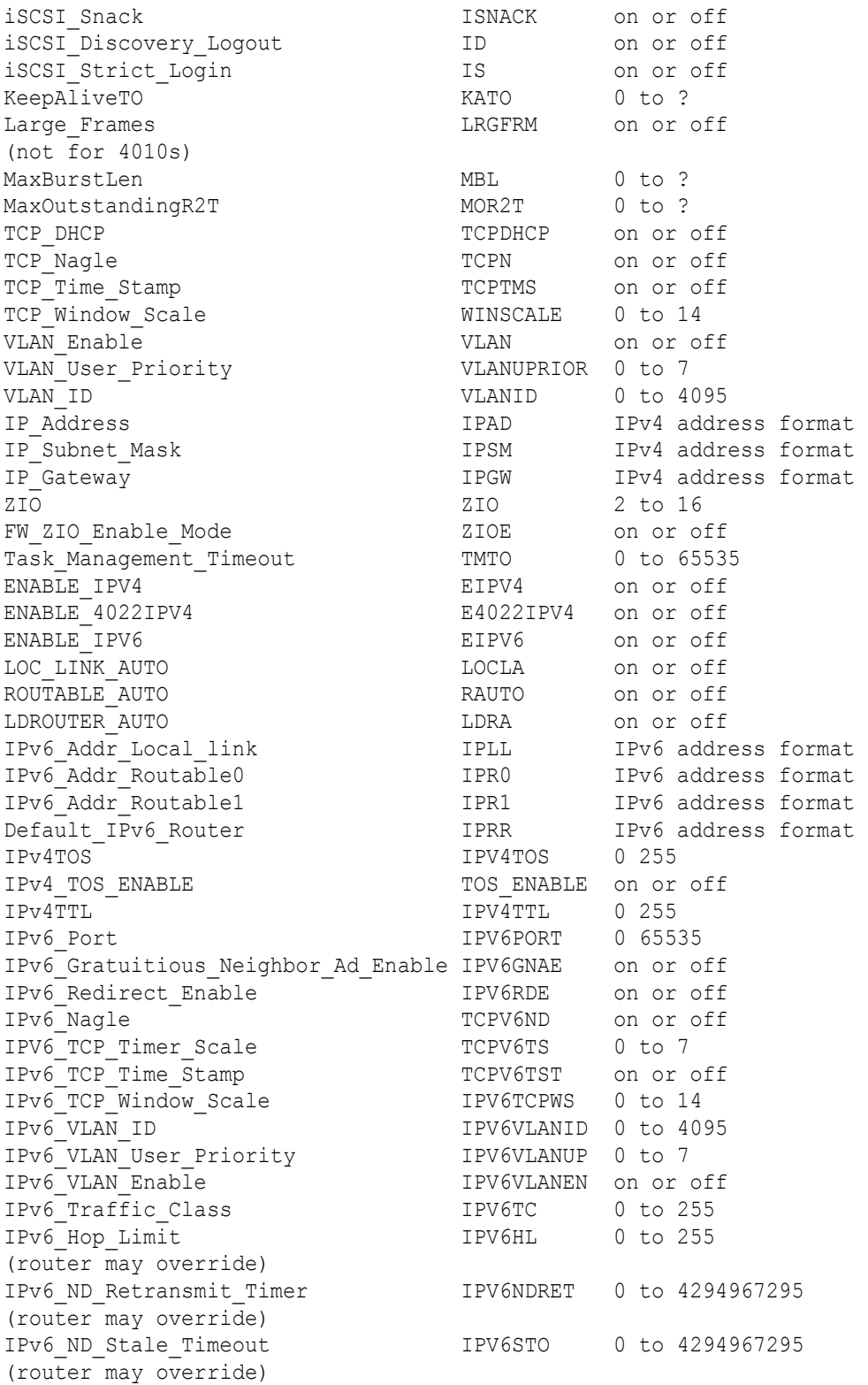
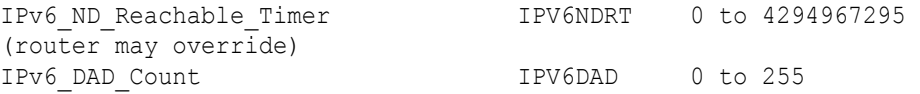

#### **Resumo das Sessões de Destino**

Use o comando  $-ts$  para mostrar informações resumidas para os destinos persistentes e não persistentes. Os parâmetros [*hba\_port\_inst*] e [*target id*] são opcionais. Se nenhum dos parâmetros estiver presente, as informações de todos os adaptadores e de todos os destinos são mostradas. Quando *hba\_port\_inst* é inserido, são mostradas as informações de destino relativas a todos os destinos no adaptador especificado. Se a palavra-chave opcional *target\_id* for inserida, apenas as informações sobre o destino especificado serão mostradas.

#### Opções de linha de comando:

```
-ts [hba_port_inst] [target_id]
```
#### Exemplo:

```
$qaucli -pr iscsi -ts
```

```
Ou:
```
\$qaucli -pr iscsi -ts

#### Or:

```
$qaucli -iscsi -ts
Target ID: 2 hba_no: 0 IP: 192.168.105.247 Port: 3260 TGT 
Instance #: 2
ISCSI Name:
Alias:
State: No Connection
Target ID: 3 hba_no: 0 IP: 192.168.105.247 Port: 3260 TGT 
Instance #: 3
ISCSI Name: 
iqn.2003-05.com.stringbeansoftware:apptester-starblazer248-target
Alias:
State: Session Active
Target ID: 2 hba_no: 1 IP: 192.168.105.247 Port: 3260 TGT 
Instance #: 2
ISCSI Name: 
iqn.2003-05.com.stringbeansoftware:apptester-appstorm245-target
Alias:
State: Session Active
Target ID: 3 hba_no: 1 IP: 192.168.105.247 Port: 3260 TGT 
Instance #: 3
ISCSI Name: 
iqn.2003-05.com.stringbeansoftware:apptester-starblazer248-target
Alias:
State: Session Active
```
## **Parâmetros Negociados iSCSI no Nível da Sessão de Destino**

Use o comando -t para mostrar informações dos destinos. O parâmetro posicional é <*hba\_port\_inst*>. O parâmetro opcional é [*target\_id*]. Se apenas *hba\_port\_inst* for inserido, serão mostradas as informações de destino relativas a todos os destinos no adaptador especificado. Se o parâmetro opcional *target\_id* for inserido, serão mostradas apenas as informações sobre o destino especificado.

Opções de linha de comando:

-t <*hba\_port\_inst*> [*target\_id*]

Exemplo:

Nos exemplos a seguir, a instância da porta HBA é 0 e o ID do destino é 3.

\$qaucli -pr iscsi -t 0 3

Ou:

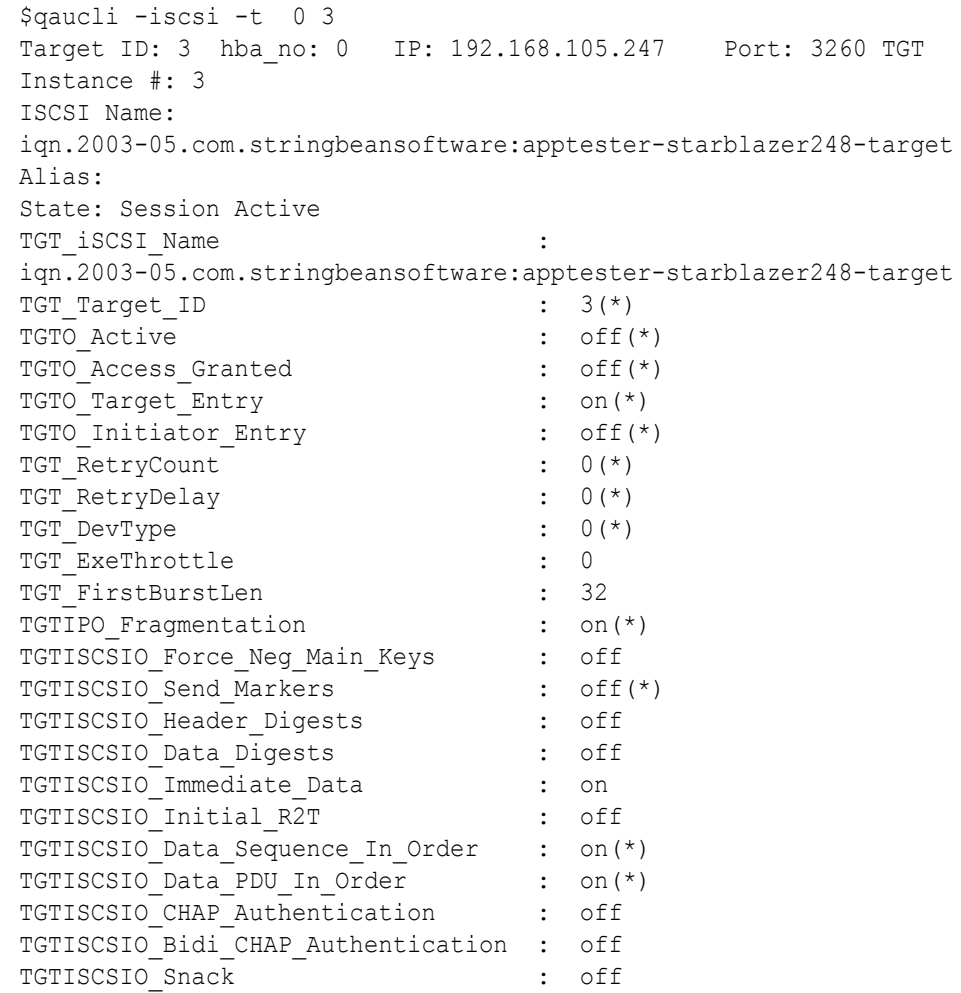

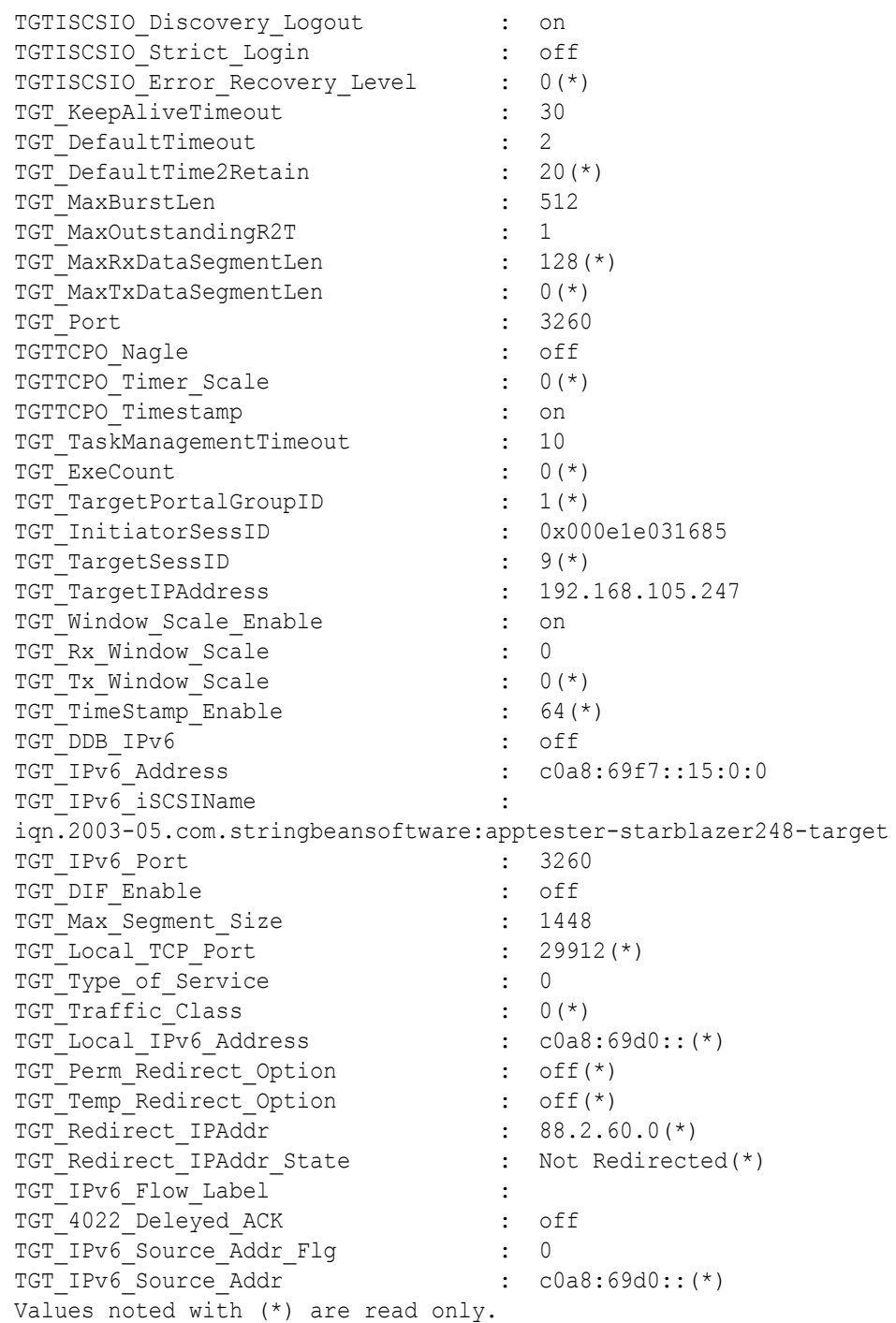

## **Parâmetros iSCSI Persistentes no Nível da Sessão de Destino**

Esta seção apresenta os comandos usados para mostrar os parâmetros iSCSI persistentes no nível de sessão de destino.

### **Exibição de parâmetros iSCSI persistentes no nível de sessão de destino**

Use o comando -tp para ver informações de parâmetros persistentes do destino (pré-negociação, da memória flash). O parâmetro posicional é <*hba\_port\_inst*>. O parâmetro opcional é [*target\_id*]. Se apenas *hba\_port\_inst* for inserido, serão mostradas as informações de destino relativas a todos os destinos no adaptador especificado. Se o parâmetro *target\_id* for inserido, serão mostradas apenas as informações sobre o destino especificado.

Opções de linha de comando:

-tp <*hba\_port\_inst*> [*target\_id*]

Exemplo:

Nos exemplos a seguir, a instância da porta HBA é 0 e o ID do destino é 3.

```
$qaucli -pr iscsi -tp 0 3
```
Ou:

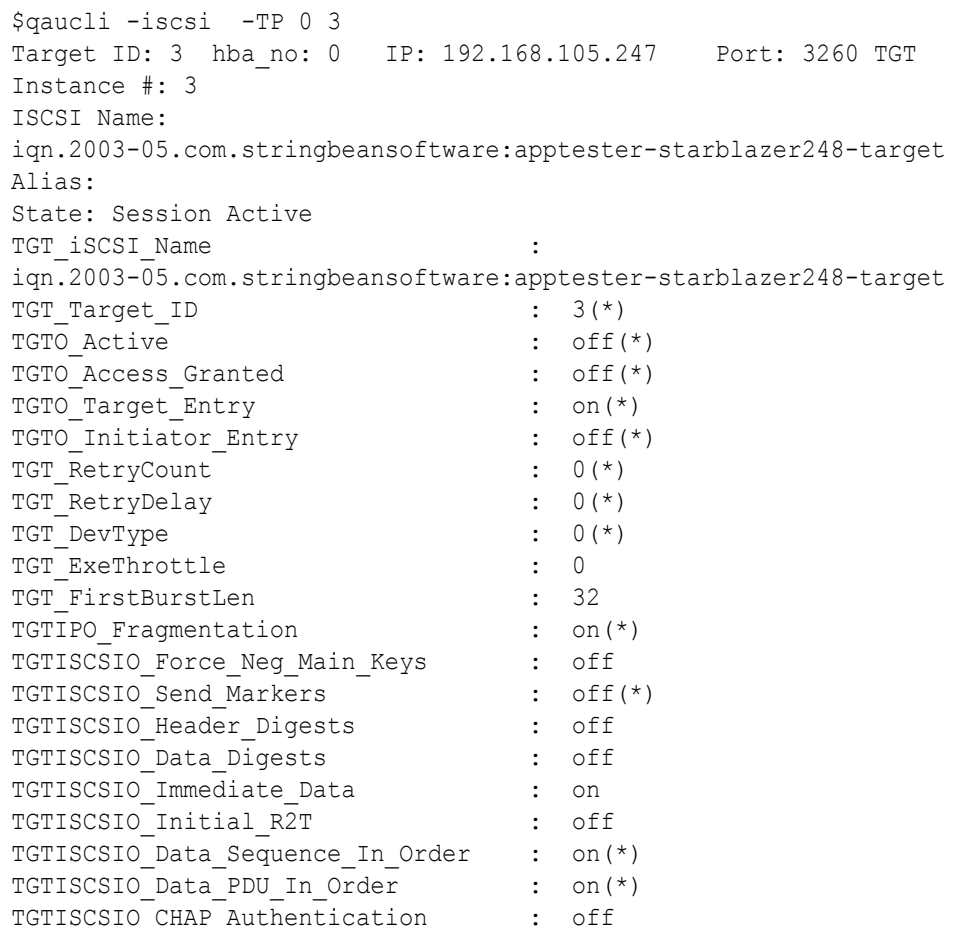

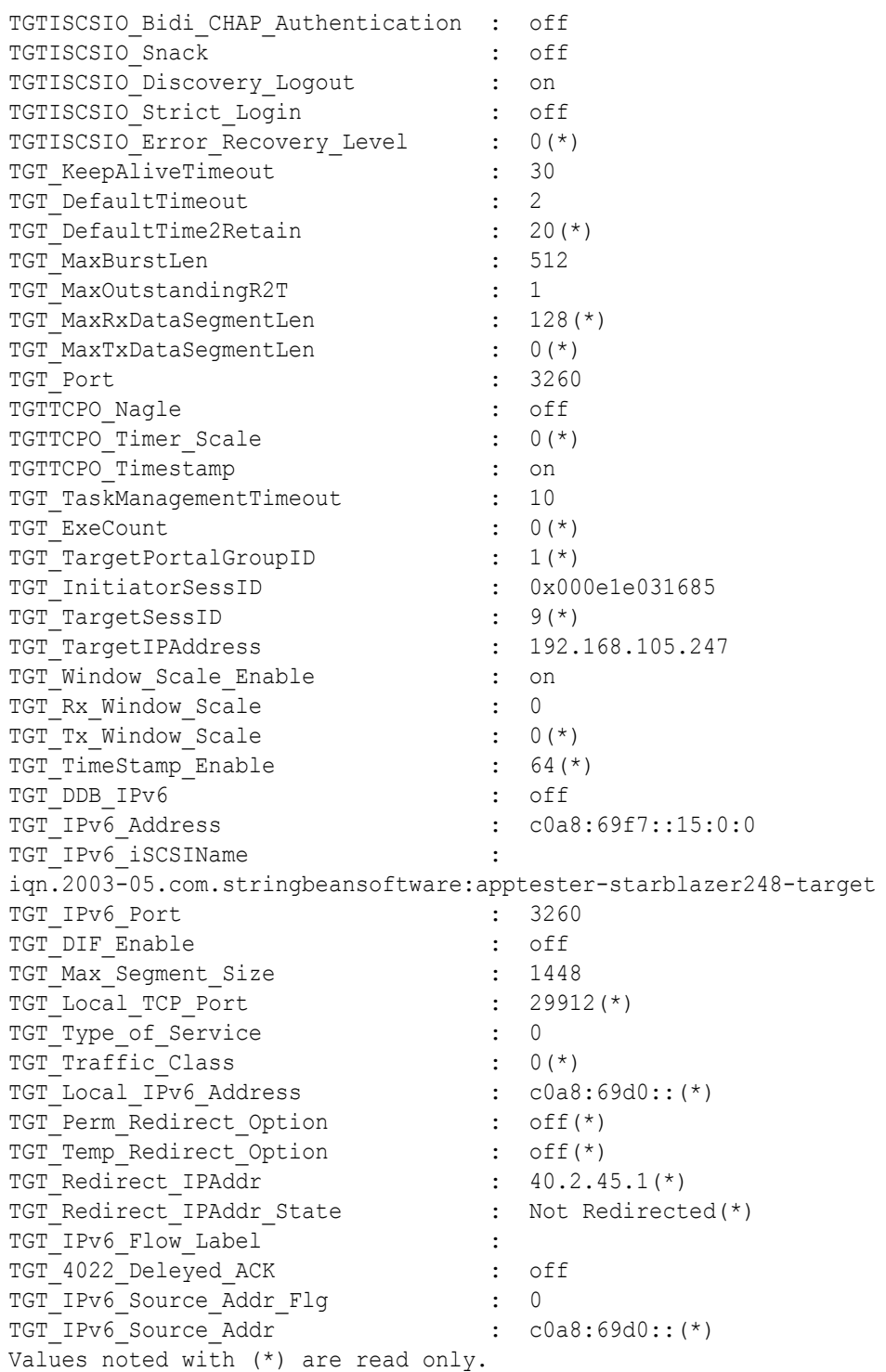

#### **Modificação de parâmetros iSCSI no nível de sessão de destino**

Use o comando –tc para modificar os parâmetros iSCSI no nível de sessão de destino. Os parâmetros posicionais são <*hba\_port\_inst*>, <*target\_id*> e uma série de um ou mais pares nome-valor de parâmetros.

Opções de linha de comando:

-tc <*hba\_port\_inst*> <*target\_id*> <*config\_name*|*config\_alias*> <*value*> <*config\_name*|*config\_alias*> <*value*>]

Exemplo:

Nos exemplos a seguir, a instância da porta do HBA é 0, o ID do destino é 3 e a alteração do parâmetro é para definir o valor do tempo limite do keep alive em 15 segundos.

\$qaucli -pr iscsi -tc 0 3 TGT\_KeepAliveTimeout 15 Ou:

#### **\$qaucli -iscsi -tc 0 3 TGT\_KeepAliveTimeout 15**

Target Parameters: The following table lists the parameters that may be configured using the -tc option in non-interactive mode.

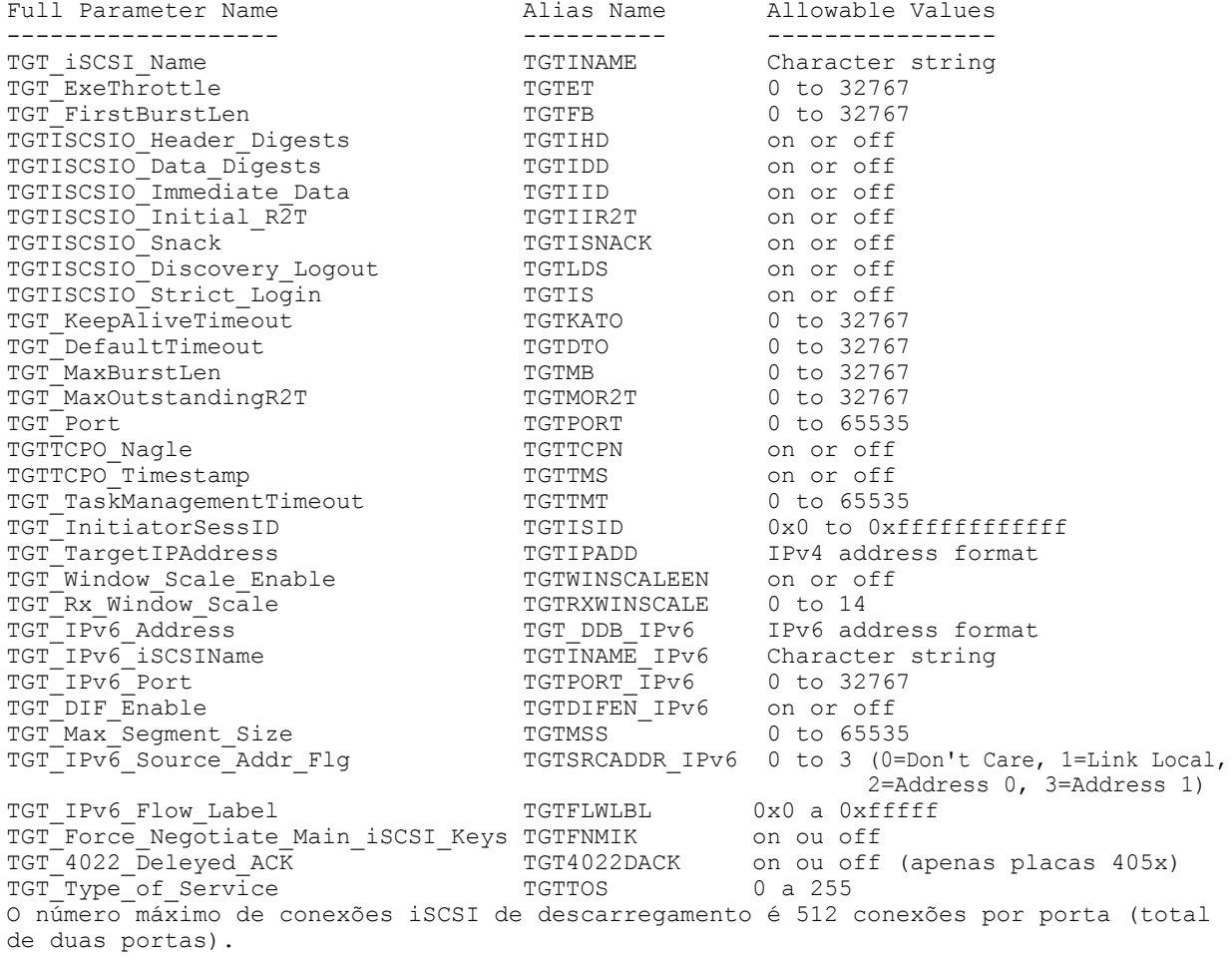

# **Configuração de iniciadores iSCSI com o QConvergeConsole**

Esta seção fornece procedimentos sobre como configurar os seguintes iniciadores iSCSI com o uso do utilitário QConvergeConsole da QLogic:

- [Configuração do iniciador iSCSI para Windows](#page-78-0)
- [Configuração do iniciador iSCSI para Linux](#page-79-0)
- [Configuração do iniciador iSCSI para ESX](#page-80-0)

## **NOTA**

Para obter informações sobre como instalar e abrir a interface gráfica do QConvergeConsole, consulte o *QConvergeConsole GUI Installation Guide* (Guia de Instalação da Interface Gráfica do QConvergeConsole) (para obter instruções de download, consulte ["Materiais relacionados" na página xii](#page-11-0)). Todas as informações de procedimento para a interface gráfica do QConvergeConsole são abordadas no sistema de ajuda on-line da interface gráfica do QConvergeConsole.

## <span id="page-78-0"></span>**Configuração do iniciador iSCSI para Windows**

Use a interface de linha de comando do QConvergeConsole para configurar o iniciador iSCSI para Windows.

#### **Para configurar o iniciador iSCSI para Windows**

- 1. Acesse a interface de linha de comando do QConvergeConsole, clicando duas vezes no ícone de desktop da interface de linha de comando do QConvergeConsole ou digitando qaucli na janela de CMD.
- 2. No menu principal da interface de linha de comando do QConvergeConsole, selecione **2, Adapter Configuration** (Configuração do adaptador).
- 3. No menu Adapter Type Configuration Selection (Seleção de configuração do tipo de adaptador), selecione **1, CNA Configuration** (Configuração de CNA).
- 4. No menu Converged Network Adapter (CNA) Protocol Type Selection (Seleção do tipo de protocolo do adaptador de rede convergente (CNA)), selecione **CNA iSCSI Configuration** (Configuração iSCSI de CNA) (**1** ou **2**, dependendo de quantos drivers estão carregados).
- 5. No menu Converged Network Adapter (CNA) iSCSI Configuration (Configuração iSCSI do adaptador de rede convergente [CNA]), selecione **3, Port IP Settings** (Configurações de IP da porta).
- <span id="page-78-1"></span>6. Selecione a porta de rede convergente que você quer configurar.
- 7. Selecione **2, Configure IP Settings** (Definir configurações de IP).
- 8. Preencha a lista interativa de configurações da seguinte forma:
	- a. **Enable IPv4 [on]:** Pressione ENTER para aceitar o padrão.
	- b. **DHCP to obtain IPv4 Network Information: [off]:** Pressione ENTER para aceitar o padrão.
	- c. **IP\_Address [0.0.0.0]:** Digite o endereço IP do sistema iniciador e, em seguida, pressione ENTER.
- d. **IP\_Subnet\_Mask [0.0.0.0]:** Digite a máscara de sub-rede adequada e, então, pressione ENTER.
- e. **IP\_Gateway [0.0.0.0]:** Pressione ENTER para aceitar o padrão.
- f. **Enable IPv6 [off]:** Pressione ENTER para aceitar o padrão.
- 9. No menu de opções que for mostrado, selecione **3, Save changes and reset HBA (if necessary)** (Salvar alterações e redefinir o HBA [se necessário]).
- 10. No prompt para ambas as portas, digite **Yes** (Sim).
- 11. Para retornar ao menu Converged Network Adapter (CNA) iSCSI Configuration (Configuração iSCSI de adaptador de rede convergente [CNA]), digite **P** e pressione ENTER e, em seguida, digite **P** e pressione ENTER novamente.
- 12. No menu Converged Network Adapter (CNA) iSCSI Configuration (Configuração iSCSI do adaptador de rede convergente [CNA]), selecione **4, Target Configuration** (Configuração do destino).
- 13. Selecione a mesma porta de rede convergente que você selecionou em [etapa 6](#page-78-1).
- 14. Selecione **6, Add a Target** (Adicionar um destino).
- 15. Preencha a lista interativa de configurações da seguinte forma:
	- a. **IPv6 Target? [off]:** Pressione ENTER para aceitar o padrão.
	- b. **TGT\_iSCSI\_Name [ ]:** Digite o IQN (iSCSI Qualified Name Nome qualificado de iSCSI) do destino iSCSI com o qual a conexão será feita e, em seguida, pressione ENTER.
	- c. **TGT\_Port [3260]:** Pressione ENTER para aceitar o padrão.
	- d. **TGT\_TargetIPAddress [0.0.0.0]:** Digite o endereço IP do destino e, a seguir, pressione ENTER.
- 16. No menu de opções que for mostrado, selecione **12, Save Target/CHAP Changes** (Salvar alterações de CHAP/Destino).

O iniciador iSCSI está agora configurado para se conectar ao destino iSCSI.

## <span id="page-79-0"></span>**Configuração do iniciador iSCSI para Linux**

Use a interface de linha de comando do QConvergeConsole para configurar o iniciador iSCSI para Linux.

## **Para configurar o iniciador iSCSI para Linux**

- 1. Acesse a interface de linha de comando do QConvergeConsole, digitando qaucli em uma janela de terminal.
- 2. No menu principal da interface de linha de comando do QConvergeConsole, selecione **2, Adapter Configuration** (Configuração do adaptador).
- 3. No menu Adapter Type Configuration Selection (Seleção de configuração do tipo de adaptador), selecione **1, CNA Configuration** (Configuração de CNA).
- 4. No menu Converged Network Adapter (CNA) Protocol Type Selection (Seleção do tipo de protocolo do adaptador de rede convergente [CNA]), selecione **1, CNA iSCSI Configuration** (Configuração iSCSI de CNA).
- 5. No menu Converged Network Adapter (CNA) iSCSI Configuration (Configuração iSCSI do adaptador de rede convergente [CNA]), selecione **3, Port IP Settings** (Configurações de IP da porta).
- <span id="page-80-1"></span>6. Selecione a porta de rede convergente que você quer configurar.
- 7. Selecione **2, Configure IP Settings** (Definir configurações de IP).
- 8. Preencha a lista interativa de configurações da seguinte forma:
	- a. **Enable IPv4 [on]:** Pressione ENTER para aceitar o padrão.
	- b. **DHCP to obtain IPv4 Network Information: [off]:** Pressione ENTER para aceitar o padrão.
	- c. **IP\_Address [ ]:** Digite o endereço IP do sistema iniciador e, em seguida, pressione ENTER.
	- d. **IP\_Subnet\_Mask [255.255.255.0]:** Digite a máscara de sub-rede adequada e, então, pressione ENTER.
	- e. **IP\_Gateway [0.0.0.0]:** Pressione ENTER para aceitar o padrão.
	- f. **Enable IPv6 [off]:** Pressione ENTER para aceitar o padrão.
- 9. No menu de opções que for mostrado, selecione **3, Save changes and reset HBA (if necessary)** (Salvar alterações e redefinir o HBA [se necessário]).
- 10. No prompt para ambas as portas, digite **Yes** (Sim).
- 11. Para retornar ao menu Converged Network Adapter (CNA) iSCSI Configuration (Configuração iSCSI de adaptador de rede convergente [CNA]), digite **P** e pressione ENTER e, em seguida, digite **P** e pressione ENTER novamente.
- 12. No menu Converged Network Adapter (CNA) iSCSI Configuration (Configuração iSCSI do adaptador de rede convergente [CNA]), selecione **4, Target Configuration** (Configuração do destino).
- 13. Selecione a mesma porta de rede convergente que você selecionou em [etapa 6](#page-80-1).
- 14. Selecione **6, Add a Target** (Adicionar um destino).
- 15. Preencha a lista interativa de configurações da seguinte forma:
	- a. **IPv6 Target? [off]:** Pressione ENTER para aceitar o padrão.
	- b. **TGT\_iSCSI\_Name [ ]:** Digite o IQN (iSCSI Qualified Name Nome qualificado de iSCSI) do destino iSCSI com o qual a conexão será feita e, em seguida, pressione ENTER.
	- c. **TGT\_Port [3260]:** Pressione ENTER para aceitar o padrão.
	- d. **TGT\_TargetIPAddress [0.0.0.0]:** Digite o endereço IP do destino e, a seguir, pressione ENTER.
- 16. No menu de opções que for mostrado, selecione **12, Save Target/CHAP Changes** (Salvar alterações de CHAP/Destino).

O iniciador iSCSI está agora configurado para se conectar ao destino iSCSI.

## <span id="page-80-0"></span>**Configuração do iniciador iSCSI para ESX**

O iniciador iSCSI do software precisa estar habilitado para ESX/ESXi a fim de poder de usá-lo para acessar o armazenamento iSCSI.

## **Para configurar um iniciador ESX/ESXi:**

- 1. Faça login no vSphere Client.
- 2. No painel de inventário, selecione um servidor com o qual se conectar.
- 3. Clique na guia **Configuration**.
- 4. No painel Hardware, clique em **Storage Adapters** (Adaptadores de armazenamento).
- 5. Na lista de adaptadores de armazenamento disponíveis, selecione o iniciador iSCSI que você quer configurar e, então, clique em **Properties** (Propriedades).
- 6. Clique em **Configure** (Configurar). A caixa de diálogo **General Properties** (Propriedades gerais) mostra o status do iniciador, o nome padrão e o alias.
- 7. Para habilitar o iniciador, clique em **Enabled** (Habilitado).
- 8. (Opcional) Para alterar o nome iSCSI padrão do seu iniciador, digite um novo nome. O novo que você inserir precisa ser globalmente exclusivo e adequadamente formatado para que todos os dispositivos de armazenamento possam reconhecer o iniciador iSCSI do software.
- 9. Para salvar suas alterações, clique em **OK**.

## **NOTA**

Se você alterar o nome iSCSI, ele será usado para novas sessões iSCSI. As sessões existentes não usarão as novas configurações até você faça logout e login novamente.

# **Ativação da autenticação CHAP com o QConvergeConsole**

Você pode habilitar a autenticação CHAP com o modo interativo ou com o modo não interativo da interface de linha de comando do QConvergeConsole. Para obter detalhes sobre o modo interativo, consulte o *QConvergeConsole CLI User's Guide* (Guia do Usuário da Interface de Linha de Comando do QConvergeConsole). Com relação ao modo não interativo da interface de linha de comando do QConvergeConsole, as seções a seguir descrevem como habilitar o CHAP:

- [Configuração do CHAP com a interface de linha de comando do](#page-82-0)  [QConvergeConsole](#page-82-0)
- [Ligação a um destino do CHAP](#page-84-0)

## **NOTA**

Para obter informações sobre como instalar e abrir a interface gráfica do QConvergeConsole, consulte o *QConvergeConsole GUI Installation Guide* (Guia de Instalação da Interface Gráfica do QConvergeConsole) (para obter instruções de download, consulte ["Materiais relacionados" na página xii](#page-11-0)). Todas as informações de procedimento para a interface gráfica do QConvergeConsole são abordadas no sistema de ajuda on-line da interface gráfica do QConvergeConsole.

### <span id="page-82-0"></span>**Configuração do CHAP com a interface de linha de comando do QConvergeConsole**

#### **Para configurar o CHAP com a interface de linha de comando do QConvergeConsole:**

1. Para adicionar uma entrada (nome e segredo) local e primária do CHAP, use o comando -addchap para adicionar uma entrada de CHAP à tabela persistente de CHAP. Os parâmetros posicionais são <*hba\_port\_inst*>, <*CHAP name*> e <*CHAP secret*>. O parâmetro opcional é [-BIDI], que indica que a entrada de CHAP é uma entrada bidirecional (o padrão é CHAP local). O adaptador é reiniciado depois que esse comando é usado.

### **NOTA**

A *Especificação iSCSI RFC* recomenda um tamanho mínimo de segredo de CHAP de 12 bytes ou caracteres. O tamanho máximo de segredo de CHAP para placas QLogic iSCSI (o limite do firmware) é de 100 bytes ou caracteres.

Opções de linha de comando:

[-BIDI] -addchap <*hba\_port\_inst*> <*CHAP name*> <*CHAP secret*>

Nos exemplos a seguir, a instância da porta HBA é 0, o nome de CHAP é chapdbserver1 e o segredo de CHAP é k9Q038iaZwlqPplq012.

\$qaucli -pr iscsi -addchap 0 chapdbserver1 k9Q038iaZwlqPplq012 Ou:

\$qaucli –iscsi -addchap 0 chapdbserver1 k9Q038iaZwlqPplq012

2. Para adicionar uma entrada (nome e segredo) de CHAP BIDI e de par, use o comando -addchap para adicionar uma entrada de CHAP à tabela persistente de CHAP. Os parâmetros posicionais são <*hba\_port\_inst*>, <*CHAP name*> e <*CHAP secret*>. O parâmetro opcional é [-BIDI], que indica que a entrada de CHAP é uma entrada BIDI (o padrão é CHAP local). O adaptador é reiniciado depois que esse comando é usado.

Opções de linha de comando:

[-BIDI] -addchap <*hba\_port\_inst*> <*CHAP name*> <*CHAP secret*>

#### Exemplo:

Nos exemplos a seguir, a instância da porta HBA é 2, o nome de CHAP é chapbidistorage1 e o segredo de CHAP é z9aujqklaZwlqPplq0827.

```
$qaucli -pr iscsi -BIDI -addchap 2 chapbidistorage1 
Z9aujqklaZwlqPplq0827
```
Ou:

```
$qaucli -iscsi -BIDI -addchap 2 chapbidistorage1 
Z9aujqklaZwlqPplq0827
```
3. Para ver a tabela de mapa do CHAP para determinar o índice de CHAP a ser usado posteriormente para criar um link entre a entrada CHAP e um destino, use o comando –dspchap. O parâmetro posicional para esse comando é <*hba\_port\_inst*>.

Opções de linha de comando:

-dspchap <*hba\_port\_inst*>

Nos exemplos a seguir, a instância da porta HBA é 0.

\$qaucli -pr iscsi -dspchap 0

Ou:

```
$qaucli -iscsi -dspchap 0
CHAP TABLE
Entry: 1
Name: chapdbserver1
Secret: k9Q038iaZwlqPplq012
```
4. Adicione uma entrada Send Target (Destino do envio) persistente a ser descoberta e fazer login com entradas dinâmicas nos destinos descobertos, usando o comando  $-pa$ . O comando  $-pa$  adiciona um destino persistente. Os parâmetros posicionais são <*hba\_port\_inst*> e <*ip address*>. Os parâmetros posicionais são [-PORT *port\_num*] e [-INAME *name*]. Se o número da porta opcional não for especificado, será usado 3260 como padrão. Se o INAME opcional (nome iSCSI) não for especificado, será usada uma string vazia como padrão.

Opções de linha de comando:

-pa <*hba\_port\_inst*> <*ip address*> [-PORT *port\_num*] [-INAME *name*]

Exemplo:

Nos exemplos a seguir, a instância da porta HBA é 0 e o IP de Send Target (Destino do envio) é 10.14.64.154.

\$qaucli -pr iscsi -pa 0 10.14.64.154

Ou:

\$qaucli -iscsi -pa 0 10.14.64.154

5. Para mostrar uma entrada Send Target (Destino de envio) persistente, use o comando -ps (você deve esperar que, inicialmente, ocorra uma conexão com falha porque o destino ainda não foi vinculado ao CHAP). O comando -ps lista destinos persistentes (conectados). O parâmetro posicional é [hba\_port\_inst [*target\_id*]]. Se não for especificado nenhum *target\_id*, serão mostrados todos os destinos para o *hba\_port\_inst* especificado. Se nem o *hba\_port\_inst* e nem o *target\_id* forem especificados, serão mostrados todos os *target\_id*s de todos os adaptadores do sistema.

Opções de linha de comando:

```
-ps <hba_port_inst> [target_id]
Nos exemplos a seguir, a instância da porta HBA é 0 e o IP de Send Target 
(Destino do envio) é 10.14.64.154.
```
\$qaucli -pr iscsi -ps 0

Ou:

```
$qaucli -iscsi -ps 0
Target ID: 2 hba_no: 0 IP: 10.14.64.154 Port: 3260 TGT 
Instance #: 2
ISCSI Name:
Alias:
State: Session Failed
```
6. Crie o link entre a entrada CHAP e o destino, usando o comando -linkchap. Os parâmetros posicionais são <*hba\_port\_inst*>, <*chap\_no*> e <*target\_id*>. O adaptador não é reiniciado depois que esse comando é usado.

Opções de linha de comando:

```
-linkchap <hba_port_inst> <chap_no> <target_id> [<TGTBCA> 
<value>]
```
Nos exemplos a seguir, a instância da porta HBA é 0, o número de CHAP é 1 e o ID do destino é 2.

```
$qaucli -pr iscsi -linkchap 0 1 2
Ou:
```
\$qaucli -iscsi -linkchap 0 1 2

#### <span id="page-84-0"></span>**Ligação a um destino do CHAP**

Você pode criar um link entre o CHAP e um destino com a autenticação de CHAP bidirecional (BIDI) ativa. TGTBCA é um parâmetro opcional para ativar ou desativar a autenticação de CHAP BIDI para essa conexão de destino.

Para criar um link com um destino de CHAP:

1. Crie um link a um destino com BIDI habilitado, usando o comando -linkchap.

Opções de linha de comando:

```
iscli –linkchap <hba_port_inst> <chap_no> <target_id> 
[<TGTBCA> <on|off>]
```
No exemplo a seguir, a instância da porta HBA é 2, o número de CHAP é 9 e o ID do destino é 10.

\$qaucli -pr iscsi -linkchap 2 9 10 TGTBCA on

2. Veja os destinos persistentes, usando o comando  $-ps$ . Você deve ver apenas o Send Target.

Nos exemplos a seguir, a instância da porta HBA é 0.

\$qaucli -pr iscsi -ps 0

Ou:

```
$qaucli -iscsi -ps 0
Target ID: 2 hba_no: 0 IP: 10.14.64.154 Port: 3260 TGT 
Instance #: 2
ISCSI Name:
Alias:
State: No Connection
```
3. Para ver todos os destinos com links para o CHAP, use o comando -chapmap. Esse comando cria uma lista do mapeamento dos destinos para entradas da tabela CHAP. O parâmetro posicional para esse comando é <*hba\_port\_inst*>.

Opções de linha de comando:

-chapmap <*hba\_port\_inst*>

No exemplo a seguir, a instância da porta HBA é 0.

```
$qaucli -pr iscsi -chapmap 0
```
Ou:

```
$qaucli -iscsi -chapmap 0
Targets configured for CHAP:
Target ID: 2 IP: 10.14.64.154 Port: 3260
ISCSI Name:
Alias:
Name: chapdbserver1
Secret: k9Q038iaZwlqPplq012
Target ID: 64 IP: 10.14.64.154 Port: 3260
ISCSI Name: iqn.1987-05.com.cisco:00.ba6d7ea87bba.chap1
Alias: chap1
Name: chapdbserver1
Secret: k9Q038iaZwlqPplq012
Target ID: 65 IP: 10.14.64.154 Port: 3260
ISCSI Name: iqn.1987-05.com.cisco:00.00c80ea3857f.chap2
Alias: chap2
Name: chapdbserver1
Secret: k9Q038iaZwlqPplq012
Target ID: 66 IP: 10.14.64.154 Port: 3260
ISCSI Name: iqn.1987-05.com.cisco:00.0b597ef8adf8.chap3
Alias: chap3
Name: chapdbserver1
Secret: k9Q038iaZwlqPplq012
Target ID: 67 IP: 10.14.64.154 Port: 3260
ISCSI Name: iqn.1987-05.com.cisco:00.28182218624e.chap4
Alias: chap4
Name: chapdbserver1
Secret: k9Q038iaZwlqPplq012
```
# **Aplicativos Windows de Gerenciamento**

Os aplicativos de gerenciamento do Windows para o adaptador incluem:

- [Aplicativos Windows de gerenciamento de driver NIC](#page-86-0)
- [Agrupamento no Windows](#page-88-0)
- [Configuração de VLAN no Windows](#page-106-0)
- [Diagnóstico do Usuário para Aplicativos Windows de gerenciamento de](#page-110-0)  [driver NIC](#page-110-0)

# <span id="page-86-0"></span>**Aplicativos Windows de gerenciamento de driver NIC**

- [Visão geral](#page-86-1)
- [Visualização e alteração das propriedades do adaptador](#page-86-2)

## <span id="page-86-1"></span>**Visão geral**

No utilitário da interface de linha de comando do QConvergeConsole (qaucli), você pode ver informações resumidas sobre VLAN e agrupamento, usando o comando  $q$ aucli  $-nt$  –zvt. (O qaucli é uma opção de instalação disponível quando você instala os drivers do Windows; consulte ["Instalação e configuração](#page-19-0)  [dos drivers para Windows" na página 5](#page-19-0).)

### <span id="page-86-2"></span>**Visualização e alteração das propriedades do adaptador**

Esta seção fornece informações sobre o uso da interface de linha de comando do QConvergeConsole:

- **[Exibição das propriedades do adaptador](#page-86-3)**
- [Alteração das propriedades do adaptador](#page-87-0)

#### <span id="page-86-3"></span>**Exibição das propriedades do adaptador**

Use os comandos a seguir para ver as propriedades do adaptador.

Para mostrar todas as portas de adaptador detectadas:

qaucli -nic -i [*cna\_port\_inst*]

Para ver informações sobre o adaptador:

qaucli -nic -icna [*cna\_port\_inst*]

Para ver informações sobre o protocolo DCBX de porta:

qaucli -nic -idcbx [*cna\_port\_inst*]

Para ver as configurações das portas:

qaucli -nic -iset [*cna\_port\_inst*]

Para ver o status do link físico:

qaucli -nic -link [*cna\_port\_inst*]

Para ver informações de porta:

qaucli -nic -pinfo [cna\_port\_inst]

### <span id="page-87-0"></span>**Alteração das propriedades do adaptador**

## **NOTA**

Para um adaptador que esteja agrupado ou um adaptador com VLANs, não modifique diretamente as propriedades do adaptador. Para garantir que as propriedades de todos os adaptadores agrupados e adaptadores com VLANs permaneçam sincronizadas com as propriedades do grupo, faça alterações de propriedades *apenas* na página Team Management (Gerenciamento de grupos) (consulte ["Modificação de um grupo" na página 86](#page-100-0)).

Para configurar a porta do adaptador, use o seguinte comando:

```
qaucli -nic -n [cna_port_inst] <config_name|config_alias>
<value> [<config_name|config_alias> <value>]
```
Você pode definir as seguintes propriedades:

- **Port Alias**
- **Port Physical MAC Alias**
- **Port\_LAA\_MAC\_Alias**

Você pode alterar as variáveis mostradas na [Tabela 3-1](#page-87-1); entretanto, algumas variáveis não podem ser alteradas em certos sistemas operacionais ou em certos estados de configuração. Para determinar quais variáveis podem ser alteradas, use a palavra-chave  $-c$ .

<span id="page-87-1"></span>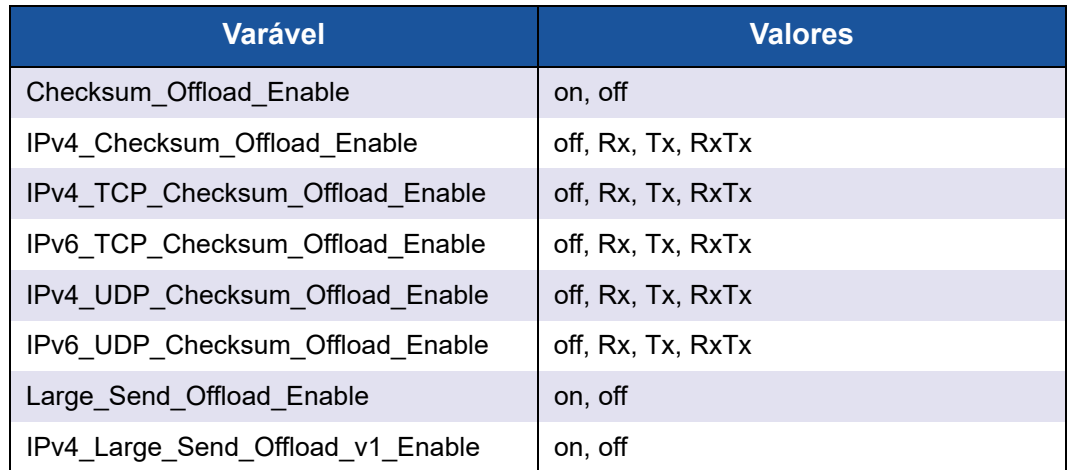

## *Tabela 3-1. Variáveis e valores de adaptador de porta*

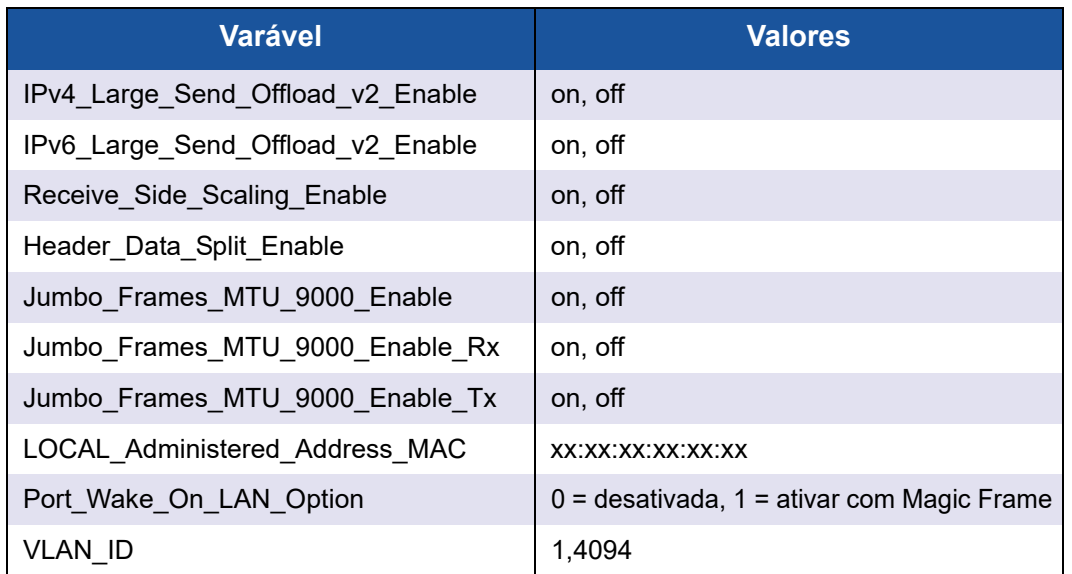

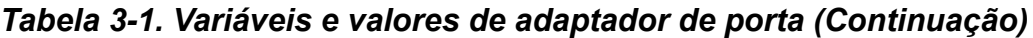

Para definir o álias de configuração do adaptador, use o seguinte comando:

qaucli -nic -nh [cna\_port\_inst] *<config\_name|config\_alias> <value>* [*<config\_name|config\_alias> <value>*]

## <span id="page-88-0"></span>**Agrupamento no Windows**

- [Visão geral](#page-88-1)
- [Modos de agrupamento](#page-89-0)
- [Uso da interface de linha de comando para agrupamento](#page-92-0)
- [Uso da interface gráfica de gerenciamento de grupo](#page-93-0)
- [Configuração de Agrupamento](#page-94-0)
- [Visualização das estatísticas de agrupamento](#page-105-0)

## <span id="page-88-1"></span>**Visão geral**

Você pode agrupar múltiplos adaptadores de rede em um servidor para criar um agrupamento. Os adaptadores individuais que fazem parte de um agrupamento operam em conjunto e não como adaptadores independentes. O agrupamento fornece equilíbrio de carga de tráfego em todos os adaptadores membros e tolerância de falha quando algum dos membros, mas não todos, perdem a conectividade.

Para habilitar a funcionalidade de agrupamento, instale o driver de agrupamento além da NIC básica.

## **Endereço MAC do grupo**

Na inicialização, o driver de agrupamento seleciona o endereço MAC do grupo para ser o MAC de um dos adaptadores agrupado. Em geral, o primeiro adaptador que aparece é escolhido para ser o *adaptador primário preferencial*. O endereço MAC do adaptador primário preferencial é atribuído ao endereço MAC do grupo. Como alternativa, você pode escolher qualquer endereço MAC válido como o endereço MAC estático do grupo, conhecido também como LAA (Endereço administrado localmente). Verifique se o endereço LAA fornecido é único na rede Ethernet local. Essa provisão oferece ao administrador do sistema mais flexibilidade na configuração do endereço MAC para o grupo, quando for necessário.

### <span id="page-89-0"></span>**Modos de agrupamento**

O agrupamento tem como objetivo melhorar a confiabilidade e a tolerância de falha das redes e ampliar o desempenho por meio do equilíbrio de carga eficiente.

Os seguintes modos de agrupamento NIC são fornecidos:

- [Modo Failsafe \(À prova de falhas\)](#page-90-0) garante que um adaptador alternativo ou redundante em espera seja ativado se a conexão de rede primária falhar.
- [Modo de equilíbrio de carga independente de comutador](#page-90-1) garante a distribuição de cargas de transmissão pelos adaptadores agrupados.
- [Modo de Agregação de Links](#page-91-0) (802.3ad estático, 802.3ad dinâmico [LACP ativo e passivo) permite o uso de múltiplos adaptadores juntos, como um único adaptador virtual com a capacidade agregada de seus adaptadores individuais.

Todos os tipos de agrupamentos: à prova de falhas, equilíbrio de carga independente do comutador e agregação de links podem ser heterogêneos e homogêneos. Cada agrupamento precisa ter pelo menos um adaptador QLogic.

[Tabela 3-2](#page-89-1) mostra que os modos Failsafe (à prova de falhas) Tx load-balancing (Equilíbrio de carga de transmissão) são independentes de switch, o que significa que eles não precisam da configuração do comutador. O LACP ou 802.3ad precisa que as portas do comutador estejam configuradas para o LACP.

<span id="page-89-1"></span>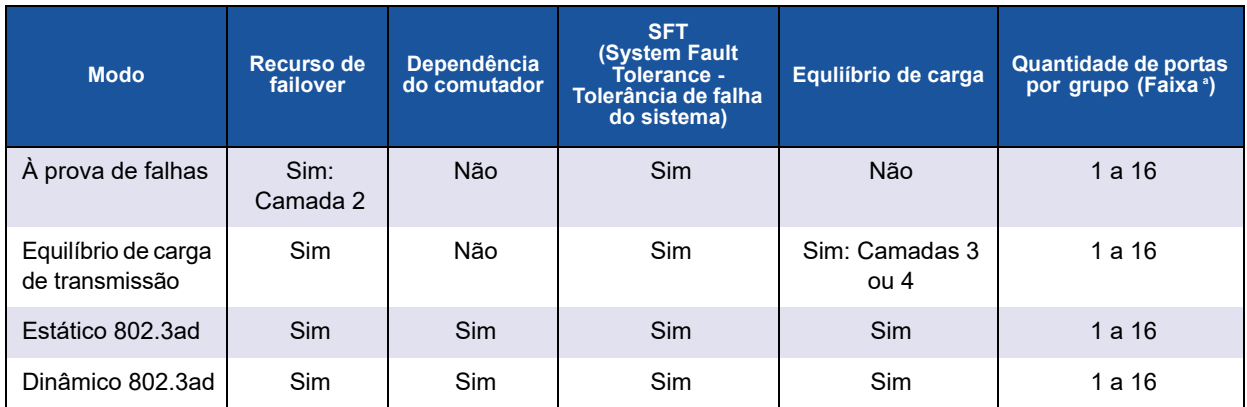

## *Tabela 3-2. Modos de Agrupamento do Windows*

<sup>a</sup> Portas 16×16 podem ser agregadas por sistema: 16 portas por grupo e 16 grupos por sistema.

## <span id="page-90-0"></span>**Modo Failsafe (À prova de falhas)**

O modo à prova de falhas fornece tolerância de falha de Camada 2. O modo à prova de falhas oferece alta confiabilidade por meio de redundância, em caso de falha da porta. Quando a conexão de rede primária estiver inoperante, o tráfego de dados é automaticamente transferido para uma conexão secundária de reserva. O adaptador primário preferencial pode ser especificado pelo administrador do sistema ou pelo driver de agrupamento (se o administrador não selecionar o adaptador preferencial). Quando o driver de agrupamento precisa fazer a seleção, ele seleciona o melhor adaptador em termos de largura de banda, integridade e capacidade. O adaptador preferencial primário precisa ser um adaptador QLogic.

O administrador pode também escolher um dos seguintes tipos de failback para especificar o comportamento quando a conexão com o adaptador primário preferencial for restaurada depois de um período de falha:

*None (Nenhum)*

Quando o adaptador primário preferencial volta à operação, o driver não restabelece automaticamente o adaptador primário como o adaptador ativo.

*Preferred Primary (Primário preferencial)*

Quando o adaptador primário preferencial volta à operação, o driver restabelece automaticamente o primário como adaptador ativo. O tráfego de rede retorna do adaptador de reserva para o adaptador primário. O tráfego permanece no adaptador secundário apenas enquanto o adaptador primário estiver inoperante.

*Auto Select (Seleção automática)*

Use essa opção para habilitar o driver de agrupamento a selecionar automaticamente o melhor adaptador com base nos parâmetros de por exemplo largura de banda, estado do link, integridade e assim por diante.

No modo à prova de falhas, o adaptador em espera pode ser diferente no que diz respeito aos recursos individuais suportados e à capacidade, e pode vir de outro fornecedor.

Todos os adaptadores no grupo compartilham um endereço MAC comum de grupo. Esse endereço é um endereço MAC localmente administrado ou pode ser um endereço MAC padrão especificado pelo driver. Apenas um adaptador de cada vez fica ativo para o tráfego de rede no grupo. Não há dois endereços MAC iguais expostos ao comutador ao mesmo tempo.

O modo à prova de falhas é inerente a todos os outros modos de agrupamento e não depende do comutador.

## <span id="page-90-1"></span>**Modo de equilíbrio de carga independente de comutador**

O modo de equilíbrio de carga independente do comutador fornece um recurso de proteção contra falhas e suporta o equilíbrio de carga de transmissão. Para o equilíbrio de carga de recepção, use os modos 802.3ad.

Nesse modo, o tráfego de saída é distribuído eficientemente pelos adaptadores membros para aumentar a largura de banda de transmissão. O equilíbrio de carga de tráfego é baseado na conexão para evitar a entrega de pacotes fora da ordem. O administrador pode selecionar um dos seguintes tipos de distribuição de carga:

- *Auto Select* (Seleção automática) indica que a carga é distribuída com base no endereço IP do destino (IPv4 ou IPv6) e número da porta. Essa opção garante uma correspondência de um para um entre o fluxo de tráfego e um adaptador do grupo.
- *MAC address based* (Baseada no endereço MAC) indica que a carga é distribuída com base no endereço MAC do destino.

No equilíbrio de carga independente do comutador, um grupo recebe o tráfego no adaptador primário preferencial. Se o adaptador primário preferencial falhar, a carga de recebimento é comutada para um adaptador secundário (operação de failover). Se o adaptador primário preferencial voltar à operação, a carga de recebimento faz o failback para o adaptador primário preferencial (operação failback). Portanto, um grupo de equilíbrio de carga independente do comutador também se comporta como um grupo à prova de falhas. Cada vez que o adaptador primário preferencial é alterado devido ao failover ou failback, outros elementos de rede são notificados sobre a alteração no adaptador primário por meio de ARPs (protocolos de resolução de endereço) gratuitos de grupo.

## <span id="page-91-0"></span>**Modo de Agregação de Links**

A agregação de links fornece maior largura de banda e alta confiabilidade pela combinação de várias NICs em uma única interface de rede lógica, chamada LAG. A agregação de links é escalável, o que significa que um adaptador pode ser adicionado ou apagado estaticamente ou dinamicamente de um grupo.

O tráfego de todas as portas do grupo que formam um LAG tem o mesmo endereço MAC, que é o endereço MAC do grupo. Se um novo adaptador se juntar ao LAG ou se um adaptador formando o LAG falhar, o LAG volta à operação depois de uma troca rápida de protocolos entre o comutador e o servidor. Os adaptadores QLogic são rapidamente agregados, com uma latência de 1 a 2 segundos.

Duas opções estão disponíveis no modo de agregação de links:

- [Agregação estática de links](#page-91-1)
- [Agregação dinâmica de links](#page-92-1)

#### **NOTA**

O comutador precisa suportar o padrão IEEE 802.3ad para que os dois modos de agregação de links mencionados funcionem.

#### <span id="page-91-1"></span>**Agregação estática de links**

A agregação estática de links (SLA, protocolos estáticos 802.3ad com tronco genérico) é um modo de agrupamento, em que o comutador precisa ser compatível com 802.3ad. As portas do comutador precisam estar configuradas para que o comutador perceba os adaptadores de um LAG como um único adaptador virtual.

Na SLA, as portas no comutador estão ativas por padrão. Não existe negociação entre o comutador e o driver intermediário para decidir sobre a participação dos adaptadores em um LAG.

No modo SLA, a pilha de protocolo responde às solicitações ARP com um único endereço MAC publicado e um endereço IP correspondente ao LAG. Cada adaptador físico no grupo usa o mesmo endereço MAC durante a transmissão. Como o comutador (na outra extremidade do link) está ciente do modo de agrupamento em tronco, ele modifica adequadamente a tabela a seguir para indicar o tronco como uma porta virtual única. Essa modificação garante o roteamento correto do tráfego também no lado de recebimento. Nesse modo, o comutador também distribui o tráfego pelos adaptadores membros.

#### <span id="page-92-1"></span>**Agregação dinâmica de links**

A agregação dinâmica de links (DLA) com LACP é semelhante a SLA, com exceção de que o LACP permite a autoconfiguração de LAG através do handshake entre o comutador e o driver intermediário. Para que o agrupamento funcione, o LACP precisa estar habilitado em ambas as extremidades do link: o servidor e o comutador. O LACP (802.3ad dinâmico) permite que as portas do comutador se comuniquem dinamicamente com o driver intermediário, o que permite a adição e remoção controlada de portas do grupo.

O modo de agregação de links tem suporte a equilíbrio de carga de transmissão e segurança contra falhas. Se um link conectado através de uma porta participante de um grupo agregado por link ficar inoperante, o LACP fornece failover e equilíbrio de carga através dos membros remanescentes do agrupamento. Além disso, se uma nova porta membro for adicionada ou removida do grupo, o comutador executa o reequilíbrio de carga para a operação de recebimento e o driver executa o equilíbrio de carga para a operação de transmissão, de forma a acomodar a alteração na configuração.

A distribuição de carga de transmissão no LACP fornece as seguintes opções:

- *None* (Nenhum) indica que não há distribuição de tráfego. Apenas um adaptador "ativo" é usado para a transmissão. O driver seleciona o adaptador ativo com base nas informações de estado de LACP.
- *Auto Select* (Seleção automática) indica que a carga é distribuída com base no endereço IP do destino e número da porta. Essa opção garante uma correspondência de um para um entre o fluxo de tráfego e um adaptador do grupo.
- *MAC address based* (Baseada no endereço MAC) indica que a carga é distribuída com base no endereço MAC do destino.

#### <span id="page-92-0"></span>**Uso da interface de linha de comando para agrupamento**

Você pode ver, criar, configurar e apagar grupos usando o QConvergeConsole.

Para ver a lista de grupos, use o seguinte comando:

qaucli -nic –teamlist

Para ver as informações sobre o grupo, use o seguinte comando:

```
qaucli -nic -teaminfo <team_inst|ALL>
```
Para ver as portas disponíveis antes de configurar um novo grupo, use o seguinte comando:

qaucli -nic -teamnew\_portspreview

Para configurar um novo grupo, use o seguinte comando:

qaucli -nic -teamnew <*team\_type*> <*port\_insts*|ALL>

onde *port\_insts* são os índices de portas separados por vírgulas (por exemplo, 1,2) e *team\_type* é 1=Fail Over ou 2=Load Balanced.

Para apagar um grupo, use o seguinte comando:

qaucli -nic -teamdel <*team\_inst*|ALL>

#### **NOTA**

Os comentários a seguir se aplicam à configuração de agrupamento e VLAN usando a interface de linha de comando do QConvergeConsole:

**Windows Server 2012 e posterior:**

A interface de linha de comando do QConvergeConsole não suporta configuração de agrupamento e VLAN. Use a interface de agrupamento nativa do Windows em vez da interface de linha de comando do QConvergeConsole.

## <span id="page-93-0"></span>**Uso da interface gráfica de gerenciamento de grupo**

Use a página de propriedades Team Management (Gerenciamento de grupo) para gerenciar as seguintes atividades relacionadas ao agrupamento:

- Ver a topologia da rede
- Criar, modificar e apagar grupos
- Ver e alterar as propriedades de grupo
- Adicionar e apagar adaptadores virtuais

#### **Para iniciar a página de propriedades Team Management (Gerenciamento de grupo):**

- 1. No Windows, acesse a caixa de diálogo **Gerenciamento do computador** e clique em **Gerenciador de dispositivos** no painel da esquerda.
- 2. Em **Adaptadores de rede**, clique com o botão direito em **QLogic 10 Gigabit Ethernet adapter** (Adaptador Ethernet de 10 Gibabits da QLogic) e selecione **Properties** (Propriedades).
- 3. Clique na guia **Team Management** (Gerenciamento de grupo) para trazer esta página para a frente (consulte [Figura 3-1\)](#page-94-1) e execute o gerenciamento relacionado a grupo.

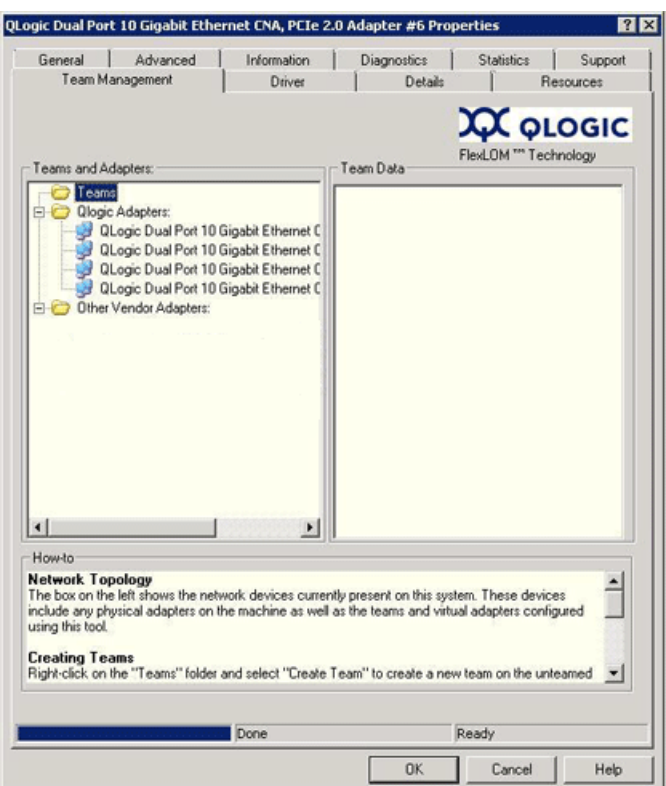

## <span id="page-94-1"></span>*Figura 3-1. Página de Propriedades Team Management (Gerenciamento de Grupo)*

Na página Team Management (Gerenciamento de grupo), o painel Teams and Adapters (Grupos e adaptadores) à esquerda mostra uma lista dos dispositivos de rede atualmente presentes nesse sistema, inclusive:

- Grupos e adaptadores virtuais, assim como seus adaptadores físicos membros
- Adaptadores QLogic e de outros fornecedores.

Os procedimentos para a criação de um grupo, adição de adaptadores virtuais e outros procedimentos são fornecidos na caixa How-to (Como fazer) na parte inferior da página Team Management (Gerenciamento de grupo).

#### <span id="page-94-0"></span>**Configuração de Agrupamento**

A configuração de agrupamentos é composta pela criação, modificação e exclusão de grupos, assim como pela exibição de estatísticas de grupos na página de propriedades Team Management (Gerenciamento de grupo). Para iniciar a página de propriedades Team Management (Gerenciamento de grupo), consulte ["Uso da interface gráfica de gerenciamento de grupo" na página 79](#page-93-0).

As informações sobre a configuração de agrupamento são as seguintes:

- [Criação de um grupo](#page-95-0)
- **[Modificação de um grupo](#page-100-0)**
- [Apagamento de um grupo](#page-105-1)
- [Salvar e restaurar a configuração de agrupamento](#page-105-2)

## <span id="page-95-0"></span>**Criação de um grupo**

Para criar um grupo, proceda da seguinte maneira:

1. Clique com o botão direito nos ícones de pasta **Teams** (Grupos) e clique em **Create Team** (Criar um grupo) (consulte [Figura 3-2](#page-95-1)).

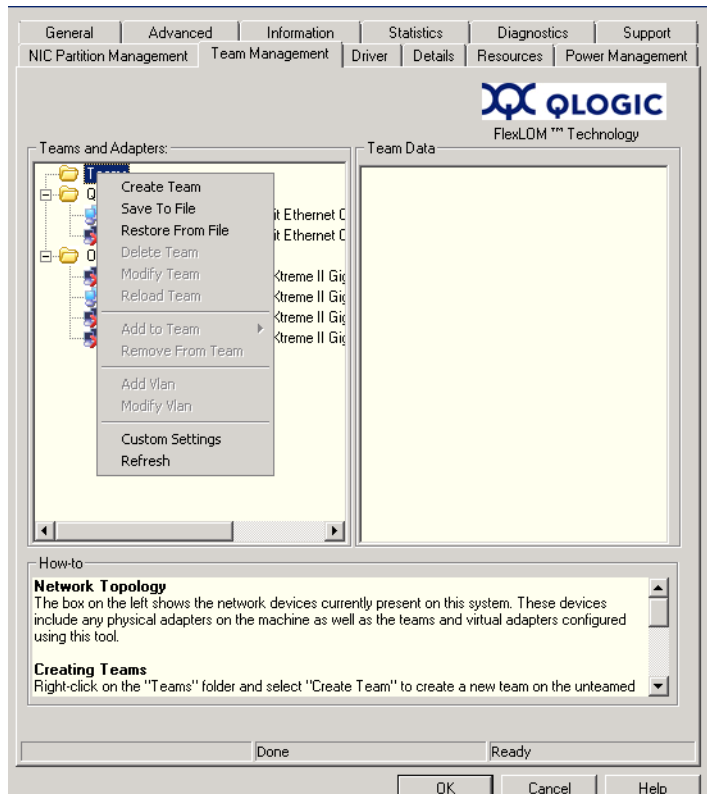

*Figura 3-2. Criação de um grupo*

- <span id="page-95-1"></span>2. O software automaticamente seleciona um nome exclusivo de grupo ou você pode digitar o seu próprio nome de grupo. Os nomes de grupo precisam ser exclusivos em um sistema.
- 3. Na caixa de diálogo **Create Team** (Criar um grupo) especifique o seguinte (consulte o painel de mensagens na parte inferior da caixa de diálogo para obter mais detalhes) e depois clique em **OK** para retornar às propriedades do adaptador:
	- **Name** (Nome) Digite um nome para o novo grupo.
- **Type** (Tipo) Selecione o modo de agrupamento, clicando em **Failsafe Team** (Grupo à Prova de Falhas), **802.3ad Static Team** (Grupo Estático 802.3ad), **802.3ad Dynamic Team** (Grupo Dinâmico 802.3ad) ou **Switch Independent Load Balancing** (Equilíbrio de Carga Independente do Comutador). Se você selecionar a opção dinâmica 802.3ad, você precisará também selecionar uma das opções abaixo:
	- **Active LACP** (LACP ativo): LACP é um protocolo da Camada 2 que é usado para controlar o agrupamento de portas físicas em um conjunto agregado. O LACP descobre se as portas de um host estão conectadas a um comutador que suporta agregação nas portas conectadas e configura essas portas em um pacote de agregação. Para o LACP funcionar, um lado tem de ser o LACP ativo. O lado do LACP ativo do protocolo inicia o protocolo.
	- **Passive LACP** (LACP passivo): O lado do LACP passivo apenas responde às solicitações do LACP ativo.
- **Adapters to Add** (Adaptadores a adicionar) Marque a caixa de seleção de cada adaptador que deve formar o grupo.
- **Use default MAC Address** (Usar o endereço MAC padrão) Marque esta caixa de seleção para que o driver atribua um endereço MAC, ou limpe a caixa de seleção para selecionar um endereço MAC localmente administrado na lista.
- **Failback Delay** (Retardo de failback) Digite o retardo de failback em segundos.
- **Select Preferred Primary Adapter** (Selecionar adaptador primário preferencial) — Selecione um adaptador primário preferencial para o grupo na lista de adaptadores agrupados ou selecione **None** (Nenhum) para permitir que o driver atribua o adaptador primário preferencial.
- **Failback Type** (Tipo de failback) Se este for um Failsafe Team (Grupo à prova de falhas), selecione um destes tipos de failback: **None** (Nenhum), **Auto Select** (Seleção automática) ou **Preferred primary** (Primário preferencial).
- **Load Balancing Type** (Tipo de equilíbrio de carga) Se este for um 802.3ad Static Team (Grupo estático 802.3ad) ou um 802.3ad Dynamic Team (Grupo dinâmico 802.3ad), selecione o tipo de equilíbrio de carga: **Auto** (Automático), **MAC Address Based** (Baseado em endereço MAC) ou **None** (Nenhum).
- **Distribution Type** (Tipo de distribuição) Se o tipo de grupo for Switch Independent Load Balancing (Equilíbrio de carga independente de comutador), selecione um dos tipos de distribuição **Auto Select** (Seleção automática) ou **MAC Address Based** (Baseado em endereço MAC).

 **Advanced** (Avançado) — Clique nesse botão para configurar os recursos de grupo específicos da QLogic, por exemplo, RSS, MTU ou vários descarregamentos. Essas propriedades são usadas para configurar os adaptadores membros para evitar qualquer conflito depois de um grupo ter sido criado. [Figura 3-7](#page-99-0) mostra a caixa de diálogo **Advanced Team Properties** (Propriedades avançadas de grupo).

As figuras a seguir mostram a configuração de vários modos de agrupamento.

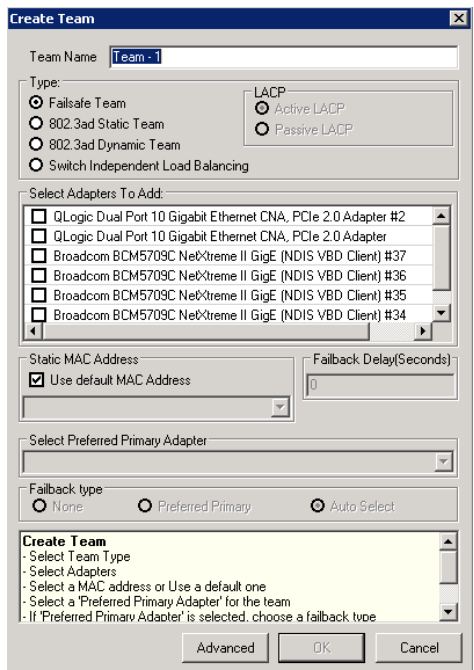

*Figura 3-3. Creating a Failsafe Team (Criar um Grupo à Prova de Falhas)*

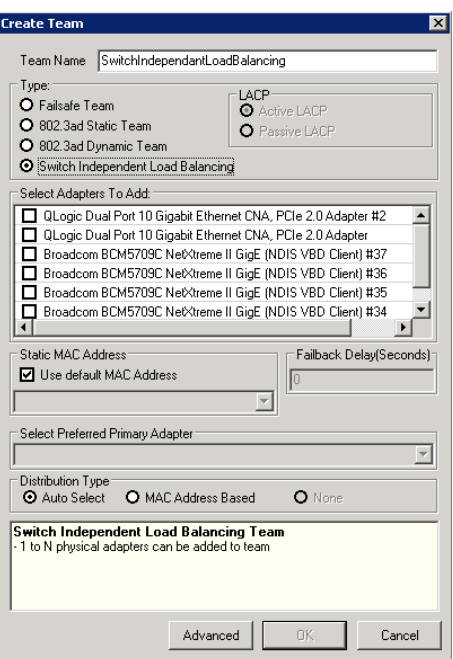

*Figura 3-4. Criar um Grupo de Equilíbrio de Carga Independente do Comutador*

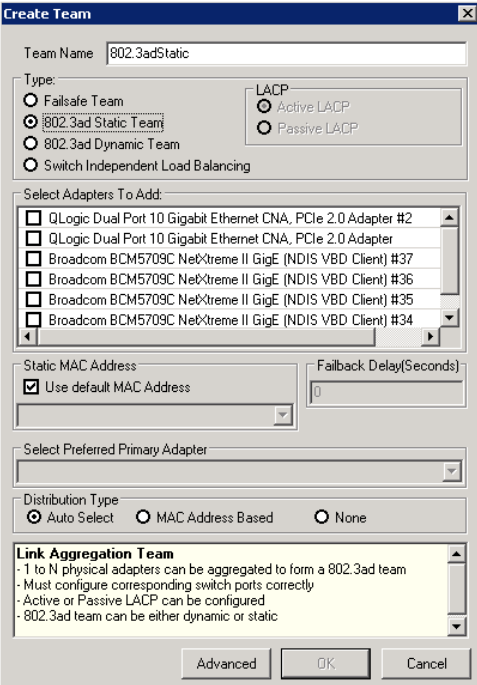

*Figura 3-5. Criar um grupo estático 802.3ad*

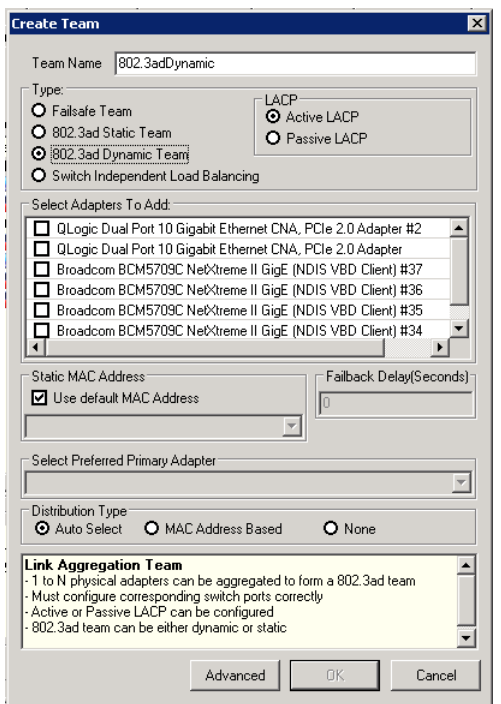

*Figura 3-6. Criar um grupo dinâmico 802.3ad*

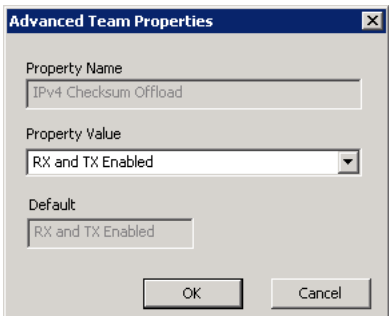

#### *Figura 3-7. Setting Advanced Team Properties (Configurar Propriedades Avançadas de Grupo)*

<span id="page-99-0"></span>4. Para confirmar se a criação de um grupo foi bem-sucedida, veja o painel **Team and Adapters** (Grupo e adaptadores) na página **Team Management** (Gerenciamento de grupo).

[Figura 3-8](#page-100-1) mostra um exemplo de um grupo recentemente formado. O painel **Team Data** (Dados de grupo), à direita, mostra as propriedades, as informações e o status do grupo ou do adaptador que está atualmente selecionado no painel **Teams and Adapters** (Grupos e adaptadores) à esquerda.

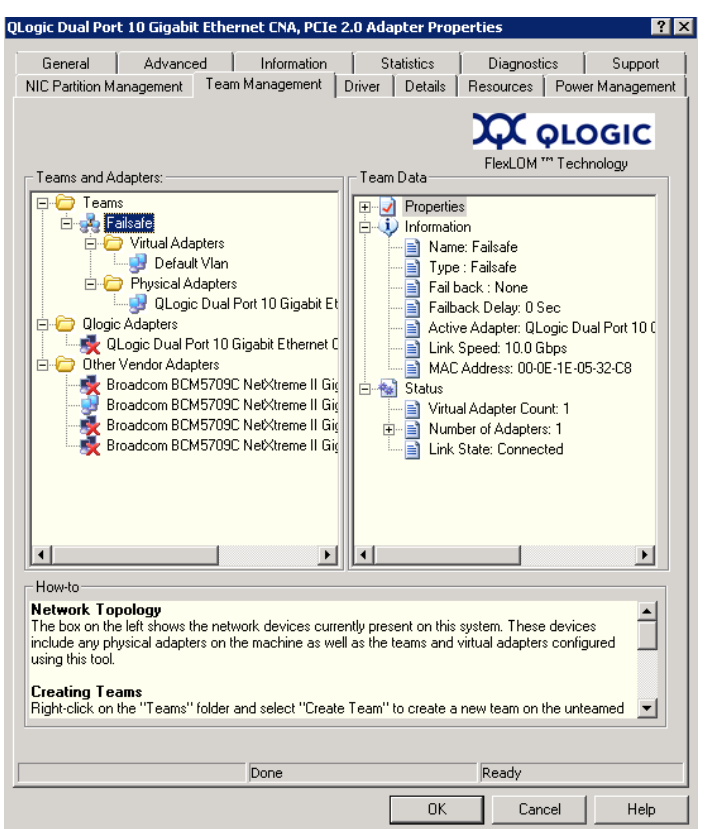

## <span id="page-100-1"></span><span id="page-100-0"></span>*Figura 3-8. Confirming New Team Creation (Confirmar a Criação de um Novo Grupo)*

## **Modificação de um grupo**

Um grupo pode ser modificado por meio das seguintes ações:

- Pela adição ou remoção de um ou mais membros de um grupo
- Pela modificação das propriedades do grupo

#### **Para adicionar membros do grupo:**

- 1. Na página de propriedades **Team Management** (Gerenciamento de grupo), clique com o botão direito no adaptador não agrupado para adicioná-lo a um grupo.
- 2. No menu de atalho, aponte para **Add to Team** (Adicionar ao grupo) e clique no grupo ao qual você quer adicionar o adaptador (consulte [Figura 3-9\)](#page-101-0).

## **NOTA**

Você não pode adicionar um adaptador a um grupo que já seja membro de outro grupo. O agrupamento de grupos (grupos aninhados) não é suportado.

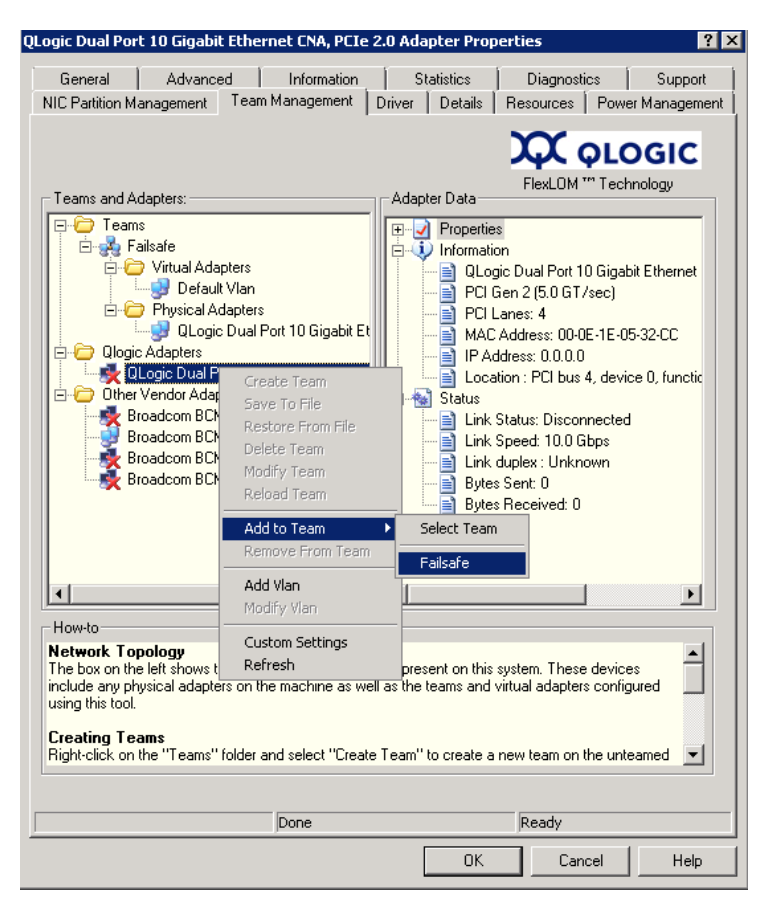

*Figura 3-9. Adding a Team (Adicionar um Grupo).*

<span id="page-101-0"></span>**Para remover um adaptador de um grupo:**

## **NOTA**

Um grupo precisa conter pelo menos um adaptador QLogic. Um adaptador QLogic pode ser apagado de um grupo apenas se ele não for o último adaptador QLogic agrupado.

- 1. Na página de propriedades **Team Management** (Gerenciamento de grupo), clique com o botão direito no adaptador a ser removido do grupo.
- 2. No menu de atalho, clique em **Remove from Team** (Remover do grupo).

Pelo menos dois adaptadores precisam estar presentes em um grupo. Se um adaptador não for mais necessário como membro de um grupo, ele pode ser removido.

#### **Para alterar uma propriedade do grupo:**

Para a solução em agrupamento e rede virtual (VLAN) funcionarem corretamente, as propriedades de todos os adaptadores agrupados e os adaptadores com múltiplas VLANs precisam se manter sincronizadas com as propriedades do grupo. Altere as propriedades de um grupo e de um adaptador com VLANs *apenas* na página **Team Management** (Gerenciamento de grupo).

- 1. Na página **Team Management** (Gerenciamento de grupo), no painel da direita em **Team Data** (Dados do grupo), expanda a lista **Properties** (Propriedades).
- 2. Clique duas vezes na propriedade de grupo que precisa ser alterada.
- 3. Na caixa de diálogo **Advanced Team Properties** (Propriedades avançadas de grupo) (consulte [Figura 3-10\)](#page-102-0), especifique um novo **Property Value** (Valor de propriedade) e depois clique em **OK**.

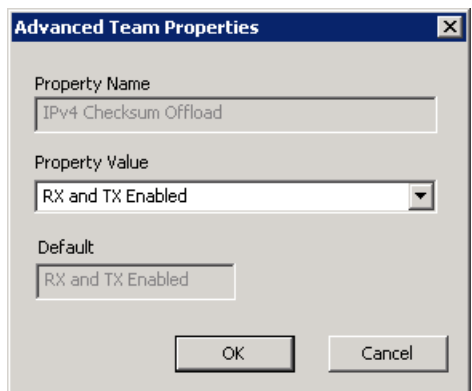

## *Figura 3-10. Modifying Advanced Team Properties (Modificar Propriedades Avançadas de Grupo)*

<span id="page-102-0"></span>As alterações das propriedades de grupo são aplicadas imediatamente. A alteração das propriedades de grupo faz com que o driver seja recarregado, o que pode causar a perda momentânea da conectividade.

## **NOTA**

Para garantir que as propriedades de todos os adaptadores agrupados e dos adaptadores com VLANs permaneçam sincronizados com as propriedades do grupo, não modifique as propriedades do adaptador diretamente na página Advanced (Avançada). Se um adaptador sair de sincronia com as propriedades do seu grupo, altere as propriedades do grupo ou do adaptador para que elas sejam as mesmas em cada um, e depois recarregue o grupo. Para recarregar um agrupamento: Na página Team Management (Gerenciamento de Grupo), no painel da esquerda em **Teams and Adapters** (Grupos e Adaptadores), clique com o botão direito no nome do grupo e clique em **Reload Team** (Recarregar o Grupo).

#### **Para modificar a composição do grupo:**

- 1. Na página **Team Management** (Gerenciamento de grupo), no painel da esquerda em **Teams and Adapters** (Grupos e adaptadores), clique com o botão direito no nome do grupo cujas propriedades serão alteradas.
- 2. No menu de atalho, clique em **Modify Team** (Modificar o grupo) (consulte [Figura 3-11](#page-103-0)).

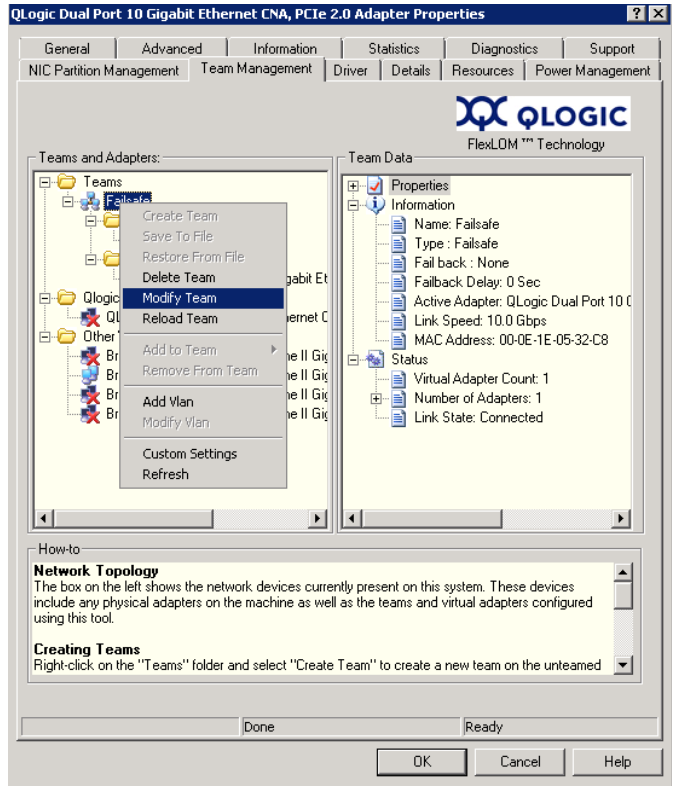

## <span id="page-103-0"></span>*Figura 3-11. Modifying Team Properties (Modificar as Propriedades de Grupo)*

3. Na caixa de diálogo **Modify Team Properties** (Modificar propriedades de grupo), altere os parâmetros do grupo de acordo com o necessário e clique em **OK**.

**Exemplo 1:** Para um agrupamento à prova de falhas, você pode alterar o nome do grupo, o endereço MAC atribuído ao grupo, o adaptador primário preferencial

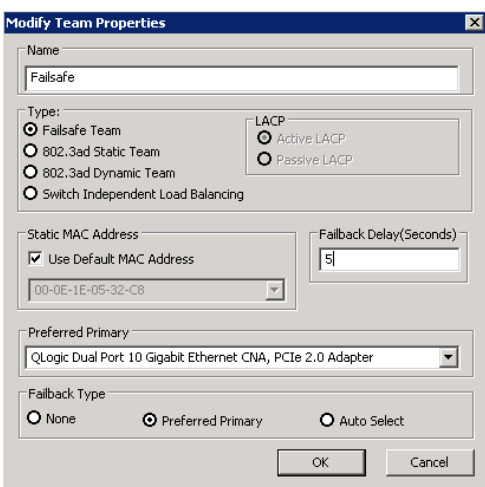

e o tipo de failback, conforme mostrado na [Figura 3-12.](#page-104-0)

## <span id="page-104-0"></span>*Figura 3-12. Modifying Failsafe Team Properties (Modificar as Propriedades de Grupo à Prova de Falhas)*

**Exemplo 2:** Você pode alterar o tipo de grupo e os atributos de grupo correspondentes. Por exemplo, você pode mudar de um grupo à prova de falhas para um grupo de equilíbrio de carga independente do comutador ou de um grupo estático 802.3ad para um grupo dinâmico 802.3ad. A [Figura 3-13](#page-104-1) mostra uma modificação de grupo à prova de falhas, que mostra o novo tipo de grupo e novos valores padrão para os atributos de grupo. Você pode alterar os valores de atributos manualmente.

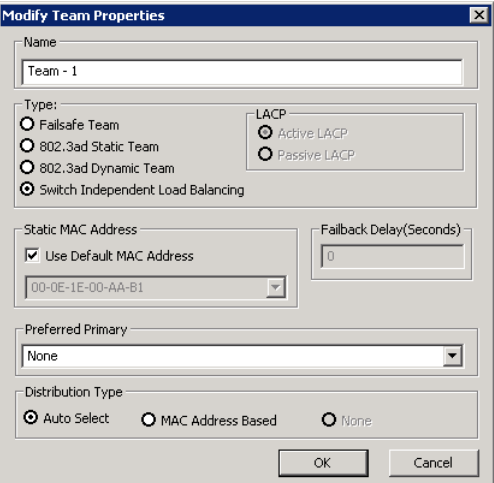

<span id="page-104-1"></span>*Figura 3-13. Modifying the Team Type (Modificar o Tipo de Grupo)*

## <span id="page-105-1"></span>**Apagamento de um grupo**

#### **Para apagar um grupo:**

- 1. Na página de propriedades **Team Management** (Gerenciamento de Grupo), no painel da esquerda em **Teams and Adapters** (Grupos e Adaptadores), clique com o botão direito no nome do grupo a ser apagado.
- 2. No menu de atalho, clique em **Delete team** (Apagar Grupo).

#### <span id="page-105-2"></span>**Salvar e restaurar a configuração de agrupamento**

É recomendado que você salve periodicamente a configuração para evitar perdas acidentais de configurações e topologia de rede. A configuração atual que inclui os grupos, VLANs e propriedades podem ser salvas em um arquivo. A restauração de uma configuração anterior resulta na destruição da configuração atual.

#### **Para salvar uma configuração:**

- 1. Na página **Team Management** (Gerenciamento de grupo) em **Teams and Adapters** (Grupos e adaptadores), clique com o botão direito na pasta **Teams** (Grupos).
- 2. No menu de atalho, clique em **Save to File** (Salvar no arquivo).
- 3. Digite o local para salvar a configuração.

#### **Para restaurar uma configuração:**

- 1. Na página **Team Management** (Gerenciamento de grupo) em **Teams and Adapters** (Grupos e adaptadores), clique com o botão direito na pasta **Teams** (Grupos).
- 2. No menu de atalho, clique em **Restore From File** (Restaurar do arquivo).
- 3. Selecione um arquivo de configuração salvo anteriormente.

#### <span id="page-105-0"></span>**Visualização das estatísticas de agrupamento**

Para você ver as estatísticas de agrupamento e da Ethernet, use o utilitário QConvergeConsole.

Para ver as estatísticas de agrupamento na interface de linha de comando, use o seguinte comando:

```
qaucli -nic -statport
```
Para reiniciar o contador de estatística da Ethernet, use o seguinte comando:

```
qaucli -nic -sreset [cna_port_inst]
```
Para mostrar as estatísticas da porta de Ethernet, use o seguinte comando:

qaucli -nic -statport [*cna\_port\_inst*]

Para desfazer a reinicialização dos contadores de estatística de Ethernet, use o seguinte comando:

```
qaucli -nic -sunreset [cna_port_inst]
```
# <span id="page-106-0"></span>**Configuração de VLAN no Windows**

O termo *VLAN* (LAN virtual) refere-se a um conjunto de dispositivos que se comunicam como se estivessem na mesma LAN física. As informações da VLAN abordadas nesta seção são:

- **[Propriedades da VLAN](#page-106-1)**
- [Uso da interface de linha de comando para VLANs](#page-106-2)
- [Uso da interface gráfica para VLANs](#page-107-0)

### <span id="page-106-1"></span>**Propriedades da VLAN**

O protocolo de VLAN permite a inserção de uma etiqueta em um frame Ethernet para identificar a VLAN à qual o frame pertence. Se estiver presente, a etiqueta de quatro bytes é inserida no frame Ethernet entre o endereço MAC de origem e o campo de comprimento e tipo. Os primeiros dois bytes da etiqueta de LAN são a etiqueta 802.1q; os dois bytes seguintes contêm um campo de prioridade de usuário e o identificador de VLAN (VID).

Para adaptadores QLogic, a etiquetagem de VLAN é feita de acordo com o protocolo IEEE 802.1q e o processo é o mesmo tanto para uma porta individual quanto para um grupo de portas.

VLANs múltiplas podem ser configuradas por uma única porta ou grupo de portas até o máximo 64 VLANs. Cada VLAN é representada por uma interface de rede virtual que está ligada aos protocolos.

#### <span id="page-106-2"></span>**Uso da interface de linha de comando para VLANs**

Use o utilitário de linha de comando do QConvergeConsole para ver, adicionar e apagar VLANs.

Para ver uma lista de VLANs, use o seguinte comando:

```
qaucli -nic -vlanlist
```
Para ver as informações da VLAN, use o seguinte comando:

qaucli -nic -vlaninfo [*vlan\_inst*|ALL]

Para pré-visualizar uma VLAN antes de adicioná-la a uma porta ou a um grupo de portas, use o seguinte comando:

qaucli -nic -vlanadd\_preview

Para adicionar uma VLAN a uma porta ou grupo de portas, use o seguinte comando:

qaucli -nic -vlanadd <*list\_insts*> <*vlan\_id*>

em que *list\_insts* são índices de porta separados por vírgula (por exemplo: 1,2) e *vlan\_id* é o valor numérico separado por vírgula (por exemplo: 1...4095 ou  $\overline{100,555}$ ). Use o comando  $\neg$ vlanadd preview para pré-visualizar os índices de lista.

Para pré-visualizar uma VLAN antes de removê-la de uma porta ou grupo de portas, use o seguinte comando para ver a lista dos índices a serem usados no comando -vlandel:

```
qaucli -nic -vlandel_preview
```
Para remover uma VLAN de uma porta ou grupo de portas, use o seguinte comando:

qaucli -nic -vlandel <*list\_insts*|ALL> <*vlan\_id*|ALL>

em que *list\_insts* especifica os índices de porta separados por vírgula (por exemplo, 1,2) e *vlan\_id* especifica um valor numérico separado por vírgula (por exemplo: 1...4095 ou 100,555). Use o comando -vlandel preview para pré-visualizar os índices de lista.

Para ver o conteúdo da VLAN e a configuração do estado do grupo, use o seguinte comando:

qaucli -nic -vtcfgview [*state\_cfg\_file*]

Para salvar a VLAN e a configuração do estado do grupo, use o seguinte comando:

```
qaucli -nic -vtsave [state_cfg_file]
```
Para restaurar a VLAN e a configuração do estado de grupo, use o seguinte comando:

qaucli -nic -vtrestore [*state\_cfg\_file*]

#### **NOTA**

Nos comandos acima, se a opção *state\_cfg\_file* não for especificada, o arquivo padrão será vtstate.cfg no diretório de instalação.

#### <span id="page-107-0"></span>**Uso da interface gráfica para VLANs**

Você pode usar a interface gráfica de gerenciamento de grupos para executar as seguintes atividades de VLAN:

- Adicão e configuração de uma VLAN
- [Apagamento de uma VLAN](#page-109-0)<br>■ Exibicão das estatísticas da
- [Exibição das estatísticas da VLAN](#page-110-1)

## <span id="page-107-1"></span>**Adição e configuração de uma VLAN**

Use a página Team Management (Gerenciamento de grupo) para adicionar a VLAN a um grupo, tanto diretamente a um adaptador não agrupado quanto a um adaptador não agrupado, enquanto configura os parâmetros de driver NIC do adaptador. Sempre que um grupo é criado, um adaptador virtual é criado implicitamente e se torna a VLAN padrão do grupo. Pode haver apenas uma VLAN ou grupo sem etiqueta.

Múltiplos adaptadores virtuais podem ser criados no adaptador agrupado através da criação de diferentes instâncias com IDs de VLAN diferentes.
#### **Para adicionar e configurar uma VLAN:**

- 1. Na página **Team Management** (Gerenciamento de grupo), em **Teams and Adapters** (Grupos e adaptadores), clique com o botão direito do mouse em um grupo ou em um adaptador não agrupado.
- 2. No menu de atalho, clique em **Add VLAN** (Adicionar VLAN) (consulte [Figura 3-14](#page-108-0)).

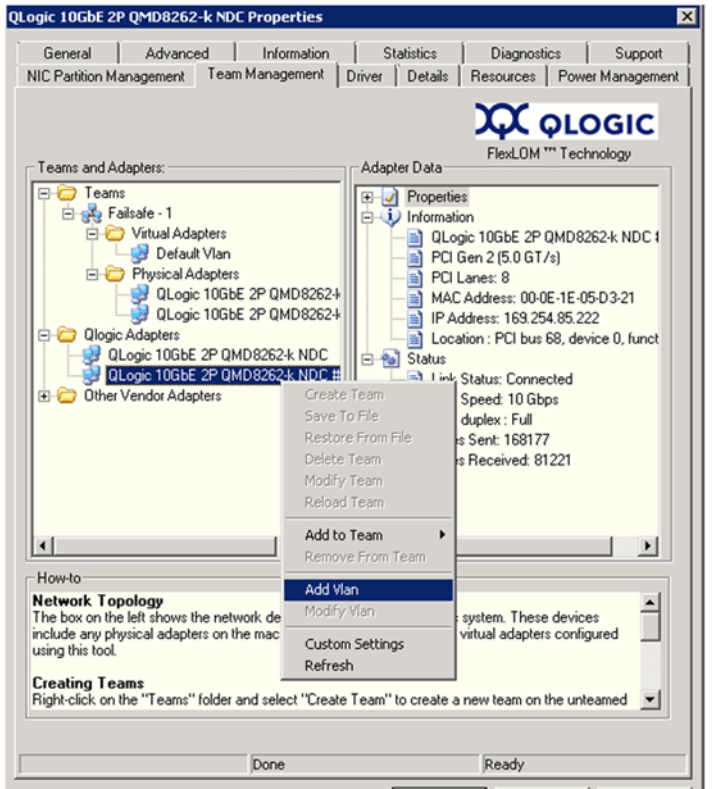

*Figura 3-14. Adicionar uma VLAN*

<span id="page-108-0"></span>3. Na caixa de diálogo **Configure VLAN** (Configurar VLAN) (consulte [Figura 3-15](#page-108-1)), digite valores nas caixas **VLAN Name** (Nome da VLAN) e **VLAN ID** (ID da VLAN), clique em um **VLAN Type** (Tipo de VLAN) adequado e, em seguida, clique em **OK**.

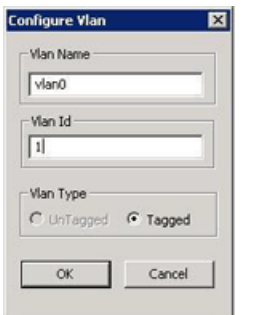

<span id="page-108-1"></span>*Figura 3-15. Configurar uma VLAN*

Quando a adição da VLAN for concluída, a VLAN adicionada estará visível como um **Virtual Adapter** (Adaptador virtual) na página **Team Management** (Gerenciamento de grupo), em **Teams and Adapters** (Grupos e adaptadores).

4. Clique no adaptador virtual adicionado para ver todas as propriedades, informações e status do adaptador virtual no painel **VLAN Data** (Dados da VLAN) (consulte [Figura 3-16](#page-109-0)).

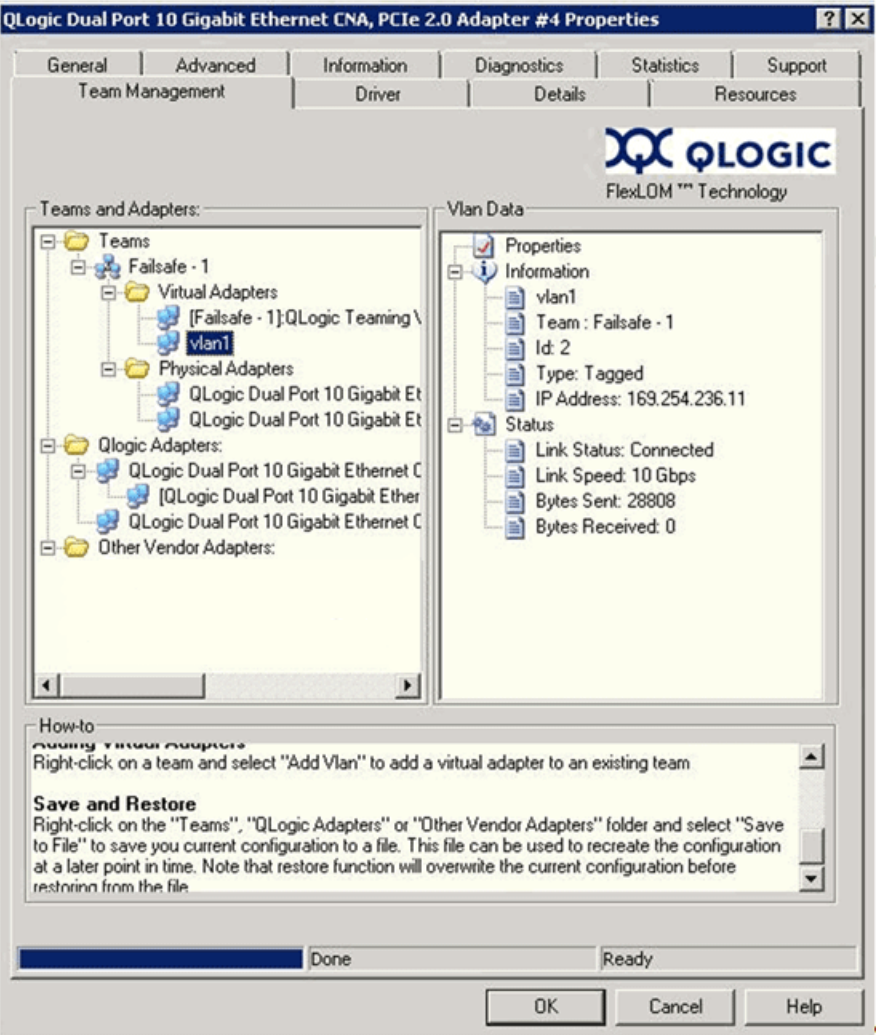

*Figura 3-16. Ver as Propriedades dos Dados da VLAN*

### <span id="page-109-0"></span>**Apagamento de uma VLAN**

Se a VLAN não for mais necessária no grupo, você poderá apagá-la. **Para apagar uma VLAN:**

- 1. Na página **Team Management** (Gerenciamento de grupo), clique com o botão direito do mouse na VLAN que você quer apagar.
- 2. No menu de atalho, clique em **Remove from Team** (Remover do grupo).

### **NOTA**

Para que a VLAN possa ser removida, é necessário que haja pelo menos uma VLAN no grupo. Se a última VLAN do grupo for apagada, o grupo inteiro será removido.

### **Exibição das estatísticas da VLAN**

Execute este procedimento para ver as estatísticas da VLAN selecionada.

#### **Para ver as estatísticas da VLAN:**

- 1. Na página **Team Management** (Gerenciamento de grupo), clique em um nome de grupo no painel esquerdo da pasta **Teams** (Grupos).
- 2. Verifique os dados estatísticos mostrados no painel **Team Data** (Dados do Grupo), à direita, incluindo o tipo de VLAN, o ID de VLAN, o IP do grupo, o status do link, a velocidade do link e bytes trocados.

### **Diagnóstico do Usuário para Aplicativos Windows de gerenciamento de driver NIC**

Esta seção contém as seguintes informações sobre o diagnóstico de usuário para aplicativos Windows de gerenciamento de driver NIC:

- [Execução do diagnóstico de usuário para Windows](#page-110-0)
- **[Descrições dos Testes de Diagnóstico para Windows](#page-115-0)**
- [Mensagens dos Testes de Diagnóstico para Windows](#page-117-0)

#### <span id="page-110-0"></span>**Execução do diagnóstico de usuário para Windows**

Você pode executar o diagnóstico usando a interface gráfica ou a interface de linha de comando.

### **NOTA**

Para obter informações sobre como instalar e abrir a interface gráfica do QConvergeConsole, consulte o *QConvergeConsole GUI Installation Guide* (Guia de Instalação da Interface Gráfica do QConvergeConsole) (para obter instruções de download, consulte ["Materiais relacionados" na página xii](#page-11-0)). Todas as informações de procedimento para a interface gráfica do QConvergeConsole são abordadas no sistema de ajuda on-line da interface gráfica do QConvergeConsole.

#### **Para executar o diagnóstico de usuário na interface gráfica:**

- 1. Acesse o Painel de controle do Windows e abra o Gerenciador de dispositivos.
- 2. No Gerenciador de dispositivos, clique com o botão direito do mouse no adaptador Ethernet de 10 Gb e, no menu de atalho, clique em **Propriedades**.
- 3. Na página de propriedades do adaptador, clique na guia **Diagnóstico**.

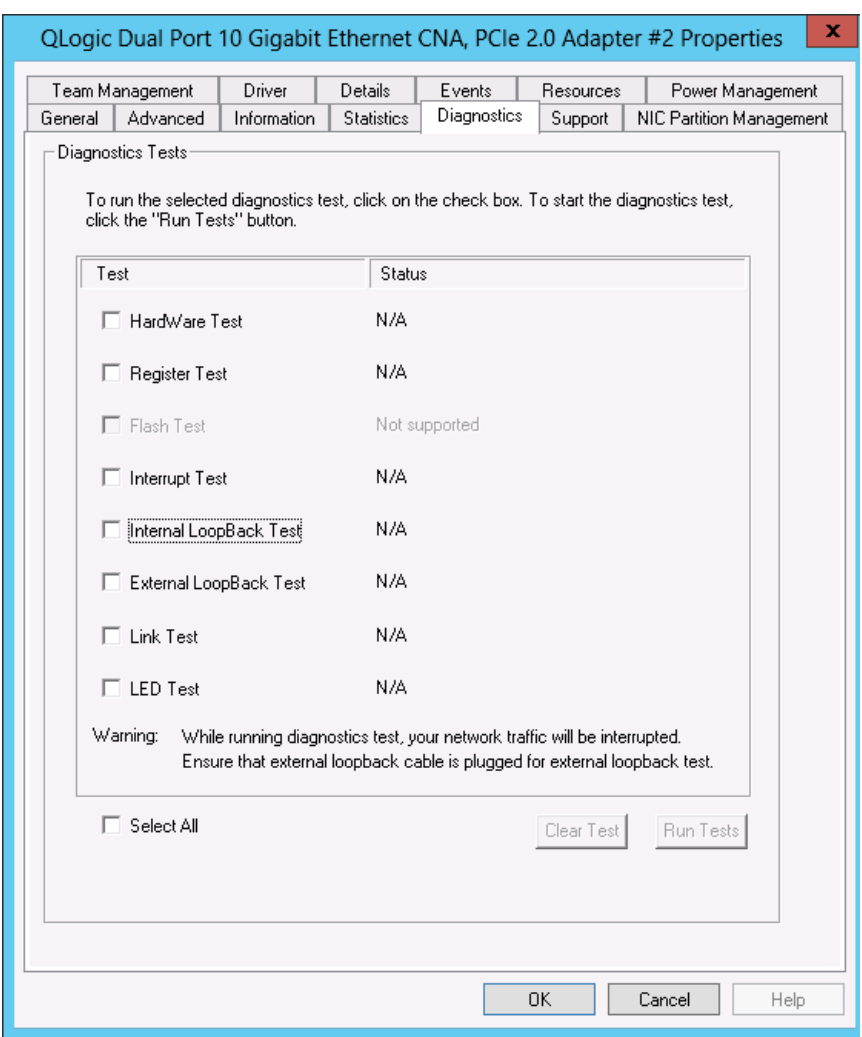

### A [Figura 3-17](#page-111-0) mostra a página Diagnóstico.

*Figura 3-17. Testes de Diagnóstico no Windows*

- <span id="page-111-0"></span>4. Em **Testes de diagnóstico**, marque uma ou mais caixas de seleção indicando os testes que você quer executar: **Teste de Hardware**, **Teste de Registro**, **Teste de Interrupção**, **Teste de LoopBack Interno**, **Teste de LoopBack Externo** e **Teste de Link**. [\("Descrições dos Testes de](#page-115-0)  [Diagnóstico para Windows" na página 101](#page-115-0) descreve cada tipo de teste).
- 5. Clique em **Executar testes**.

### **NOTA**

Pode-se executar apenas um teste de cada vez. Múltiplos testes podem ser executados em sequência.

#### **Para executar o diagnóstico de usuário na interface de linha de comando:**

Use a interface de linha de comando do QConvergeConsole (qaucli), um utilitário unificado de linha de comando, para gerenciar todos os modelos de adaptadores QLogic, inclusive a execução de diagnóstico de usuário.

A opção geral  $(-pr *protocol*)$  permite que você inicie o utilitário com um tipo de protocolo específico: NIC, iSCSI ou Fibre Channel. Se você não especificar um protocolo, todos os protocolos serão habilitados por padrão. A [Tabela 3-3](#page-112-0) e a [Tabela 3-4](#page-112-1) apresentam uma lista com os comandos do QConvergeConsole para a seleção de um protocolo.

<span id="page-112-0"></span>

| Comando                    | <b>Descrição</b>                                                                                                    |
|----------------------------|----------------------------------------------------------------------------------------------------|
| gaucli                     | Iniciar a interface de linha de comando do<br>QConvergeConsole no modo Interativo                                                        |
| qaucli -pr nic [options]   | Usar as opções de linha de comando da NIC                                                                                                |
| qaucli -pr iscsi [options] | Usar as opções de linha de comando iSCSI                                                                                                 |
| qaucli -pr fc [options]    | Usar as opções de linha de comando de FCoE e de<br>Fibre Channel                                                                         |
| qaucli -npar [options]     | Usar as opções de linha de comando de<br>particionamento de NIC (NPAR - NIC Partitioning)<br>(Particionamento independente de comutador) |

*Tabela 3-3. Selecionar um protocolo no modo Menu*

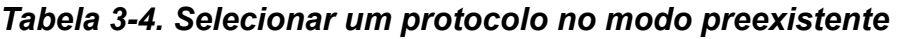

<span id="page-112-1"></span>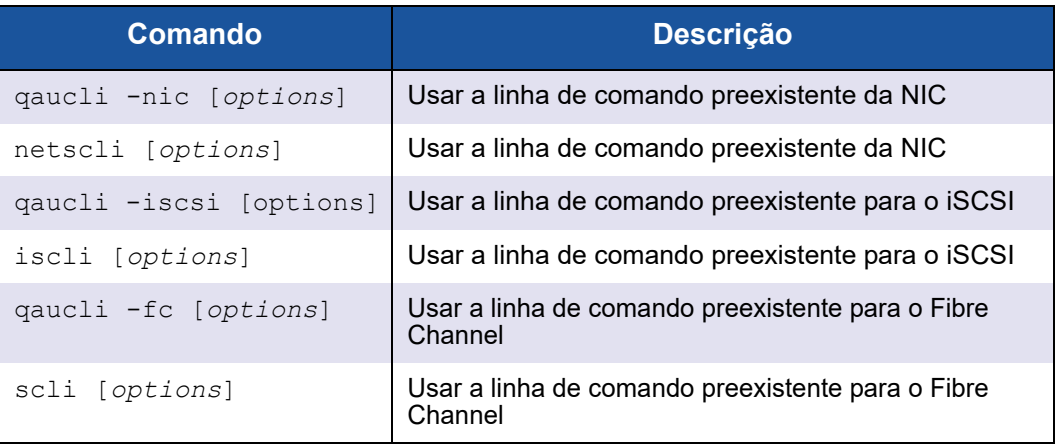

Os comandos de ajuda de diagnóstico, assim como as opções de comando para cada protocolo específico, são disponibilizados por meio da especificação de -h no protocolo, conforme mostrado na [Tabela 3-5.](#page-113-0)

<span id="page-113-0"></span>

| <b>Comando</b>      | <b>Descrição</b>                                                                                            |
|---------------------|----------------------------------------------------------------------------------------------------|
| $-h$                | Imprimir as instruções de uso de um tipo específico de<br>adaptador e depois sair                           |
| qaucli -pr nic -h   | Imprimir as instruções de uso do protocolo da NIC e<br>depois sair                                          |
| qaucli -pr fc -h    | Imprimir as instruções de uso de protocolo de Fibre<br>Channel e FCoE e depois sair                         |
| qaucli -pr iscsi -h | Imprimir as instruções de uso do protocolo iSCS e<br>depois sair                                            |
| qaucli -npar -h     | Imprimir as instruções de uso de comandos NPAR<br>(Particionamento independente de comutador) e depois sair |

*Tabela 3-5. Obter ajuda*

A [Tabela 3-6](#page-113-1) mostra uma lista de vários comandos de diagnóstico do Windows.

### *Tabela 3-6. Comandos variados*

<span id="page-113-1"></span>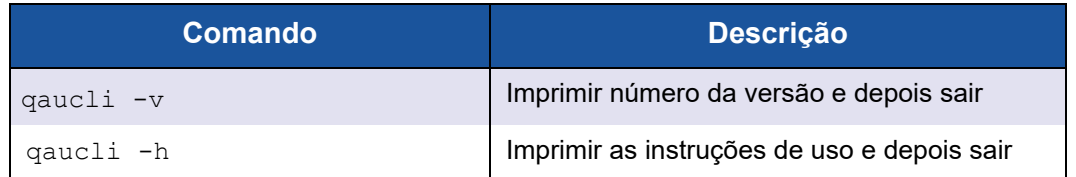

A [Tabela 3-7](#page-113-2) mostra uma lista de comandos de teste de diagnóstico da interface de linha de comando do Windows. Observe que, durante a execução desses testes, o tráfego da rede é interrompido.

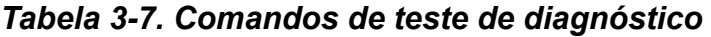

<span id="page-113-2"></span>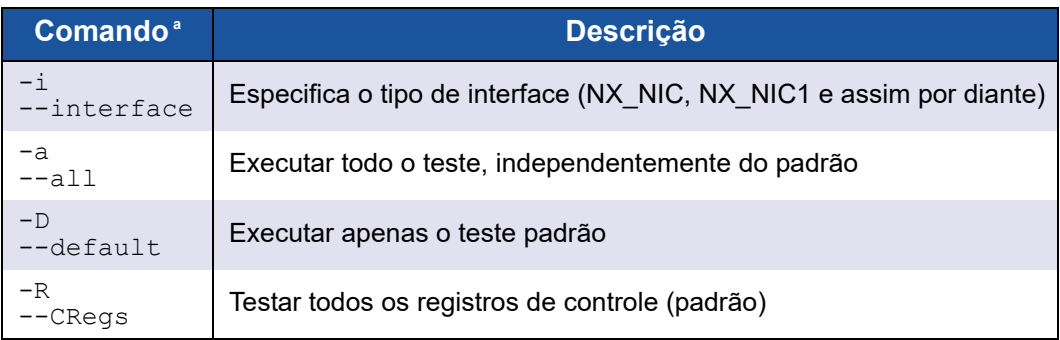

| Comando <sup>ª</sup>      | <b>Descrição</b>                                              |  |
|---------------------------|---------------------------------------------------------------|--|
| $-\mathbb{I}$<br>$--IROS$ | Testar mecanismo de interrupção (padrão)                      |  |
| $-T1$<br>$---IntLB$       | Teste de loopback interno (padrão)                            |  |
| $-H$<br>$--Hw$            | Teste de hardware (padrão)                                    |  |
| $-S$<br>$--LinkST$        | Teste de status de link (padrão)                              |  |
| $-nR$<br>--noCRegs        | Nenhum teste de registro de controles (combine $-D$ ou $-a$ ) |  |
| $-n1$<br>--noIROS         | Nenhum teste de interrupção (combine $-D$ ou $-a$ )           |  |
| $-nI1$<br>$---noIntLP$    | Nenhum teste de loopback interno (combine $-D$ ou $-a$ )      |  |
| $-nH$<br>$-$ noHw         | Nenhum teste de hardware (combine $-D$ ou $-a$ )              |  |
| $-nS$<br>$-$ noLink $St$  | Nenhum teste de status de link (combine $-D$ ou $-a$ )        |  |
| $-h$<br>$-\text{help}$    | Ver texto da ajuda                                            |  |

*Tabela 3-7. Comandos de teste de diagnóstico (Continuação)*

<sup>a</sup> Todos os comandos precisam ser antecedidos por qaucli -pr nic -qldiag. Por exemplo, para ver a ajuda, use os seguintes comandos:

qaucli -pr nic -qldiag --help

Para cada teste executado, o utilitário de diagnóstico mostra os seguintes dados:

- Número total de tentativas<br>■ Número de conclusões ber
- Número de conclusões bem-sucedidas<br>■ Número de falhas
- Número de falhas

Você pode executar todos os testes em sequência ou executar apenas os testes especificados pelos parâmetros anteriores de linha de comando.

Você pode executar diagnósticos adicionais na interface de linha de comando, conforme a lista mostrada na tabela a seguir. Para determinar o *cna\_port\_inst*, use o comando  $qaucli -nic -i$ , conforme mostrado na Tabela  $3\overline{-8}$ .

<span id="page-115-1"></span>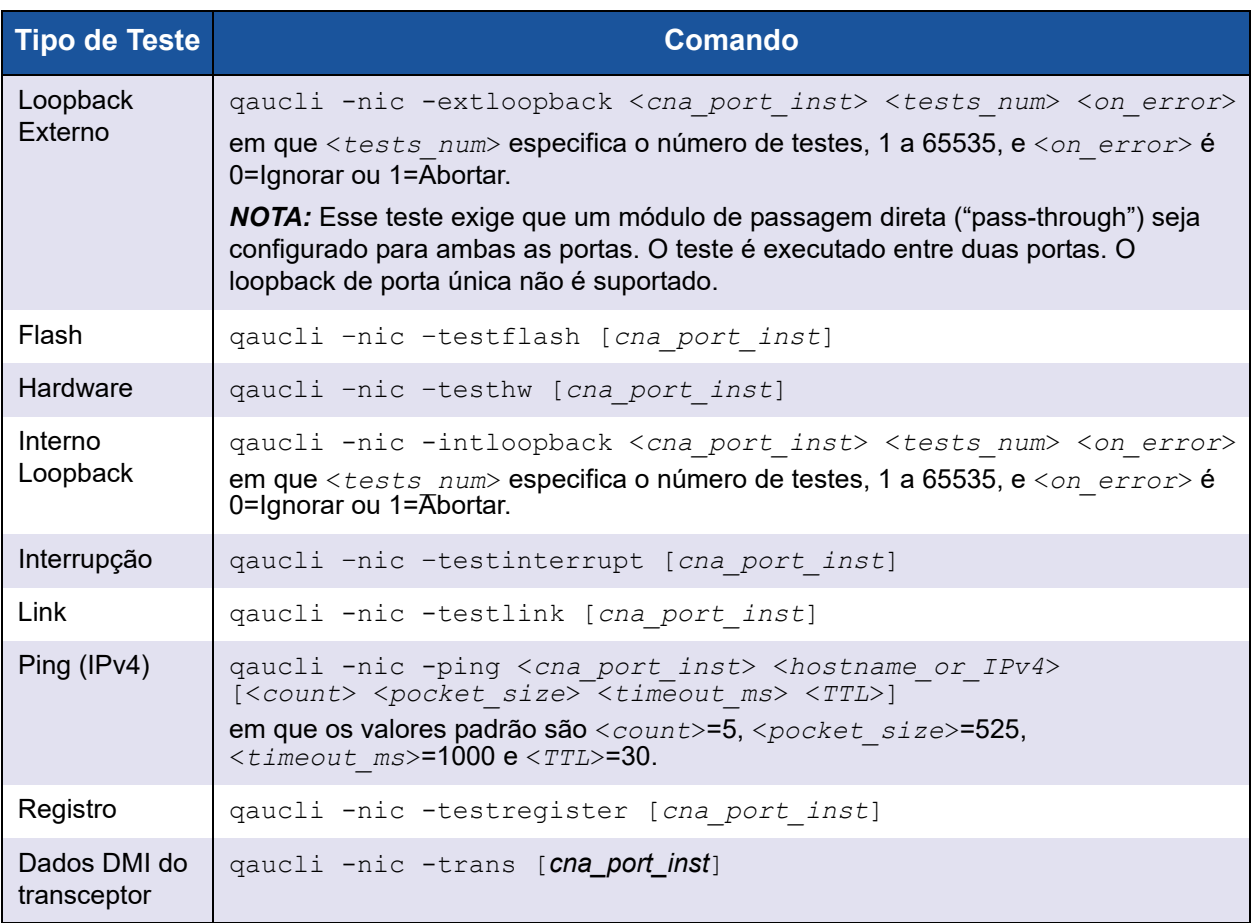

### *Tabela 3-8. Executar Testes de Diagnóstico do Windows na Interface de Linha de Comando*

### <span id="page-115-0"></span>**Descrições dos Testes de Diagnóstico para Windows**

Esta seção fornece descrições dos seguintes testes de diagnóstico do Windows.

■ Hardware Test (Teste de hardware)

O teste de hardware verifica o status de vários blocos de hardware, inclusive os mecanismos DMA, o mecanismo de recebimento e metanúcleos do processador integrado.

Register Test (Teste de registro)

O teste de registro executa ciclos de leitura/gravação no registro do dispositivo.

■ Interrupt Test (Teste de interrupção)

O teste de interrupção verifica a capacidade do hardware de criar uma interrupção e a capacidade do driver de processar a interrupção, forçando a geração de um número predeterminado de interrupções. O teste foi bem-sucedido se o dispositivo gerar as interrupções e o driver processar todas as interrupções esperadas.

■ Teste de loopback externo

O teste de loopback externo verifica o caminho de transmissão e de recepção enviando um pacote de saída em um cabo de loopback externo.

■ Teste de loopback interno

O teste de loopback interno verifica a capacidade do ProductLine em transmitir e receber os pacotes internamente.

### **NOTA**

Os testes de loopback são habilitados apenas quando os ProductLine estão executando a versão de firmware 4.09.24 ou posterior. Se os testes de loopback forem executados quando os protocolos de Fibre Channel ou de iSCSI estiverem em execução, mensagens de atualização podem ser mostradas. Para evitar que essas mensagens sejam mostradas, clique em Cancel (Cancelar) para ignorar as mensagens ou pare os agentes qlremote e iqlremote durante a execução dos testes de loopback em uma porta NIC.

Link Test (Teste de Link)

O teste de link inspeciona o status do link (ativo ou inativo) por meio da verificação do canal de comunicação física entre host e firmware.

### <span id="page-117-0"></span>**Mensagens dos Testes de Diagnóstico para Windows**

Se um teste falhar, será gerado e mostrado um código de erro adequado, conforme mostrado na [Tabela 3-9](#page-117-1). Observe que essa tabela não mostra a lista de mensagens de erro para os testes de link e interrupção.

*Tabela 3-9. Mensagens dos Testes de Diagnóstico para Windows*

<span id="page-117-1"></span>

| <b>Test</b> | Mensagem de erro       | <b>Descrição</b>                                                                                    |
|-------------|------------------------|----------------------------------------------------------------------------------------------------|
| Loopback    | LB TEST OK             | Teste de loopback aprovado                                                                          |
| Loopback    | LB_SEND_WAIT_QUEUE_ERR | Fila de envio bloqueada                                                                             |
| Loopback    | LB NORCV ERR           | Pacote de recebimento não recebido                                                                  |
| Loopback    | LB_NOMEM_ERR           | Nenhum erro de memória                                                                              |
| Loopback    | LB TX QUEUE ERR        | Erro da fila de transmissão                                                                         |
| Loopback    | LB_SHORT_DATA_ERR      | Erro de insuficiência de dados em loop                                                              |
| Loopback    | LB_SEQUENCE_ERR        | Dados em loop fora de sequência                                                                     |
| Loopback    | LB_DATA_ERR            | Dados em loop corrompidos                                                                           |
| Loopback    | LB ERR CNT             | Contagem de erros em loop                                                                           |
| Registro    | CR_TEST_OK             | Teste de registro de controle aprovado                                                              |
| Registro    | CR_NIU_MODE            | Erro de NIU (Network Interface Unit - Unidade de<br>interface de rede)                              |
| Registro    | CR_PHY                 | Erro de camada física (PHY)                                                                         |
| Registro    | CR_ERRCNT              | Contagem de erros de registro de controle                                                           |
| Hardware    | HW_TEST_OK             | Teste de hardware aprovado                                                                          |
| Hardware    | HW DMA BZ 0            | Canal de DMA 0 está ocupado                                                                         |
| Hardware    | HW_DMA_BZ_1            | Canal de DMA 1 está ocupado                                                                         |
| Hardware    | HW_DMA_BZ_2            | Canal de DMA 2 está ocupado                                                                         |
| Hardware    | HW_DMA_BZ_3            | Canal de DMA 3 está ocupado                                                                         |
| Hardware    | HW_SRE_PBI_HALT        | Mecanismo de segmentação e reagrupamento atualmente<br>interrompido                                 |
| Hardware    | HW_SRE_L1IPQ           | Mecanismo de segmentação e reagrupamento atualmente<br>pausado devido à falha de descarte de L1 IPQ |
| Hardware    | HW_SRE_L2IPQ           | Mecanismo de segmentação e reagrupamento atualmente<br>pausado devido à falha de descarte de L2 IPQ |
| Hardware    | HW_SRE_FREEBUF         | A lista de buffers livres do mecanismo de segmentação e<br>reagrupamento está vazia atualmente.     |

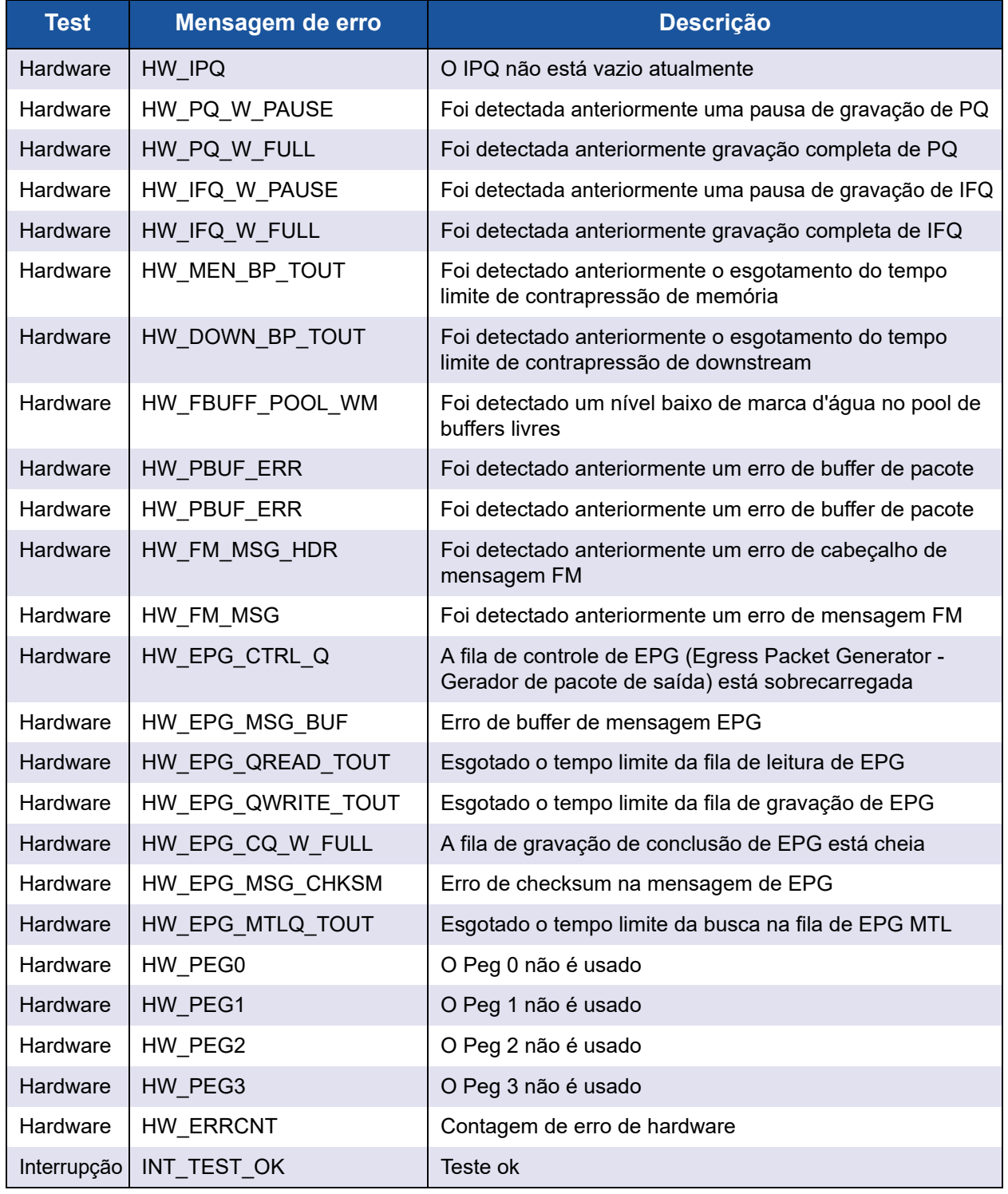

### *Tabela 3-9. Mensagens dos Testes de Diagnóstico para Windows (Continuação)*

| <b>Test</b> | Mensagem de erro ˈ         | <b>Descrição</b> |
|-------------|----------------------------|------------------|
|             | Interrupção   INT TEST ERR | Erro no teste    |
| Link        | LINK TEST UP               | Link ativo       |
| Link        | LINK TEST DOWN             | Link inativo     |

*Tabela 3-9. Mensagens dos Testes de Diagnóstico para Windows (Continuação)*

Por exemplo:

```
qaucli -nic -testlink
=== Link Test for 1. CNA Port Index ===
Function is not supported by this hardware/driver/api stack
=== Link Test for 2. CNA Port Index ===
Function is not supported by this hardware/driver/api stack
=== Link Test for 3. CNA Port Index ===
Function is not supported by this hardware/driver/api stack
=== Link Test for 4. CNA Port Index ===
Function is not supported by this hardware/driver/api stack
=== Link Test for 5. CNA Port Index ===
Link Test Starts ...
Test Status: Passed (Passed=1, Failed=0, ErrorCode=0)
Register Test Results:
  Status=Passed
  Passed=1, Failed=0, ErrorCode=0
=== Link Test for 6. CNA Port Index ===
```

```
Link Test Starts ...
Test Status: Passed (Passed=1, Failed=0, ErrorCode=0)
Register Test Results:
  Status=Passed
  Passed=1, Failed=0, ErrorCode=0
```
# **Aplicativos Linux de gerenciamento**

Os aplicativos Linux de gerenciamento para o adaptador incluem:

- [Aplicativos Linux de gerenciamento de driver NIC](#page-120-0)
- Diagnóstico do usuário para aplicativos Linux de gerenciamento de driver [NIC](#page-122-0)

### <span id="page-120-0"></span>**Aplicativos Linux de gerenciamento de driver NIC**

As seções abaixo descrevem como configurar e gerenciar o driver e o adaptador usando os utilitários Linux de gerenciamento:

- [Visão geral](#page-120-1)
- [Exibição e alteração das propriedades do adaptador no Linux](#page-120-2)

### <span id="page-120-1"></span>**Visão geral**

As seções abaixo descrevem como configurar e gerenciar o driver e o adaptador usando os utilitários Linux de gerenciamento.

#### <span id="page-120-3"></span><span id="page-120-2"></span>**Exibição e alteração das propriedades do adaptador no Linux**

Use os seguintes utilitários Linux para ver e alterar as propriedades do adaptador:

- [Utilitário QConvergeConsole CLI \(qaucli\)](#page-120-3)
- **[Utilitário ethtool](#page-121-0)**

### **Utilitário QConvergeConsole CLI (qaucli)**

Instale a interface de linha de comando do QConvergeConsole (qaucli) com base nos seguintes pacotes fornecidos pela QLogic:

- Arquivo de pacote: QConvergeConsoleCLI-*<version>*\_linux\_*<arch>*.install.tar.gz
- Arquivo de pacote de instalação RPM: QConvergeConsoleCLI-*<version>*\_*<arch>*.rpm

Exemplo de instalação do pacote RPM:

1. Para determinar se o QConvergeConsole está instalado e encontrar o nome completo do pacote QConvergeConsole RPM instalado, use o seguinte comando usando o nome parcial "QConvergeConsoleCLI" como argumento para grep:

```
rpm –qa | grep QConvergeConsoleCLI
```
2. Para verificar se há alguma versão mais antiga do pacote do RPM, use o seguinte comando:

```
rpm –qa QConvergeConsoleCLI
```
3. Se for encontrada uma versão mais antiga, apague-a usando o seguinte comando:

```
rpm –e QConvergeConsoleCLI
```
4. Para instalar a nova versão, use o seguinte comando:

```
rpm –ihv QConvergeConsoleCLI-<version>.i386.rpm
```
O utilitário é instalado no diretório

/opt/QLogic\_Corporation/QConvergeConsoleCLI.

Algumas versões do software exigem que o firmware esteja atualizado na memória flash da NIC. Consulte as notas da versão de seu pacote de software para ver se essa atualização será necessária. Se for necessária, use a ferramenta da interface de linha de comando do QConvergeConsole para fazer a gravação na memória flash da placa.

O utilitário qaucli força a interface de linha de comando do QConvergeConsole a usar a interface de protocolo da NIC para atualizar a memória flash. Por exemplo:

.\qaucli -pr nic .updimages [cna\_instance] image\_file

Para que a interface de linha de comando do QConvergeConsole selecione automaticamente uma interface de protocolo para atualizar a memória flash, use o seguinte comando:

```
.\qaucli -nic .updimages [cna_instance] image_file
```
#### <span id="page-121-0"></span>**Utilitário ethtool**

Use o utilitário ethtool para ver as estatísticas do adaptador e configurar as opções de interface. Para obter detalhes adicionais, consulte a página principal do driver qlcnic e a página principal do ethtool.

#### **Exemplos:**

Para desabilitar o descarregamento de segmentação de transmissão, use o seguinte comando, em que [*n*] representa um valor numérico de uma instância específica:

```
ethtool -K eth[n] tso off
```
Para ver as estatísticas da interface, use o seguinte comando, em que [*n*] representa um valor numérico de uma instância específica:

```
ethtool –S eth[n]
```
#### **Amostra de saída 1:**

```
ethtool -S eth8
NIC statistics:
xmit called: 6
xmit_finished: 6
rx_dropped: 0
```

```
tx_dropped: 0
csummed: 0
rx_pkts: 0
lro_pkts: 0
rx_bytes: 0
tx_bytes: 468
lrobytes: 0
lso_frames: 0
xmit_on: 0
xmit_off: 0
skb alloc failure: 0
null skb: 0null rxbuf: 0
rx dma map error: 0
```
No próximo exemplo, o ethtool eth[*n*] mostra as configurações da interface.

```
Amostra de saída 2:
```

```
Ethtool eth8
Settings for eth8:
Supported ports: [ TP FIBRE ]
Supported link modes:
Supports auto-negotiation: No
Advertised link modes: 10000baseT/Full
Advertised auto-negotiation: No
Speed: 10000Mb/s
Duplex: Full
Port: FIBRE
PHYAD: 1
Transceiver: external
Auto-negotiation: off
Supports Wake-on: g
Wake-on: g
Current message level: 0x00000000 (0)
Link detected: yes
```
### <span id="page-122-0"></span>**Diagnóstico do usuário para aplicativos Linux de gerenciamento de driver NIC**

Esta seção fornece informações sobre diagnósticos que o usuário pode utilizar para aplicativos Linux de gerenciamento de driver NIC:

- [Execução do diagnóstico de usuário para Linux](#page-123-0)
- [Descrições dos testes de diagnóstico para Linux](#page-124-0)
- [Mensagens dos testes de diagnóstico para Linux](#page-124-1)

### <span id="page-123-0"></span>**Execução do diagnóstico de usuário para Linux**

Os diagnósticos para usuários do Linux são diagnósticos QConvergeConsole e diagnósticos ethtool.

#### **Diagnósticos QConvergeConsole**

#### **NOTA**

Para obter informações sobre como instalar e abrir a interface gráfica do QConvergeConsole, consulte o *QConvergeConsole GUI Installation Guide* (Guia de Instalação da Interface Gráfica do QConvergeConsole) (para obter instruções de download, consulte ["Materiais relacionados" na página xii](#page-11-0)). Todas as informações de procedimento para a interface gráfica do QConvergeConsole são abordadas no sistema de ajuda on-line da interface gráfica do QConvergeConsole.

Os diagnósticos baseados em interface de linha de comando do QConvergeConsole contêm os seguintes comandos:

- Para ativar ou desativar o sinalizador de porta, use o seguinte comando:
	- qaucli -pr nic -beacon [*cna\_port\_inst*] <on|off>
- Para fazer um teste de loopback interno, use o sequinte comando: qaucli -pr nic -intloopback <*cna\_port\_inst*> <*tests\_num*> <*on\_error*> em que *tests\_num* é o número de testes (1 a 65535) e *on\_error* é 0=Ignorar ou 1=Abortar
- Para fazer o teste de Flash, use o seguinte comando:

qaucli -pr nic testflash [*cna\_port\_inst*]

- Para fazer um teste de hardware, use o seguinte comando: qaucli -pr nic -testhw [*cna\_port\_inst*]
- Para fazer um teste de interrupção, use o seguinte comando: qaucli -pr nic -testinterrupt [*cna\_port\_inst*]
- Para fazer um teste de link, use o seguinte comando: qaucli -pr nic -testlink [*cna\_port\_inst*]
- Para fazer um teste de registro, use o seguinte comando: qaucli -pr nic -testregister [*cna\_port\_inst*]
- Para ver os dados DMI do transceptor, use o seguinte comando: qaucli -pr nic -trans [*cna\_port\_inst*]

### **Diagnósticos Ethtool**

Para fazer o auto teste de um adaptador usando diagnósticos ethtool, use o sequinte comando:

# ethtool -t eth<*x*> offline

O auto teste contém o seguinte:

- Teste de loopback
- Teste de interrupção
- Teste de link
- Teste de registro

Exemplos:

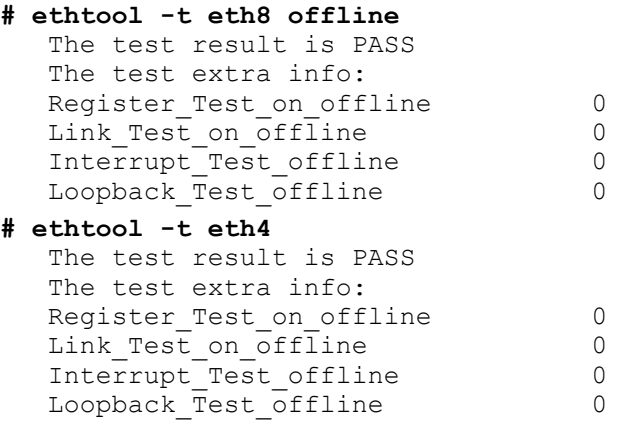

### <span id="page-124-0"></span>**Descrições dos testes de diagnóstico para Linux**

- O *internal loopback test* (teste de loopback interno) testa o loopback de pacotes internos.
- O Flash test (teste de Flash) verifica a leitura e gravação na memória flash.
- O *hardware test* (teste de hardware) verifica se o hardware está funcionando.
- O *interrupt test* (teste de interrupção) ativa e desativa os testes de verificação funcional e de interrupção.
- O *link test* (teste de link) verifica se a porta está conectada, o que significa que a porta tem um bom cabo conectado à porta e que a outra ponta do cabo está conectada a uma porta Ethernet operacional, outra porta NIC ou um dispositivo de rede, como um comutador.
- O *register test* (teste de registro) verifica o registro de leitura e gravação da NIC.

### <span id="page-124-1"></span>**Mensagens dos testes de diagnóstico para Linux**

São mostradas informações e mensagens de PASS ou FAIL (aprovação ou reprovação) de cada teste da lista ["Descrições dos testes de diagnóstico para](#page-124-0)  [Linux" na página 110.](#page-124-0)

# **Aplicativos VMware de gerenciamento**

Os aplicativos VMware de gerenciamento para o adaptador incluem o seguinte:

- [Aplicativos VMware de gerenciamento de driver NIC](#page-125-0)
- [Diagnóstico do usuário para aplicativos VMware de gerenciamento de driver](#page-126-0)  [NIC](#page-126-0)

### <span id="page-125-0"></span>**Aplicativos VMware de gerenciamento de driver NIC**

Esta seção fornece as seguintes informações sobre os aplicativos VMware de gerenciamento de driver NIC:

- [Visão geral](#page-125-1)
- [Uso do particionamento independente de comutador no ESX](#page-125-2)

### <span id="page-125-1"></span>**Visão geral**

O VMware vSphere fornece uma estrutura de monitoração de CIM para os ESX e ESXi clássicos. Use essa estrutura para configurar e gerenciar interfaces Ethernet. Em um servidor ESX, você pode configurar e gerenciar as interfaces Ethernet usando uma interface de linha de comando. Em um servidor ESXi, use as interfaces de linha de comando) remotas (RCLIs).

### <span id="page-125-2"></span>**Uso do particionamento independente de comutador no ESX**

Todas as funções Ethernet do particionamento independente de comutador são enumeradas pelo hipervisor, controladas pelo driver executado no hipervisor e configuradas de forma similar a outras interfaces Ethernet. Para obter mais detalhes, consulte ["Particionamento independente de comutador" na página 123.](#page-137-0)

Você normalmente criaria um comutador virtual (vSwitch) para cada interface de particionamento independente de comutador. Você pode configurar máquinas virtuais para usarem os dispositivos de rede virtual padrão, por exemplo, adaptadores VMXNET 3. Em cada interface você pode configurar recursos como, por exemplo, o NetQueue. Embora seja possível configurar todas as configurações de agregação padrão e de failover suportadas por ESX usando as interfaces de particionamento independente de comutador como uplinks, não é útil ter múltiplos uplinks com partições NIC pertencentes à mesma porta física.

O vSwitch comuta os pacotes quando as VMs são atribuídas para compartilhar a mesma partição NIC. O comutador integrado (eSwitch) do adaptador comuta os pacotes quando estes são enviados por uma máquina virtual em uma partição de NIC destinada a outra máquina virtual que está conectada a um vSwitch em uma diferente partição de NIC pertencente à mesma porta física. Se as duas partições NIC estiverem associadas a portas físicas diferentes, o comutador externo encaminhará os pacotes entre elas.

Configure o vSwitch usando os comandos de console de serviço padrão ou os comandos da RCLI (Remote Command Line Interface - Interface de linha de comado remota). Para obter opções de comando específicas, consulte a documentação do VMware.

### **NOTA**

O adaptador tem eSwitches (comutadores integrados). Como todas as interfaces são atribuídas ao hipervisor, a operação eSwitch é transparente e não é necessário que o administrador de sistema execute nenhuma configuração adicional.

### <span id="page-126-0"></span>**Diagnóstico do usuário para aplicativos VMware de gerenciamento de driver NIC**

Esta seção abrange diagnósticos de usuário para aplicativos VMware de gerenciamento de driver NIC.

#### **Ethtool**

Use o utilitário ethtool para ver as estatísticas do adaptador e configurar as opções de interface.

As opções suportadas contêm recursos para mostrar informações do dispositivo, opções de descarregamento de protocolo, informações de driver, estatísticas de adaptador e muito mais. Para obter detalhes, consulte a página principal do ethtool.

Para ver as versões de driver e firmware, use o seguinte comando:

```
ethtool -i vmnic[n]
```
Exemplo:

```
# ethtool -i vmnic7
driver: qlcnic
version: <version>
firmware-version: <version>
bus-info: 0000:10:00.3
```
Para ver as estatísticas da interface, use o seguinte comando:

ethtool –S vmnic[*n*]

Exemplo:

```
# ethtool -S vmnic7
NIC statistics:
     bad_skblen: 0
      rcvd_badskb: 0
      xmit_called: 617618
      xmit_finished: 617618
      rx_dropped: 0
      tx_dropped: 0
      csummed: 777792
      rx_pkts: 897558
      lro_pkts: 0
      rx_bytes: 78433279
      tx_bytes: 60526284
```
# **Interface unificada de firmware extensível (UEFI)**

Esta seção fornece notas de usuário no driver UEFI contidas na imagem de multi-inicialização de 10 Gb. Ela contém as seguintes seções:

- [Conteúdo do pacote de UEFI](#page-127-0)
- **[Recursos Suportados](#page-127-1)**
- [Configuração do adaptador Fibre Channel](#page-128-0)
- [Atualização da UEFI \(EfiUtilx64\)](#page-128-1)

### <span id="page-127-0"></span>**Conteúdo do pacote de UEFI**

Os arquivos do pacote de drivers UEFI são:

- $\Box$  p3pxxxxx.bin é um arquivo binário combinado que inclui os arquivos binários de BIOS, FCode, driver UEFI e firmware de computador com um conjunto reduzido de instruções (RISC).
- EfiUtil.EFI ou EfiUtilx64.EFI é o utilitário UEFI para atualizar o driver, o firmware e a NVRAM da UEFI.
- QL8XXX.DRV é o arquivo de driver auxiliar usado para atualizar o adaptador.
- UPDATE.NSH é o arquivo de script UEFI usado para atualizar o adaptador em um sistema UEFI.
- EFICFG.PDF é o arquivo PDF de diagnóstico e configuração do adaptador.
- EFIUTIL.PDF é o arquivo PDF do utilitário EfiUtil do adaptador.

Os arquivos em formato PDF anteriores estão contidos no pacote de versão do código de inicialização no diretório EFI.

### **NOTA**

Todos os arquivos bin, uefi e nsh são necessários para atualizar o adaptador em um sistema UEFI.

### <span id="page-127-1"></span>**Recursos Suportados**

O driver de UEFI suporta os seguintes recursos:

- Especificação UEFI 1.10, 2.1
- Protocolos UEFI: Extended SCSI Pass Thru, I/O de blocos, I/O de SCSI, diagnósticos de driver, configuração de driver e nome de componente.
- 382 destinos
- 2.047 LUNs por destino
- **Topologia de malha**
- Inicialização pela SAN
- Compatível com RHEL 5.7, RHEL 6.1, SLES<sup>®</sup> 10 SP4, SLES 11 SP 1 x64 e Windows Server 2008 x64 em sistemas baseados em UEFI Intel® x64

### <span id="page-128-0"></span>**Configuração do adaptador Fibre Channel**

Para configurar os parâmetros de adaptador, consulte o arquivo EFICFG.PDF incluído no pacote de versão do código de inicialização no diretório EFI.

### <span id="page-128-1"></span>**Atualização da UEFI (EfiUtilx64)**

Para sistemas que não contêm um shell UEFI embutido, obtenha um programa shell UEFI de um site de código aberto. Por exemplo:<https://www.tianocore.org/>.

O EfiUtilx64 é um utilitário de programação de flash da QLogic para UEFI. Para executar este utilitário, inicialize o shell UEFI. Não execute este utilitário a partir de uma unidade conectada a um adaptador de rede convergente.

Certifique-se de que os arquivos de origem update.nsh, efiutil $x64$ .efi, ql8xxx.drv e p3pxxxxx.bin estejam no mesmo diretório.

Para atualizar o driver de UEFI e o firmware de RISC em todos os adaptadores:

1. Descompacte e copie os arquivos do kit de atualização para o nível raiz de um dispositivo de armazenamento USB.

### **NOTA**

Não altere nem reorganize os diretórios ou arquivos do kit que foram descompactados e copiados para o dispositivo de armazenamento USB.

- 2. Conecte o dispositivo USB ao sistema baseado em UEFI que tem os adaptadores 8*xxx*.
- 3. No prompt do shell UEFI do sistema, use o comando  $map -r$  para mapear o sistema de arquivos do dispositivo USB. Você pode verificar o mapeamento da seguinte forma:

map -b

4. Localize o dispositivo USB e vá para este dispositivo. Por exemplo, se o dispositivo USB for mapeado para fs9 após o  $map -r$ :

fs9: <Enter>

O prompt do shell UEFI será alterado da seguinte maneira:  $f s\theta$ : \>

5. Para atualizar o driver de UEFI e o firmware de RISC, execute o script update.nsh. Por exemplo:

fs9:> update.nsh

O update.nsh chama o efiutilx64.efi para atualizar todos os adaptadores.

6. Para que as alterações entrem em vigor, desligue e religue o sistema.

Para atualizar a NVRAM ou executar outras funções manuais de Flash do EfiUtilx64, consulte as informações no arquivo efiutil.pdf.

Para gravar, ler ou verificar a imagem de múltiplas inicializações no adaptador, use o EfiUtilx64.

#### **NOTA**

Para executar outras funções manuais de atualização EfiUtilx64, consulte efiutil.pdf.

# **Configuração de iSCSI por DCBX**

Esta seção descreve a configuração do iSCSI por DCBX em uma porta do comutador Converged Enhanced Ethernet (CEE) em um comutador Brocade 8000 Series FCoE. Esta configuração habilita uma VLAN iSCSI em um HBA iSCSI da QLogic. Ela também habilita o iSCSI por DCBX no comutador Brocade 8000 para definir o controle de fluxo prioritário (PFC) para o tráfego iSCSI. Com essas configurações, os dispositivos iSCSI conectados ao comutador realizarão o iSCSI por DCBX. A configuração é obtida usando a interface de linha de comando do comutador para configurar a porta do comutador para que execute o tráfego iSCSI com a largura de banda e PFC especificados pelo usuário e o utilitário de interface de linha de comando do QConvergeConsole para habilitar e configurar a VLAN para o adaptador QLogic.

### **NOTA**

- O iSCSI por DCBX se aplica apenas ao HBA iSCSI. Ele não se aplica ao iBFT/SW ou a um tipo de função iSCSI em uma porta NIC configurada com particionamento independente de comutador.
- Quando há configurações de largura de banda para o particionamento independente de comutador e DCBX, *o DCBX tem precedência sobre o particionamento independente de comutador*. O DCBX define a largura de banda para tráfego de NIC e iSCSI e, então, o particionamento independente de comutador define a largura de banda para as partições NIC ao dividir a largura de banda de NIC alocada pelo DCBX. Para mais informações, veja ["Interoperação de configurações de largura de banda](#page-134-0)  [para DCBX e particionamento independente de comutador"](#page-134-0)  [na página 120.](#page-134-0)
- Para obter informações relacionadas ao comutador CEE, consulte a documentação do fabricante.
- Esta seção fornece um exemplo no qual o número da porta é 0 e o ID da VLAN é 99. Substitua esses valores pelos valores apropriados à sua situação.

O procedimento é detalhado nas seguintes seções:

- [Configuração de uma VLAN iSCSI no adaptador QLogic](#page-130-0)
- [Configuração do comutador para iSCSI por DCBX](#page-130-1)
- Interoperação de configurações de largura de banda para DCBX e [particionamento independente de comutador](#page-134-0)
- [Escolha entre DCBX ou particionamento independente de comutador](#page-135-0)

### <span id="page-130-0"></span>**Configuração de uma VLAN iSCSI no adaptador QLogic**

Siga estas etapas para configurar uma VLAN para executar o tráfego iSCSI no adaptador:

### **NOTA**

Antes de você executar o procedimento a seguir:

- O utilitário QConvergeConsole (gaucli) precisa ser instalado.
- As definições de ID do iSCSI precisam ser configuradas.
- 1. Abra um prompt de comando.
- 2. Use os seguintes comandos para configurar uma VLAN na porta 0 com a ID 99 da VLAN:
	- qaucli –pr iscsi –n 0 VLAN on - qaucli –pr iscsi –n 0 VLANID 99
- 3. Use o seguinte comando para confirmar as configurações da VLAN na porta 0:

- qaucli –pr iscsi –c 0

### <span id="page-130-1"></span>**Configuração do comutador para iSCSI por DCBX**

A configuração do comutador CEE do Brocade 8000 envolve as seguintes etapas:

- 1. [Verificar a versão de firmware do comutador](#page-131-0)
- 2. [Criar e configurar a VLAN iSCSI no comutador](#page-131-1)
- 3. [Criar e configurar o mapa de CEE para largura de banda do tráfego](#page-131-2)  [iSCSI e PFC](#page-131-2)
- 4. [Configurar LLDP/DCBX para iSCSI TLV](#page-131-3)
- 5. [Configurar a classe de tráfego iSCSI da porta CEE](#page-132-0)
- 6. [Verificação do status do comutador/adaptador para PFC, login e](#page-133-0)  [tráfego iSCSI](#page-133-0)

#### <span id="page-131-0"></span>**Verificar a versão de firmware do comutador**

O firmware do comutador deve ser a versão 6.4.1 ou posterior para suportar iSCSI TLV. Para verificar a versão de firmware do comutador, use o seguinte comando:

admin> version

Atualize o firmware do comutador se a versão for anterior à 6.4.1. Para obter instruções sobre a atualização de firmware, consulte a documentação do comutador.

#### <span id="page-131-1"></span>**Criar e configurar a VLAN iSCSI no comutador**

Use os seguintes comandos para criar a VLAN iSCSI no comutador.

```
admin> cmsh
# configure terminal
swd77(config)#interface vlan 99
swd77(conf-if-vl-99)#exit
```
Os comandos anteriores criam uma VLAN com ID de VLAN 99 no comutador.

#### <span id="page-131-2"></span>**Criar e configurar o mapa de CEE para largura de banda do tráfego iSCSI e PFC**

Neste exemplo, os seguintes comandos são usados para configurar o tráfego iSCSI para 90% da largura de banda e PFC, com ID de grupo 7 e configurar todos os outros tráfegos para 10% da largura de banda sem PFC, com ID de grupo 6.

1. Crie um mapa de CEE com o nome iscsi-dcbx:

>swd77(config)#cee-map iscsi-dcbx

2. Aloque 90% da largura de banda para o tráfego de prioridade no grupo 7:

swd77(conf-ceemap)#priority-group-table 7 weight 90 pfc

3. Aloque 10% da largura de banda para o tráfego de não prioridade no grupo 6:

swd77(conf-ceemap)#priority-group-table 6 weight 10

4. Mapeie o COS no grupo para o tráfego alocado:

```
swd77(conf-ceemap)#priority-table 6 6 6 6 6 6 6 7
swd77(conf-ceemap)#exit
```
### <span id="page-131-3"></span>**Configurar LLDP/DCBX para iSCSI TLV**

Os comandos a seguir configuram o protocolo de descoberta da camada de link (LLDP) para o tipo-comprimento-valor (TLV) do iSCSI.

1. Configure o LLDP:

swd77(config)#protocol lldp

2. Habilite o LLDP:

swd77(conf-lldp)#no disable

3. Anuncie o DCBX TLV no LLDP:

swd77(conf-lldp)#advertise dcbx-tlv

4. Publique o iSCSI por DCBX no LLDP:

swd77(conf-lldp)#advertise dcbx-iscsi-app-tlv swd77(conf-lldp)#exit

Quando você usa o Linux lldptool para habilitar o TLV (Type-Length-Value - Tipo-comprimento-valor) de gerenciamento do LLDP (Link Layer Discovery Protocol - Protocolo de descoberta de camada de link) do host, o DCB (Data Center Bridging - Centro de dados com pontes) fica desabilitado.

**Causa:** Mesmo quando o driver do Linux indica que o LLDP é gerenciado por outra entidade (por exemplo, se o LLDP for gerenciado pelo firmware do adaptador e a capacidade do driver tiver o sinalizador

DCBX\_CAP\_LLDP\_MANAGED), o LLDP Agent Daemon (lldpad) lê valores locais de seu arquivo config e não do driver. Essa leitura errônea faz com que o lldpad envie valores diferentes dos valores que o firmware envia. Os valores incorretos causam uma condição de múltiplos vizinhos de LLDP e, de acordo com a *DCB Capability Exchange Protocol Base Specification* (Especificação de base de protocolo de troca de capacidade do DCB), a DCBX (Data Center Bridging Exchange - Troca DCB) será desabilitada quando essa condição for verdadeira.

**Solução:** Se o driver tiver o sinalizador DCBX\_CAP\_LLDP\_MANAGED, o lldpad deverá ler todos os valores do driver através de dcbnl\_ops ou enviar TLVs não DCB. O lldpad foi ajustado para abordar o problema usando a opção de TLV não DCB. Esta solução está disponível no lldpad e no lldptool mais recentes, que você pode obter por download do seguinte site:

<http://open-lldp.org/git/?p=open-lldp.git;a=shortlog>

Para obter o código mais recente da árvore do site, clique em **snapshot** (instantâneo) para salvar o código de origem em uma configuração. Use o código para criar, instalar e testar o lldpad e o lldptool na configuração.

### <span id="page-132-0"></span>**Configurar a classe de tráfego iSCSI da porta CEE**

Os comandos seguintes configuram a porta do comutador à qual o adaptador QLogic está conectado. Neste exemplo, o adaptador está conectado à porta 0/16 do comutador.

1. Defina as características de comutação:

```
swd77(config)#interface tengigabitethernet 0/16
swd77(conf-if-te-0/16)#switchport
```
2. Configure a interface como convergida:

swd77(conf-if-te-0/16)#switchport mode converged

3. Adicione a VLAN 99 nesta porta do comutador (o host do tráfego iSCSI está configurado para VLAN 99; portanto, essa porta permitirá o tráfego iSCSI):

swd77(conf-if-te-0/16)#switchport converged allowed vlan add 99

4. Habilite a pausa RX e TX nessa porta do comutador:

swd77(conf-if-te-0/16)#qos flowcontrol tx on rx on

5. Configure cos 7 para iSCSI nessa porta do comutador:

swd77(conf-if-te-0/16)#qos cos 7

- 6. Configure nessa porta de comutador o mapa de CEE criado previamente: swd77(conf-if-te-0/16)#cee iscsi-dcbx
- 7. Aplique os bits prioritários do LLDP iSCSI à interface:

swd77(conf-if-te-0/16)#lldp iscsi-priority-bits 0x80

8. Crie o link para a porta:

swd77(conf-if-te-0/16)#no shutdown swd77(conf-if-te-0/16)#exit

### <span id="page-133-0"></span>**Verificação do status do comutador/adaptador para PFC, login e tráfego iSCSI**

A melhor maneira de verificar o PFC, login e tráfego iSCSI PFC é usar um analisador de rede para analisar o tráfego da rede. Os contadores do adaptador e do comutador também podem ser usados para verificar o tráfego iSCSI e os PFCs.

Os seguintes comandos (no texto em negrito) podem ser usados para verificar as configurações de porta:

```
swd77(config)#do show running-config interface tengigabitethernet 0/16
switchport
switchport mode converged
switchport converged allowed vlan add 99
no shutdown
lldp iscsi-priority-bits 0x80
qos cos 7
cee iscsi-dcbx
swd77(config)#do show lldp interface tengigabitethernet 0/16
LLDP information for Te 0/16 
State: Enabled
Mode: Receive/Transmit
Advertise Transmitted: 30 seconds 
Hold time for advertise: 120 seconds
Re-init Delay Timer: 2 seconds
Tx Delay Timer: 1 seconds
DCBX Version : CEE
Auto-Sense : Yes 
Transmit TLVs: Chassis ID Port ID
TTL IEEE DCBx
```

```
DCBx FCoE App DCBx FCoE Logical Link 
Link Prim Brocade Link DCB 
x iSCSI App
DCBx FCoE Priority Bits: 0x8 
DCBx iSCSI Priority Bits: 0x80
swd77(config)#do show cee maps iscsi-dcbx
CEE Map iscsi-dcbx 
Precedence 1
Priority Group Table
6: Weight 10, PFC Disabled, TrafficClass 6, BW% 10
7: Weight 90, PFC Enabled, TrafficClass 7, BW% 90
15.0: PFC Disabled
15.1: PFC Disabled 
15.2: PFC Disabled
15.3: PFC Disabled
15.4: PFC Disabled
15.5: PFC Disabled
15.6: PFC Disabled
15.7: PFC Disabled
Priority Table
CoS: 0 1 2 3 4 5 6 7
---------------------------------------------
PGID: 6 6 6 6 6 6 6 7
FCoE CoS: None
Enabled on the following interfaces
Te 0/16
```
### <span id="page-134-1"></span><span id="page-134-0"></span>**Interoperação de configurações de largura de banda para DCBX e particionamento independente de comutador**

Se você quiser executar os tráfegos da NIC e iSCSI juntos, o DCBX pode ser usado para definir a porcentagem de largura da banda a ser compartilhada entre iSCSI e NIC. Se você quiser executar tráfego de NIC particionada, o particionamento independente de comutador deverá ser usado para definir a porcentagem de largura da banda que será compartilhada entre as várias partições NIC. A partição NIC usa o compartilhamento de largura da banda da NIC que foi alocado pelo DCBX; portanto, o DCBX tem precedência sobre o particionamento independente de comutador para tráfego de NIC.

Se o tráfego de NIC for particionado, a largura de banda total de qualquer partição NIC alocada será a largura de banda alocada pelo DCBX multiplicada pela largura de banda que o particionamento independente de comutador alocar para a partição NIC.

Por exemplo, suponha que o DCBX reserve 60% da largura de banda total para o tráfego SCSI e 40% para o tráfego de NIC. Os 40% são realocados pelo particionamento independente de comutador entre as partições NIC. Se o particionamento independente de comutador alocar 75% para a partição NIC 1 e 25% para a partição NIC 2, serão então alocados 30% da largura de banda total (40% x 75%) à partição NIC 1 e 10% da largura de banda total (40% x 25% cento) à partição NIC 2.

### <span id="page-135-0"></span>**Escolha entre DCBX ou particionamento independente de comutador**

A escolha entre DCBX e particionamento independente de comutador é determinada pelos tipos de tráfego que precisam ser executados (iSCSI ou NIC.

As seguintes diretrizes podem ser usadas para a escolha e uso de DCBX e particionamento independente de comutador para configurações da largura de banda.

Se estiver em execução:

- Tráfego iSCSI e de NIC, *com* particionamento do tráfego de NIC: Use o DCBX para alocar a largura de banda para os tráfegos SCSI e de NIC. Em seguida, use o [Particionamento independente de comutador](#page-137-0) para alocar a largura de banda de NIC (alocada pelo DCBX) entre as partições NIC.
- Tráfego iSCSI e de NIC, *sem* particionamento do tráfego da NIC: Use o DCBX para dividir a largura da banda total entre os tráfegos SCSI e de NIC. Não é necessário usar o particionamento independente de comutador.
- Apenas tráfego de NIC (sem tráfego iSCSI) *com* particionamento do tráfego de NIC:

Use o [Particionamento independente de comutador](#page-137-0) para alocar a largura de banda total entre as partições NIC. O DCBX não é necessário.

■ Apenas tráfego de NIC (sem tráfego iSCSI) sem particionamento do tráfego de NIC:

Não é necessário usar o particionamento independente de comutador nem o DCBX.

■ Apenas tráfego iSCSI (sem tráfego de NIC): Não é necessário usar o particionamento independente de comutador nem o DCBX.

A [Tabela 3-10](#page-136-0) resume essas diretrizes.

### <span id="page-136-0"></span>*Tabela 3-10. Escolha de DCBX e de particionamento independente de comutador para configurações da largura de banda*

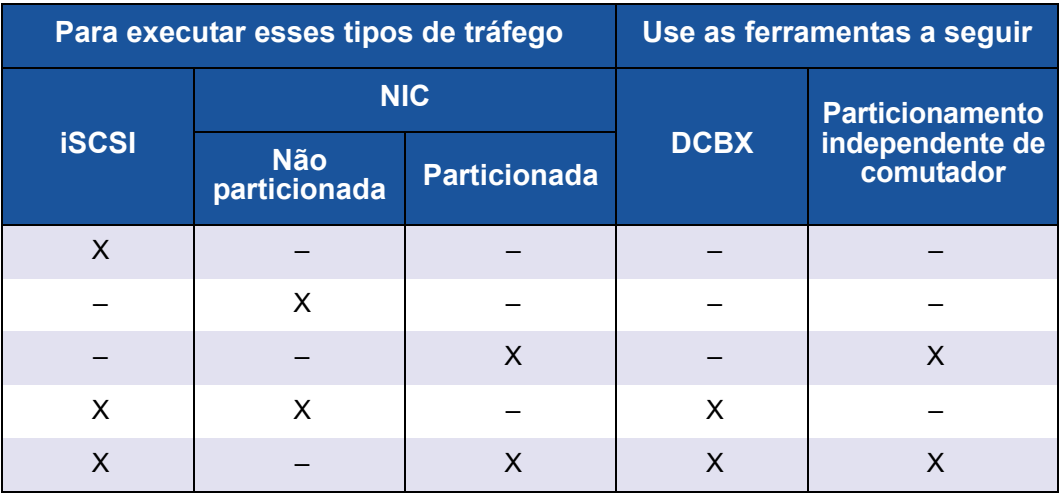

# <span id="page-137-0"></span>*4* **Particionamento independente de comutador**

# **Visão geral**

Este capítulo fornece as informações a seguir sobre o recurso QLogic para o particionamento independente de comutador:

- Requisitos para a configuração do particionamento independente de [comutador](#page-138-0)
- **E** [Configuração do particionamento independente de comutador](#page-140-0)
- Configuração do particionamento independente de comutador e Opções de [gerenciamento](#page-152-0)
- **E** [Configuração de particionamento independente de comutador](#page-190-0)

# <span id="page-138-0"></span>**Requisitos para a configuração do particionamento independente de comutador**

Esta seção fornece os requisitos de hardware e de software para a aplicação da funcionalidade de particionamento independente de comutador para adaptadores QLogic instalados em servidores host dentro de SANs.

### **Requisitos de hardware**

### *Tabela 4-1. Requisitos de hardware*

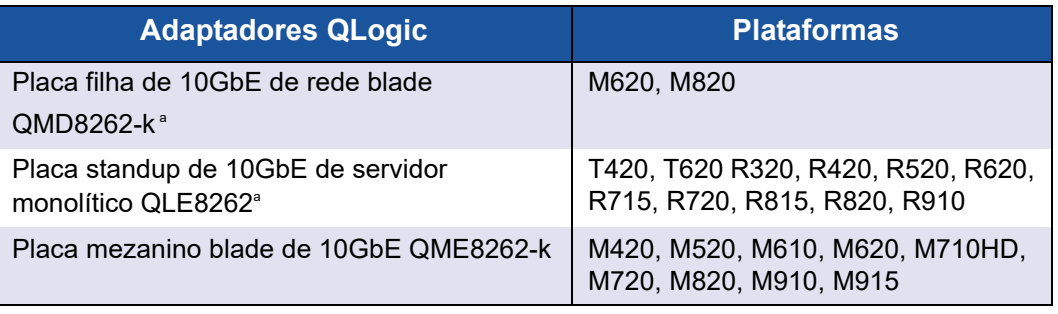

<sup>a</sup> Limitação de velocidade do link: O QMD8262-k e o QME8262-k suportam apenas a operação em 10GbE e *not* se conectam a 1Gbps com comutadores Dell M6220, M6348 e Cisco® 3x3x.

### **Requisitos de software**

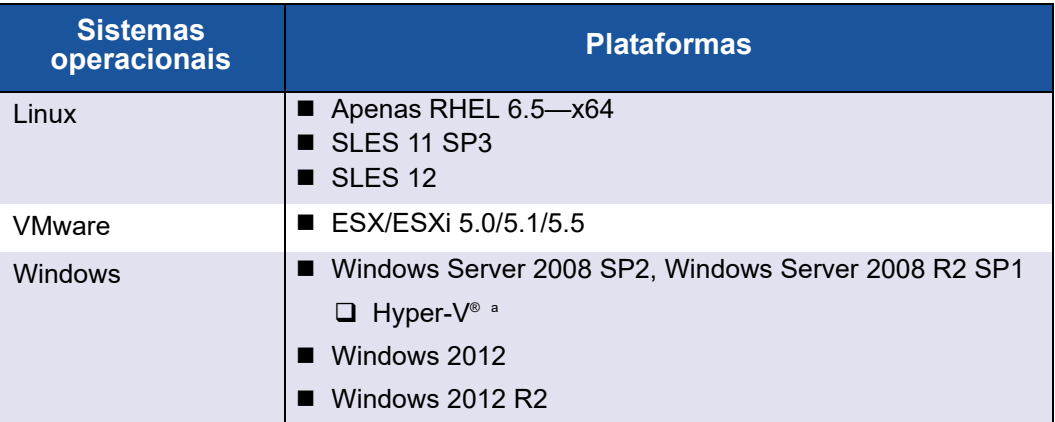

### *Tabela 4-2. Requisitos de sistema operacional*

<sup>a</sup> Se uma NIC particionada for configurada para uso em uma pilha de virtualização de rede Hyper-V, a fila de mensagens virtuais (VMQ) precisa estar habilitada. Para habilitar a VMQ em um SO de gerenciamento com adaptadores de rede físicos com menos de 10 Gbps, digite o comando a seguir em uma janela de prompt de comando:

**reg add HKEY\_LOCAL\_MACHINE\SYSTEM\CurrentControlSet\services\VMSMP\Parameters /v BelowTenGigVmqEnabled /t REG\_DWORD /d 1 /f**

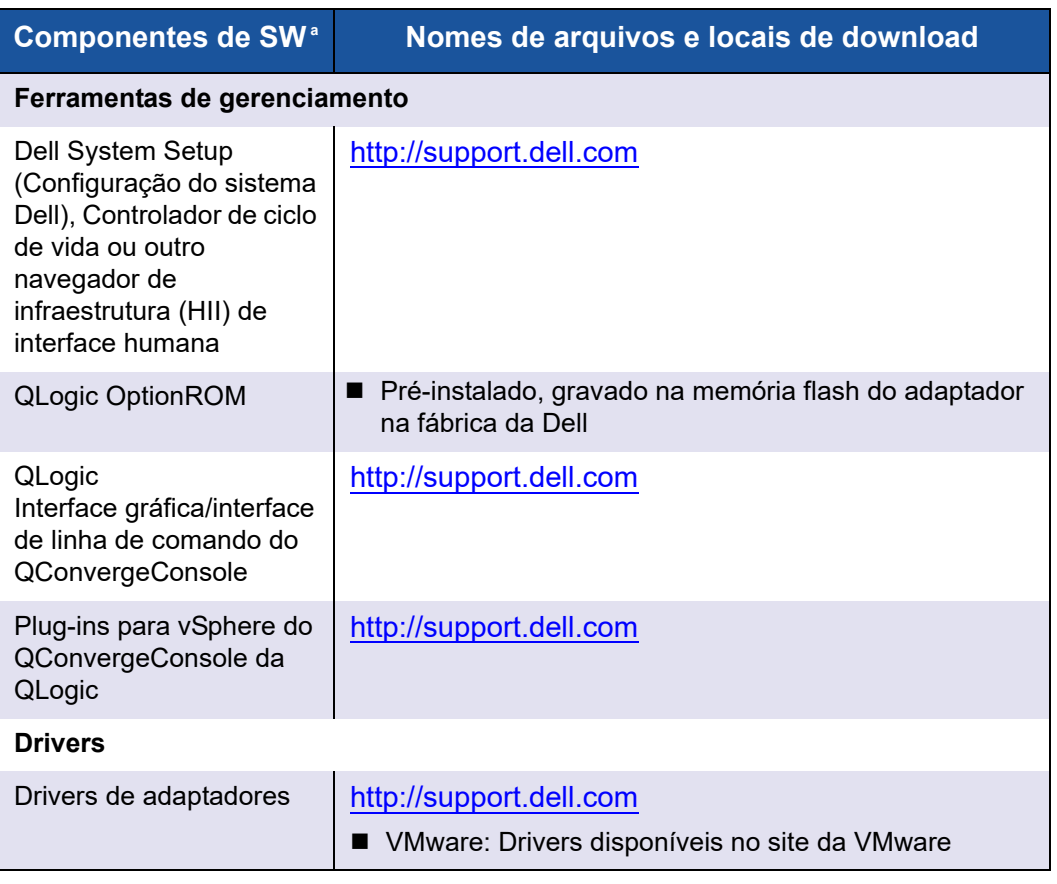

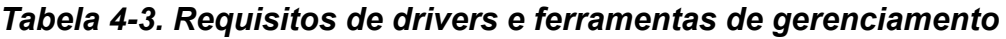

<sup>a</sup> Requisitos do ecossistema: O particionamento independente de comutador é um novo recurso da Dell e exige o software ou firmware adequado de ecossistema para funcionar corretamente. Então, além dos requisitos de hardware e software, ele precisa também que o usuário faça o upgrade para a configuração do sistema, o BIOS, o CMC (Chassis Management Controller) e o iDrac mais recentes disponíveis no site [support.dell.com](http://support.dell.com/), especialmente se o usuário estiver usando o recurso FlexAddress.

# <span id="page-140-0"></span>**Configuração do particionamento independente de comutador**

Esta seção define a configuração do particionamento independente de comutador e descreve as opções de configuração e as ferramentas de gerenciamento que você pode usar para configurar o particionamento independente de comutador em adaptadores QLogic instalados em servidores blade Dell PowerEdge de 11ª e 12ª gerações.

Além de definir o que é o particionamento independente de comutador, esta seção descreve:

- $\Box$  [O que é o particionamento independente de comutador?](#page-140-1)
- [Opções de particionamento independente de comutador](#page-141-0)
- [Alterações de personalidades](#page-144-0)
- [Qualidade de serviço](#page-145-0)
- [eSwitch](#page-147-0)
- [Ferramentas de gerenciamento de configurações](#page-147-1)

### <span id="page-140-1"></span>**O que é o particionamento independente de comutador?**

O particionamento independente de comutador oferece a capacidade de criar múltiplas funções físicas no barramento PCIe que compartilham uma única porta física. Cada função física é um ponto final PCI (PCIe) que pode ter um driver de dispositivo anexado.

O recurso de particionamento independente de comutador em adaptadores QLogic permite que você particione uma única porta NIC de 10GbE em até quatro partições individuais com largura de banda e tipo de interface (personalidade) configuráveis pelo usuário. As opções de particionamento não estão limitadas à NIC; elas estendem-se a particionamento de malha convergente ao permitir que você atribua protocolos iSCSI ou FCoE a determinadas partições.

Por exemplo, cada partição pode ser tanto uma NIC Ethernet nativa como configurada para suportar dispositivos de armazenamento FCoE ou iSCSI com código diferente de classe de dispositivo de ponto final PCIe (sujeito às restrições apresentadas em [Tabela 4-4 na página 131\)](#page-145-1). Tanto o ISCSI quanto FCoE operam em modo de descarregamento de hardware completo.

A solução de particionamento independente de comutador Dell/QLogic é agnóstica ao SO e ao comutador, o que significa que o particionamento independente de comutador não precisa de um comutador proprietário para operar; no entanto, o adaptador não precisa do driver do adaptador QLogic específico do sistema operacional para cada protocolo suportado (NIC, iSCSI e FCoE). A solução também significa que a alocação da largura de banda do particionamento independente de comutador pode regular apenas o tráfego de transmissão, mas não receber tráfego.

Depois de configurar as partições de NIC conforme o necessário nas portas do adaptador, você deve reinicializar o servidor Dell PowerEdge para fazer com que as mudanças de personalidade sejam efetivadas.

Você pode modificar a largura de banda mínima e máxima para cada partição independente de comutador. As alterações entram em vigor imediatamente, sem a reinicialização do servidor. As larguras de banda mínima e máxima são especificadas como porcentagens da largura de banda de link, em que:

- A largura de banda mínima é a largura de banda mínima garantida para uma partição.
- A largura de banda máxima é o valor máximo que uma partição está autorizada a usar.

### **NOTA**

Quando há configurações de largura de banda para o particionamento independente de comutador e DCBX, *o DCBX tem precedência sobre o particionamento independente de comutador*. O DCBX define a largura de banda para tráfego de NIC e iSCSI e, então, o particionamento independente de comutador define a largura de banda para as partições NIC ao dividir a largura de banda de NIC alocada pelo DCBX. Para mais informações, veja ["Interoperação de configurações de largura de banda](#page-134-1)  [para DCBX e particionamento independente de comutador" na página 120.](#page-134-1)

### <span id="page-141-0"></span>**Opções de particionamento independente de comutador**

O recurso do particionamento independente de comutador em adaptadores QLogic fornece a capacidade de criar múltiplas funções físicas de PCIe para cada porta física de 10GbE do adaptador. Cada função de PCIe aparece como uma interface independente para o sistema operacional host ou hipervisor.

Quando o adaptador é configurado como um adaptador apenas Ethernet, ele contém oito funções de Ethernet.

Por padrão, a funcionalidade do particionamento independente de comutador é desabilitada nos adaptadores, tendo apenas duas funções de Ethernet habilitadas. Dependendo do mapeamento de personalidade do recurso suportado no adaptador, você pode habilitar funções adicionais de Ethernet ou armazenamento.

A atribuição do número da função PCI é a que segue:

- As funções 0 e 1 são sempre NIC, a função 0 para a porta 1 e a função 1 para a porta 2; qualquer uma das outras funções pode ser individualmente habilitada ou desabilitada.
- As funções 2 e 3 podem ser apenas personalidades NIC.
- As funções 4 e 5 podem ser configuradas como personalidades iSCSI ou NIC.
- As funções 6 e 7 podem ser configuradas como personalidades FCoE ou NIC.
- Você pode configurar no máximo uma personalidade iSCSI e uma FCoE para cada porta física.

O tráfego de máquina virtual (VM)-para-VM Ethernet entre VMs em diferentes vSwitches é roteado pelo eSwitch se as VMs de comunicação estiverem conectadas às partições NIC derivadas da mesma porta física. O eSwitch lida com a comunicação VM-para-VM, aprendendo os endereços MAC das VNICs (Virtual NICs - NICs virtuais) das VMs. Esse recurso permite que o eSwitch comute pacotes destinados a outra VM no mesmo host.

O adaptador suporta uma filtragem máxima de 64 endereços MAC de camada 2 em todas as partições. O driver NIC distribui uniformemente o número de filtros em todas as partições NIC. Por exemplo, se o adaptador NIC tiver quatro partições NIC, duas partições NIC por porta física, cada partição NIC receberá 16 filtros (64/4 = 16).

O número de filtros de endereço MAC disponível por partição determina o número de VMs que podem se comunicar com outras VMs via eSwitch sem que o eSwitch tenha que encaminhar o tráfego para um comutador externo.

### **NOTA**

Para a maioria dos lançamentos, esse limite de 64 endereços MAC de camada 2 não é atingido e só é aplicável quando um grande número de VMsprecisa se comunicar com outras VMs no mesmo host com o eSwitch.

As soluções de VLAN e de agrupamento nas funções NIC particionadas possuem as seguintes restrições:

- Não se pode criar um grupo à prova de falhas usando as funções NIC que pertencem à mesma porta física. Por exemplo, você não pode escolher a PF2 como um backup para a PF0, pois ambas as funções são partições da mesma porta física.
- Não são permitidos grupos de agregação de links 802.3ad em funções NIC particionadas.

A [Figura 4-1](#page-143-0) mostra as configurações de função padrão do particionamento independente de comutador.

### **NOTA**

Nas configurações NPAR com agrupamento no ESXi 5.1 e ESXi 5.5, a QLogic recomenda definir o parâmetro do módulo do driver defq filters para 0, usando o comando abaixo, e reinicializar o sistema para que a configuração seja efetivada.

```
esxcfg-module –s defq_filters=0
```
Essa configuração permite que o aprendizado de MAC fornecido pelo driver seja usado em vez do callback fornecido pelo vmkernel para notificar os endereços vMAC.

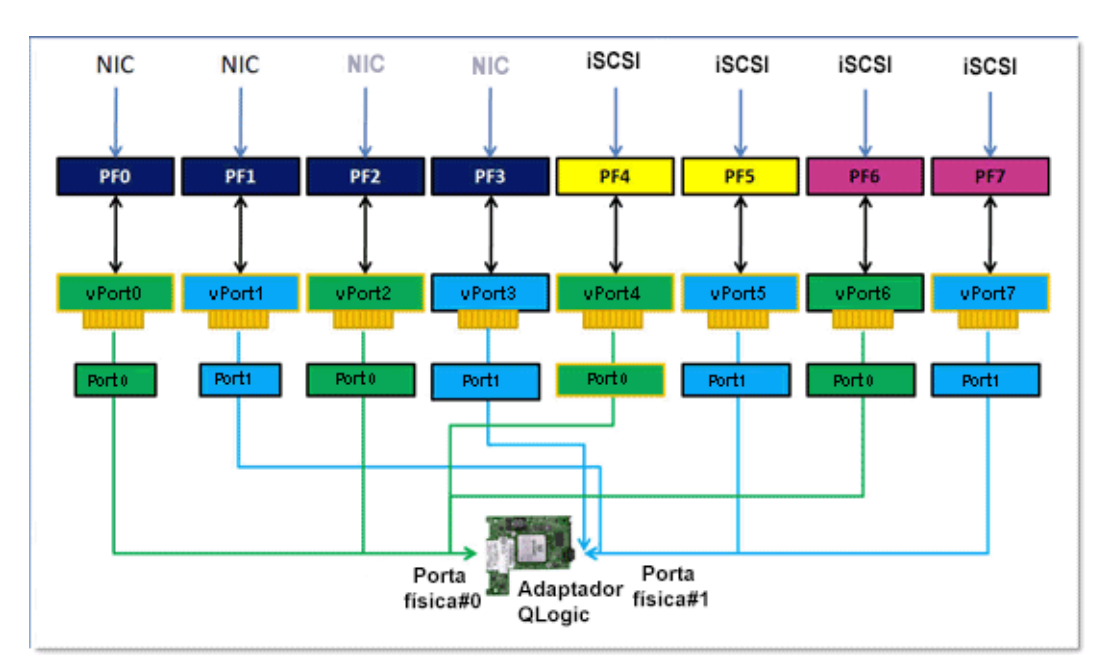

<span id="page-143-0"></span>*Figura 4-1. Configuração padrão do particionamento independente de comutador (NIC, FCoE e iSCSI)*
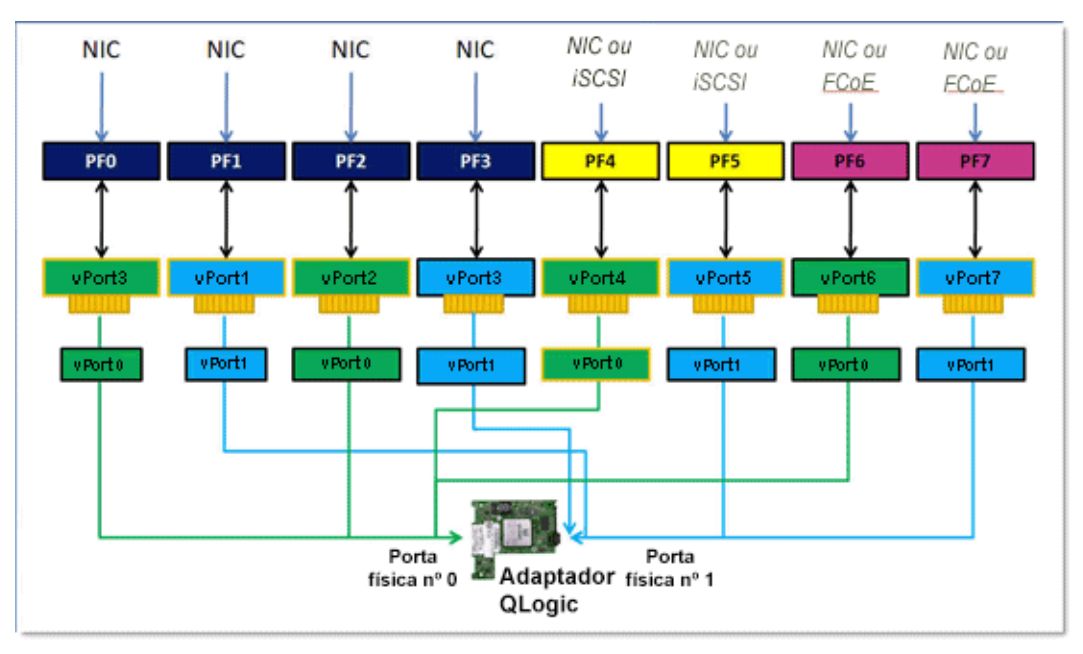

A [Figura 4-2](#page-144-0) mostra as configurações possíveis.

<span id="page-144-0"></span>*Figura 4-2. Opções de configuração do particionamento independente de comutador (Personalidades)*

# **Alterações de personalidades**

Baseado em seu ambiente operacional, você pode usar sua ferramenta de gerenciamento preferida para alterar ou desabilitar as funções de PCI em qualquer porta física. O uso desse recurso permite que você divida cada porta física em até quatro partições, configuradas para suportar um dos tipos de função PCI a seguir: NIC, FCoE ou iSCSI.

## **NOTA**

Este documento usa os termos *personalidade* e *tipo de função* alternadamente.

A [Tabela 4-4](#page-145-0) mostra as identificações das portas e as possíveis configurações para o particionamento independente de comutador.

<span id="page-145-0"></span>

| <b>Número</b> |                        | Número da Porta Física              |                                   |  |  |  |
|---------------|------------------------|-------------------------------------|-----------------------------------|--|--|--|
| da função     | Tipo de função         | Etiqueta do<br>Usuário <sup>a</sup> | Número do<br>sistema <sup>b</sup> |  |  |  |
| $\Omega$      | <b>NIC</b>             | 1                                   | $\Omega$                          |  |  |  |
| 1             | <b>NIC</b>             | 2                                   |                                   |  |  |  |
| $\mathcal{P}$ | Desabilitado/NIC       | 1                                   | $\Omega$                          |  |  |  |
| 3             | Desabilitado/NIC       | 2                                   | 1                                 |  |  |  |
| 4             | iSCSI/NIC/Desabilitado | 1                                   | $\Omega$                          |  |  |  |
| 5             | iSCSI/NIC/Desabilitado | $\overline{2}$                      | 1                                 |  |  |  |
| 6             | FCoE/NIC/Desabilitado  | 1                                   | $\Omega$                          |  |  |  |
| 7             | FCoE/NIC/Desabilitado  | $\overline{2}$                      |                                   |  |  |  |

*Tabela 4-4. Opções de Configuração*

<sup>a</sup> O número da porta física é mostrado como Port 1 ou Port 2 na etiqueta da porta do adaptador.

<sup>b</sup> O número da porta física é mostrado como **Phy Port 0** ou **Phy Port 1** nas telas de configuração do particionamento independente de comutador da maioria das ferramentas de gerenciamento, exceto onde indicado de outra forma.

# **Qualidade de serviço**

QoS (Quality of Service - Qualidade de serviço) refere-se à *alocação de largura de banda* atribuída a cada partição usada para enviar e receber dados entre a porta do adaptador e os dispositivos conectados.

### **NOTA**

Quando há configurações de largura de banda para o particionamento independente de comutador e DCBX, *o DCBX tem precedência sobre o particionamento independente de comutador*. O DCBX define a largura de banda para tráfego de NIC e iSCSI e, então, o particionamento independente de comutador define a largura de banda para as partições NIC ao dividir a largura de banda de NIC alocada pelo DCBX. Para obter mais informações, veja ["Interoperação de configurações de largura de banda para DCBX e](#page-134-0) [particionamento independente de comutador" na página 120](#page-134-0).

Cada porta física em um adaptador QLogic pode enviar e receber dados a até 10 Gbps em ambas as direções ao mesmo tempo. Quando a porta física é dividida em quatro partições, a largura de banda da porta é dividida entre cada partição da porta de acordo com as demandas de tráfego.

Você pode definir a QoS para cada partição da porta ao configurar as porcentagens mínima e máxima da largura de banda da porta física para cada partição. Esse recurso ajuda a garantir uma taxa de transmissão para cada partição que precisa de uma largura de banda específica para a execução de aplicativos críticos usando as partições da porta. A configuração de uma determinada QoS pode resolver gargalos que ocorrem quando as VMs competem pela largura de banda da porta.

Os ETS (Enhanced Transition Services - Serviços de transição avançada) controlam a alocação da largura de banda real na porta de rede. A alocação de largura de banda nos ETS é normalmente de 50 por cento para o tráfego FCoE e 50 por cento para o tráfego não-FCoE (NIC e iSCSI). Isso significa que as alocações da QoS para o particionamento independente de comutador entre as partições NIC para uma determinada porta alocam uma porcentagem da porção não-FCoE da largura de banda.

A QoS do particionamento independente de comutador permite que as partições NIC e iSCSI aloquem uma porção mínima garantida da largura de banda disponível. No entanto, as ferramentas de interface do usuário não suportam a configuração dos limites de largura de banda em partição iSCSI. Isso significa que a partição iSCSI pode não obter a largura de banda preferida. Por exemplo, se a largura de banda mínima alocada pelas partições NIC for igual a 100 por cento, a partição iSCSI será limitada a um por cento da porção de largura de banda de NIC em condições de uso intenso.

Para garantir que a iSCSI tenha mais de um por cento da largura de banda disponível em condições de uso intenso, defina as configurações mínimas da largura de banda da QoS do particionamento independente de comutador total para que seja igual a menos de 100 por cento.

Por exemplo:

- Uma porta habilitada para o particionamento independente de comutador possui duas partições NIC, uma partição iSCSI e uma partição FCoE.
- Os ETS alocam 50 por cento da largura de banda de rede para o tráfego FCoE e 50 por cento para o tráfego não-FCoE.
- A configuração de largura de banda mínima para a QoS do particionamento independente de comutador para cada partição NIC é de 50 por cento.
	- □ Isso significa que para cada partição NIC são garantidos 50 por cento dos 50 por cento de 10 Gb ou 2,5 Gb cada.
- Se a qualquer momento a partição FCoE estiver usando 5 Gb da largura de banda e cada partição NIC estiver usando 2,5 Gb, a partição iSCSI é deixada com apenas 50 Mb da largura de banda.
- Se, no entanto, cada partição NIC alocasse 45 por cento do tráfego não-FCoE, a largura de banda alocada total seria de 90 por cento.
	- □ Os dez por cento restantes (ou 500 Mb) são então efetivamente reservados para a partição iSCSi.

# **eSwitch**

Os adaptadores fornecem a funcionalidade incorporada de comutador. Isso fornece um comutador básico de camada 2 para quadros Ethernet. Cada porta física possui uma instância de um eSwitch que suporta todas as partições NIC na porta física.

A operação do eSwitch é transparente e o administrador não precisa executar nenhuma configuração específica. A capacidade de ver as estatísticas do eSwitch depende do ambiente operacional e da ferramenta de gerenciamento

Os drivers QLogic baixam os endereços MAC da VM para o firmware. Isso permite que o firmware e o hardware comutem os pacotes destinados a VMs no host.

Para que o tráfego flua de um eSwitch a outro, ele precisa primeiro passar por um comutador externo ou ter sido encaminhado por uma VM que possui um caminho através dos dois eSwitches.

# **Ferramentas de gerenciamento de configurações**

Dependendo do ambiente operacional e das técnicas de gerenciamento de sistema preferidas, você pode usar qualquer uma das ferramentas a seguir para configurar as partições NIC nas portas do adaptador para atender aos requisitos de rede de seu sistema:

- [Dell System Setup \(Configuração do sistema Dell\)](#page-148-0)
- [QLogic OptionROM no POST](#page-148-1)
- [Interface gráfica do QConvergeConsole](#page-148-2)
- [Interface de linha de comando do QConvergeConsole](#page-150-0)
- [Gerenciador de dispositivos do Windows](#page-150-1)
- Provedor CIM e Plug-in do QConvergeConsole VMware vCenter Server [para VMware ESX/ESXi](#page-151-0)

### <span id="page-148-0"></span>**Dell System Setup (Configuração do sistema Dell)**

Os administradores de servidores Dell PowerEdge de 11<sup>ª</sup> e 12<sup>ª</sup> gerações podem usar o Dell System Setup do servidor para configurar as partições independentes de switch e ver as estatísticas dos eSwitch nos adaptadores instalados. A função de configuração do sistema fornece uma funcionalidade de gerenciamento independente do sistema operacional. Isso contém o seguinte:

- Atualizações
- Configuração de hardware
- Implementação de SO
- Diagnóstico do sistema

Essa ferramenta é especialmente útil para configurar adaptadores sem depender de um sistema operacional, pois ela é executada do firmware do controlador do servidor ao iniciá-lo durante o POST (Power-on self test).

Para obter detalhes sobre a configuração do sistema, visite o site da Dell (http://support.dell.com).

Para obter procedimentos sobre como usar a configuração do sistema Dell para configurar o particionamento independente de comutador em adaptadores QLogic, veja ["Dell System Setup \(Configuração do sistema Dell\)" na página 139](#page-153-0).

#### <span id="page-148-1"></span>**QLogic OptionROM no POST**

O QLogic OptionROM vem instalado de fábrica, gravado na memória flash do adaptador na fábrica da Dell. Quando você inicia o servidor PowerEdge da Dell que contém adaptadores QLogic, o POST é iniciado. Executar o teste POST permite que você acesse o utilitário OptionROM.

Para obter procedimentos sobre como configurar o particionamento independente de comutador e os parâmetros do eSwitch usando o OptionROM ao ligar o servidor host, veja ["QLogic OptionROM no POST" na página 146.](#page-160-0)

#### <span id="page-148-2"></span>**Interface gráfica do QConvergeConsole**

A interface de gerenciamento via Web do adaptador unificado QConvergeConsole é um aplicativo cliente/servidor baseado na Web que permite o gerenciamento centralizado e a configuração de adaptadores QLogic por toda a rede (LAN e SAN).

No lado servidor, o QConvergeConsole funciona como um aplicativo Web do servidor Tomcat da Apache. Depois de o aplicativo ser iniciado no servidor Web, você pode se conectar à interface gráfica do QConvergeConsole através de um navegador, tanto localmente no servidor como remotamente de outro computador. A sua janela do navegador se torna o cliente usado para se conectar aos servidores blade PowerEdge da Dell que hospedam os adaptadores e dispositivos de armazenamento conectados na rede.

Além da configuração e das ferramentas de gerenciamento disponíveis através da interface gráfica do QConvergeConsole, o QConvergeConsole permite que você particione e configure as portas NIC e os parâmetros eSwitch nos adaptadores.

Siga os procedimentos em ["Instalar a interface gráfica do QConvergeConsole" na](#page-258-0)  [página 244](#page-258-0) para instalar o aplicativo da interface gráfica do QConvergeConsole em um servidor Windows ou Linux. Antes de usar a interface gráfica do QConvergeConsole para configurar o particionamento independente de comutador em seus adaptadores, você também precisa instalar os drivers no servidor blade PowerEdge da Dell onde reside o adaptador.

Antes de configurar o particionamento independente de comutador, faça o seguinte:

- Use o SuperInstaller da QLogic para o sistema operacional do seu servidor host (Windows ou Linux) para instalar os drivers de Fibre Channel/FCoE, NIC e iSCSI no servidor onde reside o adaptador. Para baixar os drivers e instaladores, acesse<http://support.dell.com>.
- Certifique-se de que os agentes remotos estão sendo executados no servidor Tomcat onde reside o aplicativo da interface gráfica do QConvergeConsole:
	- $\Box$  Fibre Channel/FCoE (qlremote)<br> $\Box$  NIC (netal remote)
	- NIC (netqlremote)
	- **a** iSCSI (iqlremote)

### <span id="page-150-0"></span>**Interface de linha de comando do QConvergeConsole**

A interface de linha de comando do QConvergeConsole é um utilitário de gerenciamento que centraliza o gerenciamento e a configuração de adaptadores QLogic por toda a rede (LAN e SAN).

A interface de linha de comando do QConvergeConsole gerencia as funções de iSCSI, Ethernet e FCoE nos adaptadores QLogic instalados em um servidor blade PowerEdge da Dell em um ambiente Linux ou Windows.

Além dos recursos de configuração e de gerenciamento disponíveis através da interface de linha de comando do QConvergeConsole, a interface de linha de comando do QConvergeConsole permite que você particione e configure as portas NIC e os parâmetros eSwitch em adaptadores QLogic.

Siga os procedimentos para seu sistema operacional no *QConvergeConsole CLI User's Guide* (Guia do usuário da interface de linha de comando do QConvergeConsole) para instalar o aplicativo no servidor host.

Para referências de comando necessárias para o uso da interface de linha de comando do QConvergeConsole, consulte o *QConvergeConsole CLI User's Guide* (Guia do usuário da interface de linha de comando do QConvergeConsole).

Antes de usar a interface de linha de comando do QConvergeConsole para configurar o particionamento independente de comutador em seus adaptadores, você precisa instalar os drivers específicos do SO no servidor PowerEdge da Dell onde reside o adaptador. Você pode usar o SuperInstaller da QLogic para o sistema operacional do seu servidor host (Windows ou Linux) para instalar os drivers de Fibre Channel/FCoE, NIC e iSCSI. Para baixar os drivers e instaladores, acesse<http://support.dell.com>.

Para obter os procedimentos de configuração do particionamento independente de comutador e parâmetros de eSwitch usando a interface de linha de comando do QConvergeConsole, veja ["Interface de linha de comando do](#page-171-0)  [QConvergeConsole" na página 157.](#page-171-0)

#### <span id="page-150-1"></span>**Gerenciador de dispositivos do Windows**

Os servidores PowerEdge da Dell que são executados em sistemas operacionais com suporte para Windows possuem as ferramentas baseadas no Windows disponíveis para configurar os adaptadores QLogic. Isso permite que você use o Gerenciador de Dispositivos do Windows para configurar e gerenciar as partições NIC.

Para obter os requisitos do sistema, veja ["Requisitos de software" na página 124](#page-138-0).

Para obter os procedimentos sobre como usar essa ferramenta de gerenciamento nativa do servidor em um servidor Windows para configurar o particionamento independente de comutador e em portas NIC de adaptadores QLogic, veja ["Gerenciador de Dispositivos do Windows" na página 162](#page-176-0).

#### <span id="page-151-0"></span>**Provedor CIM e Plug-in do QConvergeConsole VMware vCenter Server para VMware ESX/ESXi**

O VMware vSphere fornece uma estrutura de monitoração de CIM para os ESX e ESXi clássicos. Use essa estrutura para configurar e gerenciar interfaces Ethernet. Em um servidor ESX, você pode configurar e gerenciar as interfaces Ethernet usando uma interface de linha de comando. Em um servidor ESXi, use as interfaces de linha de comando remotas.

Todas as funções Ethernet do particionamento independente de comutador são enumeradas pelo hipervisor, controladas pelo driver executado no hipervisor e configuradas de forma similar a outras interfaces Ethernet.

Você normalmente criaria um vSwitch para cada interface de particionamento independente de comutador. Você pode configurar VMspara usar os dispositivos de rede virtual padrão, como os adaptadores VMXNET 3. Em cada interface você pode configurar recursos como, por exemplo, o NetQueue. Embora seja possível configurar todas as configurações de agregação padrão e de failover suportadas por ESX usando as interfaces de particionamento independente de comutador como uplinks, não é útil ter múltiplos uplinks com partições NIC pertencentes à mesma porta física.

O vSwitch comuta os pacotes quando as VMs são atribuídas para compartilhar a mesma partição NIC. O eSwitch no adaptador comuta pacotes quando os pacotes são enviados por uma VM em uma partição NIC destinada à outra VM que está conectada a um vSwitch em uma partição NIC diferente pertencente à mesma porta física. Se as duas partições NIC estiverem associadas a portas físicas diferentes, o comutador externo encaminhará os pacotes entre elas.

Configure o vSwitch usando os comandos de console de serviço padrão ou os comandos da RCLI (Remote Command Line Interface - Interface de linha de comado remota). Para obter opções de comando específicas, consulte a documentação do VMware.

#### **NOTA**

Pelo fato de todas as interfaces serem atribuídas ao hipervisor, a operação do eSwitch no adaptador é transparente e não é necessário que o administrador do sistema execute configurações adicionais.

Para fazer download dos pacotes da QLogic de plug-in do vCenter e plug-in do vSphere Web Client para VMware ESX/ESXi, acesse <http://driverdownloads.qlogic.com> e selecione o modelo do 3200 Series Adapter ou 8200 Series Adapter para o SO VMware ESX/ESXi. Para obter os requisitos do sistema e procedimentos de instalação, consulte o documento Leia-me relacionado e o guia do usuário fornecido com o pacote.

Para obter os procedimentos sobre como usar o plug-in do vCenter Server para configurar o particionamento independente de comutador em portas NIC do adaptador QLogic, veja ["Provedor CIM e plug-in do vCenter Server para](#page-186-0)  [ESX/ESXi VMware" na página 172](#page-186-0).

# **Configuração do particionamento independente de comutador e Opções de gerenciamento**

Esta seção descreve como configurar partições NIC em adaptadores QLogic instalados em um servidor PowerEdge da Dell (*servidor host*) dentro de uma SAN. Os procedimentos para o estabelecimento de QoS para cada partição e a visualização de parâmetros e estatísticas de eSwitch estão incluídos.

Esta seção apresenta os procedimentos de instalação usando as seguintes ferramentas de gerenciamento:

- [Dell System Setup \(Configuração do sistema Dell\)](#page-153-0)
- [QLogic OptionROM no POST](#page-160-0)
- [Interface gráfica do QConvergeConsole](#page-165-0)
- [Interface de linha de comando do QConvergeConsole](#page-171-0)
- [Gerenciador de Dispositivos do Windows](#page-176-0)
- **[Provedor CIM e plug-in do vCenter Server para ESX/ESXi VMware](#page-186-0)**

#### **NOTA**

Estes procedimentos pressupõem que você tem acesso local ou remoto a um servidor host com pelo menos um adaptador QLogic instalado bem como os drivers e as ferramentas de gerenciamento necessárias.

## **Visão geral**

Dependendo do ambiente operacional e das técnicas preferidas de gerenciamento do sistema, você pode usar qualquer uma das ferramentas descritas nesta seção para configurar partições NIC em portas de adaptadores QLogic para atender aos requisitos de rede de seu sistema.

Quando você inicia o servidor PowerEdge da Dell que contém adaptadores QLogic, o POST é iniciado. Executar o POST faz com que você tenha acesso a duas das ferramentas de configuração que podem ser usadas para configurar as partições NIC em portas de adaptadores QLogic: a configuração do sistema Dell e o OptionROM QLogic.

As ferramentas Interface de linha de comando e Interface gráfica do QConvergeConsole funcionam tanto em servidores Linux como Windows. Se preferir usar uma interface gráfica baseada em navegador, você pode usar a interface gráfica do QConvergeConsole para particionar as portas de Ethernet em partições NIC, FCoE ou iSCSI e estabelecer a QoS ajustando as configurações da largura de banda. Como alternativa, você pode usar a interface de linha de comando do QConvergeConsole para configurar partições usando uma interface de linha de comando no modo interativo ou não-interativo.

#### **NOTA**

Quando há configurações de largura de banda para o particionamento independente de comutador e DCBX, *o DCBX tem precedência sobre o particionamento independente de comutador*. O DCBX define a largura de banda para tráfego de NIC e iSCSI e, então, o particionamento independente de comutador define a largura de banda para as partições NIC ao dividir a largura de banda de NIC alocada pelo DCBX. Para mais informações, veja ["Interoperação de configurações de largura de banda](#page-134-0)  [para DCBX e particionamento independente de comutador" na página 120.](#page-134-0)

Nos servidores host do Windows, você pode usar o [Gerenciador de Dispositivos](#page-176-0)  [do Windows](#page-176-0) para configurar e gerenciar as partições NIC.

Para servidores host VMware de provedor CIM, você pode usar [Provedor CIM e](#page-186-0)  [plug-in do vCenter Server para ESX/ESXi VMware.](#page-186-0)

# <span id="page-153-0"></span>**Dell System Setup (Configuração do sistema Dell)**

Quando você inicia pela primeira vez o servidor host que contém adaptadores QLogic, o POST é iniciado. Executar o POST faz com que você tenha acesso à configuração do Sistema Dell.

**Para configurar o particionamento independente de comutador usando a configuração do Sistema Dell:**

#### **NOTA**

Dependendo do modelo do servidor e da versão da System Setup (Instalação do sistema), as telas podem ser diferentes das mostradas aqui.

1. Durante o POST, pressione F2.

O menu Main (Principal) do Dell System Setup é aberto.

2. Selecione **Device Settings** (Configurações de dispositivos), como mostrado na [Figura 4-3](#page-154-0).

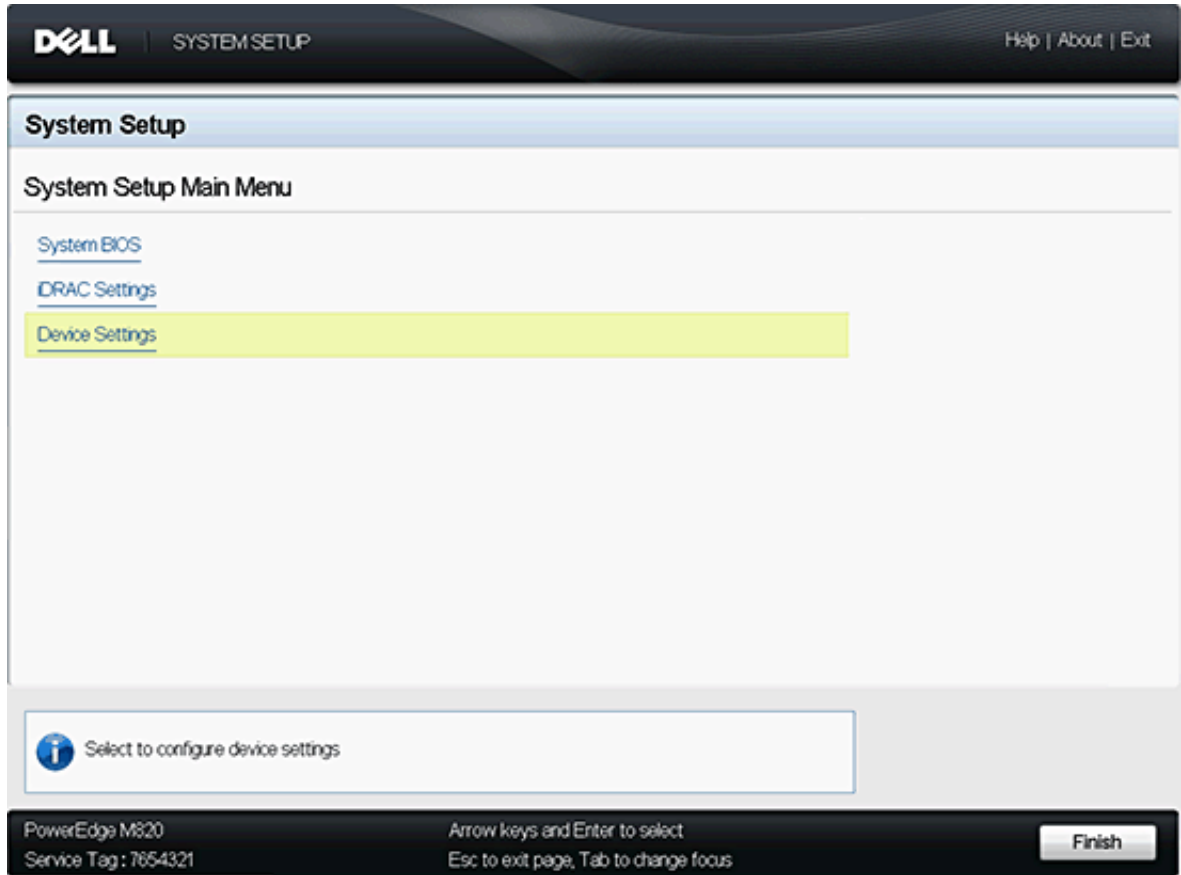

<span id="page-154-0"></span>*Figura 4-3. Página Main Menu (Menu Principal)*

3. Na tela Device Settings (Configurações de dispositivos), selecione o adaptador que você quer configurar (veja [Figura 4-4\)](#page-155-0).

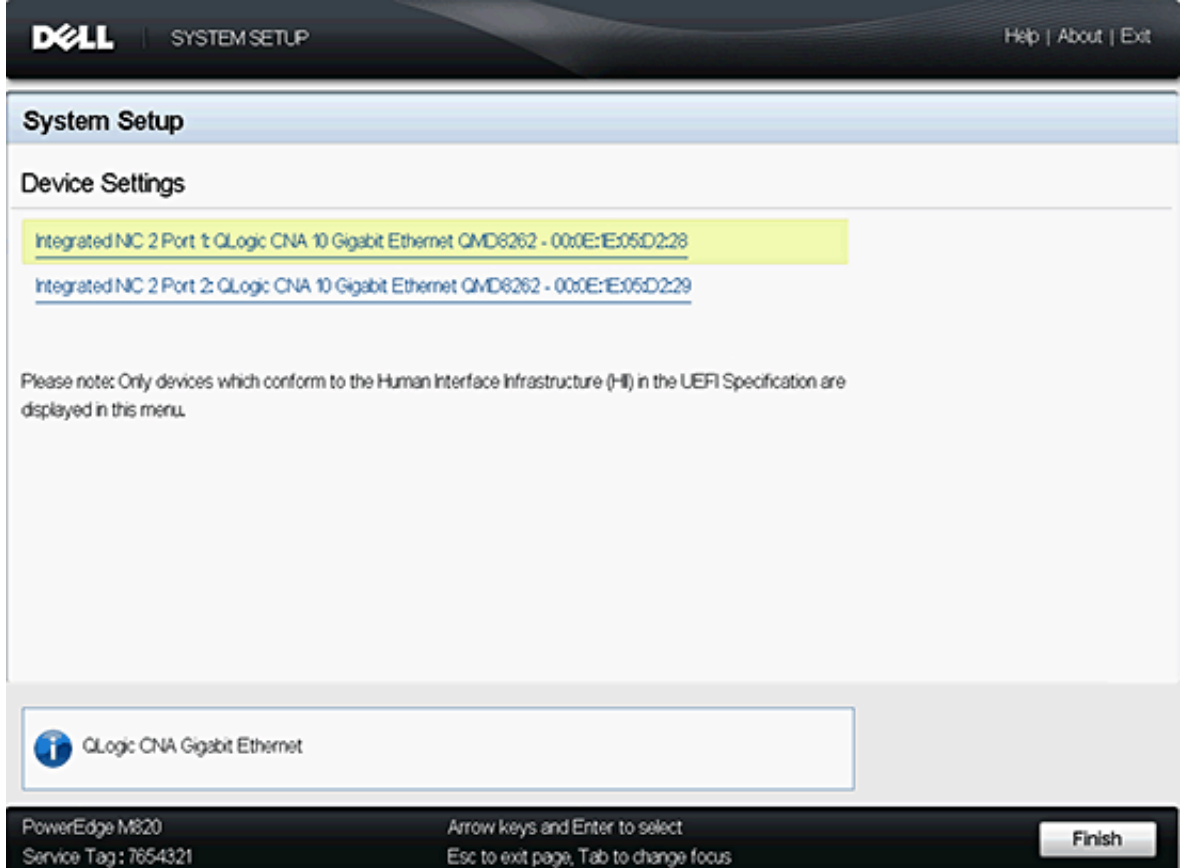

<span id="page-155-0"></span>*Figura 4-4. Seleção do dispositivo a ser configurado*

A próxima tela a aparecer (veja [Figura 4-5\)](#page-156-0) é a página Main Configuration (Configuração principal), que lista as informações sobre o adaptador selecionado e as opções de configuração disponíveis para o adaptador.

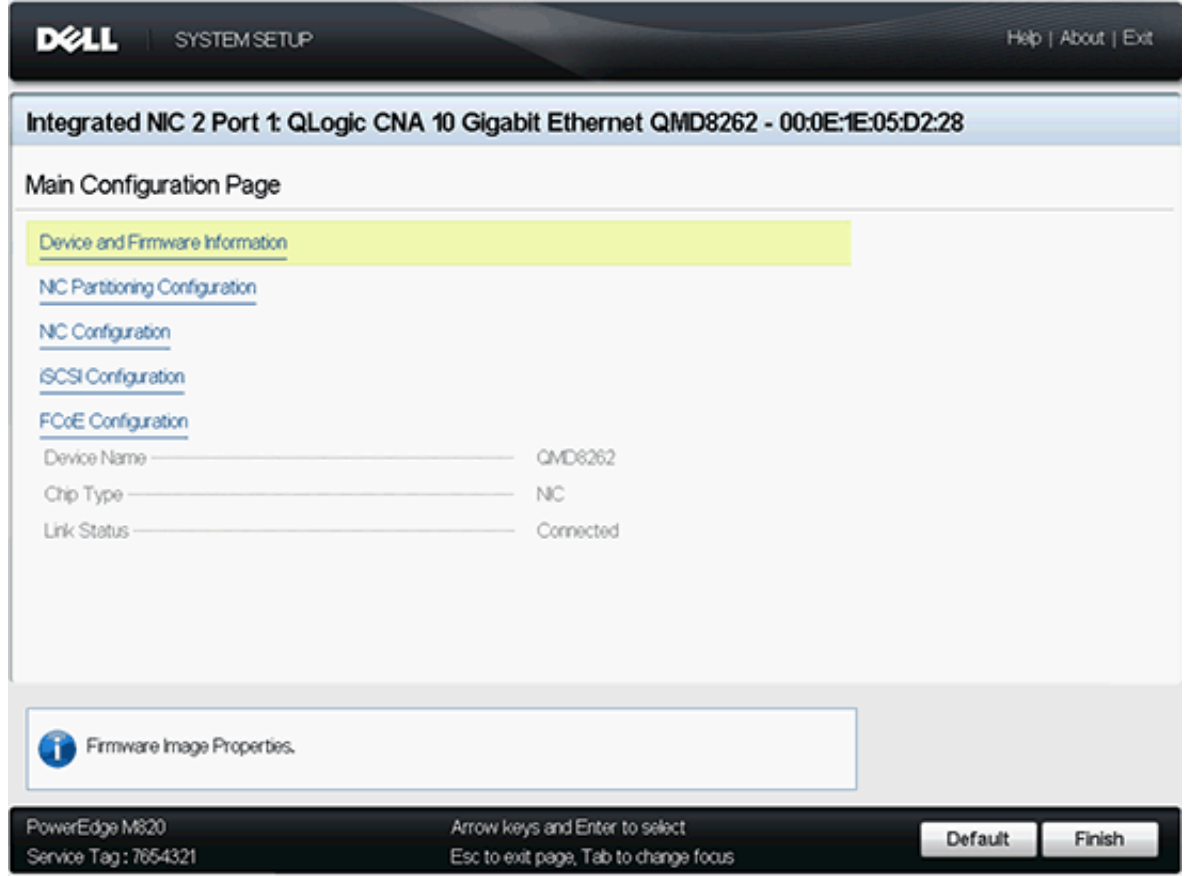

<span id="page-156-0"></span>*Figura 4-5. Configuração principal*

4. Selecione **NIC Partitioning** (Switch Independent Partitioning) **Configuration** (Configuração de particionamento NIC [particionamento independente de comutador]) na página principal de configuração. A página NIC Partitioning Configuration (Configuração de particionamento NIC) é aberta (veja [Figura 4-6\)](#page-157-0).

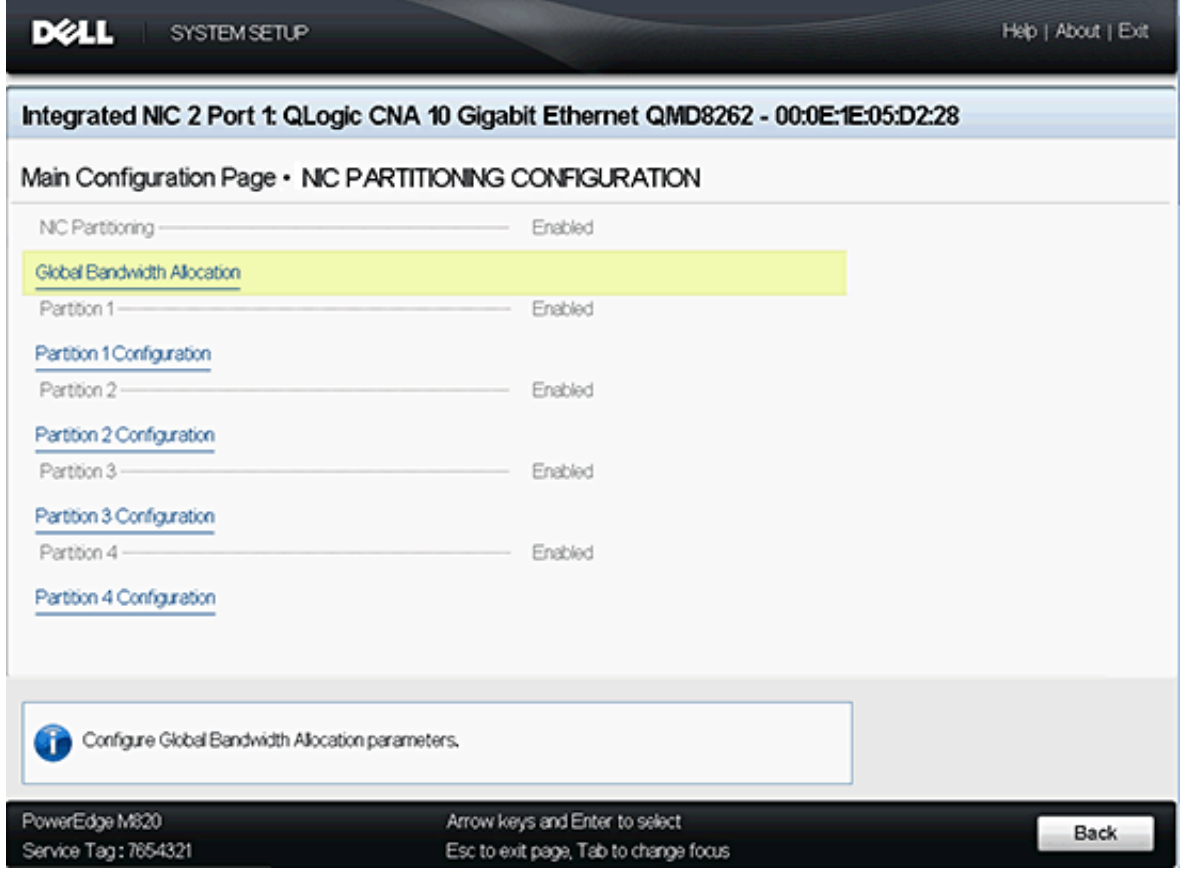

<span id="page-157-0"></span>*Figura 4-6. Página de configuração de particionamento NIC (particionamento independente de comutador)*

#### **NOTA**

Para obter uma lista de opções de configuração do particionamento independente de comutador, veja ["Configuração de particionamento](#page-190-0)  [independente de comutador" na página 176.](#page-190-0)

5. Selecione **Global Bandwidth Allocation** (Alocação de largura de banda Global) para abrir a página de alocação de largura de banda global (veja [Figura 4-7](#page-158-0)).

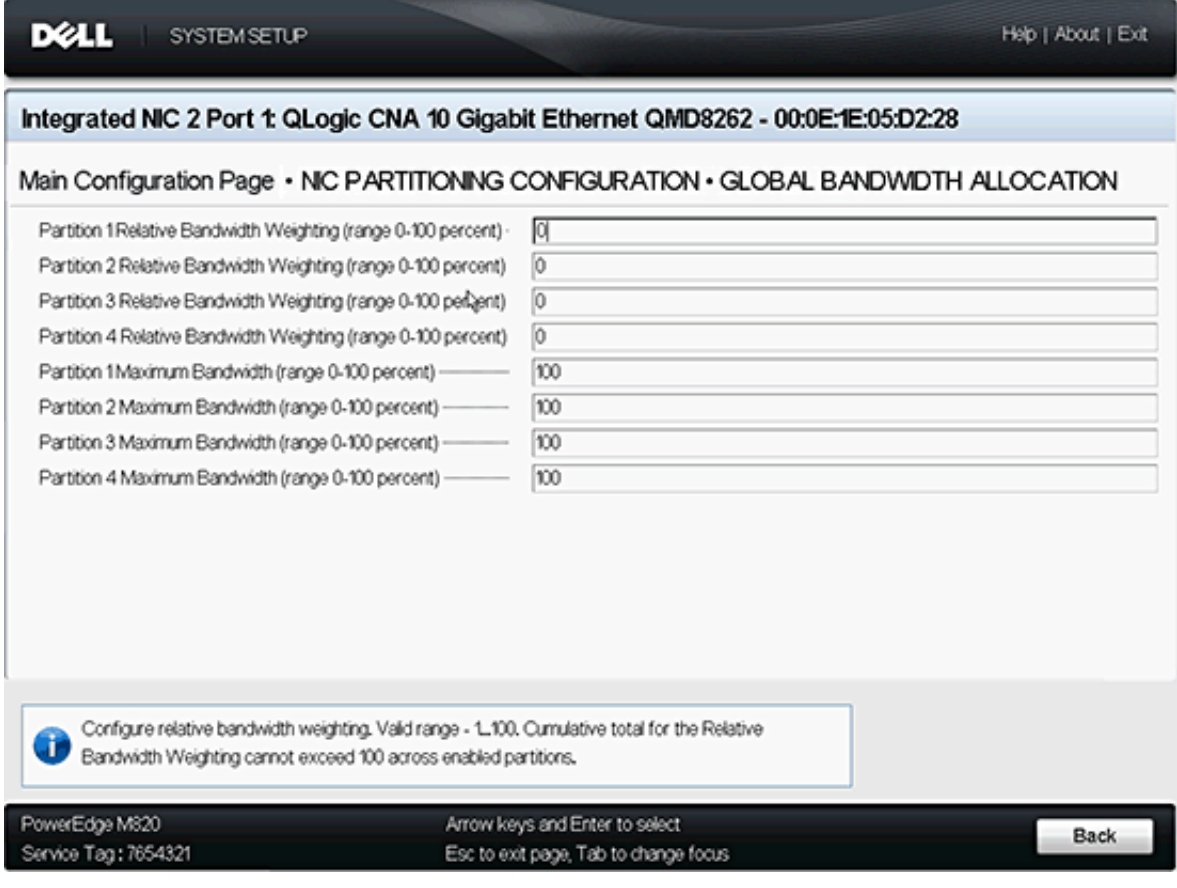

#### *Figura 4-7. Página Global Bandwidth Allocation (Alocação de largura de banda global)*

- <span id="page-158-0"></span>6. Configure a largura de banda relativa e máxima (entre **0**-**100** por cento) conforme o necessário para cada partição.
	- A configuração de largura de banda relativa garante que pelo menos essa largura de banda esteja disponível para a partição.
		- As configurações de largura de banda relativa cumulativa por porta (partições 1-4) não devem exceder 100 por cento.
		- Isso é imposto pelo software.
	- A configuração de largura de banda máxima impõe um limite de largura de banda que a partição não pode sobre-utilizar.
		- O adaptador suporta a sobre-utilização.
- A sobre-utilização permite que o total da soma das configurações da largura de banda máxima seja igual a mais de 100 por cento da largura de banda total disponível na porta.
- Configurar a largura de banda máxima de uma porta para 100 por cento permite que essa partição use a largura de banda que não é usada por outras partições. Isso se aplicaria se uma ou mais das outras partições estivessem usando menos do que a sua largura de banda relativa configurada.
- Se a configuração máxima de uma partição for inferior a 100 por cento, ela é limitada a essa porcentagem, e a largura de banda não usada de outras partições não estará disponível caso atinja seu limite máximo de largura de banda.
- A sobre-utilização pode ser especialmente útil em um ambiente com uma mistura de tráfego NIC, armazenamento e vMotion® . Talvez seja vantajoso fazer com que a partição NIC usada por vMotion consuma toda a largura de banda não usada. Configurar a partição de vMotion para uma largura de banda máxima de 100 por cento garante que a porta do vMotion consuma dinamicamente toda a largura de banda que não está sendo usado por outras funções.

## **NOTA**

Quando há configurações de largura de banda para o particionamento independente de comutador e DCBX, *o DCBX tem precedência sobre o particionamento independente de comutador*. O DCBX define a largura de banda para tráfego de NIC e iSCSI e, então, o particionamento independente de comutador define a largura de banda para as partições NIC ao dividir a largura de banda de NIC alocada pelo DCBX. Para mais informações, veja ["Interoperação de](#page-134-0)  [configurações de largura de banda para DCBX e particionamento](#page-134-0)  [independente de comutador" na página 120.](#page-134-0)

- 7. Retorne à pagina de configuração de particionamento NIC.
- 8. Para cada partição, use a lista suspensa **Partition** (Partição) para habilitar, desabilitar ou alterar o tipo de função. Você pode habilitar um tipo de função em cada partição por vez.

### **NOTA**

Habilitar um tipo de função automaticamente desabilita o outro tipo (ou modo).

# <span id="page-160-0"></span>**QLogic OptionROM no POST**

Quando você inicia o servidor host contendo adaptadores QLogic, o POST é iniciado. Executar o POST faz com que você tenha acesso ao utilitário OptionROM.

#### **Para configurar o particionamento independente de comutador usando o OptionROM:**

1. Quando a tela solicitar para que você entre no menu de configuração (veja [Figura 4-8](#page-160-1)) durante o POST, pressione CTRL+Q para entrar no menu de configuração do OptionROM.

<span id="page-160-1"></span>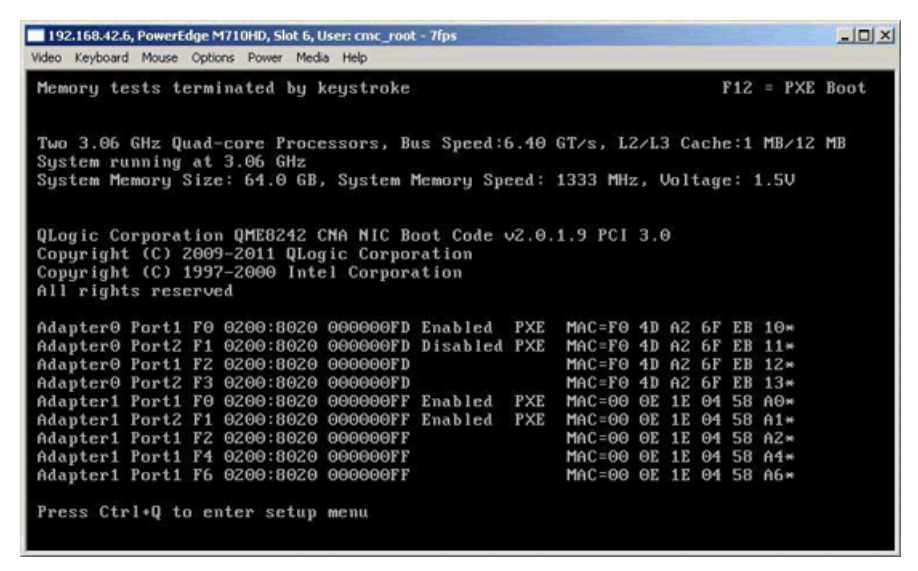

*Figura 4-8. Tela de Aviso de POST para entrar no menu de configuração*

2. Selecione o adaptador que você quer gerenciar na tela de configuração de função CNA QLogic (veja [Figura 4-9](#page-161-0)).

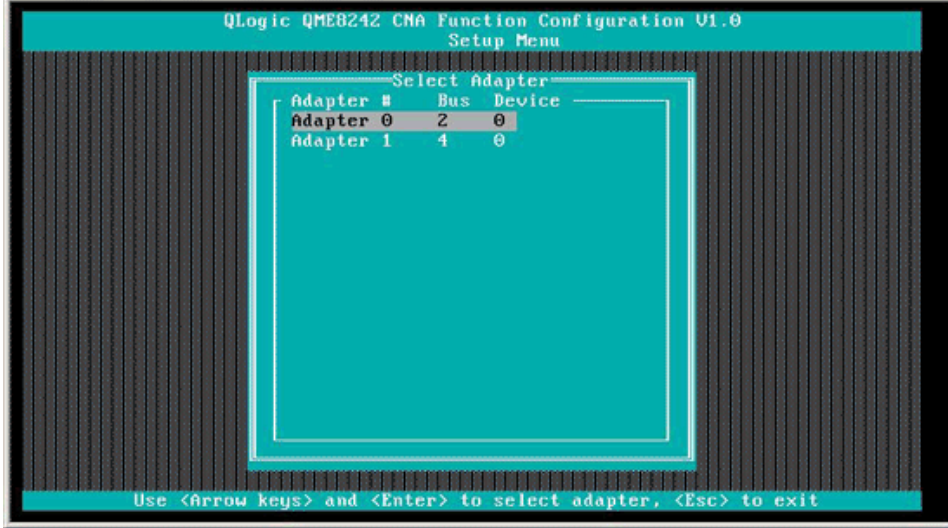

<span id="page-161-0"></span>*Figura 4-9. Selecionar o adaptador do Setup Menu (Menu de configuração)*

A tela mostra uma lista de funções disponíveis para o adaptador selecionado (veja [Figura 4-10\)](#page-161-1).

|                                                                       |                  | Selected Adapter                        |              |                         |       |                             |
|-----------------------------------------------------------------------|------------------|-----------------------------------------|--------------|-------------------------|-------|-----------------------------|
|                                                                       |                  | Adapter Bus Device Function MAC Address |              |                         |       |                             |
|                                                                       | <b>QME8242 2</b> | $\mathbf{a}$ and $\mathbf{a}$           |              | $0$ $F0-4D-AZ-6F-EB-10$ |       |                             |
|                                                                       |                  |                                         |              |                         |       |                             |
|                                                                       |                  | <b>Function Configuration</b>           |              |                         |       |                             |
|                                                                       |                  |                                         |              |                         |       |                             |
|                                                                       |                  | Port Function MAC Address               |              |                         |       | Tupe MinBWZ MaxBWZ Protocol |
|                                                                       |                  |                                         |              |                         |       |                             |
|                                                                       |                  | $F0-4D-42-6F-EB-10$                     | NTC:         | $\theta$                | 100   | <b>PXE</b>                  |
|                                                                       |                  | $F0 - 4D - AZ - 6F - EB - 11$           | NIC.         | $\Theta$                | 100   | <b>PXE</b>                  |
|                                                                       |                  | $F0-4D-6Z-6F-EB-12$                     | <b>NTC</b>   | $\theta$                | $0 -$ | N/A                         |
|                                                                       |                  | $F0-4D-0Z-6F-EB-13$                     | <b>NIC</b>   | $\theta$                | 100   | N/A                         |
|                                                                       |                  | $F0-4D-A2-6F-EB-14$                     | <b>None</b>  |                         |       | N/A                         |
| $\frac{1}{2}$ $\frac{1}{2}$ $\frac{1}{2}$ $\frac{1}{2}$ $\frac{1}{2}$ | <b>DENHOLD</b>   | $F\Theta - 4D - AZ - 6F - EB - 15$      | <i>iSCSI</i> | $\Theta$                | 100   | <b>iSCSI</b>                |
|                                                                       |                  | $F0-4D-AZ-6F-EB-16$                     | <b>FCOE</b>  | $\Theta$                | 100   | <b>FCOE</b>                 |
|                                                                       | ō.               | $F0 - 4D - A2 - 6F - EB - 17$           | <b>FCOE</b>  | $\theta$                | 100   | <b>FCOE</b>                 |

<span id="page-161-1"></span>*Figura 4-10. Tela Function Configuration (Configuração de funções)*

### **NOTA**

Para obter uma lista de opções de configuração do particionamento independente de comutador, veja ["Configuração de particionamento](#page-190-0)  [independente de comutador" na página 176.](#page-190-0)

3. Mova o cursor para a coluna **Type** (Tipo) para qualquer tipo de função que você queira alterar (veja a [Figura 4-11](#page-162-0) e a [Figura 4-12\)](#page-162-1).

| Video |             | Keyboard Mouse Options Power Media Help |                                                                                         |                   |                     |     |                             |  |
|-------|-------------|-----------------------------------------|-----------------------------------------------------------------------------------------|-------------------|---------------------|-----|-----------------------------|--|
|       |             |                                         | QLogic QME8242 CMA Function Configuration V1.0                                          |                   |                     |     |                             |  |
|       |             |                                         |                                                                                         | <b>Setup Menu</b> |                     |     |                             |  |
|       |             |                                         |                                                                                         |                   |                     |     |                             |  |
|       |             |                                         | Selected Adapter                                                                        |                   |                     |     |                             |  |
|       |             | Adapter Bus                             | Device Function MAC Address                                                             |                   |                     |     |                             |  |
|       |             | <b>QME8242</b>                          | - Z<br>Θ<br>Θ                                                                           |                   | $F0-4D-6Z-6F-EB-10$ |     |                             |  |
|       |             |                                         |                                                                                         |                   |                     |     |                             |  |
|       |             |                                         | <b>Function Configuration</b>                                                           |                   |                     |     |                             |  |
|       |             |                                         |                                                                                         |                   |                     |     |                             |  |
|       | Port        | Function                                | MAC Address                                                                             |                   |                     |     | Type MinBWZ MaxBWZ Protocol |  |
|       |             |                                         |                                                                                         |                   |                     |     |                             |  |
|       |             | o                                       | $F0-4D-AZ-6F-EB-10$                                                                     |                   |                     | 100 | <b>PXE</b>                  |  |
|       | $Z_1Z_1Z_1$ | 123456                                  | $F0 - 4D - AZ - 6F - EB - 11$                                                           | <b>HIG</b>        |                     | 100 | <b>PXE</b>                  |  |
|       |             |                                         | $F0-4D-AZ-6F-EB-12$                                                                     | <b>None</b>       |                     | Ø.  | N/A                         |  |
|       |             |                                         | $F0 - 4D - AZ - 6F - EB - 13$                                                           |                   |                     | 100 | N/A                         |  |
|       |             |                                         | $F0-4D-AZ-6F-EB-14$                                                                     |                   |                     |     | N/A                         |  |
|       |             |                                         | $F0-4D-AZ-GF-EB-15$                                                                     | <i>iSCSI</i>      | $\Theta$            | 100 | <b>iSCSI</b>                |  |
|       |             |                                         | $F0-4D-42-6F-EB-16$                                                                     | <b>FCOE</b>       | $\theta$            | 100 | <b>FCOE</b>                 |  |
|       |             | ō.                                      | $F0 - 4D - AZ - 6F - EB - 17$                                                           | <b>FCOE</b>       | $\theta$            | 100 | <b>FCOE</b>                 |  |
|       |             |                                         |                                                                                         |                   |                     |     |                             |  |
|       |             |                                         | Restore to Non NIC Partition Settings                                                   |                   |                     |     |                             |  |
|       |             |                                         |                                                                                         |                   |                     |     |                             |  |
|       |             |                                         | Use OS utility to change max. bandwidth                                                 |                   |                     |     |                             |  |
|       |             |                                         | Use <arrow keys=""> and <enter> to change settings, <esc> to exit</esc></enter></arrow> |                   |                     |     |                             |  |

*Figura 4-11. Selecionar o tipo de função NIC a alterar*

<span id="page-162-0"></span>

|                                             |                  | QLogic QME8242 CMA Function Configuration V1.0              | <b>Setup Menu</b> |                                    |     |             |  |
|---------------------------------------------|------------------|-------------------------------------------------------------|-------------------|------------------------------------|-----|-------------|--|
|                                             |                  |                                                             |                   |                                    |     |             |  |
|                                             |                  | Selected Adapter<br>Adapter Bus Device Function MAC Address |                   |                                    |     |             |  |
|                                             | <b>QME8242 2</b> | 3.<br>a                                                     |                   | $F\Theta - 4D - AZ - 6F - EB - 13$ |     |             |  |
|                                             |                  |                                                             |                   |                                    |     |             |  |
|                                             |                  |                                                             |                   |                                    |     |             |  |
|                                             |                  | <b>Function Configuration</b>                               |                   |                                    |     |             |  |
|                                             |                  |                                                             |                   |                                    |     |             |  |
| Port                                        |                  | Function MAC Address Type MinBWz MaxBWz Protocol            |                   |                                    |     |             |  |
|                                             | o                | $F0-4D-A2-6F-EB-10$                                         |                   |                                    | 100 | <b>PXE</b>  |  |
|                                             |                  | $F0 - 4D - AZ - 6F - EB - 11$                               | <b>HIG</b>        |                                    | 100 | <b>PXE</b>  |  |
| $\begin{array}{c}\nZ_1 \\ Z_2\n\end{array}$ | 123456           | $F0-4D-AZ-6F-EB-12$                                         | <b>iSCSI</b>      |                                    | Û   | N/A         |  |
|                                             |                  | $F0 - 4D - AZ - 6F - EB - 13$                               | <b>None</b>       |                                    | 100 | N/A         |  |
|                                             |                  | $F0-4B-6Z-6F-EB-14$                                         |                   |                                    |     | N/A         |  |
|                                             |                  | $F0 - 4D - AZ - 6F - EB - 15$                               | <b>iSCSI</b>      | $\theta$                           | 100 | iscsI       |  |
|                                             |                  | $F0-4D-2-6F-EB-16$                                          | <b>FCOE</b>       | $\theta$                           | 100 | <b>FCOE</b> |  |
| $\frac{1}{2}$                               | 7                | $F0 - 4D - AZ - 6F - EB - 17$                               | <b>FCOE</b>       | $\Omega$                           | 100 | <b>FCDE</b> |  |
|                                             |                  |                                                             |                   |                                    |     |             |  |
|                                             |                  | Restore to Mon MIC Partition Settings                       |                   |                                    |     |             |  |

<span id="page-162-1"></span>*Figura 4-12. Selecionar o tipo de função FCOE a alterar*

4. Mova o cursor para a coluna **MinBW%** para ajustar a largura de banda mínima (veja a [Figura 4-13](#page-163-0)) em cada partição (entre **0**-**100 por cento**).

|       | Video Keyboard Mouse Options Power Media Help | 192.168.42.6, PowerEdge M710HD, Slot 6, User: cmc_root - 1fps                                             |                            |     |              | $ \Box$ $\times$ |
|-------|-----------------------------------------------|----------------------------------------------------------------------------------------------------|----------------------------|-----|--------------|------------------|
|       |                                               | QLogic QME8242 CMA Function Configuration V1.0                                                            |                            |     |              |                  |
|       |                                               |                                                                                                    | <b>Setup Menu</b>          |     |              |                  |
|       |                                               | Selected Adapter                                                                                          |                            |     |              |                  |
|       | 0ME8242 2                                     | Adapter Bus Device Function MAC Address                                                                   | $F0-4D-A2-6F-EB-15$        |     |              |                  |
|       |                                               |                                                                                                    |                            |     |              |                  |
|       |                                               |                                                                                                    |                            |     |              |                  |
|       |                                               | Function Configuration ==                                                                                 |                            |     |              |                  |
|       |                                               | Port Function MAC Address Tupe MinBWz MaxBWz Protocol                                                     |                            |     |              |                  |
|       | $\Theta$                                      | $F0-4D-2-6F-EB-10$                                                                                        |                            | 100 | <b>PXE</b>   |                  |
|       |                                               | $F0 - 4D - A2 - 6F - EB - 11$                                                                             | HIC                        | 100 | <b>PXE</b>   |                  |
|       |                                               | $F0 - 4D - A2 - 6F - EB - 12$                                                                             | <b>FCOE</b>                | Ō.  | N/A          |                  |
|       |                                               | $F0-4D-A2-6F-EB-13$                                                                                       | <b>None</b>                | 100 | N/A          |                  |
| 21212 | 123456                                        | $F0-4D-AZ-GF-EB-14$                                                                                       |                            |     | $N$ / $A$    |                  |
|       |                                               | $F\Theta - 4D - AZ - 6F - EB - 15$                                                                        | <b>iSCSI</b><br>$^{\circ}$ | 100 | <b>iSCSI</b> |                  |
|       |                                               | $F0-4D-A2-6F-E8-16$                                                                                       | <b>FCOE</b><br>$\theta$    | 100 | <b>FCOE</b>  |                  |
|       | 5                                             | $F0-4D-A2-6F-EB-17$                                                                                       | $\theta$<br><b>FCOE</b>    | 100 | <b>FCOE</b>  |                  |
|       |                                               |                                                                                                    |                            |     |              |                  |
|       |                                               | Restore to Mon MIC Partition Settings                                                                     |                            |     |              |                  |
|       |                                               | Use OS utility to change max. bandwidth<br>Use (Arrow keys) and (Enter) to change settings, (Esc) to exit |                            |     |              |                  |

<span id="page-163-0"></span>*Figura 4-13. Ajustar a largura de banda mínima*

#### **NOTA**

- As configurações de largura de banda mínima no OptionROM são equivalentes às configurações de largura de banda relativas nas configurações do sistema Dell.
- O campo MaxBW% é de apenas leitura neste utilitário. Para ajustar a largura de banda máxima, use um utilitário diferente, tal como a configuração do sistema Dell.
- Quando há configurações de largura de banda para o particionamento independente de comutador e DCBX, *o DCBX tem precedência sobre o particionamento independente de comutador*. O DCBX define a largura de banda para tráfego de NIC e iSCSI e, então, o particionamento independente de comutador define a largura de banda para as partições NIC ao dividir a largura de banda de NIC alocada pelo DCBX. Para mais informações, veja ["Interoperação de configurações de largura de banda para DCBX](#page-134-0)  [e particionamento independente de comutador" na página 120](#page-134-0).

#### 5. Salvar alterações (veja [Figura 4-14\)](#page-164-0).

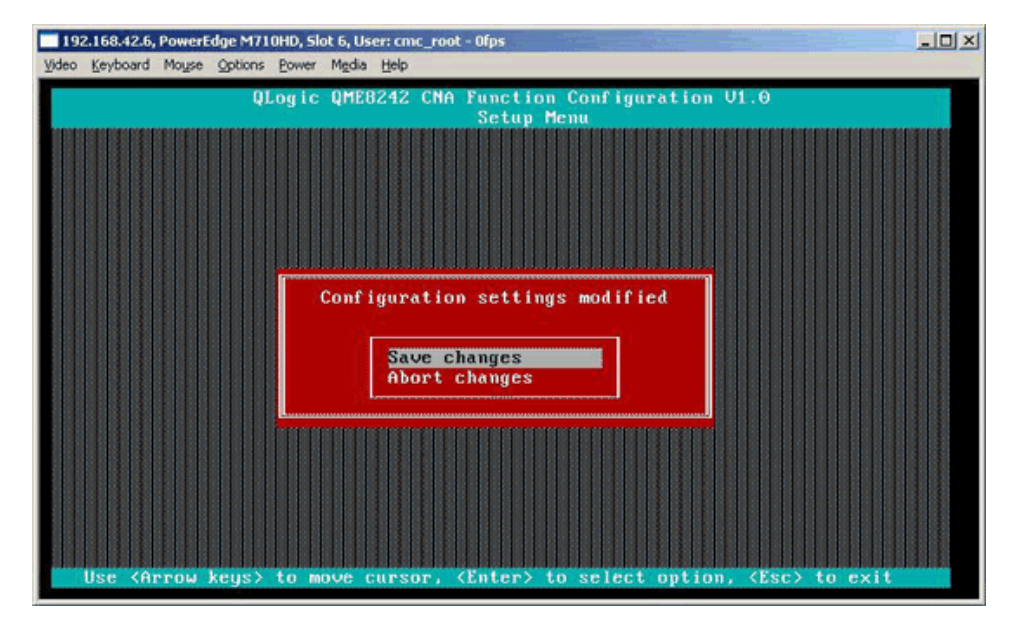

### *Figura 4-14. Salvar alterações de configuração*

<span id="page-164-0"></span>6. Reinicializar o servidor host depois de concluir a configuração do particionamento independente de comutador.

# <span id="page-165-0"></span>**Interface gráfica do QConvergeConsole**

O QConvergeConsole é um aplicativo cliente/servidor baseado na Web que permite o gerenciamento e a configuração centralizados dos adaptadores QLogic em toda a rede (LAN e SAN). No lado servidor, o QConvergeConsole é executado como um aplicativo servidor Apache Tomcat baseado na Web. Depois de o aplicativo ser iniciado no servidor Web, você pode se conectar à interface gráfica do QConvergeConsole através de um navegador, tanto localmente no servidor como remotamente de outro computador. A janela do seu navegador funciona como o cliente usado para se conectar aos servidores que hospedam os adaptadores QLogic e os dispositivos de armazenamento conectados da rede.

Você pode usar a ferramenta da interface gráfica do QConvergeConsole para configurar e gerenciar os adaptadores QLogic instalados em servidores host Linux ou Windows.

Para obter os procedimentos sobre como instalar e iniciar essa ferramenta de gerenciamento, consulte ["Instalar a interface gráfica do QConvergeConsole" na](#page-258-0)  [página 244](#page-258-0). Para obter ajuda sobre como configurar e gerenciar o adaptador usando essa ferramenta de gerenciamento, consulte o sistema de ajuda on-line do QConvergeConsole.

#### **Para configuração de partições NIC usando a interface gráfica do QConvergeConsole:**

- 1. [Configurar partições NIC](#page-165-1)
- 2. [Configurar a QoS](#page-167-0)
- 3. [Ver a configuração do eSwitch](#page-170-0)

#### <span id="page-165-1"></span>**Configurar partições NIC**

Você pode usar o QConvergeConsole para configurar e gerenciar as funções do particionamento independente de comutador para ambas as portas físicas através da guia de particionamento NIC. Você pode habilitar ou desabilitar as funções de particionamento independente de comutador de qualquer porta física e precisa reinicializar o sistema operacional para aplicar as alterações. Quando a função de particionamento independente de comutador é habilitada, cada porta física divide sua função de largura de banda entre quatro funções físicas ou funções físicas de PCIe, configuradas para suportar um dos seguintes tipos de função: NIC, FCoE ou iSCSI. O QConvergeConsole representa cada tipo de função como uma personalidade.

#### **NOTA**

Para obter as tabelas que mostram as configurações de funções padrão do particionamento independente de comutador bem como as possíveis configurações, veja ["Configuração de particionamento independente de](#page-190-0)  [comutador" na página 176](#page-190-0).

#### **Para configurar as partições NIC e alterar personalidades:**

- 1. Expanda um nó de adaptador na árvore do sistema QConvergeConsole.
- 2. Expanda o nó da Porta física 1 e selecione a porta NIC. O painel de conteúdo mostra duas guias adicionais que não estão disponíveis nas portas NIC para a porta física 2.
- 3. Selecione a guia **NIC Partitioning** (Switch Independent Partitioning) (Particionamento NIC [particionamento independente de comutador]). A página de configuração de particionamento NIC mostra detalhes de configuração que se aplicam à configuração selecionada para o particionamento independente de comutador e opções de personalidade (veja [Figura 4-15](#page-166-0)).

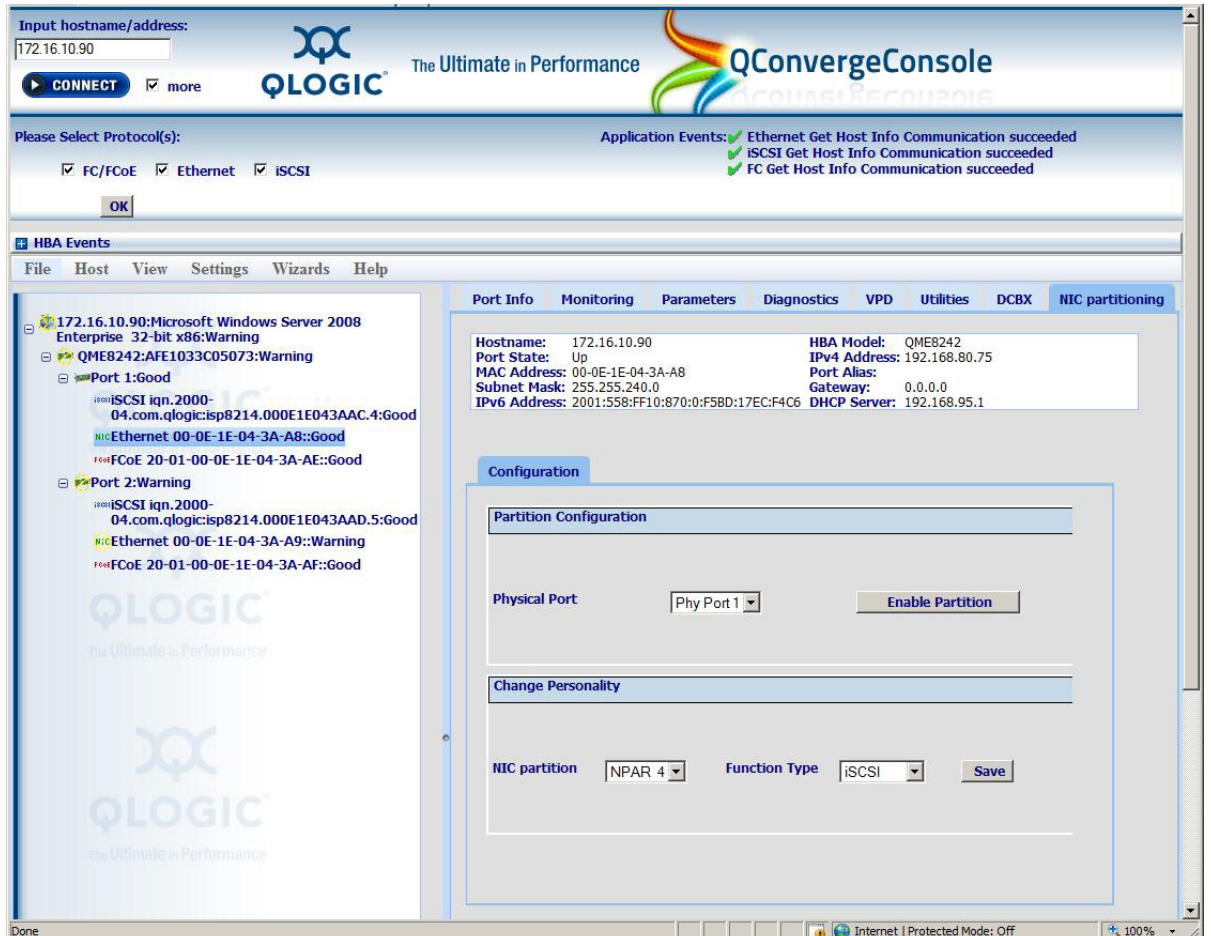

<span id="page-166-0"></span>*Figura 4-15. Página de configuração de particionamento NIC (particionamento independente de comutador)*

- 4. Selecione a porta física que você quer configurar na lista suspensa **Physical Port** (Porta física).
- 5. Se você quiser alterar o tipo de função, selecione a partição NIC e selecione o protocolo adequado da lista suspensa **Function Type** (Tipo de Função).
- 6. Clique em **Save** (Salvar) para salvar as alterações.

A caixa de diálogo Security Check (Verificação de segurança) pode aparecer. Na caixa **Enter Password** (Digite a senha), digite a senha e clique em **OK**.

- 7. Reinicialize o sistema operacional para aplicar as alterações.
- 8. Verifique se as portas configuradas possuem os drivers mais recentes instalados.
- 9. Se necessário, atualize o driver do protocolo da porta.

#### <span id="page-167-0"></span>**Configurar a QoS**

O QConvergeConsole permite que você defina a QoS para cada partição ao configurar os percentuais mínimos e máximos da largura de banda da porta física para cada partição.

#### **NOTA**

A página de particionamento NIC aplica-se às portas NIC apenas para adaptadores QLogic habilitados para o particionamento independente de comutador.

#### **Para configurar a QoS:**

- 1. Expanda um nó do adaptador QLogic na árvore do sistema QConvergeConsole.
- 2. Expanda o nó da Porta física 1 e selecione a porta NIC.

O painel de conteúdo mostra duas guias adicionais que não estão disponíveis nas portas NIC para a porta física 2.

3. Selecione a guia **NIC Partitioning** (Particionamento NIC) e depois clique na subguia **Management** (Gerenciamento).

A página geral de gerenciamento do particionamento NIC mostra detalhes de configuração que se aplicam à partição NIC selecionada (veja [Figura 4-16](#page-168-0)).

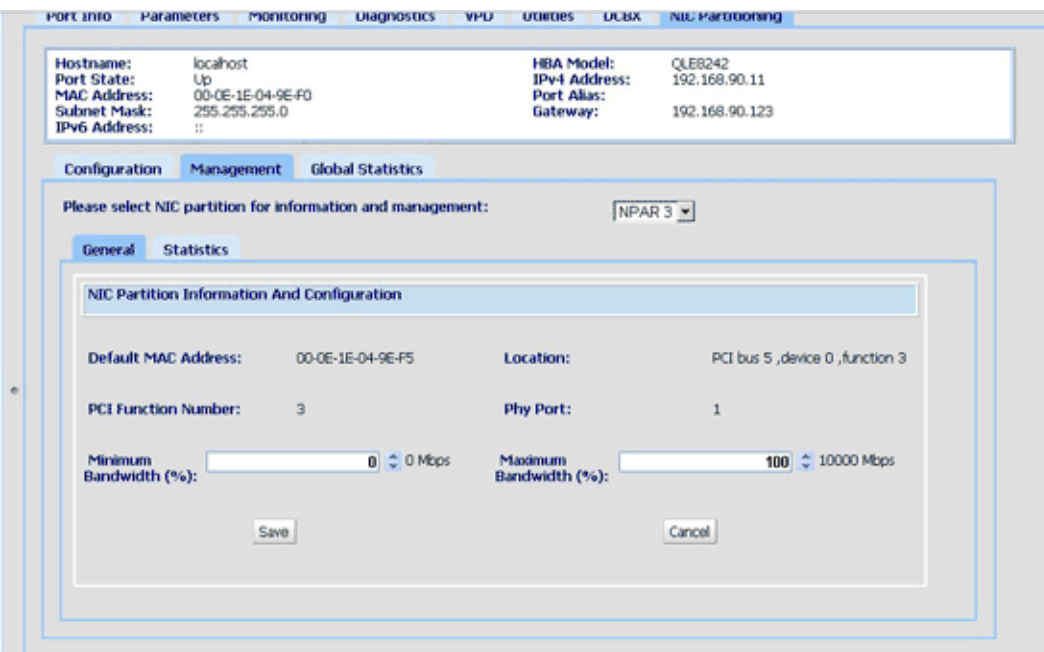

<span id="page-168-0"></span>*Figura 4-16. Particionamento NIC — Página de gerenciamento gera*

4. Clique na seta para baixo e selecione a partição NIC (**NPAR0**, **NPAR1**, **NPAR2** ou **NPAR3**) na lista suspensa.

Os campos de informações e configuração relacionados à partição NIC selecionada contêm:

- **Default MAC Address** (Endereço MAC Padrão) O endereço MAC configurado pelo fabricante.
- **Location** (Local) O local lógico no sistema: número de barramento da PCI, número do dispositivo e número da função.
- **NPAR PCI Function Number** (Número da Função PCI NPAR) O número da função (**0**, **1**, **2**, **3**, **4**, **5**, **6** ou **7**) dos oito números de função PCIe reivindicados pelo adaptador.
- **NPAR Function Type** (Tipo de Função NPAR) Este campo se correlaciona com a personalidade da função selecionada do particionamento independente de comutador (PCIe): **NIC**, **iSCSI** ou **FCoE**.
- **Minimum Bandwidth (%)** (Largura de banda mínima) Use as setas para cima e para baixo para ir de **0** a **100** por cento para definir a largura de banda que você quer garantir para o envio de dados pela partição selecionada. Cada por cento adicional aumenta a largura de banda por 100 Mbps. Por exemplo, a definição da largura de banda mínima em cinco por cento garante o envio e recebimento de dados via a porta selecionada a 500 Mbps.
- **Maximum Bandwidth (%)** (Largura de banda máxima) A largura de banda máxima permitida é especificada como uma percentagem da velocidade do link. Use as setas para cima e para baixo para ir de **0** a **100** por cento para definir a largura de banda máxima para o envio de dados pela partição selecionada. Cada por cento adicional aumenta a largura de banda por 100 Mbps. Por exemplo, definir a largura de banda máxima em 100 por cento permite enviar e receber dados via a partição selecionada em até 10,000 Mbps.

#### **NOTA**

Quando há configurações de largura de banda para o particionamento independente de comutador e DCBX, *o DCBX tem precedência sobre o particionamento independente de comutador*. O DCBX define a largura de banda para tráfego de NIC e iSCSI e, então, o particionamento independente de comutador define a largura de banda para as partições NIC ao dividir a largura de banda de NIC alocada pelo DCBX. Para mais informações, veja ["Interoperação de](#page-134-0)  [configurações de largura de banda para DCBX e particionamento](#page-134-0)  [independente de comutador" na página 120](#page-134-0).

- 5. Repita o passo anterior para configurar a largura de banda mínima e máxima nas outras partições.
- 6. Quando você concluir as alterações de configuração, clique em **Save** (Salvar) para salvar quaisquer alterações nos parâmetros avançados do adaptador.

A caixa de diálogo Security Check (Verificação de segurança) pode aparecer. Na caixa **Enter Password** (Digite a senha), digite a senha e clique em **OK**.

#### **NOTA**

As configurações são persistentes nas reinicializações.

#### <span id="page-170-0"></span>**Ver a configuração do eSwitch**

O QConvergeConsole aparece e permite que você veja as configurações atuais de descarregamento de eSwitch. A configuração do eSwitch não é persistente entre reinicializações e recarregamentos de drivers; no entanto, você pode salvar a configuração antes da reinicialização/recarregamento e restaurá-la posteriormente.

#### **Para ver a configuração do eSwitch:**

- 1. Expanda um nó do adaptador QLogic na árvore do sistema QConvergeConsole.
- 2. Expanda o nó da Porta física 1 e selecione a porta NIC. O painel de conteúdo mostra as guias que não estão disponíveis nas portas NIC para a porta física 2.
- 3. Selecione a guia **NIC Partitioning** (Particionamento NIC).
- 4. Selecione a subguia **eSwitch**.

A página de gerenciamento de eSwitch de particionamento NIC mostra as configurações de descarregamento que se aplicam à porta selecionada (veja [Figura 4-17](#page-170-1)).

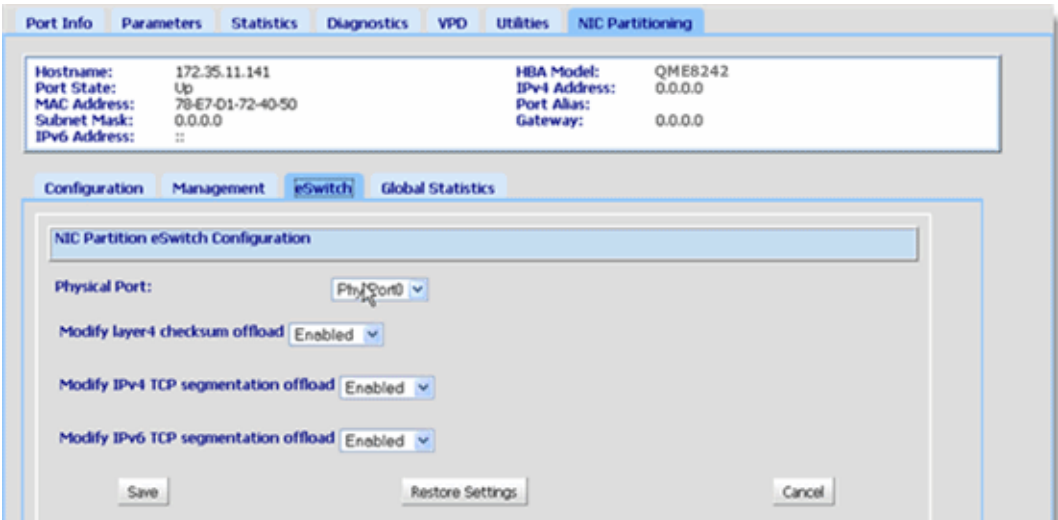

<span id="page-170-1"></span>*Figura 4-17. Particionamento NIC — Página de Gerenciamento de eSwitch*

5. Selecione a porta para a qual você quer definir as propriedades de descarregamento no menu suspenso.

Os campos de descarregamento apresentados se aplicam à porta selecionada.

6. Clique na seta para baixo ao lado de qualquer um dos campos de descarregamento fornecidos para alterar seu valor para **Enabled** (Habilitado) ou **Disabled** (Desabilitado).

- 7. Selecione um dos botões de comando a seguir para aplicar ou cancelar qualquer alteração:
	- **Save** (Salvar) Salva as alterações mostradas na tela.
	- **Restore Settings** (Restaurar Configurações) Restaura as configurações padrão.
	- **Cancel** (Cancelar) Cancela quaisquer alterações feitas na tela antes de você salvá-las.

# <span id="page-171-0"></span>**Interface de linha de comando do QConvergeConsole**

A Interface de Linha de Comando do QConvergeConsole é um utilitário de gerenciamento que centraliza o gerenciamento e a configuração dos adaptadores QLogic em toda a rede (LAN e SAN).

Você pode usar a ferramenta Interface de Linha de Comando do QConvergeConsole em modo interativo ou não-interativo para configurar e gerenciar os adaptadores QLogic instalados em servidores host Linux ou Windows.

Esta seção delineia as etapas para a configuração de partições NIC usando a Interface de linha de comando do QConvergeConsole em modo interativo. Os comandos mostrados aplicam-se aos sistemas operacionais Linux e Windows.

#### **NOTA**

Nesta seção, os termos *particionamento NIC* e *NPAR* são sinônimos de *particionamento independente de comutador* e *partição NIC* é sinônimo de *partição independente de comutador*.

Para obter os procedimentos sobre como instalar e iniciar essa ferramenta de gerenciamento, consulte o *QConvergeConsole CLI User's Guide* (Guia do usuário da interface de linha de comando do QConvergeConsole).

**Para configuração de partições NIC usando a interface de linha de comando do QConvergeConsole:**

1. Inicie a interface de linha de comando do QConvergeConsole e selecione **6: NIC Partitioning <NPAR> Information** (Informações NPAR

sobre o Particionamento NIC) (veja [Figura 4-18\)](#page-172-0).

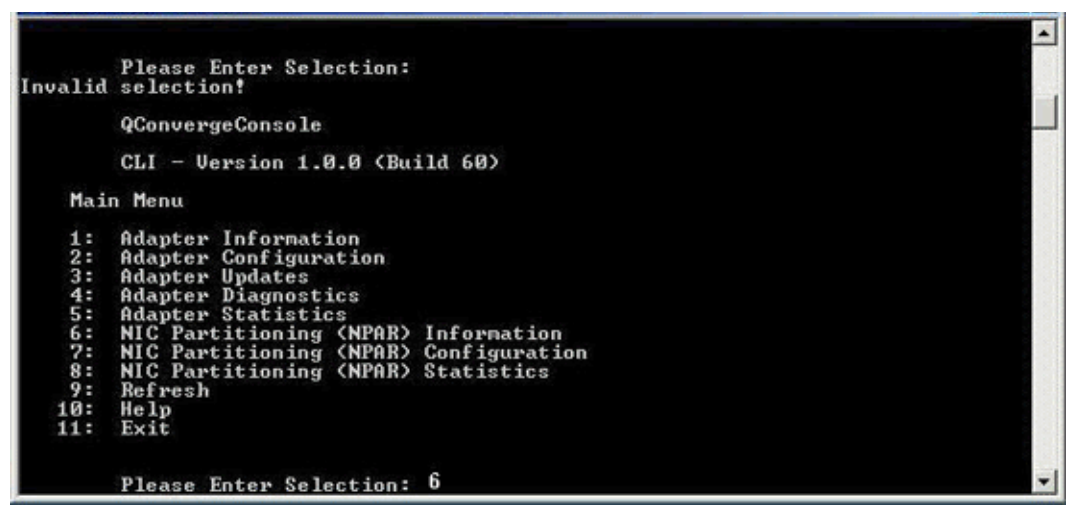

<span id="page-172-0"></span>*Figura 4-18. Selecionar 6 para ver NPAR Information Options (Opções de Informações NPAR)*

2. Selecione **2: NPAR Port Information** (Informações da Porta NPAR) (veja [Figura 4-19](#page-172-1)).

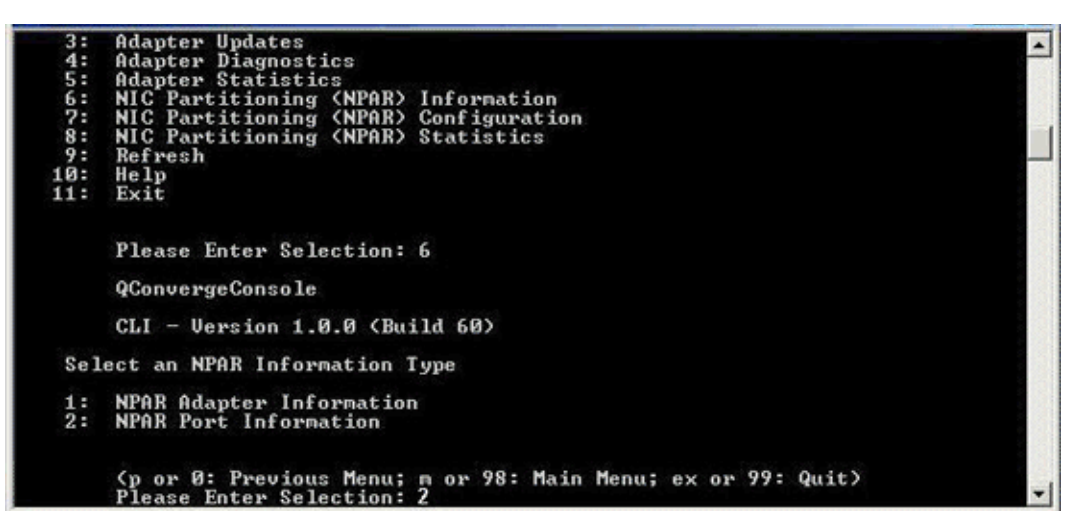

<span id="page-172-1"></span>*Figura 4-19. Selecionar 2 para ver NPAR Port Information (Informações da Porta NPAR)*

A página de seleção das configurações NPAR mostra as configurações atuais (veja [Figura 4-20](#page-173-0)).

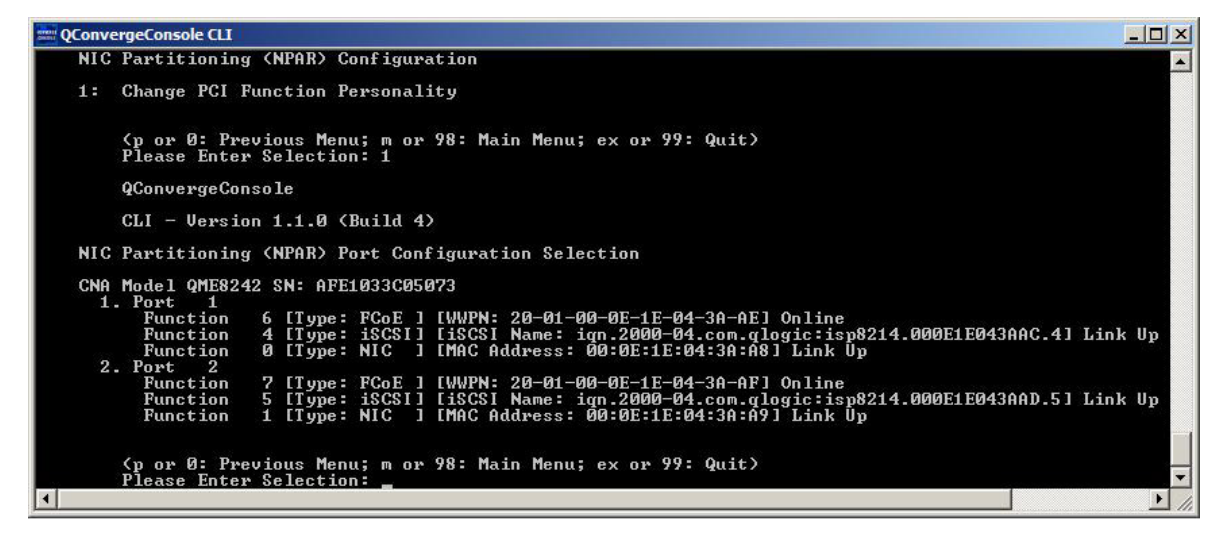

*Figura 4-20. Tela NPAR Configuration Selection (Seleção de Configurações NPAR)*

<span id="page-173-0"></span>3. Retorne ao menu principal depois de ver as informações de particionamento independente de comutador e selecione **7: NIC Partitioning <NPAR> Configuration** (Configurações NPAR de particionamento NIC) (veja [Figura 4-21](#page-173-1)).

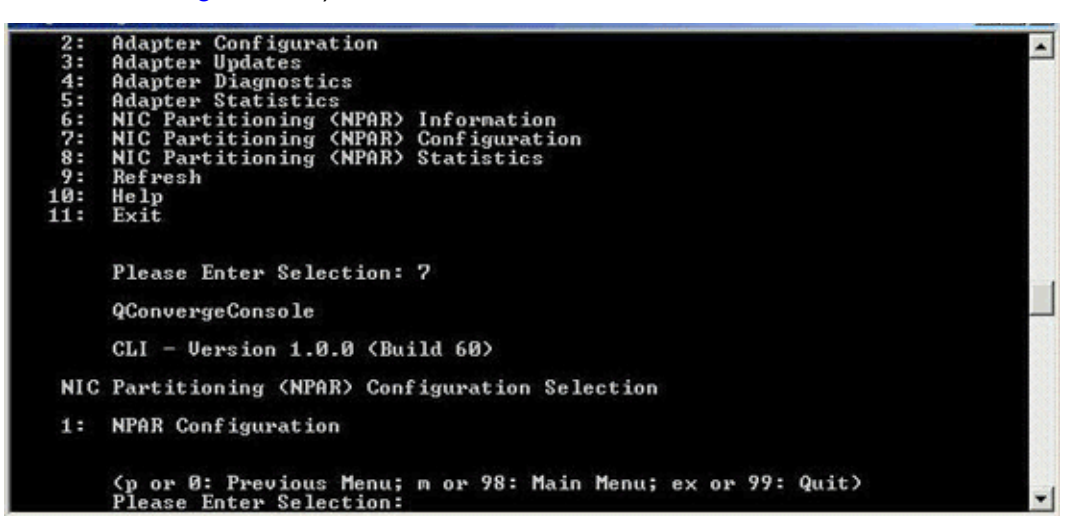

*Figura 4-21. Selecionar NPAR Configuration (Configuração de NPAR)*

- <span id="page-173-1"></span>4. Selecione **1: NPAR Configuration** (Configuração de NPAR) para mostrar o menu de configurações NPAR que oferece as seguintes opções:
	- **1: Bandwidth Configuration** (Configuração de largura de banda) **2: Change PCI Function Personality**

(Alterar personalidade da função PCI)

5. Defina as configurações da largura de banda para atender aos requisitos do sistema.

#### **NOTA**

Quando há configurações de largura de banda para o particionamento independente de comutador e DCBX, *o DCBX tem precedência sobre o particionamento independente de comutador*. O DCBX define a largura de banda para tráfego de NIC e iSCSI e, então, o particionamento independente de comutador define a largura de banda para as partições NIC ao dividir a largura de banda de NIC alocada pelo DCBX. Para mais informações, veja ["Interoperação de configurações de largura de banda](#page-134-0)  [para DCBX e particionamento independente de comutador" na página 120.](#page-134-0)

Por exemplo, para alterar a largura de banda da função 1 da partição NIC:

- a. Selecione **1: Bandwidth Configuration** (Configuração da largura de banda).
- b. Selecione **1: Function:1** (Função:1).
- c. Selecione **1: Modify Minimum Bandwidth** (Modificar a largura de banda mínima) (veja a [Figura 4-22\)](#page-174-0).

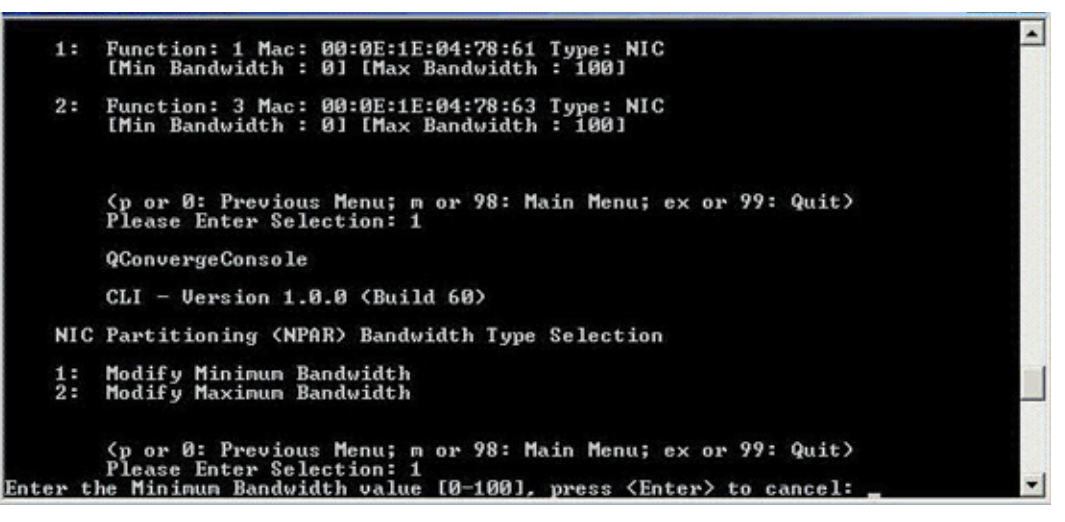

<span id="page-174-0"></span>*Figura 4-22. Selecionar para modificar a largura de banda mínima*

- d. No prompt, digite o valor percentual da largura de banda que você quer atribuído à função selecionada.
- e. Digite o valor percentual da largura de banda em que a função selecionada deve ser limitada.

f. Especifique se você quer que as configurações da largura de banda persistam entre as reinicializações (veja [Figura 4-23\)](#page-175-0).

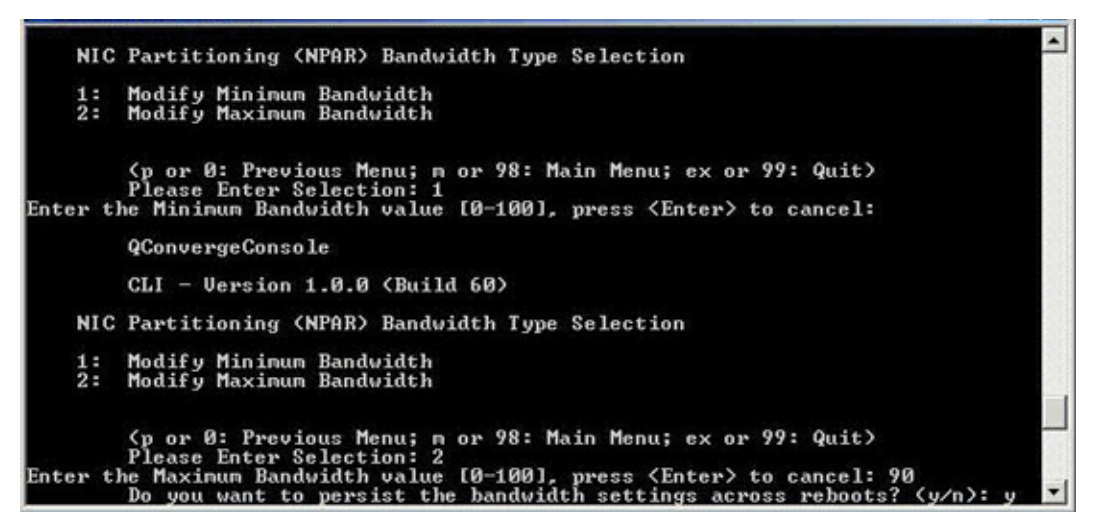

*Figura 4-23. Configurar para que as alterações na largura de banda persistam*

- <span id="page-175-0"></span>6. Retornar para a tela NIC Partitioning <NPAR> Configuration. Selection (Seleção de configuração de NPAR de particionamento NIC).
- 7. Mude as personalidades de cada função de modo a atender aos requisitos do sistema. Por exemplo:
	- a. Selecione **2: Change PCI Function Personality** (Alterar personalidade da função PCI)**.**
	- b. Selecione o número da porta: **1** ou **2**.
	- c. Selecione o número da função.

A linha de comando mostra uma lista de opções com as escolhas que se aplicam ao número da função selecionada. Esse modo impede que você atribua um tipo de função que não se aplica a um número de determinada função.

d. Defina o tipo de personalidade ao selecionar o número da opção que identifica o tipo apropriado de função. Dependendo do número de função e estado atual, isso pode ser **Disabled** (Desabilitado), **NIC**, **FCoE** ou **iSCSI**.

#### **NOTA**

Para obter uma lista de opções de configuração do particionamento independente de comutador, veja ["Configuração de particionamento](#page-190-0)  [independente de comutador" na página 176.](#page-190-0)

A [Figura 4-24](#page-176-1) mostra os comandos da interface de linha de comando que levam à opção para alterar um tipo de função em um sistema Linux.

```
CNA Model OME8242 SN: AFE1033C05073
  1. Port 1
      Function 6 [Type: FCoE ] [WWPN: 20-01-00-0E-1E-04-3A-AE] Online
      Function 4 [Type: iSCSI] [iSCSI Name: iqn.2000-04.com.qlogic:isp8214.000E1E043AAC.4] Link Down<br>Function 0 [Type: NIC ] [MAC Address: 00:0E:1E:04:3A:A8] Link Up
  2. Port 2
      Function 7 [Type: FCoE ] [WWPN: 20-01-00-0E-1E-04-3A-AF] Online
      Function 1 [Type: NIC ] [MAC Address: 00:0E:1E:04:3A:A9] Link Up
    (p or 0: Previous Menu; m or 98: Main Menu; ex or 99: Quit)
    Please Enter Selection: 1
    QConvergeConsole
    CLI - Version 1.1.0 (Build 4)
NIC Partitioning (NPAR) PCI Function Configuration Selection
1: Function: 2 MAC: 00:0E:1E:04:3A:AA Type: Disabled
2: Function: 4 MAC: 00:0E:1E:04:3A:AC Type: iSCSI
3: Function: 6 MAC: 00:0E:1E:04:3A:AE Type: FCoE
    (p or 0: Previous Menu; m or 98: Main Menu; ex or 99: Quit)
    Please Enter Selection:
```
#### <span id="page-176-1"></span>*Figura 4-24. Selecionar Tipo de Função em um Sistema Linux*

- 8. Retorne ao menu principal e selecione **8: NIC Partitioning <NPAR> Statistics** (Estatísticas de particionamento NIC) para ver as estatísticas. Navegue através das seleções do menu para ver as estatísticas de eSwitch.
- 9. Após concluir a configuração das partições NIC conforme necessário, você precisa reinicializar o servidor host para que as alterações sejam efetivadas.

# <span id="page-176-0"></span>**Gerenciador de Dispositivos do Windows**

Em um servidor Windows que hospeda adaptadores QLogic, você pode usar o gerenciador de dispositivos do Windows para configurar as partições NIC. Você pode usá-lo também para ver as estatísticas de eSwitch.

#### **Para configurar o particionamento independente de comutador usando o gerenciador de dispositivos do Windows:**

- 1. [Configurar o particionamento independente de comutador](#page-177-0)
- 2. [Alterar personalidades](#page-180-0)
- 3. [Gerenciar largura de banda](#page-181-0)
- 4. [Ver as estatísticas do eSwitch](#page-185-0)

### <span id="page-177-0"></span>**Configurar o particionamento independente de comutador**

Você pode usar a guia de gerenciamento de partição NIC na página de propriedades do dispositivo para habilitar o particionamento independente de comutador e configurar a porta física 10GbE em uma porta multifuncional de armazenamento e de rede.

Para configurar o particionamento independente de comutador em uma porta de adaptador QLogic:

- 1. Faça login no servidor que contém os adaptadores QLogic instalados.
- 2. Abra o Server Manager (Gerenciador do servidor) e selecione **Diagnostics** (Diagnósticos), depois **Device Manager** (Gerenciador de dispositivos) e depois **Network Adapters** (Adaptadores de rede).
- 3. Clique com o botão direito do mouse no primeiro dispositivo **QLogic 10GbE 2P** *<modelo>* e selecione **Properties** (Propriedades) do menu de atalhos (veja [Figura 4-25](#page-177-1)).

<span id="page-177-1"></span>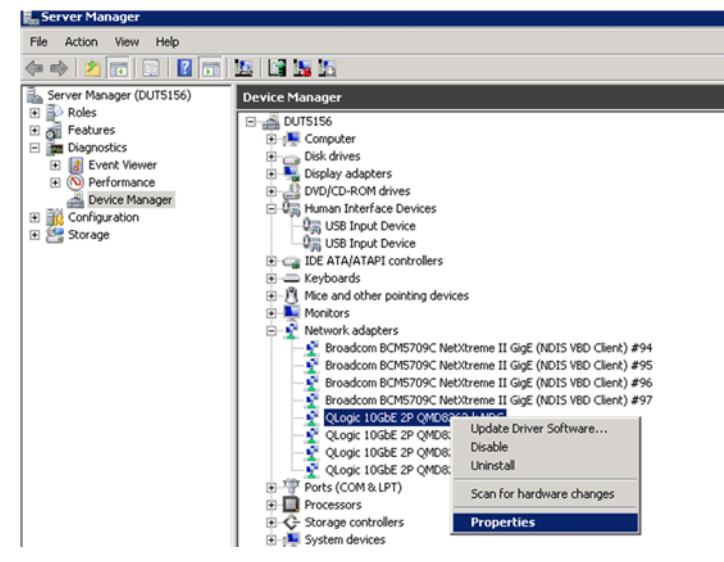

*Figura 4-25. Selecionar Propriedades do Menu de atalhos*

- 4. Na página Adapter Properties (Propriedades do adaptador), faça o seguinte:
	- a. Selecione a guia **NIC Partition Management** (Gerenciamento de particionamento NIC).
	- b. Clique com o botão direito do mouse no número de função que você quer habilitar.
	- c. Selecione **Enable Partition** (Habilitar partição) (veja [Figura 4-26\)](#page-178-0).

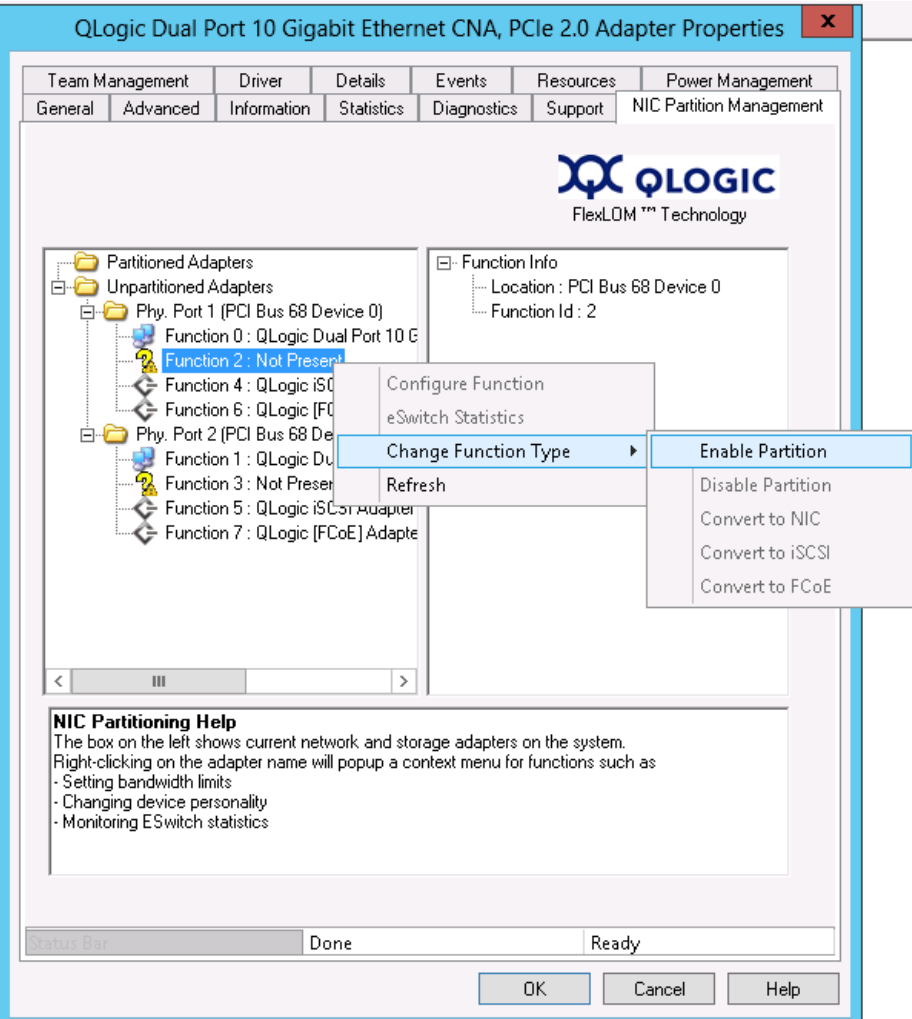

<span id="page-178-0"></span>*Figura 4-26. Habilitar Partição*

Quando o particionamento é habilitado, a página Adapter Properties (Propriedades do adaptador) aparece, como mostrado em [Figura 4-27](#page-179-0).

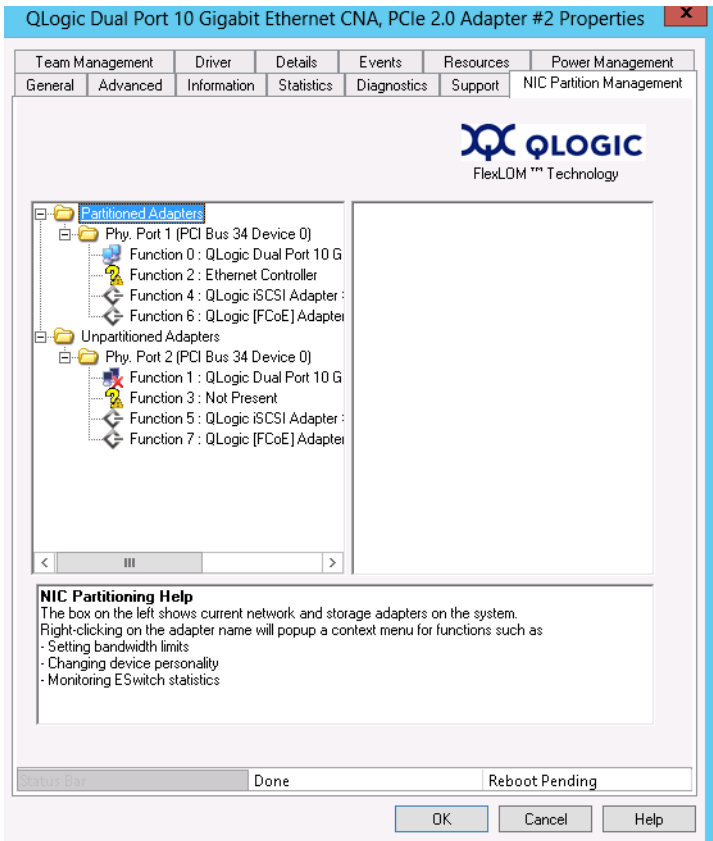

### *Figura 4-27. Particionamento Habilitado*

<span id="page-179-0"></span>5. Clique em **OK** para fechar a caixa de mensagem que mostra a seguinte informação:

**This change requires a reboot. Proceed?** (Esta alteração precisa de uma reinicialização. Prosseguir?

6. Clique em **OK** para fechar a caixa de mensagem que mostra a seguinte informação:

**Please reboot the system now** (Reinicialize o sistema agora)

7. Reinicialize o servidor host para que as alterações sejam efetivadas.
#### **Alterar personalidades**

#### **Para alterar tipos de função (***personalidades***) conforme necessário para sua rede:**

- 1. No Server Manager (Gerenciador do servidor), selecione.**Diagnostics** (Diagnósticos); em seguida, selecione **Device Manager** (Gerenciador de dispositivos) e, então, selecione **Network Adapters** (Adaptadores de rede).
- 2. Clique com o botão direito do mouse no dispositivo adequado **QLogic 10 Gigabit Ethernet CNA** para alterar o tipo de função, e selecione **Properties**(Propriedades) no menu de atalhos.
- 3. Na guia NIC Partition Management (Gerenciamento de partição NIC), clique com o botão direito do mouse em uma das funções habilitadas, selecione **Change Function Type** (Alterar o tipo de função) e, em seguida, selecione **Convert to** *<Protocol>* (Converter para <protocolo>) no menu de atalhos (veja a [Figura 4-28](#page-180-0)).

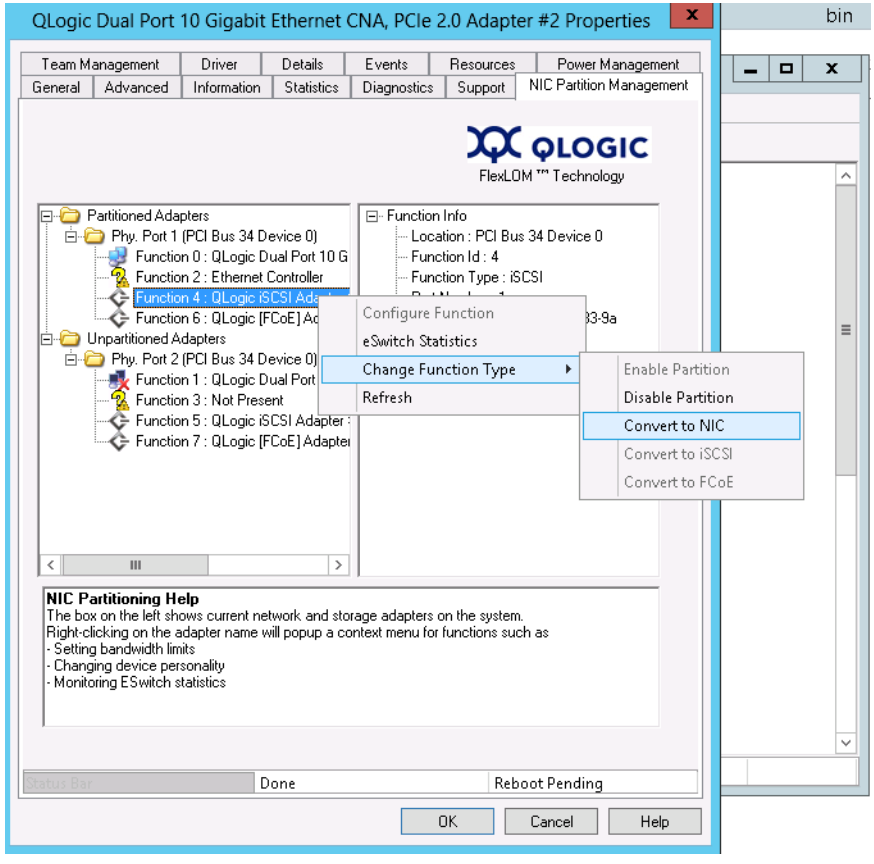

*Figura 4-28. Selecionar Convert to NIC (Converter para NIC) no Shortcut Menu (Menu de atalhos)*

<span id="page-180-0"></span>4. Repita esses procedimentos para alterar os tipos de função, conforme o necessário.

#### **Gerenciar largura de banda**

Usando a guia de Gerenciamento de partições NIC na página de propriedades de dispositivo do Windows, você pode alocar a largura de banda mínima e máxima para cada função NIC.

#### **NOTA**

Quando há configurações de largura de banda para o particionamento independente de comutador e DCBX, *o DCBX tem precedência sobre o particionamento independente de comutador*. O DCBX define a largura de banda para tráfego de NIC e iSCSI e, então, o particionamento independente de comutador define a largura de banda para as partições NIC ao dividir a largura de banda de NIC alocada pelo DCBX. Para mais informações, veja ["Interoperação de configurações de largura de banda para DCBX e](#page-134-0) [particionamento independente de comutador" na página 120](#page-134-0).

- 1. Na página QLogic Adapter Properties (Propriedades do adaptador QLogic), selecione a guia **NIC Partition Management** (Gerenciamento de partições NIC).
- 2. Clique com o botão direito do mouse no número da função da porta que você quer configurar e selecione **Configure Function** (Configurar função) do menu de atalhos (veja a [Figura 4-29\)](#page-182-0).

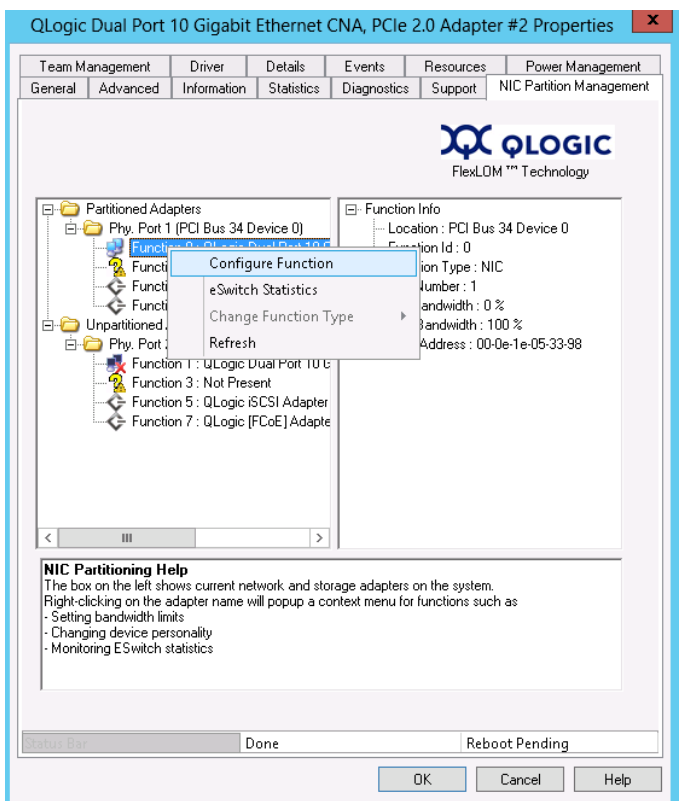

<span id="page-182-0"></span>*Figura 4-29. Selecionar Configurar função para a Função 0*

3. Use a caixa de diálogo Configurar função para definir os percentuais mínimo e máximo da largura de banda, **New Minimum BW** (Nova largura de banda mínima) e **New Maximum BW** (Nova largura de banda máxima) (veja a [Figura 4-30](#page-182-1)).

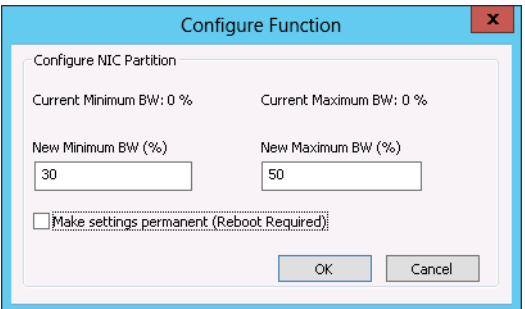

<span id="page-182-1"></span>*Figura 4-30. Digitar novos valores de largura de banda*

#### **NOTA**

Os ETS apenas especificam a divisão de largura de banda entre o tráfego FCoE e não-FCoE. Ele não especifica a largura de banda alocada às partições NIC ou iSCSI. Quando o comutador estabelece valores de ETS, os parâmetros de largura de banda de ETS têm precedência. A partição FCoE é alocada com a largura de banda especificada para FCoE nos parâmetros de ETS. A largura de banda não-FCoE é dividida entre as partições NIC e iSCSI na proporção especificada pela interface de gerenciamento do usuário do particionamento independente de comutador. Em outras palavras, quando os ETS estão em vigor, os valores de largura de banda de NIC e iSCSI especificados pela interface de gerenciamento do usuário do particionamento independente de comutador não são mais uma porcentagem da largura de banda total. Em vez disso, são uma porcentagem da largura de banda não-FCoE.

4. Se necessário, marque a caixa de seleção **Make settings permanent**  (Tornar as configurações permanentes) para manter as novas configurações.

#### **NOTA**

Se você não selecionar esta opção, os valores de largura de banda voltarão às configurações padrão depois da reinicialização do servidor host.

5. Clique em **OK** para salvar as alterações.

Os novos valores de largura de banda aparecem no painel à direita da folha de propriedades de gerenciamento de partições NIC (veja [Figura 4-31](#page-184-0)).

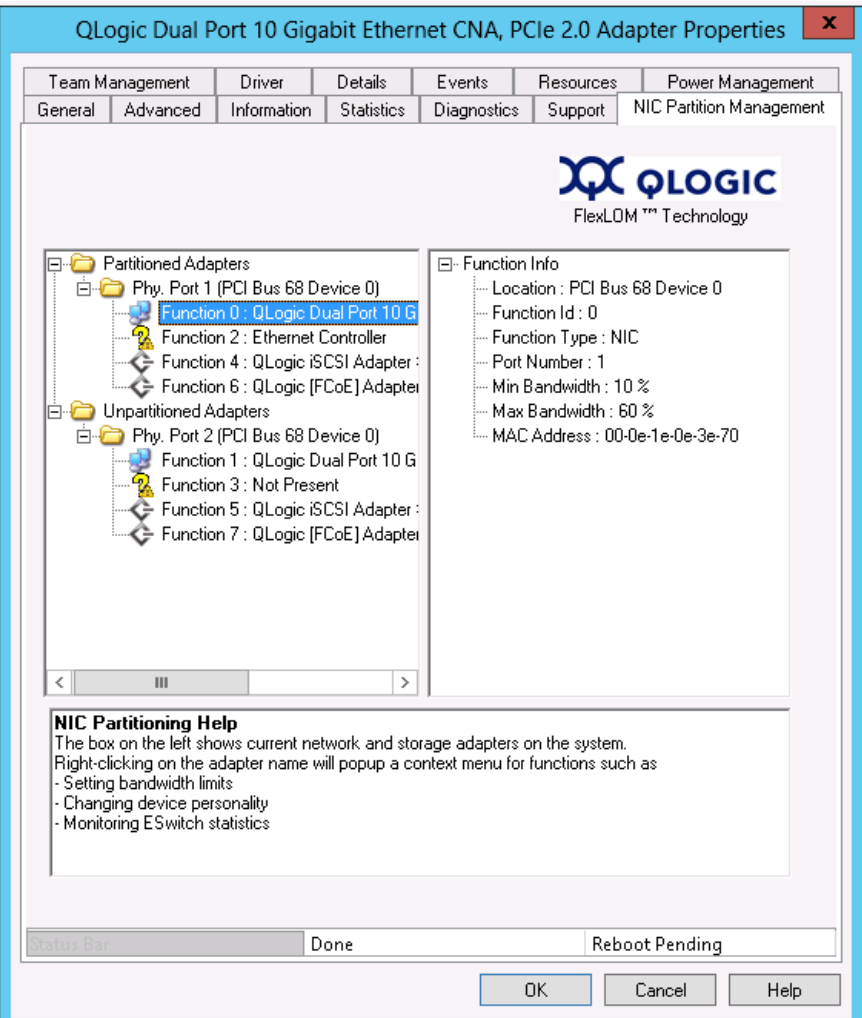

<span id="page-184-0"></span>*Figura 4-31. Folha de propriedades de Gerenciamento de partições NIC*

6. Clique em **OK** na parte inferior da página Properties (Propriedades) para fechá-la.

#### **Ver as estatísticas do eSwitch**

Você pode usar a janela de Gerenciamento de partições NIC da janela do Gerenciador de dispositivos para ver as estatísticas do eSwitch para partições habilitadas.

#### **Para ver as estatísticas do eSwitch:**

- 1. Na página QLogic Adapter Properties (Propriedades do adaptador QLogic), selecione a guia **NIC Partition Management** (Gerenciamento de partições NIC).
- 2. Clique com o botão direito do mouse no número da função da porta que você quer analisar e selecione **eSwitch Statistics** (Estatísticas de eSwitch) no menu de atalhos.

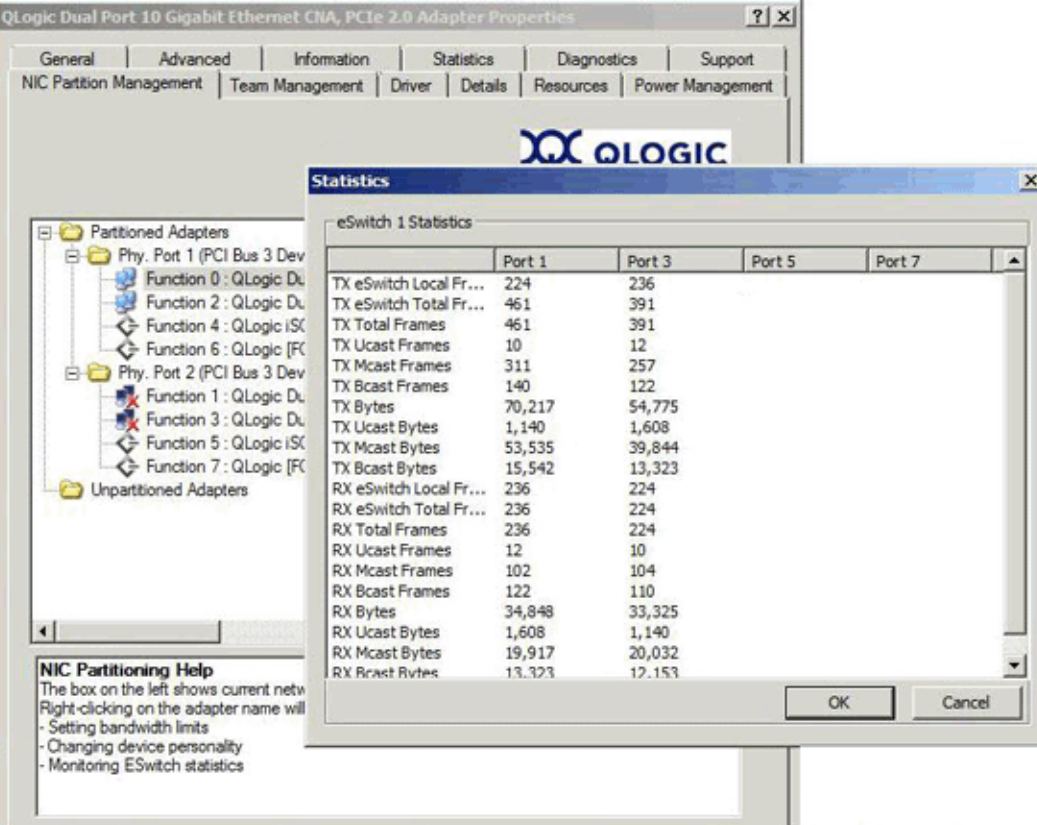

Uma janela pop-up mostra as estatísticas (veja [Figura 4-32](#page-185-0)).

#### *Figura 4-32. Estatísticas de eSwitch para a Função 0*

<span id="page-185-0"></span>3. Depois de revisar as estatísticas, clique em **OK** ou **Cancel** (Cancelar) para fechar a janela pop-up.

## **Provedor CIM e plug-in do vCenter Server para ESX/ESXi VMware**

O Plug-in do servidor vCenter do QConvergeConsole fornece uma guia no QConvergeConsole que você pode usar para gerenciar o adaptador QLogic no ambiente ESX/ESXi VMware.

Use a guia do QConvergeConsole para fazer o seguinte:

- Habilitar ou desabilitar o particionamento independente de comutador
- Habilitar ou desabilitar funções<br>■ Configurar personalidades de fi
- Configurar personalidades de funções<br>■ Configurar a largura de banda relativa
- Configurar a largura de banda relativa das funções NIC
- Ver as estatísticas de eSwitch

A configuração padrão de um adaptador QLogic é uma função NIC, iSCSI e FCoE. Existe uma função NIC adicional que é desabilitada por padrão, mas que você pode habilitar por opção.

Para configurar o Switch Independent Partitioning (Particionamento independente de comutador) (denominado NPAR ou Particionamento de controladora de rede pelo plug-in), selecione uma porta NIC na árvore do sistema e clique em **NPAR** no painel de conteúdo. O painel de conteúdo aparece conforme mostrado na [Figura 4-33.](#page-186-0)

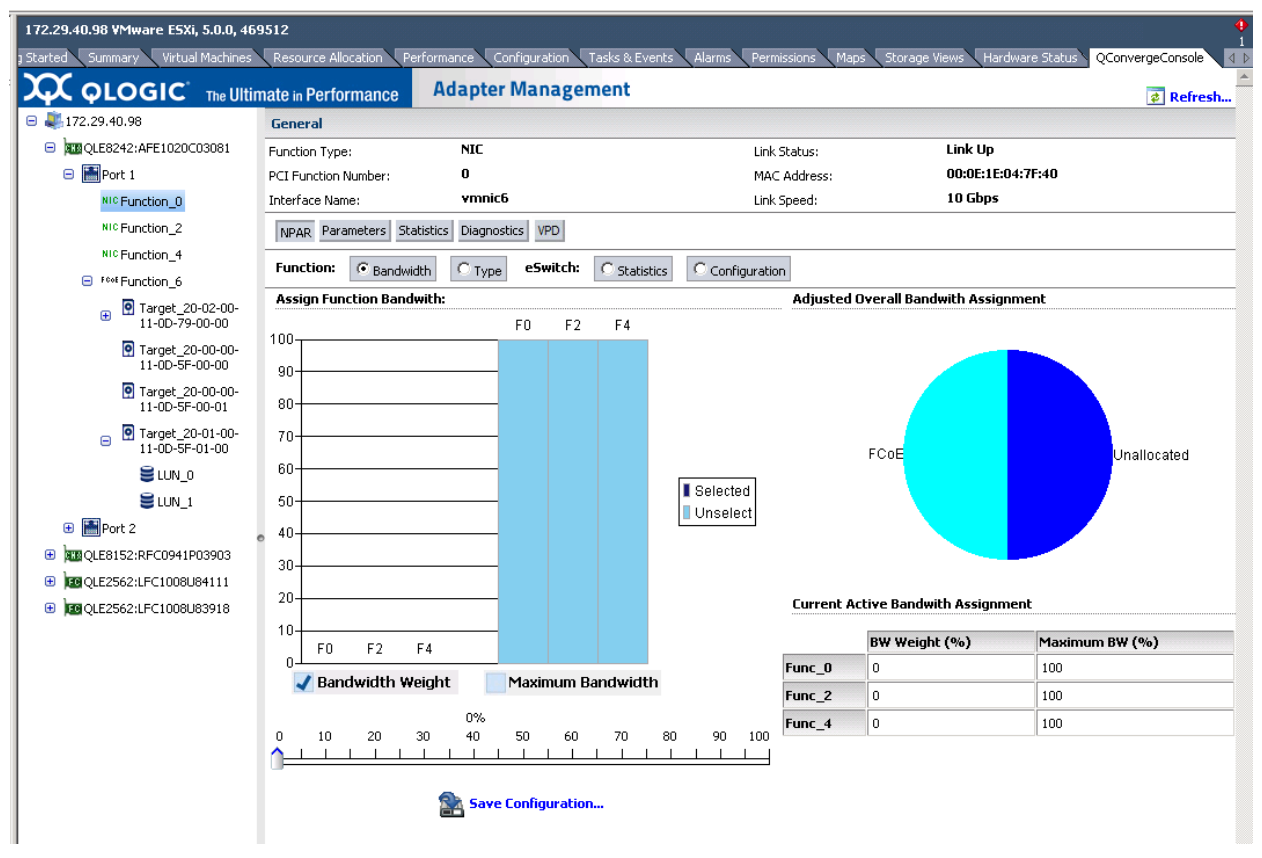

<span id="page-186-0"></span>*Figura 4-33. Converged Network Adapter NIC Function—NPAR Configuration (Função NIC do adaptador de rede convergente — Configuração de NPAR)*

O painel de conteúdo varia, dependendo da **Function** (Função) selecionada:

- **Bandwidth (Largura de banda):** Esta configuração permite que você veja e ajuste a alocação de largura de banda para a função de NIC. Para obter informações detalhadas, consulte ["Bandwidth Allocation \(Alocação de](#page-187-0)  [largura de banda\)" na página 173](#page-187-0).
- **Type (Tipo):** Esta configuração mostra o tipo de função atual e permite que você o mude. Para obter informações detalhadas, consulte ["Tipo de função"](#page-188-0)  [na página 174.](#page-188-0)

#### <span id="page-187-0"></span>**Bandwidth Allocation (Alocação de largura de banda)**

A seleção da opção **Bandwidth** (Largura de banda) mostra as configurações atuais de alocação de largura de banda no painel de conteúdo e permite que você altere as configurações quando precisar, conforme mostrado na [Figura 4-34](#page-187-1).

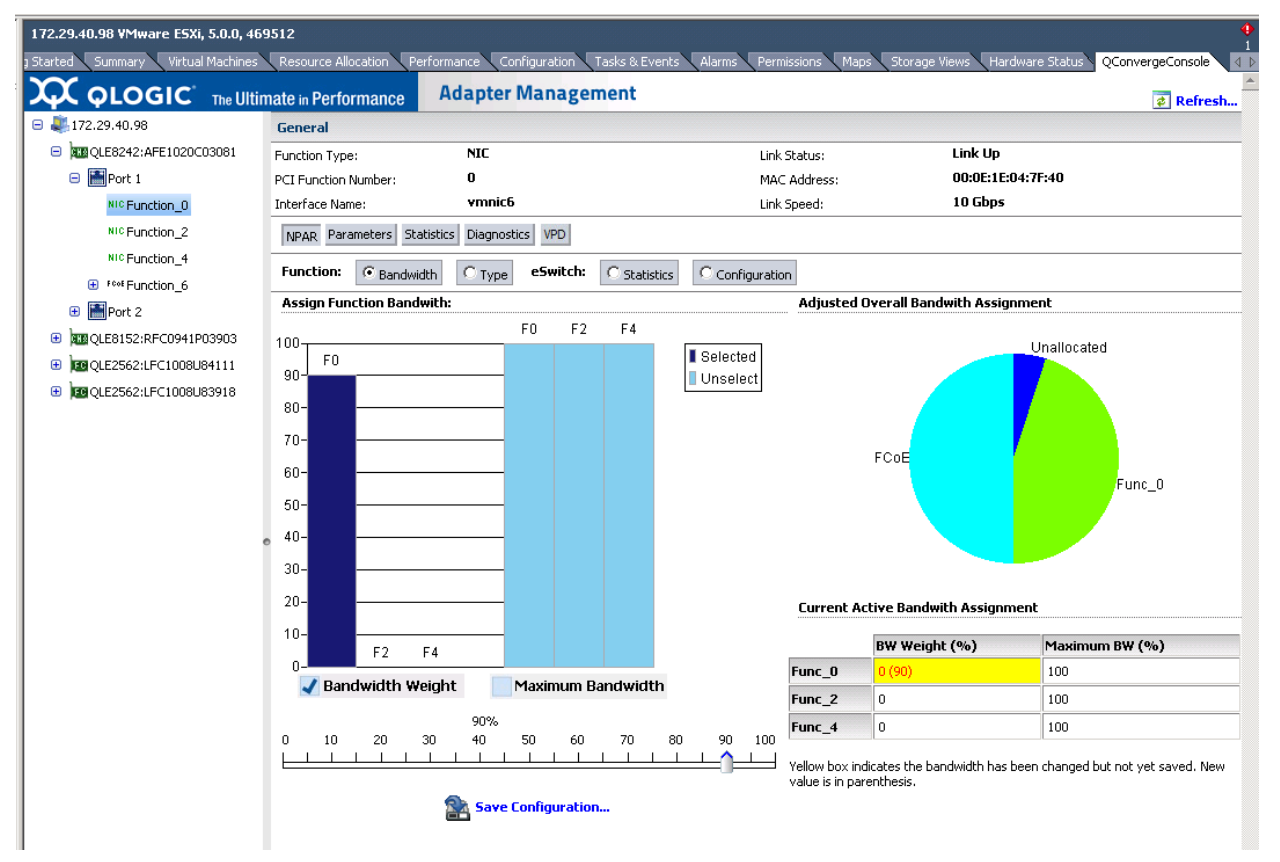

<span id="page-187-1"></span>*Figura 4-34. Bandwidth Configuration (Configuração de largura de banda)*

A janela de conteúdo é dividida em quatro seções:

- **Assign Function Bandwidth (Atribuir largura de banda da função):** Esta seção contém um controle deslizante usado para configurar os parâmetros **Bandwidth Weight** (Peso da largura de banda) e **Maximum Bandwidth** (Largura de banda máxima). Para configurar um parâmetro, marque a caixa adequada e arraste o controle deslizante para a configuração desejada. Para salvar as novas configurações, clique em **Save Configuration** (Salvar configuração).
- **Adjusted Overall Bandwidth Assignment (Atribuição da largura de banda total ajustada):** Consiste em um gráfico de torta que mostra a largura de banda total atribuída à função NIC.
- **Current Active Bandwidth Assignment (Atribuição da largura de banda ativa atual):** Mostra as configurações atuais para os parâmetros de atribuição de largura de banda e largura de banda máxima. Um fundo amarelo indica que o novo valor (entre parênteses) ainda não foi salvo.

Para salvar suas alterações, clique em **Save Configuration** (Salvar configuração).

#### <span id="page-188-0"></span>**Tipo de função**

A seleção da opção **Type** (Tipo) mostra o tipo de função atual (NIC) e permite que você altere o tipo de função, conforme mostrado na [Figura 4-35](#page-189-0) e na [Figura 4-36.](#page-189-1) Para alterar o tipo de função, selecione o novo tipo e clique em **Save Configuration** (Salvar configuração). O novo tipo entra em vigor na próxima reinicialização do sistema.

#### **NOTA**

Em adaptadores de rede convergente série 8200:

- As funções 0 e 1 da PCI são sempre configuradas como NIC e não *podem* ser reconfiguradas.
- As funções 0 e 1 da PCI são configuráveis como NIC ou desabilitadas.

#### 4–Particionamento independente de comutador

Configuração do particionamento independente de comutador e Opções de gerenciamento

| 172.29.40.98 VMware ESXi, 5.0.0, 469512<br>Summary<br>1 Started | Virtual Machines Resource Allocation            | Performance Configuration Tasks & Events Alarms Permissions Maps Storage Views Hardware Status |                     |                   | QConvergeConsole               |
|-----------------------------------------------------------------|-------------------------------------------------|------------------------------------------------------------------------------------------------|---------------------|-------------------|--------------------------------|
| <b>XX QLOGIC</b> The Ultimate in Performance                    | <b>Adapter Management</b>                       |                                                                                                |                     |                   | $\triangleq$<br>$\phi$ Refresh |
| $\Box$ 172.29.40.98                                             | <b>General</b>                                  |                                                                                                |                     |                   |                                |
| <b>RIBOLE8242:AFE1020C03081</b><br>Θ                            | <b>NIC</b><br>Function Type:                    |                                                                                                | Link Status:        | Link Up           |                                |
| □ Port 1                                                        | 0<br>PCI Function Number:                       |                                                                                                | MAC Address:        | 00:0E:1E:04:7F:40 |                                |
| NIC Function 0                                                  | vmnic6<br>Interface Name:                       |                                                                                                | Link Speed:         | 10 Gbps           |                                |
| NIC Function 2                                                  | NPAR Parameters Statistics Diagnostics VPD      |                                                                                                |                     |                   |                                |
| NIC Function_4<br>E F <sup>cot</sup> Function 6                 | $C$ Type<br>Function:<br>C Bandwidth            | $\subset$ Statistics<br>e5witch:<br>C Configuration                                            |                     |                   |                                |
| <b>田 画 Port 2</b>                                               | <b>Current Function Type:</b>                   |                                                                                                |                     |                   |                                |
| ABQLE8152:RFC0941P03903<br>⊕                                    |                                                 |                                                                                                | <b>Ethernet NIC</b> |                   |                                |
| <b>39 QLE2562:LFC1008U84111</b><br>⊕                            | (This function is fixed and cannot be changed.) |                                                                                                |                     |                   |                                |
| <b>139 QLE2562:LFC1008U83918</b><br>⊕                           |                                                 |                                                                                                |                     |                   |                                |

<span id="page-189-0"></span>*Figura 4-35. Função 0 ou 1 de NIC do adaptador de rede convergente — Tipo de função*

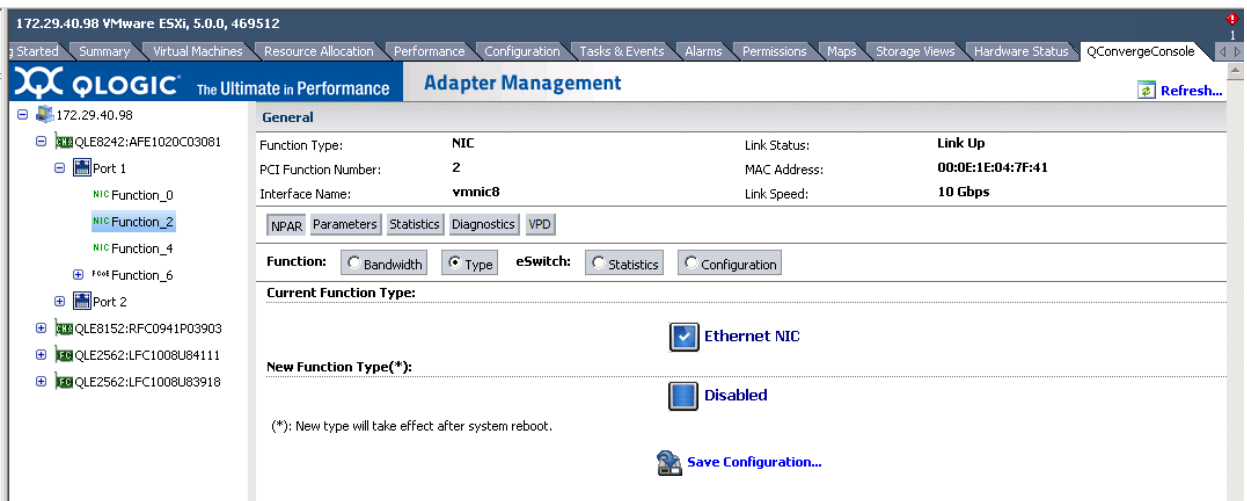

<span id="page-189-1"></span>*Figura 4-36. Função 2 ou 3 de NIC do adaptador de rede convergente — Tipo de função*

## **Configuração de particionamento independente de comutador**

Esta seção fornece as tabelas de referência para o particionamento independente de comutador que você pode usar ao configurar as partições NIC usando as várias ferramentas disponíveis.

- [Configurações padrão](#page-190-0)
- **Deções de configuração**
- **Parâmetros e ferramentas de configuração do particionamento** [independente de comutador](#page-192-0)

## <span id="page-190-0"></span>**Configurações padrão**

Antes de configurar as partições NIC, o adaptador é mostrado como um adaptador dual-port 10GbE simples com as configurações para o particionamento independente de comutador mostradas em [Tabela 4-5.](#page-190-1)

<span id="page-190-1"></span>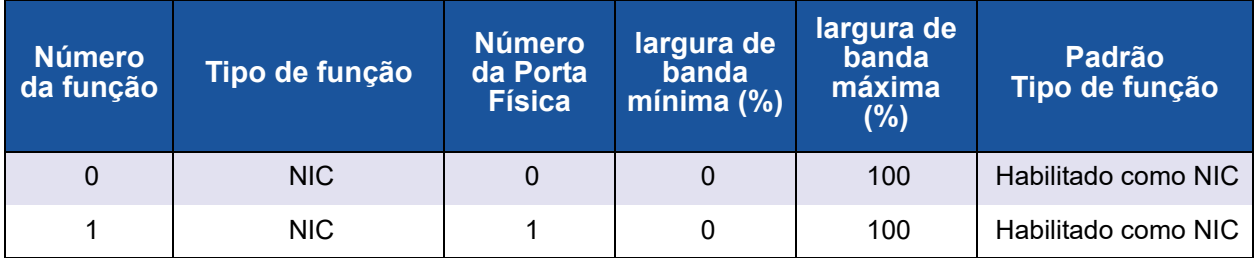

#### *Tabela 4-5. Configuração padrão*

## <span id="page-191-2"></span><span id="page-191-0"></span>**Opções de configuração**

Dependendo do ambiente operacional e dos requisitos do seu sistema, você pode configurar as partições da porta do adaptador para suportar diferentes tipos de função. A [Tabela 4-6](#page-191-1) mostra os tipos de função disponíveis e os parâmetros configuráveis.

<span id="page-191-1"></span>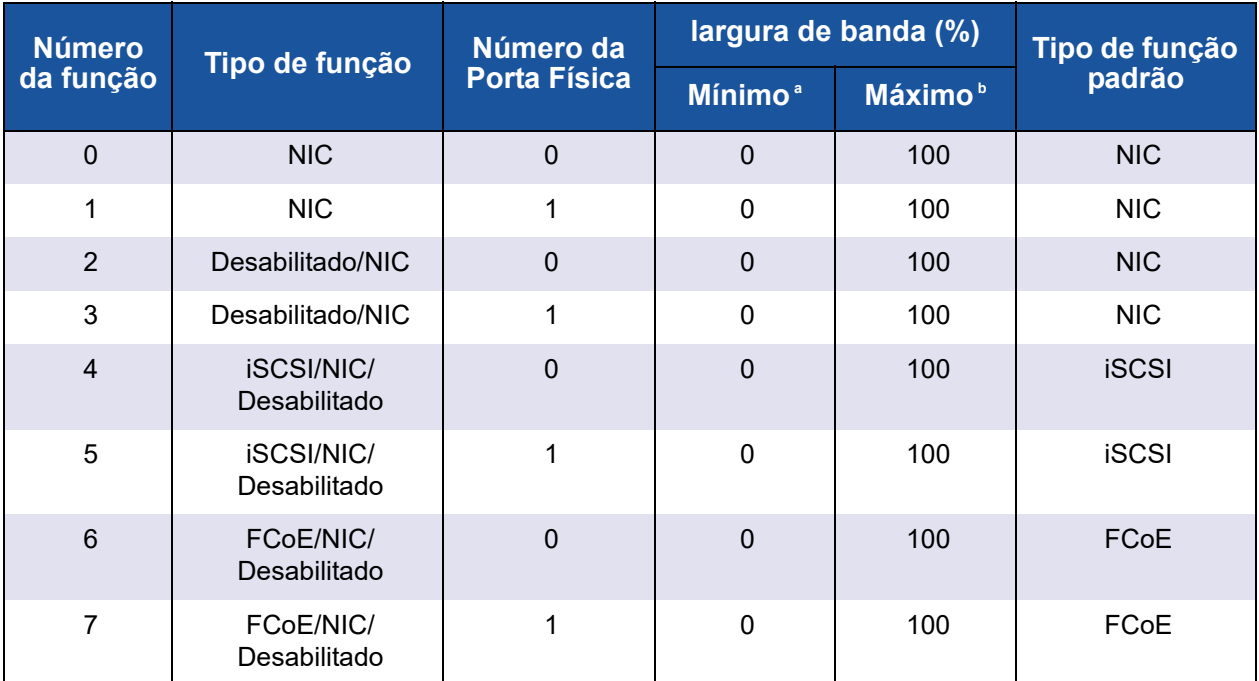

#### *Tabela 4-6. Opções de configuração*

<sup>a</sup> Largura de banda mínima: A largura de banda mínima garantida, expressa como porcentagem da velocidade do link. O total em todas as partições será menor que a máxima largura da banda do link. A taxa de fila pode exceder o valor especificado até a taxa máxima, se houver excesso de largura de banda disponível no link da porta física.

<sup>b</sup> Largura de banda máxima: A largura de banda máxima permitida, expressa como porcentagem da velocidade do link. A taxa de fila não pode exceder o valor especificado, mesmo se houver excesso de largura de banda disponível no link da porta física. O total em todas as partições não pode ser maior que a largura de banda máxima do link.

## <span id="page-192-0"></span>**Parâmetros e ferramentas de configuração do particionamento independente de comutador**

A [Tabela 4-7](#page-192-1) identifica quais parâmetros você pode configurar usando cada uma das ferramentas de gerenciamento disponíveis.

#### <span id="page-192-1"></span>*Tabela 4-7. Parâmetros e ferramentas de configuração do particionamento independente de comutador*

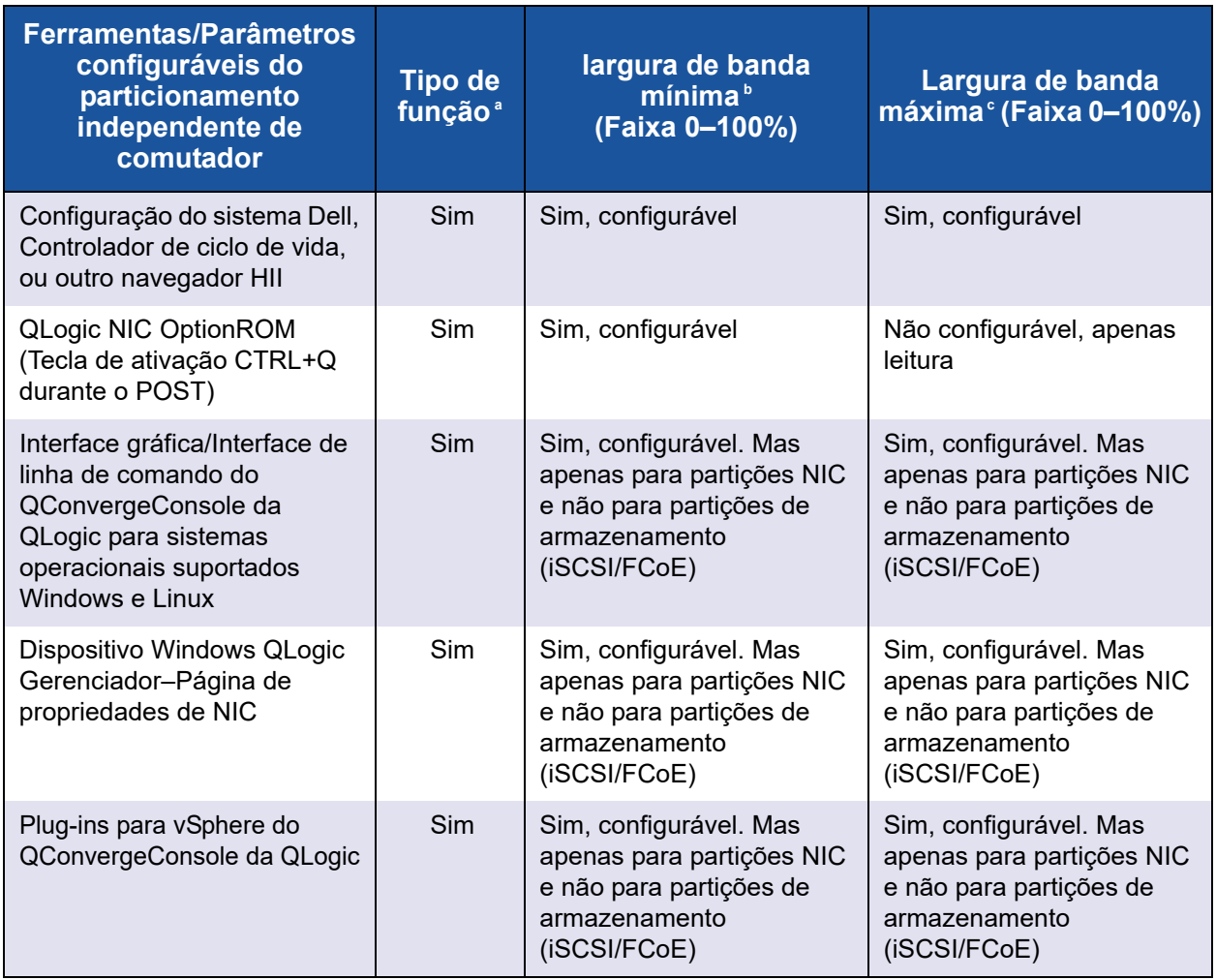

<sup>a</sup> Estas mudanças exigem a reinicialização do sistema. Consulte a [Tabela 4-6](#page-191-1) para ver as opções de tipo de função disponíveis para cada partição.

<sup>b</sup> Para FCoE, a largura de banda de DCBX/ETS negociada se sobrepões à largura de banda manualmente configurada.

<sup>c</sup> Para FCoE, a largura de banda de DCBX/ETS negociada se sobrepões à largura de banda manualmente configurada.

### **NOTA**

A [Tabela 4-8](#page-193-0) se aplica ao QME8262-k apenas.

#### <span id="page-193-0"></span>*Tabela 4-8. Suporte para Inicialização PXE e Wake-on-LAN (WoL) do particionamento independente de comutador*

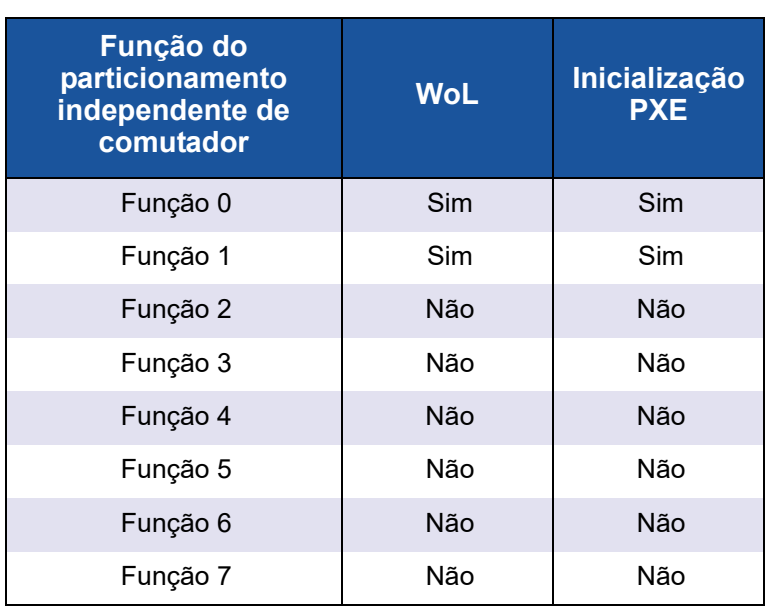

# *5* **Configuração de inicialização**

# **Visão geral**

Esta seção fornece as seguintes informações sobre a configuração de inicialização do adaptador QLogic:

[Inicialização pela SAN](#page-195-0)

A inicialização de servidores pelas SANs fornece benefícios significativos nos ambientes complexos dos data centers atuais. Uma das maiores motivações para a existência das SANs é a necessidade de processar dados de missão crítica com rapidez, a qualquer hora e sem interrupções nem atrasos.

■ [Dell System Setup \(Configuração do sistema Dell\)](#page-199-0)

Com o Dell System Setup você configura adaptadores de rede.

■ [Configuração de inicialização PXE](#page-218-0)

O PXE permite que uma estação de trabalho seja inicializada a partir de um servidor na rede antes da inicialização do sistema operacional no disco rígido local.

■ [Configuração de iSCSI usando o Fast!UTIL](#page-220-0)

O *Fast!*UTIL é o utilitário de configuração de BIOS iSCSI da QLogic.

■ [Instalação da inicialização iBFT](#page-236-0)

O iBFT é um componente da *especificação padrão ACPI* (Advanced Configuration and Power Interface) 3.0b que fornece aos sistemas operacionais uma forma padrão de inicialização a partir de um protocolo iSCSI iniciado por software. Este componente usa iniciadores baseados em software.

[Configuração de inicialização DHCP \(iSCSI\)](#page-240-0)

A inicialização do DHCP é um método para o iniciador iSCSI obter parâmetros de destino de um servidor DHCP.

# <span id="page-195-0"></span>**Inicialização pela SAN**

Esta seção fornece as seguintes informações sobre a inicialização pela SAN:

- [Inicialização geral pela SAN](#page-195-1)
- [Inicialização do Windows pela SAN](#page-195-2)
- [Inicialização do Linux pela SAN](#page-196-0)
- [Inicialização do ESX pela SAN](#page-198-0)

Você pode encontrar mais informações no arquivo Readme e nas notas de versão do driver.

## <span id="page-195-1"></span>**Inicialização geral pela SAN**

**As seguintes instruções sobre a inicialização de alto nível pela SAN se aplicam a todos os sistemas operacionais: Linux, Windows e ESX:**

- 1. Configure a ordem de inicialização para desabilitar a inicialização a partir do disco local, ou desconecte os discos rígidos internos.
- 2. Configure um único caminho para a matriz de armazenamento durante a instalação do Microsoft Windows.

Para múltiplas configurações de porta QMD8262-k/QLE8262/QME8262-k (para redundância), apenas uma porta de adaptador deve deve estar conectada à SAN durante a instalação. A mesma recomendação se aplica às portas do controlador de armazenamento.

- 3. Habilite o BIOS da porta do adaptador.
- 4. Especifique um LUN de inicialização usando o utilitário de configuração de BIOS *Fast!*UTIL do adaptador QLogic.

## <span id="page-195-2"></span>**Inicialização do Windows pela SAN**

Esta seção descreve os seguintes procedimentos:

- [Criação de um disco de drivers](#page-195-3)
- [Inicialização do Windows 2008 pela SAN](#page-196-1)

#### <span id="page-195-3"></span>**Criação de um disco de drivers**

#### **Antes de começar a usar a inicialização do Windows pela SAN, crie um disco de drivers da seguinte forma:**

- 1. No site da Dell, baixe o pacote de drivers adequado
- 2. Extraia os drivers usando o QLogic Installer (Instalador QLogic) ou o Dell DUP (Pacote de atualização Dell):

**QLogic Installer**: Use o seguinte comando no diretório em que o instalador está:

```
setup.exe /s /z"/extractdrivers=\"c:\temp\" 
/logfile=\"C:\temp\log.txt\""
```
**Dell DUP**: Use o seguinte comando para extrair os drivers para o local ou caminho adequado:

*<package\_name>* /s /e=*<path>*

#### <span id="page-196-1"></span>**Inicialização do Windows 2008 pela SAN**

No Windows 2008, execute este procedimento para fazer a instalação inicial do sistema operacional com o adaptador como inicializador ou complemento.

#### **NOTA**

- O procedimento a seguir necessita de uma unidade flash USB; consulte ["Criação de um disco de drivers" na página 181](#page-195-3).
- Verifique se o dispositivo SAN de destino está disponível e configurado antes de iniciar o procedimento.

#### **Para fazer a inicialização do Windows 2008 pela SAN, execute este procedimento:**

- 1. Comece o procedimento de instalação do Windows usando o CD de instalação.
- 2. Quando a mensagem a seguir for mostrada, você clique em **Personalizada** (Avançada):

Which type of installation do you want?

3. Quando a mensagem a seguir aparecer, clique em **Carregar Driver**:

Where do you want to install Windows?

- 4. Quando a janela **Load Driver** aparecer, insira a unidade flash USB em uma porta USB e clique em **OK**.
- 5. Para continuar o procedimento de instalação padrão, clique em **Avançar**.

## <span id="page-196-0"></span>**Inicialização do Linux pela SAN**

Esta seção descreve os seguintes procedimentos:

- [Inicialização do Red Hat Enterprise Linux pela SAN](#page-196-2)
- [Inicialização do SUSE Linux Enterprise Server \(Novell\) pela SAN](#page-197-0)

#### <span id="page-196-2"></span>**Inicialização do Red Hat Enterprise Linux pela SAN**

Execute estas etapas para instalar a inicialização pela SAN do Red Hat Enterprise Linux, em todas as versões suportadas:

1. Insira o CD nº 1 do produto Linux Red Hat atual na unidade de CD para inicializar o sistema.

O sistema é inicializado pelo CD e para no prompt de inicialização.

2. No prompt de inicialização, digite **Linux dd** e pressione ENTER.

A caixa de mensagem Driver Disk (Disco de drivers) mostra o seguinte prompt:

**Do you have a driver disk?** (Você tem um disco de driver?)

- 3. Clique em **YES** (SIM) e pressione ENTER.
- <span id="page-197-1"></span>4. Na janela **Driver Disk Source** (Origem do disco de drivers), selecione o local de origem dos drivers:
	- Se o arquivo do driver estiver em um disquete, selecione **fd0** e pressione ENTER.
	- Se o arquivo do driver estiver em um CD, selecione **hd***x* (onde *x* é a letra da unidade de CD) e pressione ENTER.

A janela **Insert Driver Disk** (Inserir disco de drivers) é aberta.

- 5. Insira o disco iso-dd-kit na unidade de disquete ou na unidade de CD, dependendo da opção selecionada na [Etapa 4.](#page-197-1)
- 6. Clique em **OK** e pressione ENTER.

O driver SCSI é carregado automaticamente.

A janela **Disk Driver** (Driver de disco) é aberta e pergunta se você quer instalar mais drivers.

- 7. Clique em **NO** (NÃO) e pressione ENTER.
- 8. Insira o CD nº 1 do produto Linux Red Hat atual na unidade de CD (primeiro remova o CD iso-dd-kit, se necessário) e pressione ENTER.
- 9. Siga as instruções mostradas na tela para concluir a instalação.

#### <span id="page-197-0"></span>**Inicialização do SUSE Linux Enterprise Server (Novell) pela SAN**

Siga este procedimento para configurar a inicialização pela SAN do SUSE Linux Enterprise Server (Novell® ), todas as versões suportadas:

- 1. Insira o CD nº 1 do SLES na unidade de CD e inicialize o sistema.
- 2. Na janela de instalação principal, pressione uma das seguintes teclas:
	- **Pressione F5 para SLES 10 SP4**
	- □ Pressione F6 para SLES 11, SLES 11 SP1 e SLES 11 SP2

O sistema solicita que você selecione **Yes** (Sim) **No** (Não) ou **File** (Arquivo).

- 3. Selecione **Yes** (Sim).
- 4. Selecione a opção de instalação e pressione ENTER.

O sistema solicita que você escolha uma mídia de atualização de driver.

5. Confirme que o dd-kit está inserido na unidade adequada (a unidade de CD-ROM ou a de disquete), selecione a unidade (para imagens ISO de dd-kit, selecione CD-ROM) e pressione ENTER.

A atualização de driver é carregada no sistema.

Se a atualização de driver for bem-sucedida, aparecerá a mensagem **Driver Update OK** (Atualização de driver OK).

- 6. Pressione ENTER.
- 7. Se o sistema solicitar que você atualize outra unidade, clique em **BACK** (VOLTAR) e pressione ENTER.

A seguinte mensagem aparece:

```
Make sure that CD number 1 is in your drive. (Confirme 
que o CD nº 1 está na unidade)
```
- 8. Insira o CD nº 1 do SLES na unidade e clique em **OK**.
- 9. Siga as instruções mostradas na tela para concluir a instalação.

## <span id="page-198-0"></span>**Inicialização do ESX pela SAN**

No VMware ESX, siga estas etapas para instalar o driver para dispositivos como parte de uma nova instalação do ESX.

#### **NOTA**

Você precisará do DVD de instalação do ESX para começar.

- 1. Coloque o DVD de instalação do ESX na unidade de DVD do host.
- 2. Reinicie o host.
- 3. Leia e aceite os termos do contrato de licença.
- 4. Selecione o tipo de teclado.
- 5. Quando forem solicitados drivers personalizados, selecione **Yes** (Sim) para instalar drivers personalizados.
- 6. Para ejetar o DVD de instalação do ESX, clique em **Add** (Adicionar).
- 7. Coloque o CD do driver na unidade de DVD do host ESX.
- 8. Selecione o módulo de drivers do qual serão importados os drivers no host ESX e clique em **Next** (Avançar).
- 9. Na caixa de mensagem **Load the system drivers?** (Carregar os drivers do sistema?), clique em **Yes** (Sim).
- 10. Após carregar o módulo de drivers, continue com a instalação do ESX.
- 11. Após a instalação do driver, você será solicitado a trocar o CD do driver pelo DVD de instalação do ESX.

# <span id="page-199-0"></span>**Dell System Setup (Configuração do sistema Dell)**

Com o Dell System Setup você configura adaptadores de rede. A System Setup (Instalação do sistema) contém as seguintes páginas relacionadas ao adaptador QLogic:

- Menu principal System Setup (Instalação do sistema) (consulte [Figura 5-1\)](#page-200-0)
	- Device Settings (Configurações de dispositivo) (consulte [Figura 5-2\)](#page-201-0)
		- [Configuração principal](#page-202-0)
			- [Informações sobre imagem de firmware e de dispositivo](#page-202-1)
			- [Configuração do particionamento de NIC \(Particionamento](#page-212-0)  [independente de comutador\)](#page-212-0)
				- **E** Global Bandwidth Allocation (Alocação de largura de [banda global\)](#page-213-0)
				- [Partition 1 Configuration \(Configuração da partição 3\)](#page-214-0)
				- [Partition 2 Configuration \(Configuração da partição 3\)](#page-215-0)
				- [Partition 3 Configuration \(Configuração da partição 3\)](#page-216-0)
				- [Partition 4 Configuration \(Configuração da partição 3\)](#page-217-0)
			- [Configuração da NIC](#page-203-0)
			- [Configuração de iSCSI](#page-204-0)
				- iSCSI General Parameters (Parâmetros gerais de [iSCSI\)](#page-204-1)
				- [Parâmetros do iniciador iSCSI](#page-206-0)
				- iSCSI First Target Parameters (Parâmetros do [primeiro destino do iSCSI\)](#page-208-0)
				- iSCSI Second Target Parameters (Parâmetros do [segundo destino do iSCSI\)](#page-209-0)
			- □ [FCoE Configuration \(Configuração de FCoE\)](#page-211-0)

As três primeiras páginas são usadas para acessar a Dell System Setup (Configuração do sistema Dell). Selecione o adaptador QLogic e acesse a página Main Configuration (Configuração principal) do adaptador. Esta página disponibiliza o acesso a todas as opções de configuração disponíveis para o adaptador selecionado.

## **Acesso ao Dell System Setup**

Quando você inicia pela primeira vez o servidor host que contém adaptadores QLogic, o POST é iniciado. A execução do POST dá acesso ao Dell System Setup (Configuração do sistema Dell).

#### **Para acessar o Dell System Setup:**

1. Durante o POST, pressione F2. O menu Main (Principal) do Dell System Setup é aberto.

#### **NOTA**

Dependendo do modelo do servidor e da versão da System Setup (Instalação do sistema), as telas podem ser diferentes das mostradas aqui.

2. Selecione **Device Settings** (Configurações de dispositivos) (veja a [Figura 5-1](#page-200-0)).

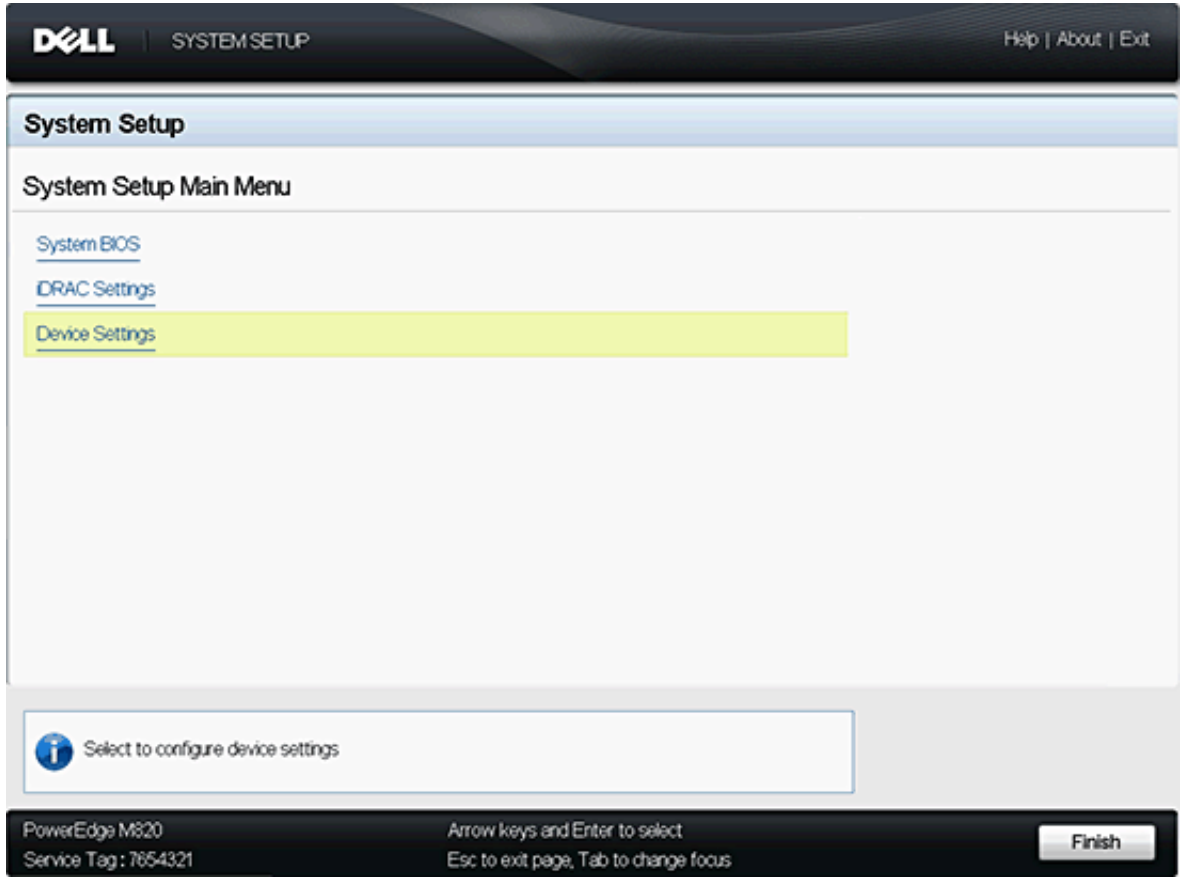

<span id="page-200-0"></span>*Figura 5-1. Página do menu principal da configuração do sistema*

3. Na tela Device Settings (Configurações de dispositivo), selecione o adaptador a ser configurado ou sobre o qual serão mostradas informações (veja a [Figura 5-2](#page-201-0)).

| <b>DELL</b><br><b>SYSTEM SETUP</b> |                                                                                                    | Help   About   Exit |
|------------------------------------|----------------------------------------------------------------------------------------------------|---------------------|
| <b>System Setup</b>                |                                                                                                    |                     |
| Device Settings                    |                                                                                                    |                     |
|                                    | Integrated NC 2 Port 1 QLogic CNA 10 Gigabit Ethernet QMD8262 - 00:0E:1E:05:D2:28                                 |                     |
|                                    | Integrated NC 2 Port 2: QLogic CNA 10 Gigabit Ethernet QMD8262 - 00:0E:1E:05:D2:29                                |                     |
| displayed in this menu.            | Please note: Only devices which conform to the Human Interface Infrastructure (HII) in the UEFI Specification are |                     |
| GLogic CNA Gigabit Ethernet        |                                                                                                    |                     |
| PowerEdge M820                     | Arrow keys and Enter to select                                                                                    | Finish              |
| Service Tag: 7654321               | Esc to exit page, Tab to change focus                                                                             |                     |

<span id="page-201-0"></span>*Figura 5-2. Seleção do dispositivo a ser configurado*

A próxima tela (veja a [Figura 5-3](#page-201-1)) é a página Main Configuration (Configuração principal) do adaptador selecionado.

|                                 | Integrated NIC 2 Port 1: QLogic CNA 10 Gigabit Ethernet QMD8262 - 00:0E:1E:05:D2:28 |  |
|---------------------------------|-------------------------------------------------------------------------------------|--|
| Main Configuration Page         |                                                                                     |  |
| Device and Firmware Information |                                                                                     |  |
| NC Partitioning Configuration   |                                                                                     |  |
| NC Configuration                |                                                                                     |  |
| <b>ISCSI Configuration</b>      |                                                                                     |  |
| FCoE Configuration              |                                                                                     |  |
| Device Name                     | QMD8262                                                                             |  |
| Chip Type                       | NC.                                                                                 |  |
| Link Status                     | Connected                                                                           |  |
|                                 |                                                                                     |  |
|                                 |                                                                                     |  |
|                                 |                                                                                     |  |
| Firmware Image Properties.      |                                                                                     |  |

<span id="page-201-1"></span>*Figura 5-3. Configuração principal do adaptador selecionado*

## <span id="page-202-0"></span>**Configuração principal**

A página Main Configuration (Configuração principal) (veja a [Figura 5-3 na](#page-201-1)  [página 187](#page-201-1)) mostra informações sobre o adaptador de rede selecionado e oferece as opções a seguir. Cada opção é descrita em detalhes nas seções que se seguem:

- [Informações sobre imagem de firmware e de dispositivo](#page-202-1) (apenas leitura)
- [Configuração da NIC](#page-203-0)
- [Configuração de iSCSI](#page-204-0)
- [FCoE Configuration \(Configuração de FCoE\)](#page-211-0)
- Configuração do particionamento de NIC (Particionamento independente [de comutador\)](#page-212-0)

#### <span id="page-202-1"></span>**Informações sobre imagem de firmware e de dispositivo**

Essa página mostra informações sobre imagem de firmware e de dispositivo (veja a [Figura 5-4](#page-202-2)). As informações dessa página são somente para leitura e não podem ser modificadas pelo usuário. A página mostra as seguintes informações:

- **Device Name** (Nome do dispositivo): Esse arquivo é o modelo do adaptador.
- **Chip Type** (Tipo de chip): Esse arquivo identifica o tipo do chip no adaptador.
- **Family Version** (Versão da família): Esse arquivo é a versão da imagem de inicialização múltipla do kit Flash.
- **EFI Version** (Versão da EFI): Esse arquivo é o número da versão da EFI.

<span id="page-202-2"></span>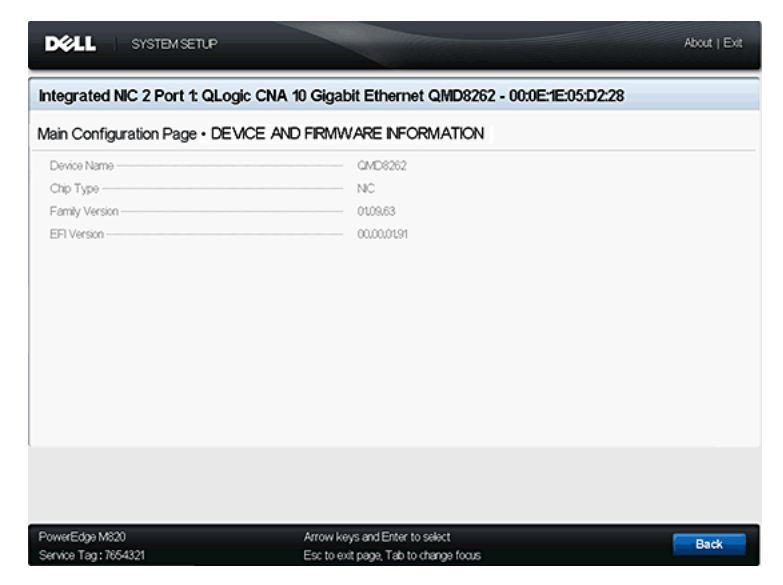

*Figura 5-4. Informações sobre imagem de firmware e de dispositivo*

#### <span id="page-203-0"></span>**Configuração da NIC**

A página NIC Configuration (Configuração da NIC) (veja a [Figura 5-5\)](#page-203-1) permite que o usuário configure:

- **Legacy Boot Protocol** (Protocolo de inicialização preexistente): Selecione **PXE**, **iSCSI** ou **None** (Nenhum) para determinar o protocolo de inicialização da rede. A configuração e a ativação de iSCSI e FCoE são controladas separadamente.
- **Wake on LAN**: Essa opção habilita ou desabilita a opção de ligar o servidor usando um pacote mágico ("magic packet") na banda.
- Link Speed (Velocidade de link): Essa opção é a velocidade de link da NIC. Esse campo é somente para leitura e não pode ser modificado pelo usuário.

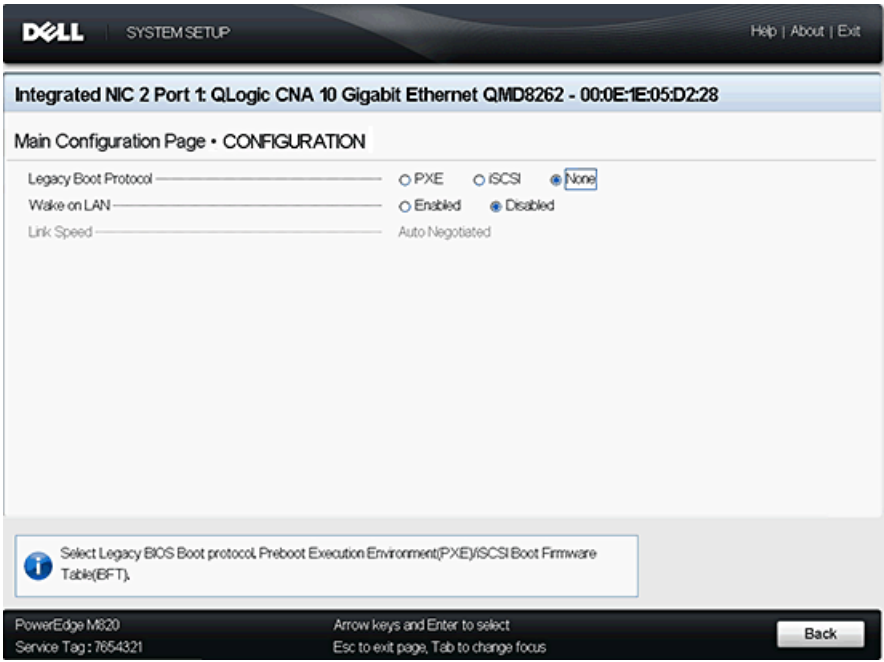

<span id="page-203-1"></span>*Figura 5-5. Configuração da NIC*

#### <span id="page-204-0"></span>**Configuração de iSCSI**

A página iSCSI Configuration (Configuração de iSCSI) (veja a [Figura 5-6](#page-204-2)) fornece as seguintes opções para a configuração de iSCSI:

- [iSCSI General Parameters \(Parâmetros gerais de iSCSI\)](#page-204-1)
- [Parâmetros do iniciador iSCSI](#page-206-0)
- [iSCSI First Target Parameters \(Parâmetros do primeiro destino do iSCSI\)](#page-208-0)
- iSCSI Second Target Parameters (Parâmetros do segundo destino [do iSCSI\)](#page-209-0)

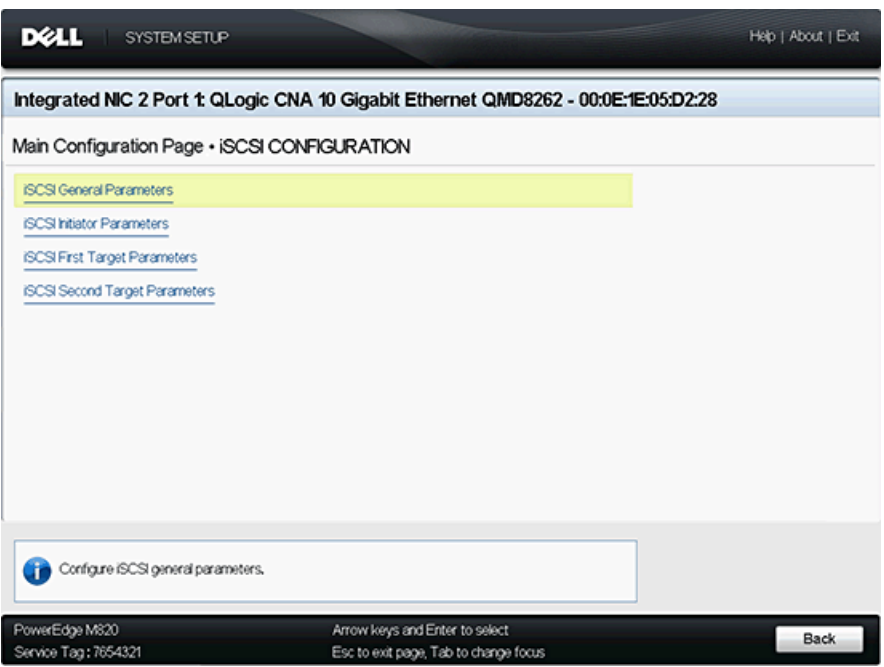

*Figura 5-6. Configuração de iSCSI*

#### <span id="page-204-2"></span><span id="page-204-1"></span>**iSCSI General Parameters (Parâmetros gerais de iSCSI)**

A página iSCSI General Parameters (Parâmetros gerais de iSCSI) (veja a [Figura 5-7](#page-205-0)) permite configurar:

**TCP/IP Parameters via DHCP** (Parâmetros TCP/IP via DHCP): Selecione **Enabled** (Habilitado) ou **Disabled** (Desabilitado). Se a opção for definida como **Enabled** (Habilitado), o adaptador usará o DHCP para obter o endereço IP, a máscara de sub-rede e o endereço IP do gateway.

- **iSCSI Parameters via DHCP** (Parâmetros iSCSI via DHCP): Selecione **Enabled** (Habilitado) ou **Disabled** (Desabilitado). Se a opção for definida como **Enabled** (Habilitado), o iniciador adquirirá o endereço IP por meio do servidor DHCP. O iniciador adquire também todos os parâmetros de inicialização para um destino iSCSI se os parâmetros de inicialização forem especificados no servidor DHCP. Essa configuração exige que usuários avançados digitem manualmente as informações específicas do fabricante no servidor DHCP e no campo **DHCP Vendor ID** (ID do fabricante DHCP) de iSCSI General Parameters (Parâmetros gerais de iSCSI).
- **CHAP Authentication** (Autenticação CHAP): Selecione **Disabled** (Desabilitada) para desabilitar a autenticação CHAP. Selecione **Target** (Destino) ou **Target/Initiator** (Destino / Iniciador) para habilitar o CHAP ou o CHAP bidirecional e para configurar o nome de CHAP e o segredo de CHAP.
- **CHAP Mutual Authentication** (Autenticação de CHAP mútuo): Essa opção indica se o CHAP mútuo está **Enabled** (Habilitado) ou **Disabled** (Desabilitado).
- **Boot to Target** (Inicializar no destino): Selecione **Enabled** (Habilitado) ou **Disabled** (Desabilitado) para inicializar no destino.
- **DHCP Vendor ID** (ID do fornecedor do DHCP): Esse campo permite que o usuário forneça a ID do fornecedor do DHCP quando a opção **iSCSI Parameters via DHCP** (Parâmetros iSCSI via DHCP) está habilitada. A ID do fornecedor do DHCP é a string de identificação enviada ao servidor DHCP.

| <b>DELL</b><br><b>SYSTEM SETUP</b>                                                  |                                                                          | High   About   Exit |  |  |  |  |  |
|-------------------------------------------------------------------------------------|--------------------------------------------------------------------------|---------------------|--|--|--|--|--|
| Integrated NIC 2 Port 1: QLogic CNA 10 Gigabit Ethernet QMD8262 - 00:0E:1E:05:D2:28 |                                                                          |                     |  |  |  |  |  |
|                                                                                     | Main Configuration Page • ISCSI CONFIGURATION • ISCSI GENERAL PARAMETERS |                     |  |  |  |  |  |
| TCP/IP Parameters via DHCP                                                          | e Enabled<br>O Disabled                                                  |                     |  |  |  |  |  |
| ISCSI Parameters via DHCP -                                                         | O Enabled<br>@ Disabled                                                  |                     |  |  |  |  |  |
| CHAP Authentication                                                                 | O Enabled<br>@ Disabled                                                  |                     |  |  |  |  |  |
| CHAP Mutual Authentication                                                          | O Enabled<br>@ Disabled                                                  |                     |  |  |  |  |  |
| Boot to Target -                                                                    | @ Enabled<br>O Disabled                                                  |                     |  |  |  |  |  |
| DHCP Vendor D -                                                                     |                                                                          |                     |  |  |  |  |  |
|                                                                                     |                                                                          |                     |  |  |  |  |  |
|                                                                                     |                                                                          |                     |  |  |  |  |  |
|                                                                                     |                                                                          |                     |  |  |  |  |  |
|                                                                                     |                                                                          |                     |  |  |  |  |  |
|                                                                                     |                                                                          |                     |  |  |  |  |  |
|                                                                                     |                                                                          |                     |  |  |  |  |  |
|                                                                                     |                                                                          |                     |  |  |  |  |  |
|                                                                                     |                                                                          |                     |  |  |  |  |  |
| Acquire TCP/IP configuration via DHCP,                                              |                                                                          |                     |  |  |  |  |  |
|                                                                                     |                                                                          |                     |  |  |  |  |  |
| PowerEdge M820                                                                      | Arrow keys and Enter to select                                           |                     |  |  |  |  |  |
| Service Tag: 7654321                                                                | Esc to exit page, Tab to change focus                                    | <b>Back</b>         |  |  |  |  |  |

<span id="page-205-0"></span>*Figura 5-7. iSCSI General Parameters (Parâmetros gerais de iSCSI)*

#### <span id="page-206-0"></span>**Parâmetros do iniciador iSCSI**

A página iSCSI Initiator Parameters (Parâmetros do iniciador iSCSI) (veja a [Figura 5-8](#page-207-0) e a [Figura 5-9\)](#page-208-1) permite configurar:

- **IPv4**: Este campo indica se o iniciador iSCSI usa o protocolo IPv4. Se a opção estiver **Enabled** (Habilitada), os seguintes parâmetros poderão ser definidos:
	- **IPv4 Address** (Endereço IPv4): Quando o **TCP/IP Parameter via DHCP** (Parâmetro TCP/IP via DHCP) está definido como **Disabled** (Desabilitado), esse campo precisa conter um endereço IP válido.
	- **IPv4 Subnet Mask** (Máscara de sub-rede IPv4): Quando o **TCP/IP Parameter via DHCP** (Parâmetro TCP/IP via DHCP) está definido como **Disabled** (Desabilitado), esse campo precisa conter uma máscara de sub-rede válida.
	- **IPv4 Default Gateway** (Gateway padrão IPv4): Quando o **TCP/IP Parameter via DHCP** (Parâmetro TCP/IP via DHCP) está definido como **Disabled** (Desabilitado), esse campo precisa conter um endereço IP de gateway válido.
- **IPv6**: Esse campo indica se o iniciador iSCSI usa o protocolo IPv6. Se a opção estiver **Enabled** (Habilitada), os seguintes parâmetros poderão ser definidos:
	- **IPv6 Link Local Address Auto Mode** (Modo automático do endereço local do link IPv6): Habilita ou desabilita a atribuição automática do endereço local do link IPv6. O padrão é **Disabled** (Desabilitado) (atribuição manual).
	- **IPv6 Link Local Address** (Endereço local do link IPv6): Quando o **IPv6 Link Local Address Auto Mode** (Modo automático do endereço local do link IPv6) está **Disabled** (Desabilitado), esse campo precisa conter o endereço local do link IPv6 do iniciador iSCSI.
	- **IPv6 Auto-Configuration** (Configuração automática do IPv6): Esta opção é específica do IPv6. Ela controla a origem do endereço IP do iniciador: DHCP se **Enabled** (Habilitada) ou atribuição estática se **Disabled** (Desabilitada).
	- **IPv6 Routable Address 1** (Endereço IPv6 roteável 1): Se a **IPv6 Auto-Configuration** (Configuração automática do IPv6) estiver definida como **Disabled** (Desabilitada), esse campo precisará conter o endereço IPv6 do iniciador iSCSI.
	- **IPv6 Routable Address 2** (Endereço IPv6 roteável 2): Se a **IPv6 Auto-Configuration** (Configuração automática do IPv6) estiver **Disabled** (Desabilitada), esse campo talvez contenha o endereço IPv6 do iniciador iSCSI.
	- **IPv6 Default Gateway** (Gateway IPv6 padrão): Esse campo especifica o gateway IPv6 padrão do iniciador iSCSI.
- **iSCSI Initiator Name** (Nome do iniciador iSCSI): Configura o nome iSCSI do iniciador. Por padrão, o nome iSCSI (que contém duas partes, o número de série e do modelo do produto padrão) é usado.
- **CHAP ID** (ID de CHAP): Esse campo permite a configuração do nome de CHAP bidirecional.
- **CHAP Secret** (Segredo de CHAP): Esse campo permite a configuração do segredo de CHAP bidirecional.

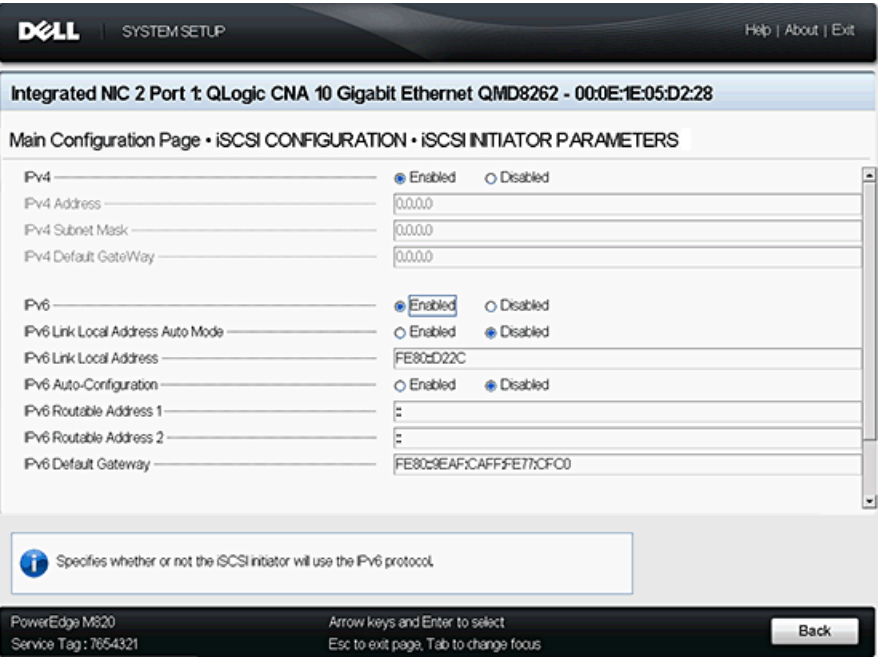

<span id="page-207-0"></span>*Figura 5-8. iSCSI Initiator Parameters (Parâmetros do iniciador iSCSI) — Início da página*

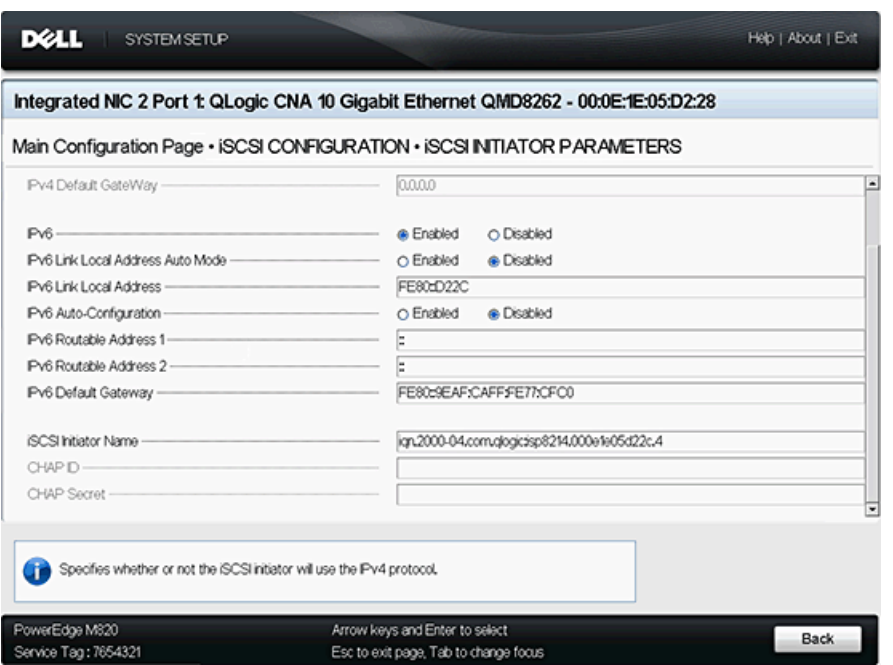

<span id="page-208-1"></span><span id="page-208-0"></span>*Figura 5-9. iSCSI Initiator Parameters (Parâmetros do iniciador iSCSI) — Fim da página*

#### **iSCSI First Target Parameters (Parâmetros do primeiro destino do iSCSI)**

A página iSCSI First Target Parameters (Parâmetros do primeiro destino do iSCSI) (consulte [Figura 5-10\)](#page-209-1) permite configurar:

- **IP Version** (Versão de IP): Essa opção indica se o **IPv4** ou **IPv6** está selecionado.
- **IPv4 Address** (Endereço IPv4): Se IPv4 está selecionado, esse campo permite especificar o endereço IPv4 da inicialização iSCSI de destino pretendida.
- **IPv6 Address** (Endereço IPv6): Se IPv4 está selecionado, esse campo permite especificar o endereço IPv6 da inicialização iSCSI de destino pretendida.
- **Target Port** (Porta de destino): Esse campo permite especificar a porta usada pelo destino. Ela precisa estar definida como 3260. Por padrão, o iSCSI usa a porta 3260. Não modifique esse campo a menos que seja necessário.
- **Boot LUN** (LUN de inicialização): Esse campo permite especificar o LUN do dispositivo de inicialização.
- **Target Name** (Nome do destino): Esse campo permite especificar o nome do destino iSCSI de um destino de inicialização pretendido.
- **CHAP ID** (ID de CHAP): Esse campo permite configurar o nome de CHAP. Esse campo fica na dependência da configuração de CHAP na página [iSCSI General Parameters \(Parâmetros gerais de iSCSI\).](#page-204-1)
- **CHAP Secret** (Segredo de CHAP): Esse campo permite configurar o segredo de CHAP. Esse campo fica na dependência da configuração de CHAP na página [iSCSI General Parameters \(Parâmetros gerais de iSCSI\)](#page-204-1).

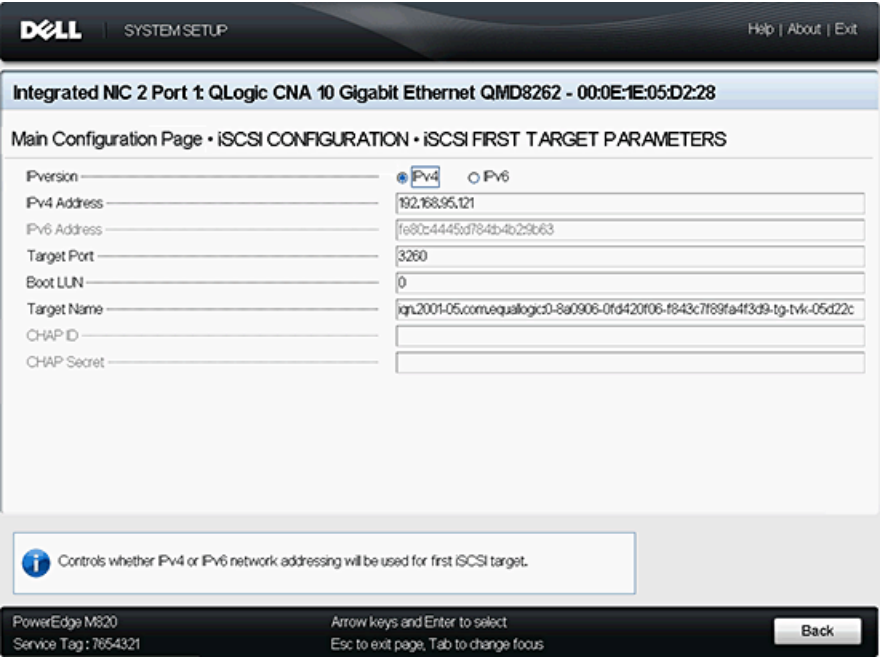

<span id="page-209-1"></span>*Figura 5-10. iSCSI First Target Parameters (Parâmetros do primeiro destino do iSCSI)*

#### <span id="page-209-0"></span>**iSCSI Second Target Parameters (Parâmetros do segundo destino do iSCSI)**

A página iSCSI Second Target Parameters (Parâmetros do segundo destino do iSCSI) (consulte [Figura 5-11\)](#page-210-0) permite configurar:

- **IP Version** (Versão de IP): Essa opção indica se o **IPv4** ou **IPv6** está selecionado.
- **IPv4 Address** (Endereço IPv4): Se IPv4 está selecionado, esse campo permite especificar o endereço IPv4 da inicialização iSCSI de destino pretendida.
- **IPv6 Address** (Endereço IPv6): Se IPv4 está selecionado, esse campo permite especificar o endereço IPv6 da inicialização iSCSI de destino pretendida.
- **Target Port** (Porta de destino): Esse campo permite especificar a porta usada pelo destino. Ela precisa estar definida como 3260. Por padrão, o iSCSI usa a porta 3260. Não modifique esse campo a menos que seja necessário.
- **Boot LUN** (LUN de inicialização): Esse campo permite especificar o LUN do dispositivo de inicialização.
- Target Name (Nome do destino): Esse campo permite especificar o nome do destino iSCSI de um destino de inicialização pretendido.
- **CHAP ID** (ID de CHAP): Esse campo permite configurar o nome de CHAP. Esse campo fica na dependência da configuração de CHAP na página [iSCSI General Parameters \(Parâmetros gerais de iSCSI\).](#page-204-1)
- **CHAP Secret** (Segredo de CHAP): Esse campo permite configurar o segredo de CHAP. Esse campo fica na dependência da configuração de CHAP na página [iSCSI General Parameters \(Parâmetros gerais de iSCSI\)](#page-204-1).

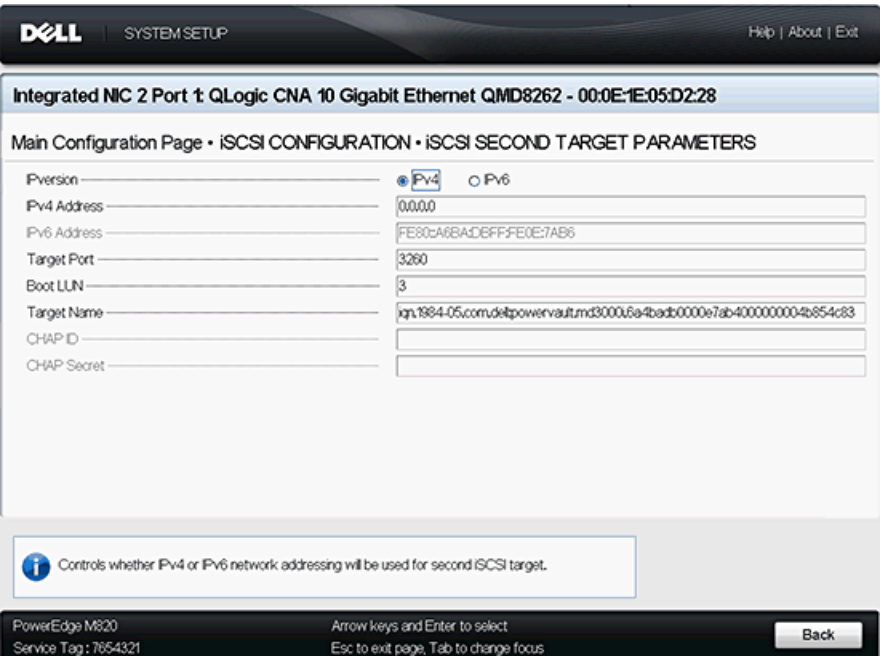

<span id="page-210-0"></span>*Figura 5-11. iSCSI Second Target Parameters (Parâmetros do segundo destino do iSCSI)*

#### <span id="page-211-0"></span>**FCoE Configuration (Configuração de FCoE)**

A página FCoE Configuration (Configuração de FCoE) (consulte [Figura 5-12\)](#page-211-1) permite configurar:

- **Connect** (Conectar): Selecione **Enabled** (Habilitado) para habilitar a inicialização do SO a partir do dispositivo de armazenamento FCoE ou **Disabled** (Desabilitado) para desabilitar a inicialização do SO a partir do dispositivo de armazenamento FCoE.
- Boot from LUN (Inicializar a partir do LUN): O LUN do dispositivo de inicialização. É um valor de 16 bits. Esse parâmetro só poderá ser selecionado se o parâmetro **Boot** (Inicializar) estiver definido como **Enabled** (Habilitado).
- **Boot from Target** (Inicializar a partir do destino): O nome da porta global do dispositivo de inicialização. É um valor de 64 bits. Esse parâmetro só poderá ser selecionado se o parâmetro **Boot** (Inicializar) estiver definido como **Enabled** (Habilitado).

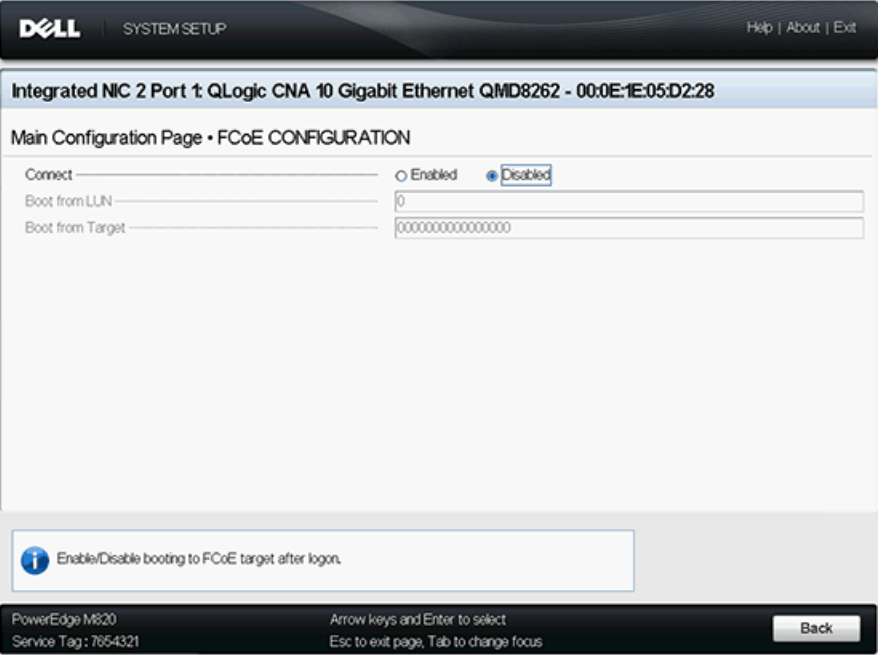

<span id="page-211-1"></span>*Figura 5-12. FCoE Configuration (Configuração de FCoE)*

#### <span id="page-212-0"></span>**Configuração do particionamento de NIC (Particionamento independente de comutador)**

A página NIC Partitioning (Switch Independent Partitioning) Configuration (Configuração do Particionamento de NIC (Particionamento independente de comutador)) (consulte [Figura 5-13\)](#page-212-1) fornece as seguintes opções de configuração do Particionamento independente de comutador:

- [Global Bandwidth Allocation \(Alocação de largura de banda global\)](#page-213-0)
- [Partition 1 Configuration \(Configuração da partição 3\)](#page-214-0)
- [Partition 2 Configuration \(Configuração da partição 3\)](#page-215-0)
- [Partition 3 Configuration \(Configuração da partição 3\)](#page-216-0)
- [Partition 4 Configuration \(Configuração da partição 3\)](#page-217-0)

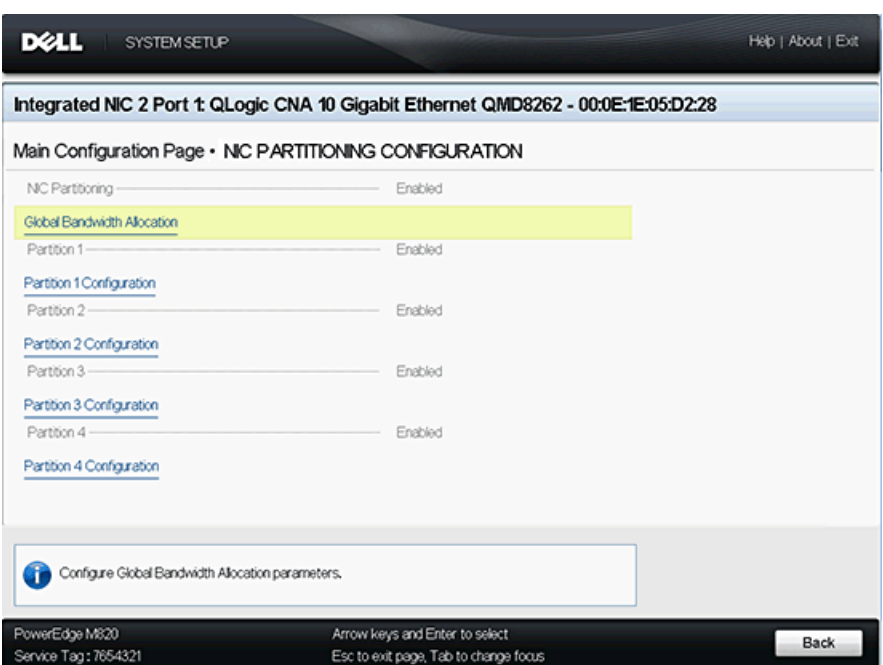

<span id="page-212-1"></span>*Figura 5-13. NIC Partitioning (Switch Independent Partitioning) Configuration (Configuração do Particionamento de NIC (Particionamento independente de comutador)*

#### <span id="page-213-0"></span>**Global Bandwidth Allocation (Alocação de largura de banda global)**

A página Global Bandwidth Allocation (Alocação de largura de banda global) (consulte [Figura 5-14\)](#page-213-1) permite alterar o coeficiente da largura de banda relativa da partição e a largura da banda máxima se já estiver habilitada. Para obter mais informações sobre alocação de largura da banda, consulte ["Opções de](#page-191-2)  [configuração" na página 177](#page-191-2).

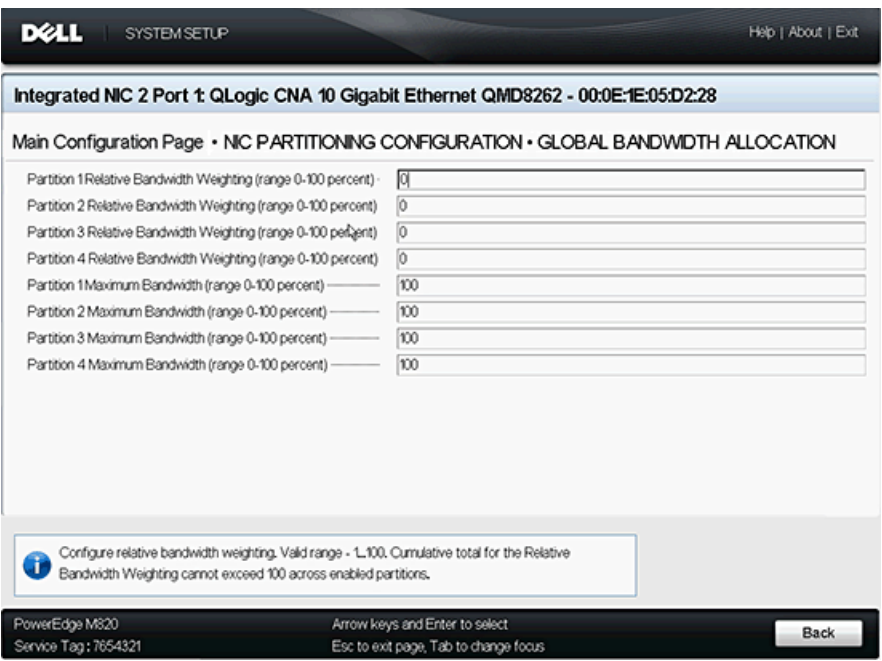

<span id="page-213-1"></span>*Figura 5-14. Global Bandwidth Allocation (Alocação de largura de banda global)*

#### <span id="page-214-0"></span>**Partition 1 Configuration (Configuração da partição 3)**

A página Partition 1 Configuration (Configuração da Partição 1) (consulte [Figura 5-15](#page-214-1)) tem apenas uma seleção, **Enabled** (Habilitada) para **NIC Mode** (Modo de NIC).

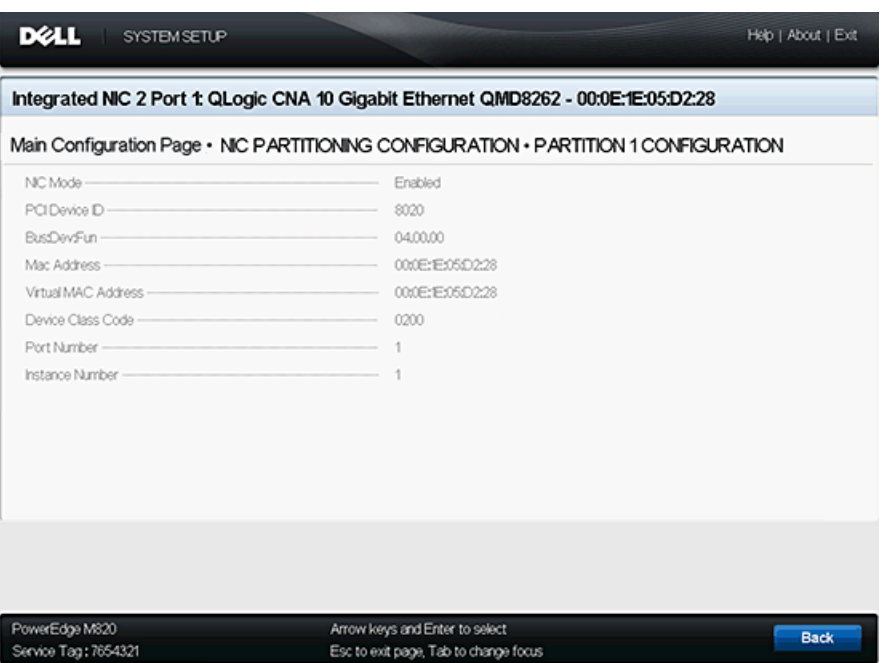

<span id="page-214-1"></span>*Figura 5-15. Partition 1 Configuration (Configuração da partição 3)*

#### <span id="page-215-0"></span>**Partition 2 Configuration (Configuração da partição 3)**

A página Partition 2 Configuration (Configuração da partição 3) (consulte [Figura 5-16](#page-215-1)) permite definir o **NIC Mode** (Modo de NIC) como **Enabled** (Habilitado) ou **Disabled** (Desabilitado).

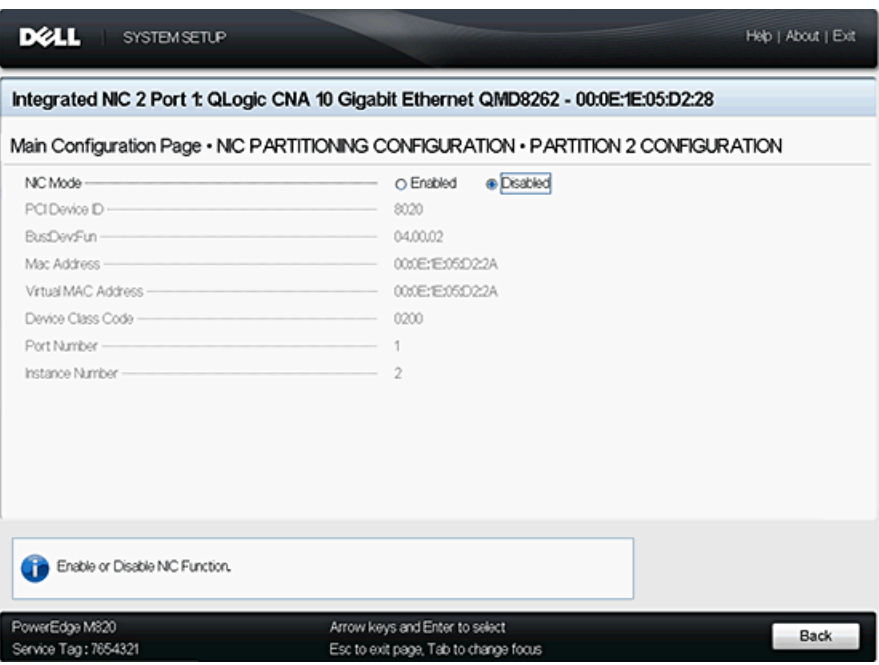

<span id="page-215-1"></span>*Figura 5-16. Partition 2 Configuration (Configuração da partição 3)*
#### **Partition 3 Configuration (Configuração da partição 3)**

A página Partition 3 Configuration (Configuração da partição 3) (consulte [Figura 5-17](#page-216-0)) permite definir o **NIC Mode** (Modo de NIC) como **Enabled** (Habilitado) ou **Disabled** (Desabilitado).

Se selecionar **Disabled** (Desabilitado) para o **NIC Mode** (Modo de NIC), você poderá selecionar **Enabled** (Habilitado) ou **Disabled** (Desabilitado) para o **iSCSI Offload Mode** (Modo de descarregamento iSCSI).

| DELL<br><b>SYSTEM SETUP</b>                                                                                                    |                                                                                                    | Help   About   Exit |
|----------------------------------------------------------------------------------------------------|----------------------------------------------------------------------------------------------------|---------------------|
|                                                                                                    | Integrated NIC 2 Port 1: QLogic CNA 10 Gigabit Ethernet QMD8262 - 00:0E:1E:05:D2:28                                                                                  |                     |
|                                                                                                    | Main Configuration Page • NIC PARTITIONING CONFIGURATION • PARTITION 3 CONFIGURATION                                                                                 |                     |
| NC Mode<br>iSCSI Offload Mode -<br>PCI Device D -<br>BusiDevFun<br>Mac Address-<br>Virtual MAC Address -<br><b>ISCSI MAC Address -</b><br>Virtual iSCSI MAC Address-<br>Device Class Code -<br>Port Number -<br>Instance Number- | O Enabled<br>@ Disabled<br>e Enabled<br>O Disabled<br>8022<br>04.00.04<br>000E:E05D22C<br>000E:E05022C<br>000E:E05022C<br>000E:E05022C<br>0200<br>1<br>$\mathcal{R}$ |                     |
| Enable or Disable iSCSI Function                                                                                                    |                                                                                                    |                     |
| PowerEdge M820<br>Service Tag: 7654321                                                                                                    | Arrow keys and Enter to select<br>Esc to exit page, Tab to change focus                                                                                              | Back                |

<span id="page-216-0"></span>*Figura 5-17. Partition 3 Configuration (Configuração da partição 3)*

#### **Partition 4 Configuration (Configuração da partição 3)**

A página Partition 4 Configuration (Configuração da partição 4) (consulte a [Figura 5-18](#page-217-0) e a [Figura 5-19\)](#page-217-1) permite definir o **NIC Mode** (Modo de NIC) como **Enabled** (Habilitado) ou **Disabled** (Desabilitado).

Se selecionar **Disabled** (Desabilitado) para o **NIC Mode** (Modo de NIC), você poderá selecionar **Enabled** (Habilitado) ou **Disabled** (Desabilitado) para o **iSCSI Offload Mode** (Modo de descarregamento iSCSI).

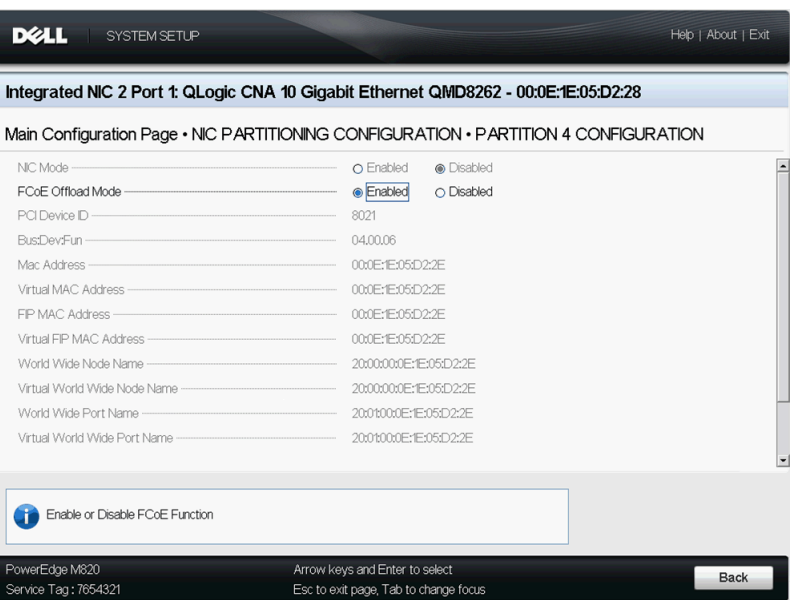

<span id="page-217-0"></span>*Figura 5-18. Partition 4 Configuration (Configuração da partição 4) — Início da página*

|                                                                                                    | Integrated NIC 2 Port 1: QLogic CNA 10 Gigabit Ethernet QMD8262 - 00:0E:1E:05:D2:28                                                                                                |             |
|----------------------------------------------------------------------------------------------------|----------------------------------------------------------------------------------------------------|-------------|
|                                                                                                    | Main Configuration Page . NIC PARTITIONING CONFIGURATION . PARTITION 4 CONFIGURATION                                                                                               |             |
| BusDevFun<br>Mac Address<br>Virtual MAC Address<br>FIP MAC Address<br>Virtual FIP MAC Address<br>World Wide Node Name<br>Virtual World Wide Node Name<br>World Wide Port Name<br>Virtual World Wide Port Name<br>Device Class Code<br>Port Number<br>Instance Number | 04.00.06<br>000E:E05D22E<br>000E:E05D22E<br>000E:E05D22E<br>000E:E05D22E<br>20:00:00:0E:E:05:D2:2E<br>2000000E:E05022E<br>20:01:00:0E:1E:05:D2:2E<br>2001000E:E05022E<br>0200<br>Δ | Ŀ<br>٠      |
| Enable or Disable FCoE Function<br>PowerEdge M820<br>Service Tag: 7654321                                                                                                    | Arrow keys and Enter to select<br>Esc to exit page, Tab to change focus                                                                                                    | <b>Back</b> |

<span id="page-217-1"></span>*Figura 5-19. Partition 4 Configuration (Configuração da partição 4) — Fim da página*

# **Configuração de inicialização PXE**

O PXE permite que uma estação de trabalho seja inicializada a partir de um servidor na rede antes da inicialização do sistema operacional no disco rígido local.

## **Configurar a inicialização PXE**

Esta seção fornece os procedimentos para a configuração do ProductLine para executar a inicialização PXE. O exemplo usa a função 1 e NIC 1.

#### **Para configurar a inicialização PXE:**

- 1. Durante o POST, pressione as teclas CTRL+Q para entrar na janela **QLogic 8200 Series CNA Function Configuration** (Configuração da função CNA do Qlogic Série 8200).
- 2. Na janela principal CNA Function Configuration (Configuração da função CNA), verifique se **Protocol** (Protocolo) está definido para **PXE** ([Figura 5-20\)](#page-218-0).

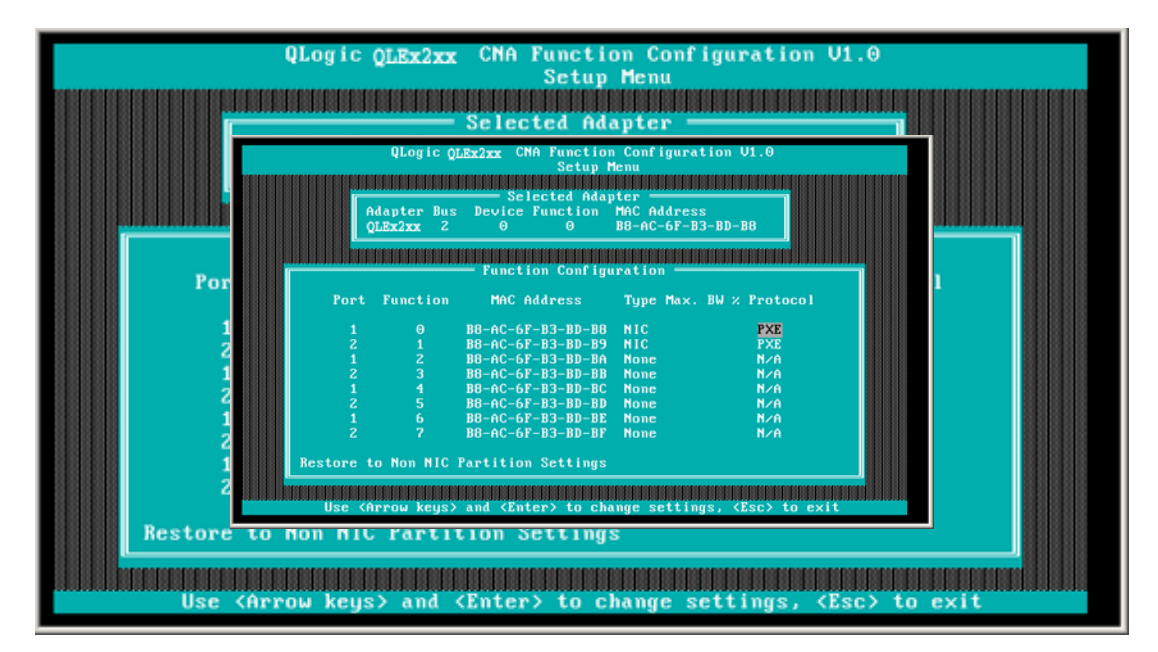

<span id="page-218-0"></span>*Figura 5-20. QLogic 82xx CNA Function Configuration (Configuração da função CNA QLogic Q82xx)* 

- 3. Pressione a tecla ESC para sair.
- 4. Selecione **Save changes** (Salvar alterações) para salvar suas edições, sair e reinicializar o sistema.
- 5. Durante o POST, pressione a tecla F1 ou F2 para entrar no programa BIOS da Dell.
- 6. Selecione **Boot Settings** (Configurações de dispositivo) e pressione ENTER.
- 7. Selecione a opção **Boot Sequence** (Sequência de Inicialização) e pressione a tecla ENTER.
- 8. Selecione a entrada **QLogic PXE** (PXE QLogic) como a primeira opção de inicialização.
- 9. Pressione a tecla ESC e selecione **Save changes and exit** (Salvar alterações e sair).

O sistema será reinicializado.

10. Após o sistema ser reinicializado, siga o prompt da janela do servidor de inicialização PXE para fazer a instalação do sistema operacional de sua escolha.

O sistema tentará se inicializar a partir do PXE. Por exemplo:

```
Attempting Boot From NIC
QLogic PXE v2.0.x.x PCI x.x Px
Copyright (C) 2009-2014 QLogic Corporation
Initializing...
 CLIENT MAC ADDR: xx xx xx xx xx xx
 CLIENT IP: xx.xx.xx.xx MASK: xx.xx.xx.xx
  DHCP IP: xx.xx.xx.xx
```
#### **NOTA**

Verifique se os drivers dos adaptadores Série 8200 foram adicionados na imagem do SO a partir do servidor PXE para concluir a instalação do SO.

# **Configuração de iSCSI usando o** *Fast!***UTIL**

O *Fast!*UTIL da QLogic fornece um método de configurar o adaptador QMD8262-k/QLE8262/QME8262-k para iSCSI.

- [Acesso ao Fast!UTIL](#page-220-0)
- [Configuração de Host Adapter Settings \(Configurações do adaptador host\)](#page-220-1)
- [Definir as iSCSI Boot Settings \(Configurações de inicialização iSCSI\)](#page-222-0)
- [Configurar a inicialização de iSCSI no DHCP para IPv4](#page-240-0)

## <span id="page-220-0"></span>**Acesso ao** *Fast!***UTIL**

Para acessar o *Fast!*UTIL para PXE, iSCSI e FCoE, respectivamente, pressione CTRL+Q durante a exibição da faixa de inicialização do BIOS para PXE, iSCSI, ou FCoE do adaptador QLogic.

Pode demorar alguns segundos para que o menu do *Fast!*UTIL apareça. O menu Options (Opções) do *Fast!*UTIL para iSCSI contém as seguintes seleções:

```
Configuration Settings (Parâmetros de configuração)
Scan iSCSI Devices (Analisar Dispositivos iSCSI)
iSCSI Disk Utility (Utilitário de disco iSCSI)
Ping Utility (Utilitário Ping)
Loopback Test (Teste de loopback)
Reinit Adapter (Reinicializar o Adaptador)
Select Host Adapter (Selecionar adaptador host)
Exit Fast!UTIL (Sair do Fast!UTIL)
```
O *Fast!*UTIL solicita que você selecione o adaptador que quiser configurar. Após alterar as configurações, saia e reinicialize o sistema para carregar os novos parâmetros do *Fast!*UTIL.

## <span id="page-220-1"></span>**Configuração de Host Adapter Settings (Configurações do adaptador host)**

No menu Options (Opções) do *Fast!*UTIL, selecione **Configuration Settings** (Parâmetros de configuração) e selecione **Host Adapter Settings** (Configurações do adaptador host) para configurar:

 **Initiator IPv4 and IPv6 Address Through DHCP (Endereço IPv4 e IPv6 do Iniciador pelo DHCP)**

Quando a opção estiver definida como **Yes** (Sim), o adaptador usa o DHCP para obter o seu endereço IP, máscara de sub-rede e endereço IP do gateway. Pressione ESC três vezes para salvar as alterações.

#### **NOTA**

Esses valores não são preenchidos quando você salva as configurações para o endereço IP, a máscara de sub-rede, o gateway, o endereço IPv6 roteável 1 e o endereço IPv6 roteável 2.

- **Initiator IPv4/IPv6 Address(Endereço IPv4/IPv6 do iniciador)** Quando o DHCP está definido como **No** (Não), esse campo precisa conter um endereço IP válido.
- **Subnet Mask (Máscara de sub-rede)** Quando o DHCP está definido como **No** (Não), esse campo precisa conter uma máscara de sub-rede válida.
- Gateway IP Address (Endereço IP do gateway) Quando o DHCP está definido como **No** (Não), esse campo precisa conter um endereço IP de gateway válido; do contrário, o sistema sob configuração poderá se comunicar apenas com outros nós na sua LAN.
- Initiator iSCSI Name (Nome iSCSI do iniciador) Pressione ENTER para configurar o nome iSCSI do iniciador. A especificação de Initiator iSCSI Name (Nome iSCSI do iniciador) é opcional; contudo, se ele não for especificado, a função iSCSI usará o IQN (iSCSI Qualified Name - Nome qualificado de iSCSI) padrão que é programado durante a fabricação. Use essa opção para especificar um IQN diferente do padrão.
- **Initiator CHAP Name (Nome de CHAP do iniciador)** Pressione ENTER para configurar o nome de CHAP bidirecional.
- **Initiator CHAP Secret (Segredo de CHAP do iniciador)** Pressione ENTER para configurar o segredo de CHAP bidirecional.

## <span id="page-222-0"></span>**Definir as iSCSI Boot Settings (Configurações de inicialização iSCSI)**

No menu Options (Opções) do *Fast!*UTIL, selecione **Configuration Settings** (Parâmetros de configuração) para acessar as **iSCSI Boot Settings** (Configurações de inicialização iSCSI) e especifique a unidade a partir da qual quer inicializar. Pressione C para apagar as informações do dispositivo de inicialização dos locais de inicialização principal e alternativo.

#### **NOTA**

Para um método alternativo de inicialização iSCSI pela SAN, use os campos no iBFT. Para obter detalhes, consulte ["Instalação da inicialização](#page-236-0)  [iBFT" na página 222.](#page-236-0)

As informações sobre a configuração de inicialização iSCSI incluem o seguinte:

- [Dispositivo de inicialização principal e alternativo](#page-223-0)
- **[Modo de inicialização do adaptador](#page-223-1)**
- [Configurações de dispositivo de inicialização principal e alternativo](#page-224-0)
- [Configuração dos parâmetros de inicialização iSCSI](#page-225-0)
- [Configuração de inicialização iSCSI da QLogic](#page-229-0)
- **[Inicialização](#page-235-0)**

#### <span id="page-223-0"></span>**Dispositivo de inicialização principal e alternativo**

Feita a configuração do dispositivo (em **Primary/Alternate Boot Device Settings**) (Configurações de dispositivo de inicialização principal/alternativo), pressione ENTER nesses locais para ver a lista de dispositivos disponíveis. Para selecionar um dispositivo de inicialização iSCSI, destaque o dispositivo e pressione ENTER.

#### <span id="page-223-1"></span>**Modo de inicialização do adaptador**

- **Disable** (Desabilitado) Selecione essa opção para desabilitar o BIOS da ROM no adaptador, liberando espaço na memória superior.
- **Manual** Selecione essa opção para configurar manualmente os parâmetros para o dispositivo de inicialização iSCSI na área **Primary/Alternate Boot Device Settings** (Configurações de dispositivo de inicialização principal/alternativo). Os parâmetros manuais contêm o seguinte:
	- **Initiator IPv4/IPv6 Address via DHCP** (Endereço IPv4/IPv6 do iniciador por meio de DHCP) — Quando definido como **Yes** (Sim), o adaptador usa o DHCP para obter o endereço IP, a máscara de sub-rede e o endereço IP do gateway. Pressione ESC três vezes para salvar as alterações. Esses valores não são preenchidos quando você salva as configurações do endereco IP, da máscara de sub-rede, dos endereços IPv6 roteáveis e dos endereço IPv6 ou IPv4 do iniciador. Quando o DHCP está definido como **No** (Não), esse campo precisa conter um endereço IP válido.
	- **Subnet Mask** (Máscara de sub-rede) Quando o DHCP está definido como **No** (Não), esse campo precisa conter uma máscara de sub-rede válida.
	- **Gateway IP Address** (Endereço IP do gateway) Quando o DHCP está definido como **No** (Não), esse campo precisa conter um endereço IP de gateway válido.
	- **Initiator iSCSI Name** (Nome iSCSI do iniciador) Pressione ENTER para configurar o nome iSCSI do iniciador. Por padrão, o nome iSCSI (que contém duas partes, o número de série e do modelo do produto padrão) é usado. Se você alterar o nome iSCSI, precisará gravar na memória flash do adaptador para que a alteração de nome seja permanente.
	- **Initiator CHAP Name** (Nome de CHAP do iniciador) Pressione ENTER para configurar o nome de CHAP bidirecional.
	- **Initiator CHAP Secret** (Segredo de CHAP do iniciador) Pressione ENTER para configurar o segredo de CHAP bidirecional. Você pode acessar a área iSCSI Boot Settings (Configurações de inicialização iSCSI) no menu **Configuration Settings** (Parâmetros de configuração). Use estas opções para especificar a unidade a partir da qual você quer inicializar. Pressione C para apagar as informações do dispositivo de inicialização dos locais de inicialização principal e alternativo.

■ **DHCP**(aplicado apenas para IPv4) — Selecione essa opção para que o iniciador adquira o endereço IP de um servidor DHCP. O iniciador adquire também todos os parâmetros de inicialização para um destino iSCSI se os parâmetros de inicialização forem especificados no servidor DHCP. Essa configuração exige que usuários avançados insiram manualmente as informações específicas do fornecedor no servidor DHCP e no campo **Vendor ID** (ID do fornecedor) da área DHCP Boot Settings (Configurações de inicialização do DHCP).

#### <span id="page-224-0"></span>**Configurações de dispositivo de inicialização principal e alternativo**

- **Security Settings** (Configurações de segurança) Pressione ENTER para acessar a opção Primary Boot Security Settings (Configurações de segurança da inicialização principal). Pressione ENTER para habilitar ou desabilitar o CHAP e o CHAP bidirecional e para configurar o nome de CHAP e o segredo de CHAP. (Dependendo da configuração, talvez não seja necessário definir essa opção.)
- **Target IP** (IP de destino) Quando o Adapter Boot Mode (Modo de inicialização do adaptador) está definido como **Manual** (Manual), use esse campo para especificar o endereço IP do destino de inicialização iSCSI pretendido.
- **Target Port** (Porta de destino) Digite a porta usada pelo destino. (Por padrão, o iSCSI usa a porta 3260. Não modifique esse campo, a menos que seja necessário.)
- **Boot LUN** (LUN de inicialização) Digite o LUN do dispositivo de inicialização. (Dependendo da configuração, talvez não seja necessário alterar essa opção.)
- **iSCSI Name** (Nome iSCSI) Digite o nome iSCSI do destino de inicialização pretendido. (Dependendo da configuração, talvez não seja necessário definir essa opção.)
- **DHCP Dynamic iSCSI Boot Configuration** (Configuração de inicialização iSCSI dinâmica de DHCP) — Selecione essa opção para que o iniciador adquira o seu endereço IP a partir de um servidor DHCP. O iniciador adquire também todos os parâmetros de inicialização para um destino iSCSI se os parâmetros de inicialização forem especificados no servidor DHCP. Essa configuração exige que usuários avançados insiram manualmente as informações específicas do fornecedor no servidor DHCP e no campo **Vendor ID** (ID do fornecedor) da área DHCP Boot Settings (Configurações de inicialização do DHCP).
	- **Vendor ID** (ID do fornecedor) é a string de identificação enviada para o servidor DHCP.
- **Alternate Client ID** (ID alternativo de cliente) fornece uma alternativa para clientes DHCP a ser usada no lugar da opção **dhcp-client-identifier**. O ID alternativo de cliente é uma string identificadora exclusiva enviada ao servidor DHCP. Ele fornece uma opção adicional de filtro para definir parâmetros de inicialização específicos do dispositivo. Se esse campo não estiver configurado, uma string identificadora padrão composta pelo endereço MAC dos dispositivos será usada.
- **Configure Parameters** (Configurar parâmetros) para o adaptador secundário.
- **Select Host Adapter** (Selecionar adaptador host) se você tem múltiplos adaptadores no seu sistema, selecione, veja e defina as configurações de um adaptador específico.

#### **NOTA**

Essas opções se aplicam apenas aos dispositivos de disco; elas não se aplicam a unidades de fita e a outros dispositivos que não são de disco.

#### <span id="page-225-0"></span>**Configuração dos parâmetros de inicialização iSCSI**

Esta seção fala sobre como configurar um adaptador QLogic iSCSI para inicialização a partir de uma SAN. Em um sistema configurado para inicializar a partir de uma SAN, o BIOS do sistema precisa designar o adaptador iSCSI como controlador de inicialização. Para localizar o LUN de inicialização, você precisa habilitar o BIOS do QLogic no adaptador iSCSI.

#### **Para habilitar o adaptador QLogic iSCSI para inicializar a partir de uma SAN:**

- 1. Durante o POST do servidor, pressione CTRL+Q para entrar no BIOS do *Fast!*UTIL iSCSI da QLogic.
- 2. Selecione a porta E/S a ser configurada.

Por padrão, o modo **Adapter Boot** (Inicialização do adaptador) está definido para **Disable** (Desabilitar).

- 3. No meu Options (Opções) do *Fast!*UTIL, selecione **Configuration Settings**, (Parâmetros de configuração) e, em seguida, selecione **iSCSI Boot Settings** (Configurações de inicialização de iSCSI).
- 4. Para que você possa configurar SendTargets, defina o modo **Adapter Boot** (Inicialização do adaptador) como **Manual**.
- 5. Selecione **Primary Boot Device Settings** (Configurações do dispositivo de inicialização principal).
- 6. Insira o **Target IP** (IP de destino) de descoberta e a **Target Port** (Porta de destino).
- 7. Você pode deixar os campos **Boot LUN** (LUN de inicialização) e **iSCSI Name** (Nome iSCSI) em branco apenas se um destino iSCSI e um LUN estiverem no endereço especificado a partir do qual inicializar. Caso contrário, você precisa especificar esses campos para garantir que você não fará a inicialização a partir de um volume de algum outro sistema. Depois que o sistema de armazenamento de destino for alcançado, esses campos são preenchidos após uma nova varredura.
- 8. Salve suas alterações.
- 9. No menu **iSCSI Boot Settings** (Configurações de inicialização iSCSI), selecione o dispositivo de inicialização principal. Uma nova varredura automática do adaptador de bus do host irá procurar os novos LUNs de destino.
- 10. Selecione o destino de iSCSI.

#### **NOTA**

Se mais de um LUN existir no destino, você pode escolher um LUN ID (ID de LUN) específico, pressionando ENTER após localizar o dispositivo iSCSI. Retorne ao menu **Primary Boot Device Setting** (Configuração do dispositivo de inicialização principal). Depois da nova varredura, os campos **Boot LUN** (LUN de inicialização) e **iSCSI Name** (Nome iSCSI) são preenchidos.

- 11. Altere o valor do **Boot LUN** (LUN de inicialização) para o ID de LUN que você quiser.
- 12. Salve suas alterações e reinicie o sistema.

Para obter detalhes adicionais e as informações mais recentes sobre os parâmetros de configuração do adaptador QLogic, consulte o arquivo Leiame do adaptador QLogic no site da QLogic.

Para obter informações sobre a configuração dos parâmetros de inicialização iSCSI, consulte ["Modo de inicialização do adaptador" na página 209](#page-223-1) e ["Configurações de dispositivo de inicialização principal e alternativo"](#page-224-0)  [na página 210.](#page-224-0)

#### **Configuração do protocolo de inicialização**

As configurações do dispositivo de inicialização principal e alternativo do protocolo de inicialização contêm o seguinte:

- **Security Settings** (Configurações de segurança) Pressione ENTER para acessar a opção Primary Boot Security Settings (Configurações de segurança da inicialização principal). Pressione ENTER para habilitar ou desabilitar o CHAP e o CHAP bidirecional e para configurar o nome de CHAP e o segredo de CHAP. (Dependendo da configuração, talvez não seja necessário definir essa opção.)
- **Target IP** (IP de destino) Quando o Adapter Boot Mode (Modo de inicialização do adaptador) está definido como **Manual** (Manual), use esse campo para especificar o endereço IP do destino de inicialização iSCSI pretendido.
- **Target Port** (Porta de destino) Digite a porta usada pelo destino.

Por padrão, o iSCSI usa a porta 3260. Não modifique esse valor, a menos que seja necessário.

- **Boot LUN** (LUN de inicialização) Digite o LUN do dispositivo de inicialização. (Dependendo da configuração, talvez não seja necessário alterar essa opção.
- **iSCSI Name** (Nome iSCSI) Digite o nome iSCSI do destino de inicialização pretendido. (Dependendo da configuração, talvez não seja necessário definir essa opção).

#### **Configuração de inicialização de iSCSI estática**

Use o BIOS do *Fast!*UTIL iSCSI da QLogic para configurar os parâmetros estáticos de inicialização iSCSI. Consulte ["Configuração dos parâmetros de](#page-225-0)  [inicialização iSCSI" na página 211.](#page-225-0)

#### **Configuração de inicialização de iSCSI dinâmica**

As configurações do dispositivo de inicialização principal e alternativo da configuração de inicialização iSCSI dinâmica contêm o seguinte:

 **Security Settings** (Configurações de segurança) — Pressione ENTER para acessar a opção Primary Boot Security Settings (Configurações de segurança da inicialização principal). Pressione ENTER para habilitar ou desabilitar o CHAP e o CHAP bidirecional e para configurar o nome de CHAP e o segredo de CHAP. (Dependendo da configuração, talvez não seja necessário definir essa opção.)

- **DHCP Dynamic iSCSI Boot Configuration** (Configuração de inicialização iSCSI dinâmica de DHCP) — Selecione essa opção para que o iniciador adquira o seu endereço IP a partir de um servidor DHCP. O iniciador adquire também todos os parâmetros de inicialização para um destino iSCSI se os parâmetros de inicialização forem especificados no servidor DHCP. Essa configuração exige que usuários avançados digitem manualmente informações específicas do fornecedor no servidor DHCP e no campo **Vendor ID** (ID do fabricante) na área DHCP Boot Settings (Configurações de inicialização do DHCP).
- **Vendor ID** (ID do fornecedor) especifica a string de identificação enviada para o servidor DHCP.
- **Alternate Client ID** (ID alternativo de cliente) é a opção de filtragem adicional para definir o dispositivo de inicialização.
- **Configure Parameters** (Configurar parâmetros) para o adaptador secundário.
- **Select Host Adapter** (Selecionar adaptador host) se você tem múltiplos adaptadores no seu sistema, selecione, veja e defina as configurações de um adaptador específico.

#### **Configurar parâmetros para um adaptador secundário**

Se o login no destino de inicialização principal falhar, o BIOS deve tentar fazer o login no destino secundário usando a mesma técnica. O BIOS tenta fazer o login nos destinos de inicialização configurados em portas diferentes, dependendo da configuração delas. As portas iSCSI podem residir em interfaces físicas e podem existir em adaptadores separados.

Quando qualquer combinação destes adaptadores (QMD8262-k, QLE8262 ou QME8262-k) está presente em um sistema, o *Fast!*UTIL mostra todas as portas de interface iSCSI. Selecione uma porta específica de um adaptador secundário para configurar seus parâmetros.

#### <span id="page-229-0"></span>**Configuração de inicialização iSCSI da QLogic**

#### **Para configurar a inicialização do QLogic iSCSI:**

1. Durante o POST, pressione CTRL+Q para entrar no utilitário *Fast!*UTIL do BIOS iSCSI da QLogic.

A [Figura 5-21](#page-229-1) mostra o menu principal Options (Opções).

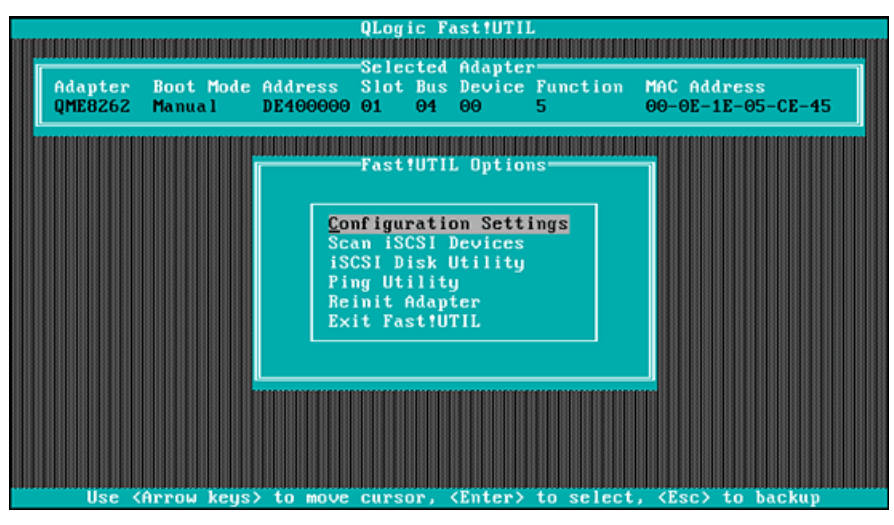

*Figura 5-21. Fast!UTIL: Menu Options (Opções)*

<span id="page-229-1"></span>2. No menu Options (Opções), selecione **Configuration Settings** (Parâmetros de configuração).

A janela Configuration Settings (Parâmetros de configuração) é aberta, conforme mostrado na [Figura 5-22](#page-229-2).

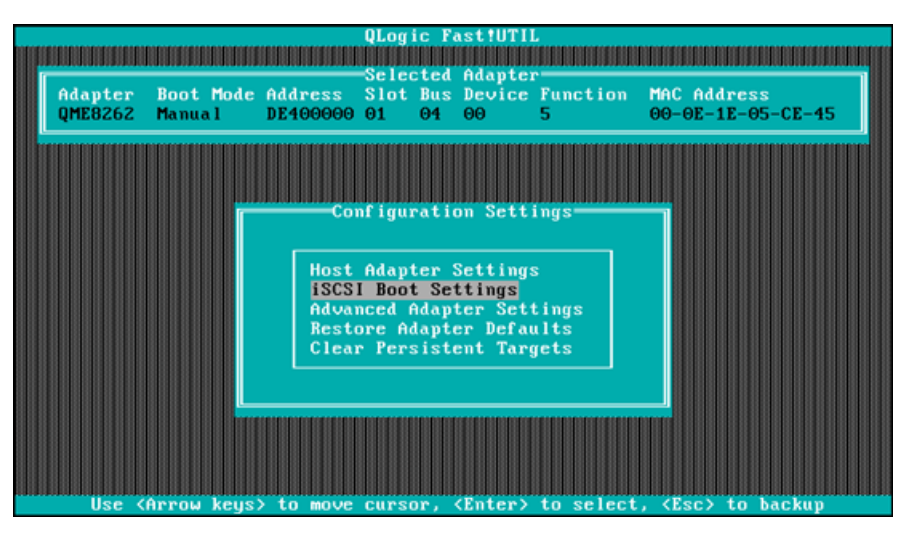

<span id="page-229-2"></span>*Figura 5-22. Fast!UTIL: Janela Configuration Settings (Parâmetros de configuração)*

3. No menu Configuration Settings (Parâmetros de configuração), selecione **Host Adapter Settings** (Configurações de adaptador host).

A janela **Host Adapter Settings** (Configurações de adaptador host) é aberta, conforme mostrado na [Figura 5-23](#page-230-0).

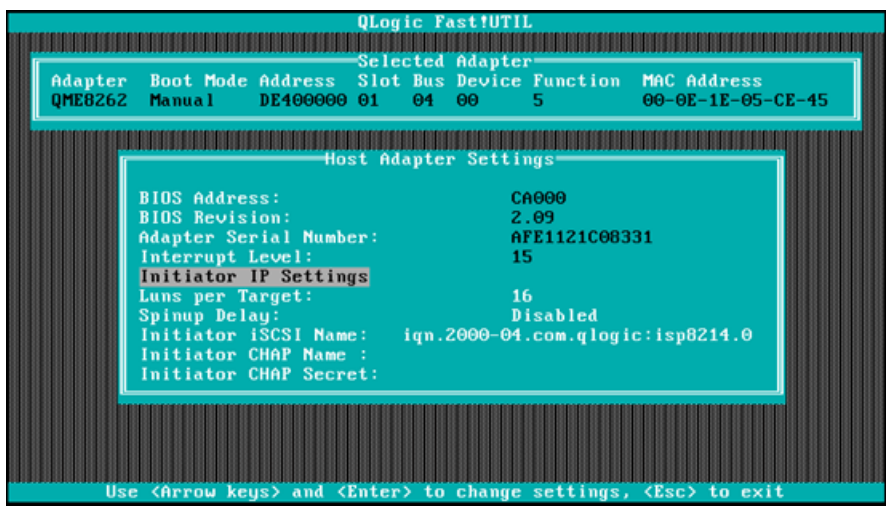

*Figura 5-23. Fast!UTIL: Janela Host Adapter Settings (Configurações de adaptador de host)*

<span id="page-230-0"></span>4. Selecione **Initiator IP Settings** (Configurações de IP do iniciador).

A janela Initiator IP Settings (Configurações de IP do iniciador) é aberta, conforme mostrado na [Figura 5-24](#page-230-1).

|                                                                 | <b>QLogic Fast!UTIL</b> |   |                               |  |
|-----------------------------------------------------------------|-------------------------|---|-------------------------------|--|
|                                                                 |                         |   |                               |  |
|                                                                 | Selected Adapter        |   |                               |  |
| Adapter Boot Mode Address Slot Bus Device Function MAC Address  |                         |   |                               |  |
| QME8262 Manual<br>DE400000 01                                   | 04 00                   | 5 | $00 - 0E - 1E - 05 - CE - 45$ |  |
|                                                                 |                         |   |                               |  |
|                                                                 |                         |   |                               |  |
|                                                                 | Initiator IP Settings   |   |                               |  |
|                                                                 | Yes                     |   |                               |  |
| Enable IPo4:<br>IPv4 Address via DHCP:                          | <b>Yes</b>              |   |                               |  |
|                                                                 |                         |   |                               |  |
| IPu4 Address:                                                   | 0.0.0.0                 |   |                               |  |
| Subnet Mask:                                                    | 0.0.0.0                 |   |                               |  |
| Gateway IPv4 Address:                                           | 0.0.0.0                 |   |                               |  |
| Enable IPv6:                                                    | <b>No</b>               |   |                               |  |
| IPv6 Link Local Address Mode:                                   | Auto                    |   |                               |  |
| IPv6 Link Local Address: FE80:0:0:0:0:0:0:0                     |                         |   |                               |  |
| IPv6 Routable Addresses: Manual                                 |                         |   |                               |  |
| IPv6 Routable Address 1: 0:0:0:0:0:0:0:0                        |                         |   |                               |  |
| IPv6 Routable Address 2: 0:0:0:0:0:0:0:0                        |                         |   |                               |  |
| Default IPv6 Router Address: 0:0:0:0:0:0:0:0                    |                         |   |                               |  |
|                                                                 |                         |   |                               |  |
|                                                                 |                         |   |                               |  |
|                                                                 |                         |   |                               |  |
| llee (Arrou keus) and (Enter) to change eettings. (Eec) to evit |                         |   |                               |  |

<span id="page-230-1"></span>*Figura 5-24. Fast!UTIL: Janela Initiator IP Settings (Configurações de IP do iniciador)*

- 5. Especifique a(s) versão(ões) de IP ao configurar Enable IPv4 (Habilitar IPv4) e Enable IPv6 (Habilitar IPv6) conforme necessário (você pode habilitar apenas o IPv4, apenas o IPv6 ou ambos) e depois especifique informações adicionais conforme necessário para a(s) versão(ões) de IP selecionada(s):
	- □ Para IPv4: Endereço IP, máscara de sub-rede e gateway do iniciador
	- □ Para IPv6: Endereços roteáveis e locais e endereço padrão do roteador do link do iniciador

Ao terminar a atualização das configurações, retorne à janela Host Adapter Settings (Configurações de adaptador host) (consulte [Figura 5-23](#page-230-0)).

6. (Opcional) Na janela Host Adapter Settings (Configurações de adaptador host), especifique o **Initiator iSCSI Name** (Nome iSCSI do iniciador).

Essa opção não é dependente do DHCP.

7. Retorne ao menu Configuration Settings (Parâmetros de Configuração) e selecione **iSCSI Boot Settings** (Configurações de inicialização iSCSI) para definir as configurações de destino mostradas na [Figura 5-25.](#page-231-0)

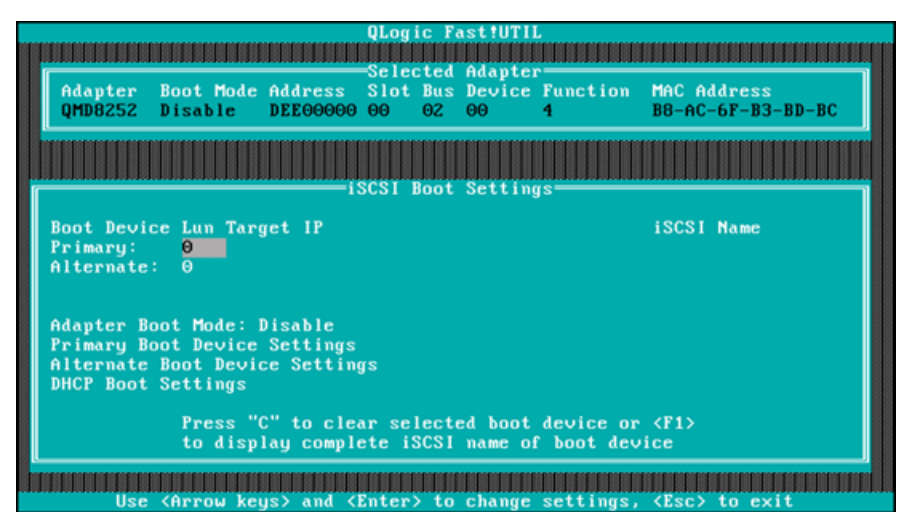

#### <span id="page-231-0"></span>*Figura 5-25. Fast!UTIL: Janela iSCSI Boot Settings (Configurações de inicialização de iSCSI)*

- a. Na janela iSCSI Boot Settings (Configurações de inicialização iSCSI), selecione **Adapter Boot Mode** (Modo de inicialização do adaptador) e defina-o como **Manual**.
- b. Na janela iSCSI Boot Settings (Configurações de inicialização iSCSI), selecione **Primary Boot Device Settings** (Configurações de dispositivo de inicialização principal).

8. Na janela Primary Boot Device Settings (Configurações de dispositivo de inicialização principal) (consulte [Figura 5-26\)](#page-232-0), especifique os parâmetros de destino.

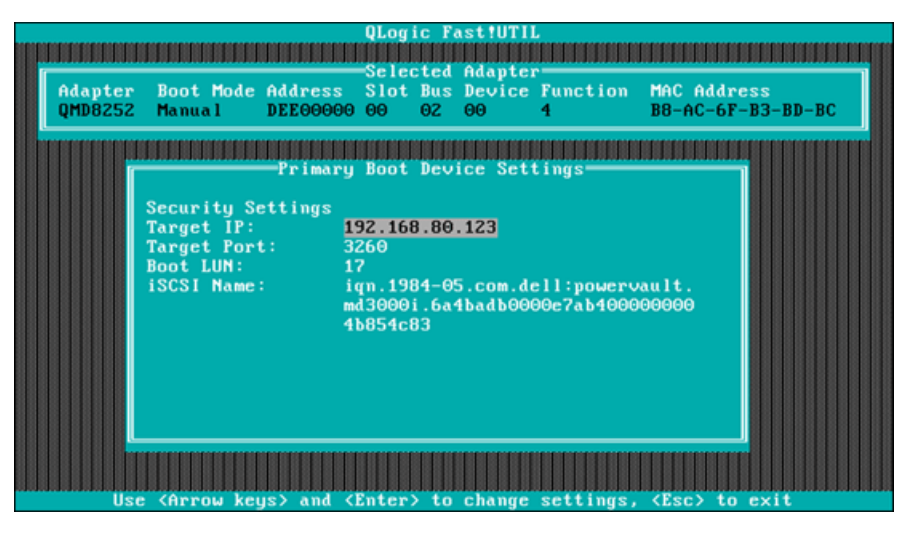

*Figura 5-26. Fast!UTIL: Janela Primary Boot Device Settings (Configurações de dispositivo de inicialização principal)*

- <span id="page-232-0"></span>a. Para fazer a varredura para encontrar o destino especificado, destaque o **Target IP** (IP de destino) do LUN principal e pressione ENTER.
- b. Selecione o destino na lista de destinos descobertos na janela **Select iSCSI Device** (Selecionar dispositivo iSCSI), conforme mostrado na [Figura 5-27](#page-232-1).

| ID | <b>Uendor</b> | Product           | Rev iSCSI Name |                                      |
|----|---------------|-------------------|----------------|--------------------------------------|
| Θ  | <b>DELL</b>   | MD3000i           |                | 0735 ign.1984-05.com.dell:powervault |
|    |               | No device present |                |                                      |
|    |               | No device present |                |                                      |
|    |               | No device present |                |                                      |
|    |               | No device present |                |                                      |
|    |               | No device present |                |                                      |
|    |               | No device present |                |                                      |
|    |               | No device present |                |                                      |
|    |               | No device present |                |                                      |
|    |               | No device present |                |                                      |
| 10 |               | No device present |                |                                      |
| 11 |               | No device present |                |                                      |
| 12 |               | No device present |                |                                      |
| 13 |               | No device present |                |                                      |
| 14 |               | No device present |                |                                      |
|    |               | No device present |                |                                      |

<span id="page-232-1"></span>*Figura 5-27. Fast!UTIL: Janela Select iSCSI Device (Selecionar dispositivo iSCSI)*

c. Na janela **Select LUN** (Selecionar LUN), selecione o LUN para definir o destino como dispositivo de inicialização iSCSI principal.

- 9. Pressione ESC e selecione **Save changes** (Salvar alterações).
- 10. Pressione ESC novamente e selecione **Reboot System** (Reinicializar o sistema).

Depois de reinicializar, o BIOS do iSCSI é carregado no destino configurado previamente no utilitário BIOS *Fast!*UTIL iSCSI da QLogic.

11. Durante o POST, pressione F2 para entrar no menu Dell System Setup (Configuração do sistema Dell), conforme mostrado na [Figura 5-28](#page-233-0).

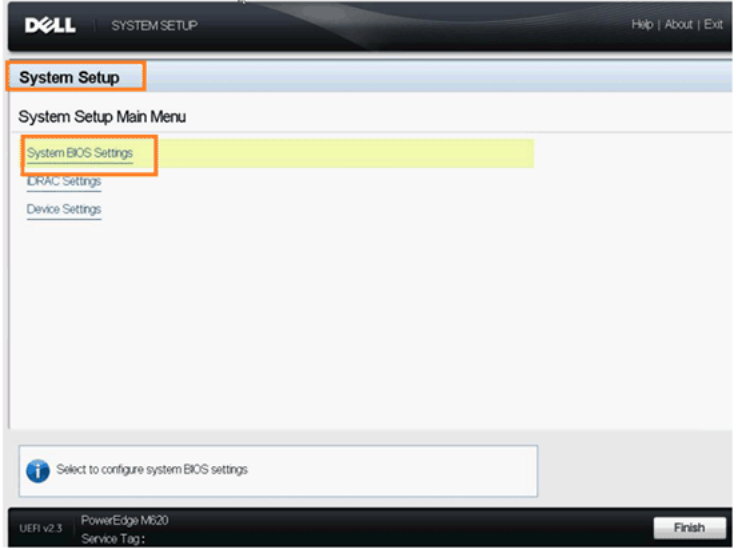

<span id="page-233-0"></span>*Figura 5-28. Dell System Setup (Configuração do sistema Dell)*

12. Selecione **System BIOS Settings** (Configurações do BIOS do sistema) e, em seguida, em **Boot Settings** (Configurações de inicialização), **BIOS Boot Settings** (Configurações de inicialização do BIOS) e **Hard-Disk Drive Sequence** (Sequência de unidades de disco rígido), conforme mostrado na [Figura 5-29](#page-234-0).

| DØLL<br><b>SYSTEM SETUP</b>                                                                                                    | Help   About   E |
|----------------------------------------------------------------------------------------------------|------------------|
| <b>System BIOS Settings</b>                                                                                                    |                  |
| System BIOS Settings · Boot Settings · BIOS Boot Settings                                                                                                    |                  |
| Integrated NIC 1 Port2 Partition't QLogic PXE v2.0.121 A8 PCI 3.0 P2<br>Permanent Device: USB Floppy (N/A)<br>Permanent Device: USB CD-ROM (N/A)<br>Hard drive C:                                                                                                    |                  |
| Boot Option Enable/Disable<br>Permanent Device: USB Floppy (N/A)<br>F Permanent Device: USB CD-ROM (N/A)<br>F Hard drive C:<br>Till Integrated NIC 1 Port1 Partition't QLogic PXE v2.0.121 A8 PCI 3.0 P1<br>Till Integrated NIC 1 Port2 Partition't QLogic PXE v2.0.1.21 A8 PCI 3.0 P2 |                  |
| Hard-Disk Drive Sequence<br>Integrated NC 1P0rt1Partitions: HA 0 D 0100 100E-00<br>Integrated NIC 1 Port1 Partition4: HA0 PortID 010100 RAID 0                                                                                                    |                  |
| This field specifies the order in which hard-disk drives will be configured in the system. The first hard<br>drive in the system will be the bootable C: drive in DOS/DOS-like coerating systems. This field applies                                                                   | ٠                |

<span id="page-234-0"></span>*Figura 5-29. Seleção de iSCSI Boot Sequence (Sequência de inicialização iSCSI)*

13. Na janela pop-up, use a SETA PARA CIMA e SETA PARA BAIXO ou os botões **+** e **–** para mover o destino iSCSI para o topo da lista, conforme mostrado na [Figura 5-30](#page-235-1) (onde o destino iSCSI está configurado na Porta 1, Partição 3). Em seguida, clique em **OK**.

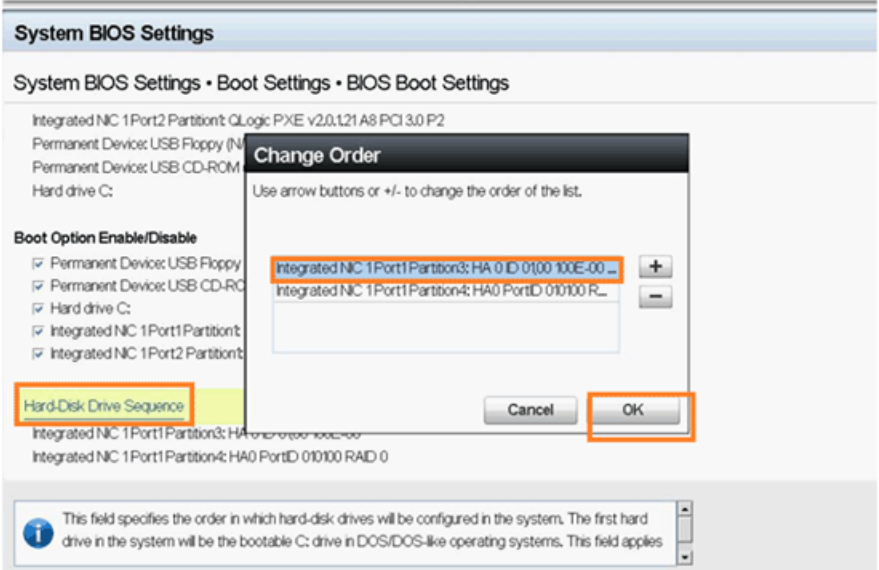

#### <span id="page-235-1"></span>*Figura 5-30. Configuração de iSCSI Boot Sequence (Sequência de inicialização iSCSI)*

- 14. Selecione **Save changes and exit** (Salvar alterações e sair).
- 15. Siga as instruções de instalação do SO do fabricante.

#### <span id="page-235-0"></span>**Inicialização**

O BIOS do *Fast!*UTIL iSCSI contém uma opção iSCSI Boot Settings (Configurações de inicialização iSCSI) que é acessada no menu Configuration Settings (Parâmetros de configuração). Quando você habilita essa opção, você pode especificar a unidade a partir da qual você quer inicializar. Depois que ela estiver desabilitada, a opção força o sistema a reinicializar da unidade de iSCSI selecionada, sujeita às configurações na BIOS de sistema (a BIOS do QLogic não anula a BIOS de sistema). Quando você desativa essa opção, o sistema procura por um dispositivo de inicialização (de acordo com o selecionado no BIOS do sistema).

# <span id="page-236-0"></span>**Instalação da inicialização iBFT**

Para um método alternativo de inicialização iSCSI pela SAN, use os campos no iBFT. O iBFT um componente do padrão *Advanced Configuration and Power Interface Specification* (Especificação de interface de energia e configuração avançada) 3.0b que fornece aos sistemas operacionais uma forma padrão de inicializar a partir do protocolo iSCSI iniciado por software. Para ver a especificação iBFT, visite o seguinte URL:

http://www.microsoft.com/whdc/system/platform/firmware/ibft.mspx

Esta seção fornece detalhes para configurar o adaptador usando iBFT, incluindo:

- [Habilitar a inicialização iBFT](#page-236-1)
- [Inicializar em um disco de destino](#page-237-0)

## <span id="page-236-1"></span>**Habilitar a inicialização iBFT**

Siga as etapas abaixo para habilitar a inicialização iBFT no programa BIOS da Dell.

1. Inicialize o servidor e, quando a faixa de código de inicialização da NIC aparecer, pressione CTRL+Q.

O utilitário QLogic CNA Function Configuration (Configuração da função CNA da QLogic) é aberto, conforme mostrado na [Figura 5-31](#page-236-2).

|        |                 | Adapter Bus Device Function MAC Address                                                                                                    |            |                               |     |                        |
|--------|-----------------|----------------------------------------------------------------------------------------------------|------------|-------------------------------|-----|------------------------|
|        | QMD8262         | $\blacksquare$<br>Θ                                                                                                    |            | $00 - 0E - 1E - 05 - D2 - 11$ |     |                        |
|        |                 |                                                                                                    |            |                               |     |                        |
|        |                 | <b>Function Configuration</b>                                                                                                    |            |                               |     |                        |
|        |                 |                                                                                                    |            |                               |     |                        |
| Port   | <b>Function</b> | MAC Address                                                                                                    | Tupe       |                               |     | MinBWz MaxBWz Protocol |
|        | $\theta$        | $00-0E-1E-05-D2-10$                                                                                                    | NIC.       | $\theta$                      | 100 | <b>IBFT</b>            |
| 121212 | 1               | $00-0E-1E-05-D2-11$                                                                                                    | <b>NIC</b> | $\theta$                      | 100 | <b>IBFT</b>            |
|        | τ               | $00-0E-1E-05-D2-12$                                                                                                    | <b>NIC</b> | $\theta$                      | 100 | <b>BOOT</b>            |
|        | 3               | $00-0E-1E-05-D2-13$                                                                                                    | <b>NIC</b> | $\theta$                      | 100 | N/A                    |
|        | $\frac{4}{5}$   | $00-0E-1E-05-D2-14$                                                                                                    | iSCSI      | $\theta$                      | 100 | iSCS1                  |
|        |                 | $\Theta$ $\Theta$ $\Theta$ $\Gamma$ $\Theta$ $\Gamma$ $\Theta$ $\Theta$ $\Gamma$ $\Theta$ $\Theta$ $\Gamma$ $\Theta$ $\Gamma$ $\Theta$ $\Gamma$ $\Theta$ $\Gamma$ $\Theta$ $\Gamma$ $\Theta$ $\Gamma$ $\Theta$ $\Gamma$ | <b>NIC</b> | $\theta$                      | 100 | N/A                    |
|        |                 | $00-0E-1E-05-D2-16$ FCOE                                                                                                    |            | $\theta$                      | 100 | <b>FCOE</b>            |
|        | 2               | $\Theta$ $\Theta$ $\Theta$ $\Gamma$ $\sim$ 1E $\Theta$ 5 $\Theta$ $\Gamma$ 2 $\sim$ 17                                                                                                    | <b>NIC</b> | $\theta$                      | 100 | N/A                    |

<span id="page-236-2"></span>*Figura 5-31. Utilitário CNA Configuration (Configuração da função CNA)*

2. Verifique se o protocolo das funções 0 e 1 está definido para **iBFT**. Se necessário, altere a(s) configuração(ões), conforme mostrado na [Figura 5-32](#page-237-1) e pressione ENTER.

|       | QMD8262 1       | Adapter Bus Device Function MAC Address<br>$\theta$<br>$\theta$ and $\theta$ |             | $00 - 0E - 1E - 05 - D2 - 10$ |                  |             |
|-------|-----------------|------------------------------------------------------------------------------|-------------|-------------------------------|------------------|-------------|
|       |                 |                                                                              |             |                               |                  |             |
|       |                 | <b>Function Configuration</b>                                                |             |                               |                  |             |
| Port  | <b>Function</b> | MAC Address                                                                  | Tupe        | MinBW <sub>Z</sub>            | Max <sub>0</sub> |             |
|       |                 |                                                                              |             |                               |                  |             |
|       |                 | $00 - 0E - 1E - 05 - D2 - 10$                                                | <b>NIC</b>  | $\theta$                      |                  | <b>IBFT</b> |
|       |                 | $00 - 0E - 1E - 05 - D2 - 11$                                                | <b>NIC</b>  | $\theta$                      |                  |             |
|       |                 | $00 - 0E - 1E - 05 - D2 - 12$                                                | <b>NIC</b>  | $\theta$                      | 100              | N/A         |
|       | 3               | $00-0E-1E-05-D2-13$                                                          | <b>NIC</b>  | $\theta$                      | 100              | N/A         |
|       |                 | $00-0E-1E-05-D2-14$                                                          | iscsI       | $\Theta$                      | 100              | iSCSI       |
|       |                 | $00 - 0E - 1E - 05 - D2 - 15$                                                | <b>NIC</b>  | $\Theta$                      | 100              | N/A         |
| 21212 | $\frac{4}{5}$   | $00-0E-1E-05-D2-16$                                                          | <b>FCOE</b> | $\Theta$                      | 100              | <b>FCOE</b> |
|       | 2               | $00-0E-1E-05-D2-17$                                                          | <b>NIC</b>  | $\theta$                      | 100              | N/A         |
|       |                 |                                                                              |             |                               |                  |             |

*Figura 5-32. Habilitar a Inicialização iBFT*

- 3. Pressione ESC e salve as configurações.
- 4. Reinicialize o sistema.

## <span id="page-237-1"></span><span id="page-237-0"></span>**Inicializar em um disco de destino**

Para inicializar o disco-alvo, consulte as instruções do fornecedor para a configuração do hardware.

1. Durante o POST, pressione F2 para entrar no menu Dell System Setup (Configuração do sistema Dell), conforme mostrado na [Figura 5-33](#page-238-0).

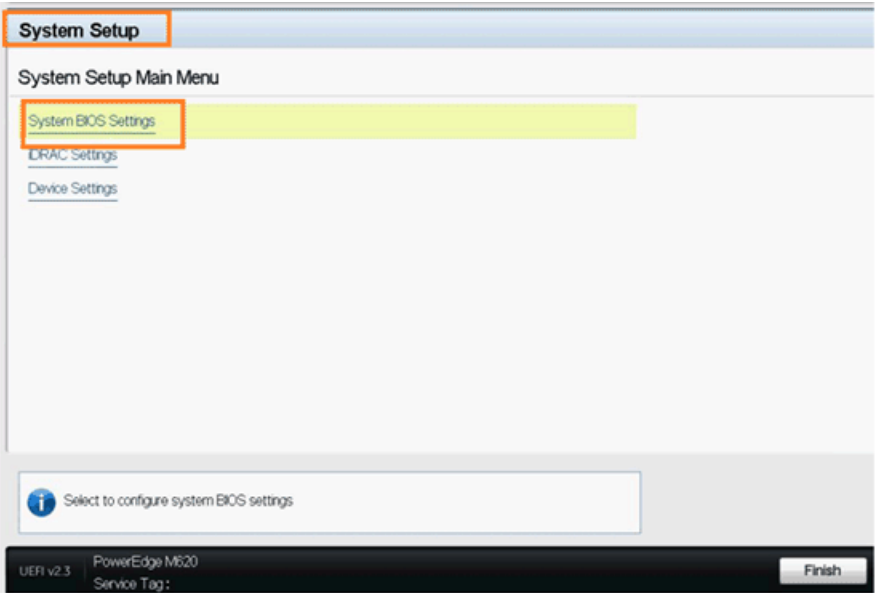

<span id="page-238-0"></span>*Figura 5-33. Dell System Setup (Configuração do sistema Dell)*

2. Selecione **System BIOS Settings** (Configurações do BIOS do sistema) e, em seguida, em **Boot Settings** (Configurações de inicialização), **BIOS Boot Settings** (Configurações de inicialização do BIOS) e **Hard-Disk Drive Sequence** (Sequência de unidades de disco rígido), conforme mostrado na [Figura 5-34](#page-238-1).

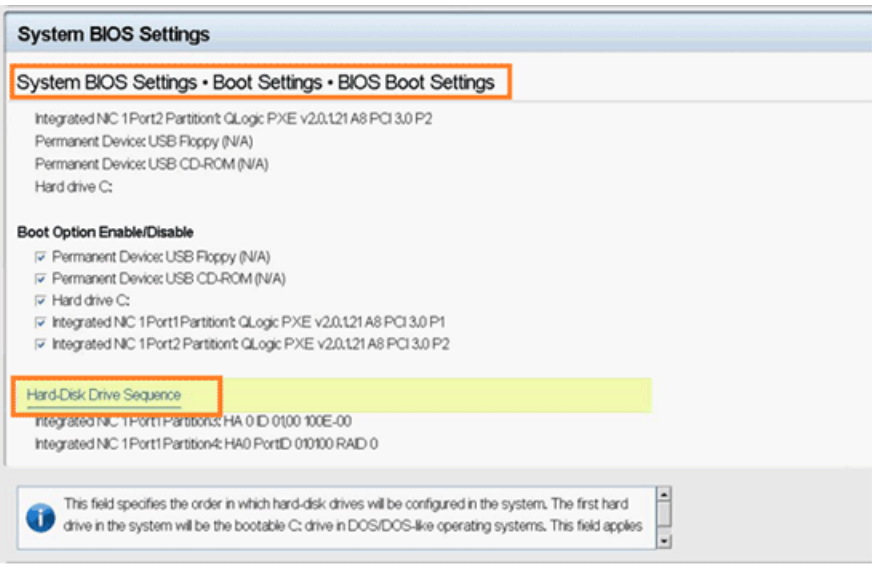

<span id="page-238-1"></span>*Figura 5-34. Seleção de iSCSI Boot Sequence (Sequência de inicialização iSCSI)*

3. Na janela pop-up, use a SETA PARA CIMA e SETA PARA BAIXO ou os botões **+** e **–** para mover o destino iSCSI para o topo da lista, conforme mostrado na [Figura 5-35](#page-239-0) (onde o destino iSCSI está configurado na Porta 1, Partição 3). Em seguida, clique em **OK**.

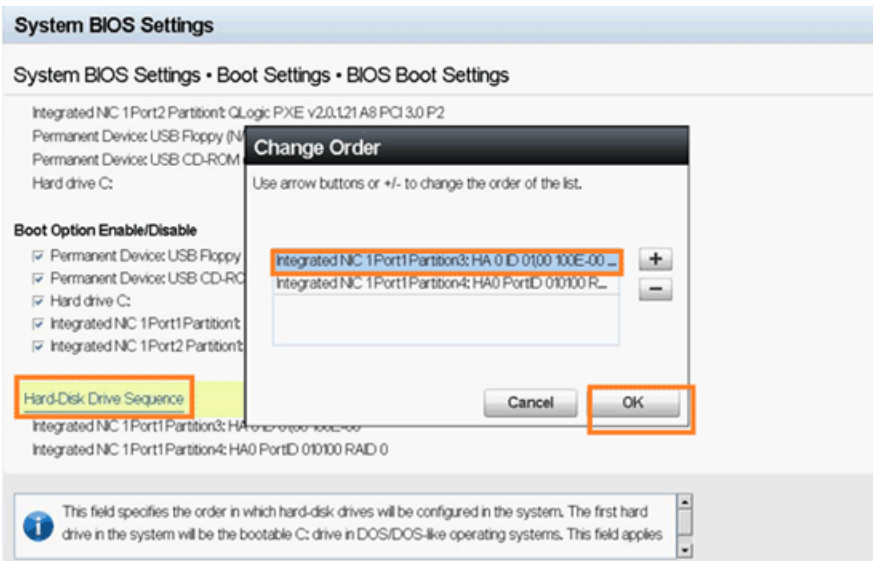

<span id="page-239-0"></span>*Figura 5-35. Configuração de iSCSI Boot Sequence (Sequência de inicialização iSCSI)*

- 4. Selecione **Save changes and exit** (Salvar alterações e sair).
- 5. Reinicialize o sistema.
- 6. A opção Rom mostra as informações de login do destino iSCSI, conforme mostrado na [Figura 5-36](#page-239-1).

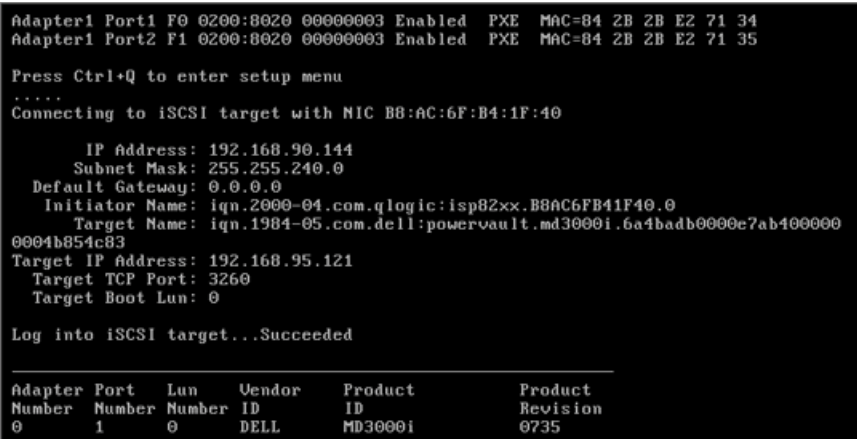

#### *Figura 5-36. Conexão ao destino iSCSI*

<span id="page-239-1"></span>7. Continue com a instalação do OS (consulte a documentação do SO).

# **Configuração de inicialização DHCP (iSCSI)**

Para configurar o servidor DHCP para dar suporte para a inicialização iSCSI, primeiro verifique se o servidor DHCP está configurado e, então, consulte o seguinte procedimento.

#### **NOTA**

Essa versão não oferece suporte para inicialização iSCSI de DHCP para IPv6. Consulte o arquivo Leiame e as notas de versão para notificação de suporte para IPv6.

## <span id="page-240-0"></span>**Configurar a inicialização de iSCSI no DHCP para IPv4**

#### **NOTA**

Embora esta seção descreva como configurar um servidor DHCP no Windows 2003 ou Windows 2008 e um adaptador QLogic para permitir que o DHCP funcione, serão necessárias etapas adicionais. Por exemplo, você precisa também configurar os endereços IP das interfaces Ethernet no servidor DHCP, configurar a caixa de armazenamento iSCSI e configurar a rede. Estas etapas de configuração estão fora do escopo deste guia.

#### **Para configurar o adaptador QLogic de modo a obter todos os seus IPs e iniciadores iSCSI e configurações de destino do servidor DHCP:**

- 1. Verifique se as versões instaladas do BIOS e do firmware são mais recentes.
- 2. Reinicialize o servidor e quando a tela QLogic iSCSI BIOS (BIOS iSCSI da QLogic) aparecer, pressione CTRL+Q para entrar no utilitário do BIOS do adaptador, *Fast!*UTIL.
- 3. Na tela inicial Select Host Adapter (Selecionar adaptador de host), escolha as portas do adaptador que você quer configurar para a inicialização pela SAN.

Essas portas são os mesmos endereços MAC para os quais você criou reservas no servidor DHCP.

4. Pressione ENTER.

Se quiser configurar ambas as portas, execute as etapas a seguir na primeira porta, faça sua configuração e então repita as etapas na segunda porta.

- 5. Na tela *Fast!*UTIL Options (Opções do Fast!Util), selecione **Configuration Settings** (Parâmetros de configuração) e pressione a tecla ENTER.
- 6. Na tela Configuration Settings (Parâmetros de configuração), selecione **iSCSI Boot Settings** (Configurações de inicialização iSCSI) e pressione ENTER.
- 7. Na tela iSCSI Boot Settings (Configurações de inicialização iSCSI), selecione **Adapter Boot Mode** (Modo de inicialização do adaptador) e pressione ENTER.
- 8. Quando vários modos de inicialização forem apresentados, selecione **DHCP using VendorID** (DHCP usando o ID do fornecedor) e pressione ENTER.
- 9. Selecione **DHCP Boot Settings** (Configurações de inicialização no DHCP) e pressione ENTER.
- 10. Na tela DHCP Boot Settings (Configurações de inicialização no DHCP), selecione **Vendor ID** (ID do fornecedor) e pressione ENTER.
- 11. Digite a **Vendor ID** (ID do fornecedor) (classe) que você definiu anteriormente nas etapas de configuração do servidor DHCP e pressione ENTER.

O nome do ID do fornecedor diferencia maiúsculas de minúsculas e sua limitação é de 10 caracteres de comprimento.

- 12. Pressione ESC até que a tela Configuration Settings Modified (Parâmetros de configuração modificados) seja mostrada.
- 13. Selecione **Save changes** (Salvar alterações) e pressione ENTER.
- 14. Se todos os componentes estiverem configurados corretamente, você poderá:
	- □ Reinicializar o adaptador pelo BIOS
	- **Q** Reinicializar o servidor

O adaptador está agora apto a obter todos os seus IPs e iniciadores e as informações de iniciador e de destino a partir do servidor DHCP.

#### **Opção 17 do DHCP, Caminho Raiz**

A opção 17 do DHCP especifica o nome do caminho que contém o disco raiz do cliente. O caminho é uma string de caracteres do conjunto de caracteres ASCII do terminal virtual da rede (NVT). Os dados são formatados como uma string que usa a DHCP Root Path Option (Opção do caminho raiz do DHCP) (Opção 17):

```
"iscsi:"<servername | serveripaddress>":"<protocol>":"<port>":"
<LUN>":"<targetname>
```
#### **Opção 43 do DHCP (Adicionar opções de fornecedor)**

Defina uma classe de fornecedor chamada "QLogic" como parte da "Default User Class" ("Classe de usuário padrão") e adicione as informações específicas de iSCSI. Duas destas opções — 201 e 202 — contêm informações de destino de inicialização iSCSI para os destinos principal e secundário respectivamente. O BIOS precisa analisar (fazer o "parsing") do buffer de informações específicas do fornecedor para obter o destino de inicialização primário (Opção 201). A terceira opção, o iniciador iSCSI (Opção 203), contém as informações de IQN do iniciador iSCSI.

#### **Opção 201 de Classe de Fornecedor do DHCP, IQN de Destino da Inicialização Principal e Parâmetros de Inicialização**

Coloque os dados na forma de uma string usando a opção de parâmetros de inicialização e IQN de destino de inicialização principal definidos pelo fornecedor do DHCP (Opção 201):

```
"iscsi:"<serveripaddress>":"<protocol>":"<port>":"<LUN>":"
<targetname>
```
Exemplo de valor de string (sem espaços):

```
iscsi:192.168.95.121:6:3260:7:iqn.1984-05.com.dell:powervault.md30
00i.6a4badb0000e7ab4000000004b854c83
```
#### **Opção 202 de Classe de Fornecedor do DHCP, Parâmetros de inicialização e IQN de Destino de Inicialização Secundária**

Coloque os dados na forma de uma string usando a Opção de parâmetros de inicialização e IQN de destino de inicialização secundária definidos pelo fornecedor (Opção 202):

```
"iscsi:"<serveripaddress>":"<protocol>":"<port>":"<LUN>":"
<targetname>
```
Exemplo de valor de string (sem espaços):

```
iscsi:192.168.95.109:6:3260:9:iqn.1992-01.com.lsi:1535.600a0b80006
7fe9a000000004b9fd854
```
#### **Opção 203 de Classe de Fornecedor do DHCP, IQN do Iniciador**

Coloque os dados no formato de uma string usando a Opção IQN do iniciador definida pelo fornecedor (Opção 203):

```
"<initiatorname>"
```
Exemplo de valor de string (sem espaços):

iqn.2000-04.com.qlogic:isp8214.00e1e049e02.4

# *A* **Solução de problemas**

Este apêndice fornece as seguintes informações de solução de problemas:

- [Diagnosticar problemas](#page-243-0)
- [Solução de problemas da NIC](#page-244-0)
- [Solução de problemas de iSCSI](#page-245-0)
- [Solução de problemas de FCoE](#page-246-0)
- [Solução de problemas de ESX](#page-248-0)

# <span id="page-243-0"></span>**Diagnosticar problemas**

Os utilitários de diagnóstico e indicadores de atividade de rede ajudam você a verificar se o hardware e o software estão funcionando adequadamente. Se o adaptador instalado não puder se comunicar através da rede, os fluxogramas mostrados nesse apêndice podem ajudar a diagnosticar o problema com o adaptador.

# <span id="page-244-0"></span>**Solução de problemas da NIC**

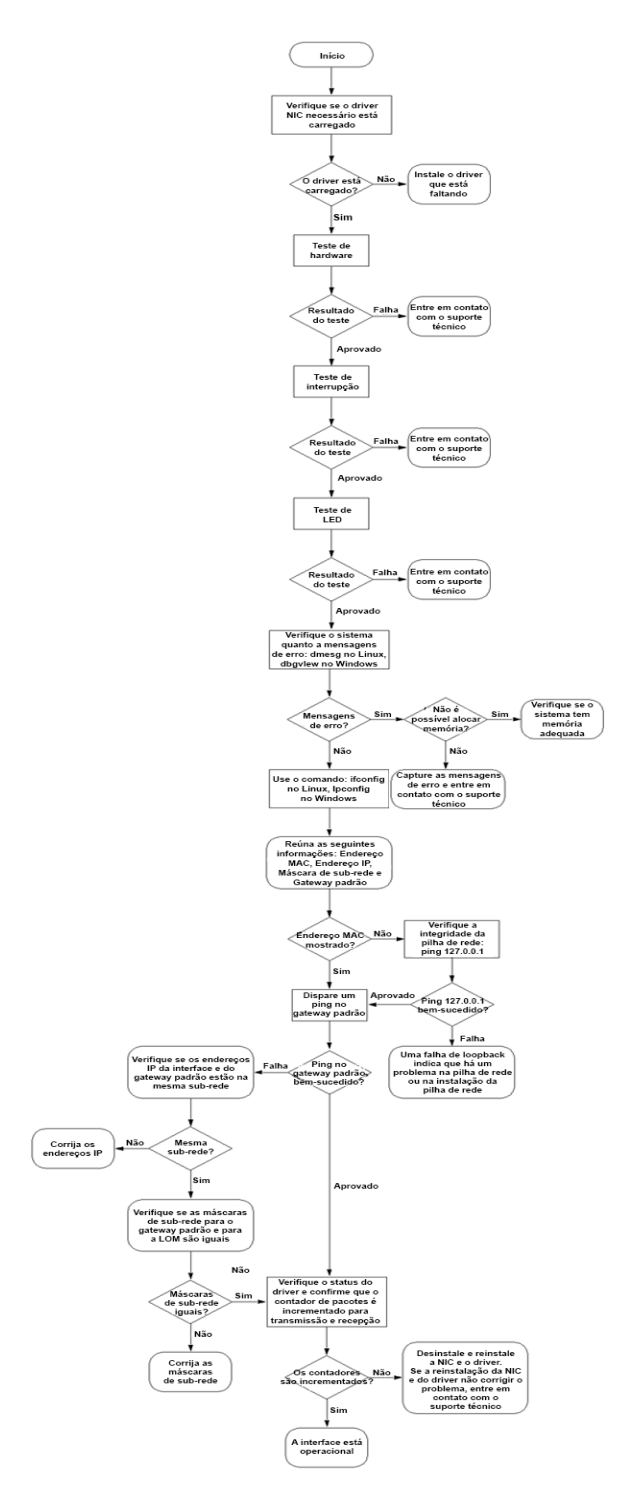

*Figura A-1. Fluxograma de diagnóstico da NIC*

# <span id="page-245-0"></span>**Solução de problemas de iSCSI**

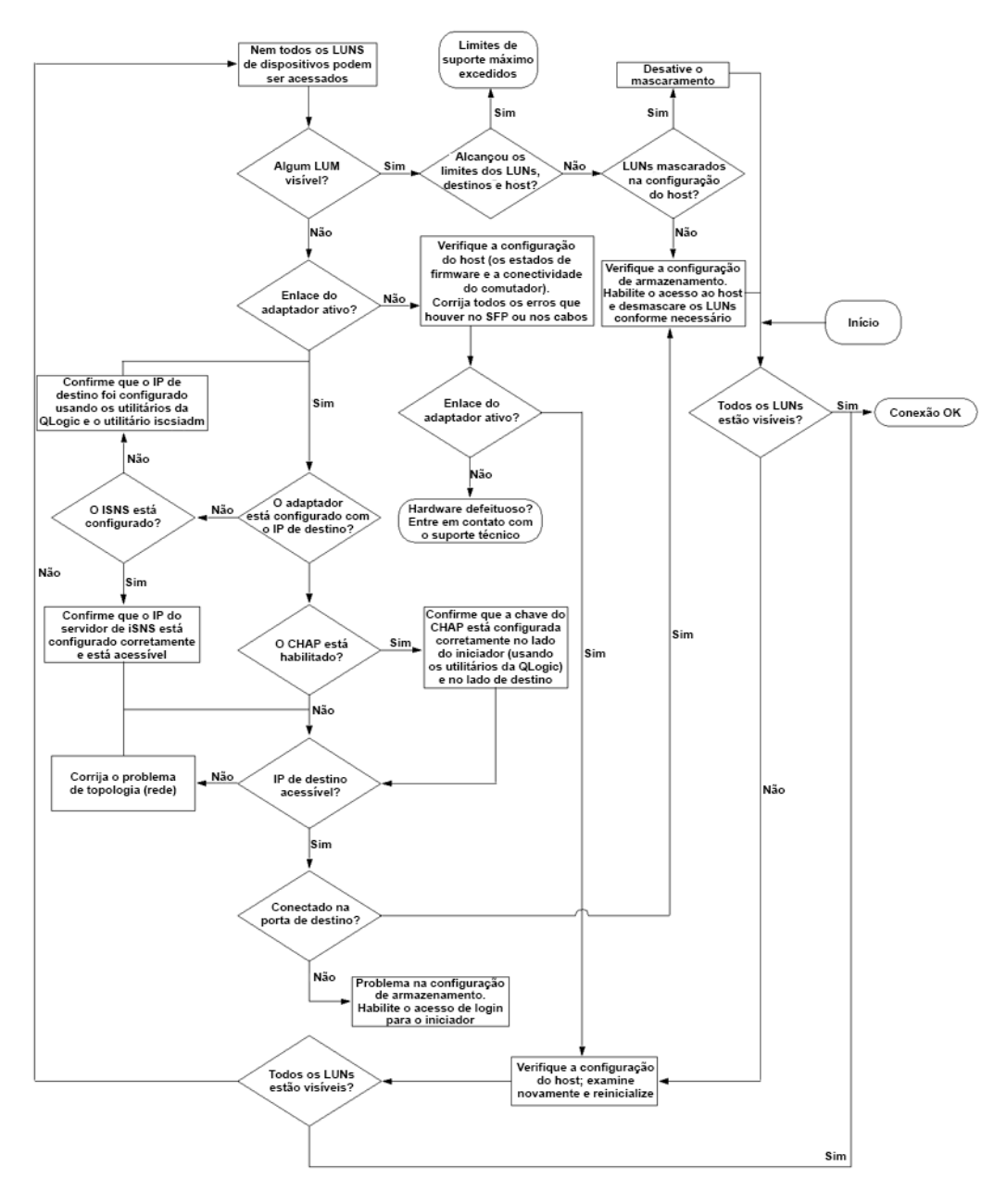

*Figura A-2. Fluxograma de diagnóstico de iSCSI*

# <span id="page-246-0"></span>**Solução de problemas de FCoE**

#### **NOTA**

Se a maioria do tráfego de pacotes IP não for TCP ou UDP, a sessão de protocolo de inicialização FCoE (FIP) pode ser abandonada. Se você tiver este problema, desligue o feed RSS.

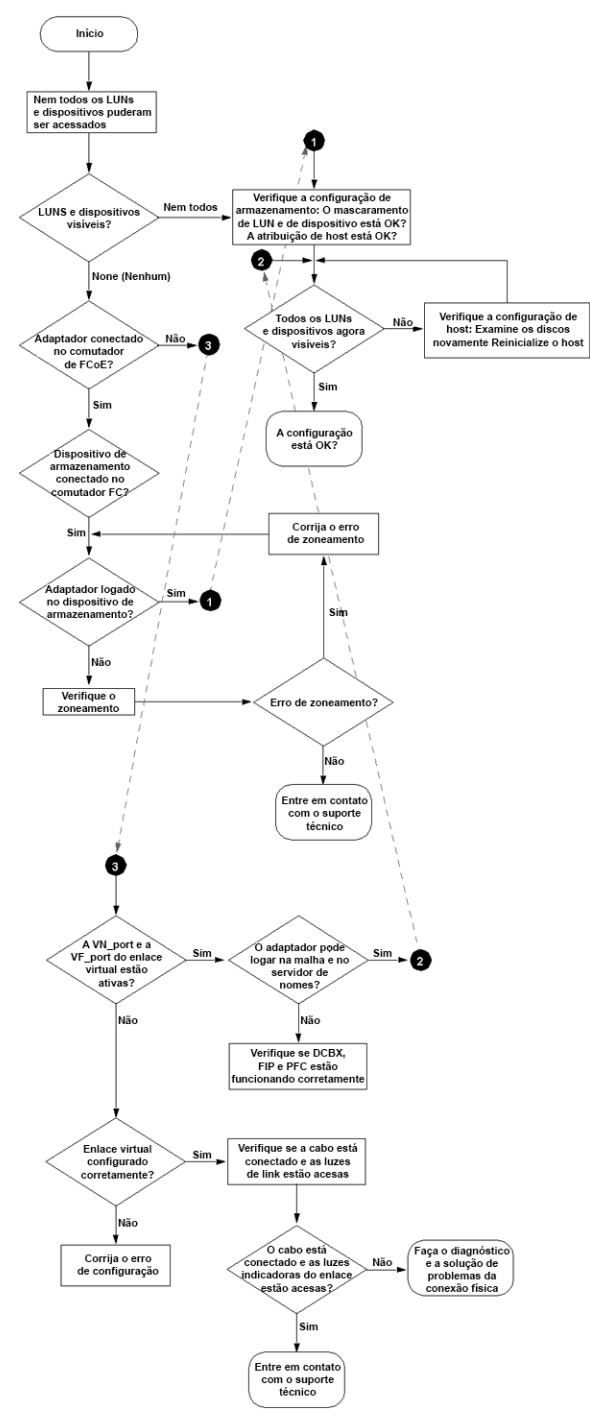

*Figura A-3. Fluxograma de diagnóstico de FCoE*

# <span id="page-248-0"></span>**Solução de problemas de ESX**

Para fazer a depuração e solucionar problemas de rede em ESX, consulte o documento da VMware, *VI3 Networking: Advanced Troubleshooting* (Rede VI3: Solução avançada de problemas), que se encontra aqui:

http://www.vmware.com/files/pdf/technology/vi\_networking\_adv\_troubleshooting.pdf

Se os procedimentos de solução de problemas contidos neste documento não resolver o problema, entre em contato com a Dell para obter assistência técnica (consulte a seção "Getting Help" (Obter ajuda) da documentação do seu sistema Dell).

# *B* **Especificações**

Este apêndice fornece especificações para os seguintes produtos:

- [Especificações do QMD8262-k](#page-250-0)
- [Especificações do QLE8262](#page-253-0)
- [Especificações do QME8262-k](#page-254-0)

# <span id="page-250-0"></span>**Especificações do QMD8262-k**

- [Características físicas](#page-250-1)
- [Requisitos de energia](#page-250-2)
- [Especificações de normas](#page-250-3)
- [Especificações da interface](#page-251-0)
- [Especificações ambientais](#page-252-0)

## <span id="page-250-1"></span>**Características físicas**

#### *Tabela B-1. Características físicas*

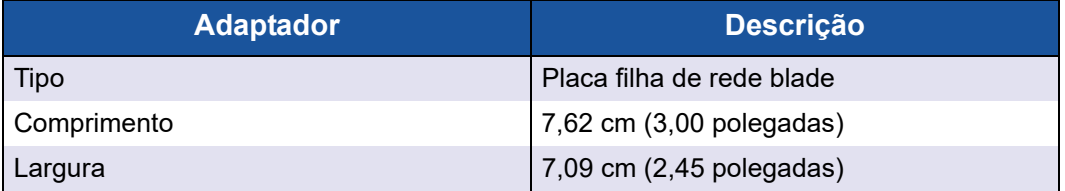

## <span id="page-250-2"></span>**Requisitos de energia**

#### *Tabela B-2. Requisitos de energia*

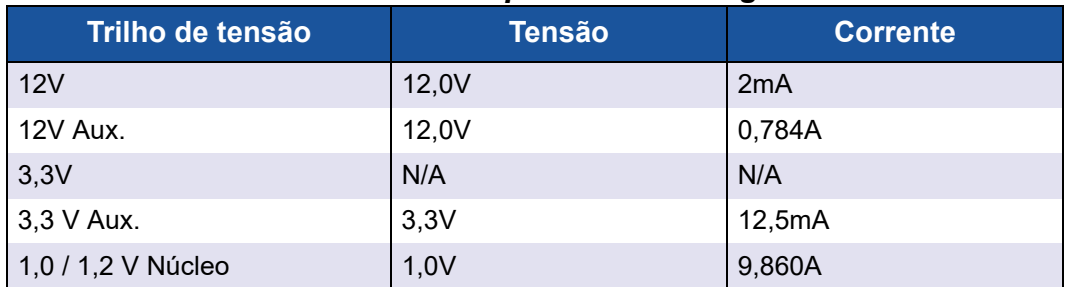

## <span id="page-250-3"></span>**Especificações de normas**

O adaptador QMD8262-k suporta as seguintes especificações de normas:

- IEEE: 802.3ae (Ethernet de 10 Gb)
- $I = IEE: 8021q (VLAN)$
- IEEE: 802.3ad (Agregação de links)
- IEEE: 802.1p (Codificação de prioridades)
- $\blacksquare$  IEEE: 802.3x (Controle de fluxo)
- IEEE: 802.1Qbb (Controle de fluxo baseado em prioridade)
- IEEE: 802.1Qaz (Seleção de transmissão avançada)
- Especificação IPv4 (RFC791)
- Especificação IPv6 (RFC2460)
- Especificação TCP/UDP (RFC793/768)
- Especificação ARP (RFC826)
- SCS-FCP (SCSI-3 Fibre Channel Protocol)
- **Perfil FC-TAPE (Fibre Channel Tape)**
- Protocolo SCSI FCP-2 (Fibre Channel Protocol-2)
- Serviços genéricos de Fibre Channel de segunda geração (FC-GS-2)
- Serviços genéricos de Fibre Channel de terceira geração (FC-GS-3)

## <span id="page-251-0"></span>**Especificações da interface**

### *Tabela B-3. Especificações da interface*

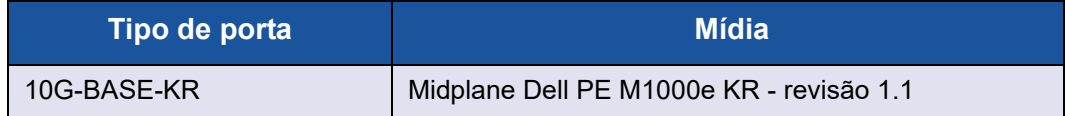
# **Especificações ambientais**

### *Tabela B-4. Especificações ambientais*

<span id="page-252-0"></span>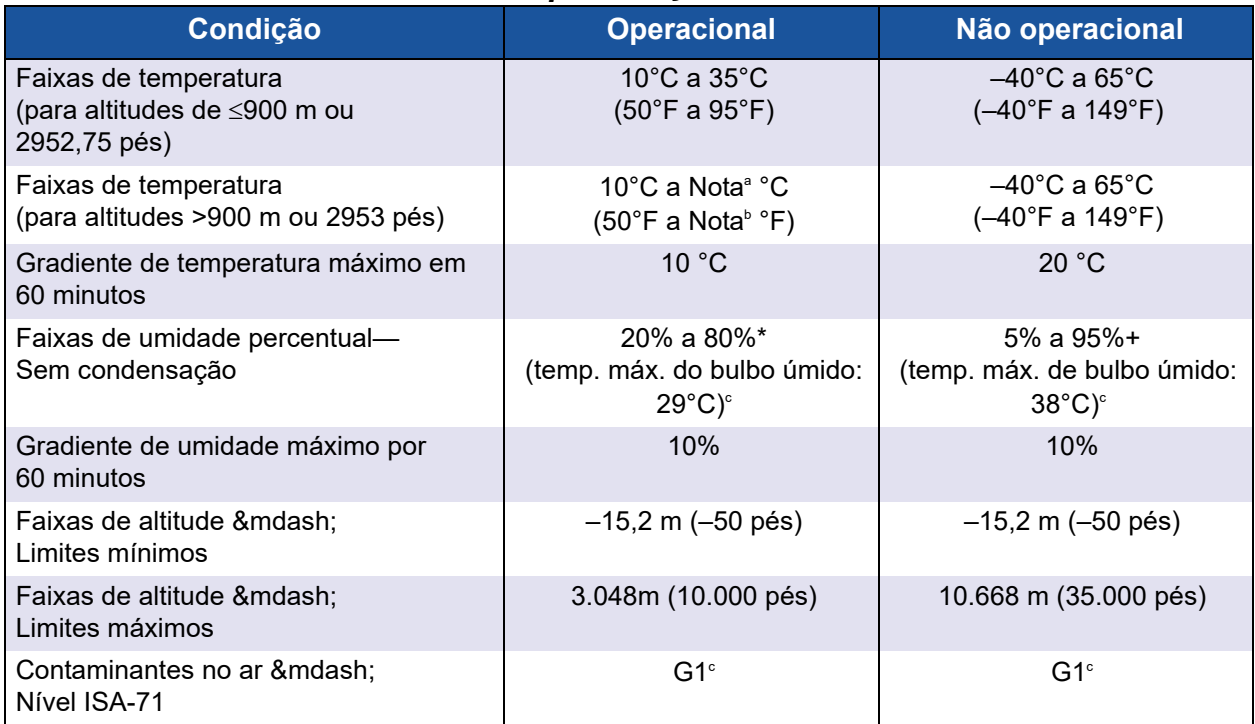

<sup>a</sup> Use as fórmulas a seguir para calcular a temperatura máxima de operação (em °C) para uma altitude específica. Use a primeira fórmula se a altitude for especificada em metros e a segunda se a altitude for especificada em pés.

$$
35 - \frac{(Maximum Altitude_{meters} - 900)}{300} \circ C \qquad \qquad \text{OU} \qquad \qquad 35 - \frac{(Maximum Altitude_{feet} - 2952.75)}{984.25} \circ C
$$

<sup>b</sup> Use as fórmulas a seguir para calcular a temperatura máxima de operação (em °F) para uma altitude específica. Use a primeira fórmula se a altitude for especificada em metros e a segunda se a altitude for especificada em pés.

$$
95-\frac{(Maximum Altitude_{meters}-900)\times 1.8}{300}\circ F\qquad \textrm{OU}\\ 95-\frac{(Maximum Altitude_{feet}-2952.75)\times 1.8}{984.25}\circ F
$$

 $\degree$  Níveis máximos de contaminantes corrosivos medidos com umidade relativa de  $\leq$ 50%; veja a Tabela 3 em ISA-71.04-1985.

# **Especificações do QLE8262**

- [Características físicas](#page-253-0)
- [Requisitos de energia](#page-253-1)
- [Especificações de normas](#page-253-2)
- [Especificações da interface](#page-253-3)
- [Especificações ambientais](#page-253-4)

# <span id="page-253-0"></span>**Características físicas**

## *Tabela B-5. Características físicas*

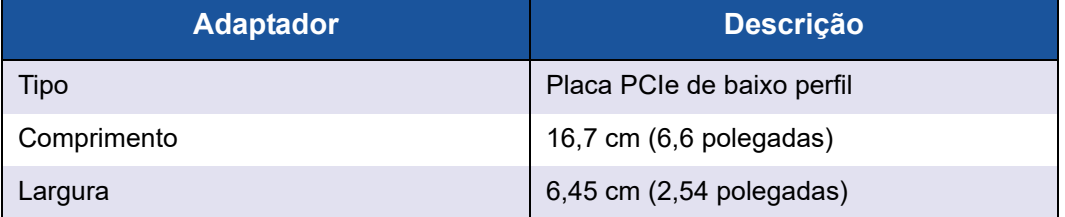

# <span id="page-253-1"></span>**Requisitos de energia**

#### *Tabela B-6. Requisitos de energia*

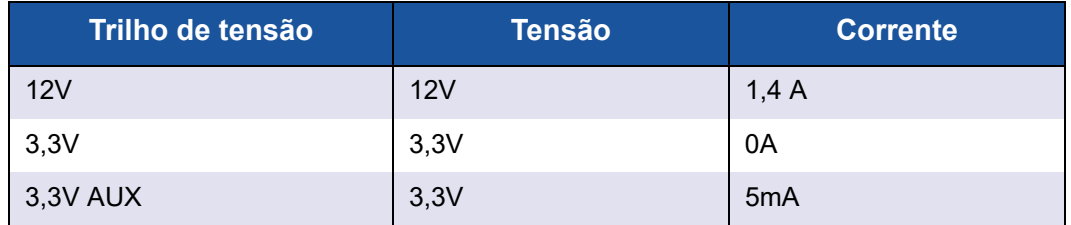

## <span id="page-253-2"></span>**Especificações de normas**

Para obter as especificações de normas do adaptador QLE8262, consulte ["Especificações de normas" na página 236](#page-250-0).

# <span id="page-253-3"></span>**Especificações da interface**

#### *Tabela B-7. Especificações da interface*

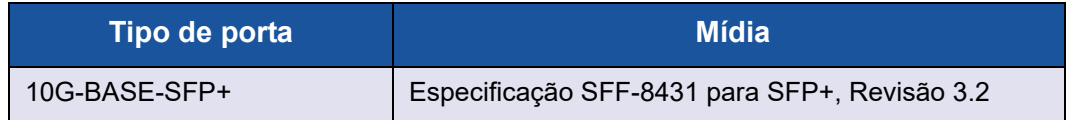

## <span id="page-253-4"></span>**Especificações ambientais**

Para obter as especificações ambientais do adaptador QLE8262, consulte [Tabela B-4 na página 238](#page-252-0).

# **Especificações do QME8262-k**

- [Características físicas](#page-254-0)
- [Requisitos de energia](#page-254-1)
- [Especificações de normas](#page-254-2)
- [Especificações da interface](#page-254-3)
- [Especificações ambientais](#page-254-4)

# <span id="page-254-0"></span>**Características físicas**

## *Tabela B-8. Características físicas*

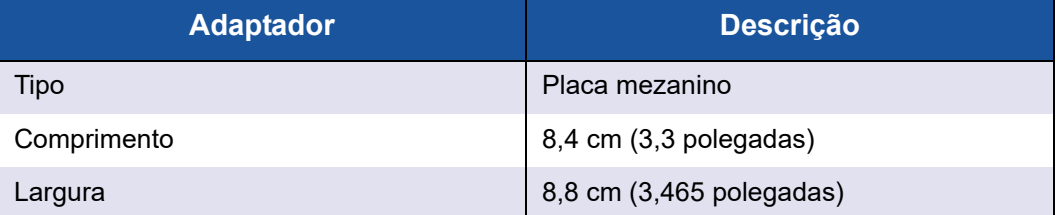

# <span id="page-254-1"></span>**Requisitos de energia**

#### *Tabela B-9. Requisitos de energia*

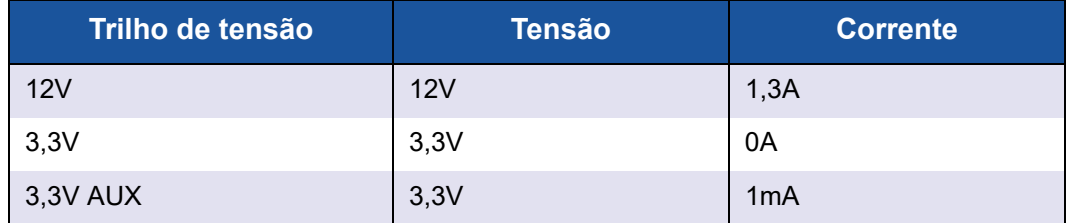

## <span id="page-254-2"></span>**Especificações de normas**

Para obter as especificações de normas do adaptador QME8262-k, consulte ["Especificações de normas" na página 236](#page-250-0).

# <span id="page-254-3"></span>**Especificações da interface**

#### *Tabela B-10. Especificações da interface*

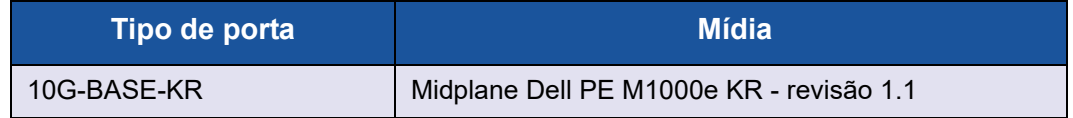

# <span id="page-254-4"></span>**Especificações ambientais**

Para obter as especificações ambientais do adaptador QME8262-k, consulte [Tabela B-4 na página 238](#page-252-0).

# *C* **Interface gráfica do QConvergeConsole**

Este apêndice fornece as seguintes informações sobre a interface gráfica QConvergeConsole:

- [Introdução ao QConvergeConsole](#page-255-0)
- [Download da documentação do QConvergeConsole](#page-256-0)
- [Download e instalação de agentes de gerenciamento](#page-257-0)
- lnstalar a interface gráfica do QConvergeConsole
- [Conteúdo do sistema de ajuda do QConvergeConsole](#page-261-0)

#### **NOTA**

Para obter informações sobre a instalação da interface gráfica do QConvergeConsole, consulte o documento *QConvergeConsole GUI Installation Guide* (Guia de Instalação da Interface Gráfica do QConvergeConsole). Todas as informações de procedimento para o utilitário de interface gráfica QConvergeConsole são abordadas no sistema de ajuda on-line do utilitário.

# <span id="page-255-0"></span>**Introdução ao QConvergeConsole**

A interface gráfica do QConvergeConsole é uma ferramenta de gerenciamento de interface gráfica cliente e servidor baseada na Web que proporciona gerenciamento centralizado e configuração dos adaptadores QLogic em toda a rede (LAN e SAN).

No lado do servidor, a interface gráfica QConvergeConsole é executada como um servidor do aplicativo Apache Tomcat™. Depois que a interface gráfica QConvergeConsole é iniciada no servidor do aplicativo, você pode se conectar à interface gráfica QConvergeConsole através de um navegador, tanto localmente no servidor como remotamente de outro computador. A janela do seu navegador funciona como o cliente usado para se conectar aos servidores que hospedam os adaptadores QLogic e os dispositivos de armazenamento conectados da rede.

A interface gráfica do QConvergeConsole Web mostra a janela principal usada para a conexão aos servidores que hospedam os adaptadores QLogic. Cada servidor host pode incluir uma combinação dos seguintes adaptadores QLogic:

- Adaptadores de Fibre Channel de 4 Gb e 8 Gb (QLx24*xx* e QLx25*xx*)
- Placa mezanino de Fibre Channel para PCIe de 8 Gb (QME2572)
- Adaptadores Fibre Channel de 16 Gb (QLE266x-DEL)
- Placa mezanino de Fibre Channel de 16 Gb (QME2662-DEL)
- Adaptador de rede convergente de 10Gb (QLE8152)
- Placa filha de rede para blade de 10GbE (QMD8262)
- Placa "em pé" (standup) de servidor monolítico de 10GbE (QLE8262)
- Placa mezanino blade de 10GbE (QME8262-k)
- Adaptadores FabricCache™ (QLE10000)

#### Note o seguinte:

- A interface gráfica do QConvergeConsole funciona com o Windows Server 2008, Windows Server 2012, Red Hat® Linux® Advanced Server e Enterprise Server, Novell® SUSE® Linux Enterprise Server (SLES® ) e Oracle Linux—Unbreakable Enterprise Kernel (UEK). O suporte para múltiplos sistemas operacionais permite o controle de ambientes heterogêneos.
- A interface gráfica do QConvergeConsole funciona nos seguintes navegadores da Web: Google Chrome™, Mozilla® Firefox®, Microsoft® Internet Explorer® , Opera® , Apple® Safari® . Para obter detalhes sobre as versões dos navegadores, consulte a seção *Readme* (Leia-me) do QConvergeConsole, que você pode obter ao fazer download em http://driverdownloads.qlogic.com.

## **NOTA**

Alguns recursos auxiliares de ajuda, como as ferramentas de pesquisa e índice, podem não funcionar adequadamente em todos os navegadores da Web.

# <span id="page-256-0"></span>**Download da documentação do QConvergeConsole**

Para fazer download do *QConvergeConsole GUI Installation Guide* (Guia de Instalação da Interface Gráfica do QConvergeConsole), acesse http://driverdownloads.qlogic.com e clique em **Downloads**.

# <span id="page-257-0"></span>**Download e instalação de agentes de gerenciamento**

Para gerenciar os adaptadores em um host local ou remoto, os *agentes de gerenciamento* (também denominados *agentes*) usados pelos adaptadores do host precisam já estar instalados no host.

Para se conectar a um host remoto, pelo menos um agente de gerenciamento usado por qualquer um dos adaptadores do host precisa estar instalado e funcionando no host. Apenas protocolos cujos agentes estejam instalados e em execução são mostrados no nó da árvore do sistema do host.

Os agentes de gerenciamento são:

- netglremote para rede Ethernet (NIC)
- **E** qlremote para Fibre Channel e FCoE
- **iglremote para iSCSI**
- qlremote fca para adaptador FabricCache

Os agentes de gerenciamento *não* são automaticamente instalados pelo instalador da interface gráfica do QConvergeConsole e precisam ser obtidos por download e instalados separadamente. Você pode fazer o download dos agentes na página de downloads do site da QLogic ou usar o Agent Installer (Instalador de agente) integrado. Consulte ["Instalação de agentes com o uso do instalador de agente](#page-257-1)  [integrado" na página 243](#page-257-1) para obter mais informações.

# **Instalação dos agentes do site da QLogic**

Para obter os agentes do site da QLogic e instalá-los:

#### **Windows e Linux (todas as versões):**

- 1. Vá para a página de downloads da QLogic em <http://driverdownloads.qlogic.com> e faça o download do seguinte para cada adaptador no servidor host:
	- **Q** SuperInstaller
	- *Readme* (Leia-me) e *Release Notes* (Notas de versão)
- 2. Instale os agentes, executando o SuperInstaller. Consulte os arquivos *Readme* (Leia-me) e *Release Notes* (Notas de versão) para obter informações detalhadas sobre a execução do SuperInstaller.

## <span id="page-257-1"></span>**Instalação de agentes com o uso do instalador de agente integrado**

Para acessar o instalador de agente no QConvergeConsole:

1. Clique em **Help** (Ajuda) na barra de menus do QConvergeConsole e selecione **Download Agent Installers** (Fazer o download de instaladores de agente).

2. Siga os prompts mostrados na tela. Para obter instruções detalhadas de instalação, consulte a ajuda on-line do QConvergeConsole (selecione **Help** (Ajuda) na barra de menus e selecione **Browse Contents** (Navegar pelo conteúdo) e procure o *agent installer* (instalador de agente)).

# <span id="page-258-0"></span>**Instalar a interface gráfica do QConvergeConsole**

Consulte o processo de instalação do seu sistema operacional.

- [Instalar o QConvergeConsole em um ambiente Windows](#page-258-1)
- [Instalar o QConvergeConsole em um ambiente Linux](#page-259-0)<br>■ Instalar o OConvergeConsole em modo silencioso
- [Instalar o QConvergeConsole em modo silencioso](#page-260-0)

## <span id="page-258-1"></span>**Instalar o QConvergeConsole em um ambiente Windows**

O instalador do QConvergeConsole para Windows é um utilitário auto-extraível que instala o QConvergeConsole e arquivos relacionados. Execute este procedimento para instalar o QConvergeConsole em um sistema Windows.

#### **NOTA**

Antes de começar, leia os documentos *Readme* (Leia-me) e *Release Notes* (Notas de versão) do QConvergeConsole para obter informações importantes e atualizadas sobre o produto.

#### **Para instalar o QConvergeConsole em um ambiente Windows:**

- 1. Localize a pasta onde você fez o download do arquivo de instalação e depois clique duas vezes no arquivo QConvergeConsole\_Installer\_<*version*>.exe.
- 2. Se for mostrada a caixa de diálogo Abrir Arquivo, clique em **Executar**. O utilitário InstallAnywhere prepara-se para instalar o QConvergeConsole.
- 3. Na caixa de diálogo Tomcat Port Number Setup (Configuração do número de porta do servidor Tomcat), digite um número de porta válido na faixa de 1025 a 65536 ou aceite o número de porta padrão, 8080. Em seguida, clique em **Next** (Avançar) para continuar.
- 4. Na caixa de diálogo seguinte, selecione **Yes** (Sim) se você quiser uma instalação apenas localhost. Se você não quiser uma instalação apenas localhost, selecione **No** (Não).

#### **NOTA**

A opção de apenas localhost instala o QConvergeConsole localmente de forma que você tenha de executá-lo localmente (não é possível a conexão remota). Para desativar a opção, você precisa desinstalar o QConvergeConsole e depois reinstalá-lo, selecionando **No** (Não) nesta etapa.

5. Na caixa de diálogo Pre-Installation Summary (Resumo de pré-instalação), verifique se as informações estão corretas e depois clique em **Install** (Instalar) para continuar.

O instalador notificará você sobre o status da instalação enquanto este processo estiver sendo executado. Uma caixa de mensagem solicita que você confirme se quer ativar o recurso SSL, o qual permite executar o QConvergeConsole em um ambiente protegido. Ative o recurso SSL para permitir que os dados sejam criptografados dentro de uma camada segura antes de passá-los para e a partir do servidor.

- 6. Para ativar o recurso SSL, clique em **Yes** (Sim). Para desativar o recurso SSL, clique em **No** (Não).
- 7. Na caixa de diálogo Install Complete (Instalação concluída), clique em **Done** (Concluída) para sair do instalador.
- O QConvergeConsole está agora instalado no seu servidor.

# <span id="page-259-0"></span>**Instalar o QConvergeConsole em um ambiente Linux**

Você tem a opção de instalar o QConvergeConsole em um ambiente Linux usando o método de interface gráfica ou o de interface de linha de comando. Para fazer a instalação a partir da interface de linha de comando (CLI), consulte ["Instalar o QConvergeConsole em modo silencioso" na página 246.](#page-260-0)

Para instalar graficamente o QConvergeConsole em um host Linux, execute um programa VNC® (Virtual Network Computing) em um host Windows. O visualizador TightVNC, um programa VNC, pode controlar remotamente a instalação do QConvergeConsole em um host Linux.

#### **Para instalar o QConvergeConsole em um ambiente Linux:**

1. Abra o diretório contendo o arquivo de instalação (um dos seguintes):

QConvergeConsole\_Installer\_Linux\_x32\_.bin QConvergeConsole\_Installer\_Linux\_x64\_.bin

- 2. Na janela do terminal, verifique se o arquivo do instalador tem permissão para ser executado. Para fazer esta verificação, emita o comando 1s -1t no prompt.
- 3. Para instalar o QConvergeConsole, clique duas vezes no arquivo .bin do QConvergeConsole.

Uma caixa de mensagem irá perguntar se você quer executar ou ver o conteúdo do arquivo.bin.

4. Clique em **Run in Terminal** (Executar em um terminal).

O instalador extrai os arquivos e instala o QConvergeConsole no diretório /opt/QLogic\_Corporation/QConvergeConsole.

A janela InstallAnywhere irá se preparar para instalar o QConvergeConsole.

- 5. Na caixa de diálogo Introduction (Introdução) da instalação, clique em **Next** (Avançar).
- 6. Na caixa de diálogo Tomcat Port Number Setup (Configuração do número de porta do servidor Tomcat), digite um número de porta válido na faixa de 1025 a 65536 ou aceite o número de porta padrão, 8080. Em seguida, clique em **Next** (Avançar) para continuar.
- 7. Na caixa de diálogo seguinte, selecione **Yes** (Sim) se você quiser uma instalação apenas localhost. Se você não quiser uma instalação apenas localhost, selecione **No** (Não).

#### **NOTA**

A opção de apenas localhost instala o QConvergeConsole localmente de forma que você tenha de executá-lo localmente (não é possível a conexão remota). Para desativar a opção, você precisa desinstalar o QConvergeConsole e depois reinstalá-lo, selecionando **No** (Não) nesta etapa.

8. Na caixa de diálogo Pre-Installation Summary (Resumo de pré-instalação), leia as informações e depois clique em **Install** (Instalar).

O instalador notificará você sobre o status da instalação enquanto este processo estiver sendo executado.

9. Na caixa de diálogo Install Complete (Instalação concluída), clique em **Done** (Concluída) para sair do instalador.

O QConvergeConsole está agora instalado no seu servidor.

# <span id="page-260-0"></span>**Instalar o QConvergeConsole em modo silencioso**

Você pode instalar o QConvergeConsole a partir de um prompt de comando no modo silencioso.

Para executar o instalador no modo silencioso, use o seguinte comando:

```
<installer_file_name> -i silent 
-DUSER_INPUT_PORT_NUMBER=<A_NUMBER>
```
# <span id="page-261-0"></span>**Conteúdo do sistema de ajuda do QConvergeConsole**

Para acessar o sistema de ajuda do QConvergeConsole quando o utilitário de interface gráfica estiver sendo executado, clique no menu **Help** (Ajuda) e depois clique em **Browse Contents** (Pesquisar o conteúdo). O sistema de ajuda fornece detalhes sobre os seguintes tópicos:

- **Getting Started** (Noções básicas) mostra como começar a usar o QConvergeConsole e o sistema de ajuda. Esta seção descreve também como iniciar as notificações automáticas por e-mail e como configurar a segurança dos adaptadores instalados em um host selecionado.
- **Managing Host Connections** (Gerenciar conexões de host) descreve como conectar-se a um host, criar e usar um grupo de hosts, ver informações de host e desconectar-se de um ou mais servidores host.
- **Displaying Host Information** (Mostrar Informações de host) descreve como ver as informações gerais de host.
- **Displaying Adapter Information** (Mostrar informações de adaptador) descreve como ver as informações gerais de adaptador.
- **Displaying Device Information** (Mostrar informações de dispositivos) mostra como ver as informações sobre um dispositivo (disco ou fita).
- **Using Reports** (Usar relatórios) descreve os diferentes tipos de relatórios e como gerá-los, vê-los e salvá-los usando o recurso de relatórios do QConvergeConsole.
- **Managing Fibre Channel and FCoE Adapters** (Gerenciar adaptadores Fibre Channel e FCoE) descreve como fazer o seguinte para um adaptador Fibre Channel (série 2400/2500/2600) ou adaptador de rede convergente (série 8100/8200/8300):
	- Mostrar e editar informações específicas do adaptador para o adaptador selecionado
	- Ver e modificar configuração e parâmetros do adaptador
	- Usar os utilitários e assistentes fornecidos para atualizar o adaptador
- **Managing Fibre Channel and FCoE Ports** (Gerenciar portas de Fibre Channel e FCoE) descreve como fazer o seguinte para uma porta em um adaptador Fibre Channel ou em um adaptador de rede convergente:
	- Ver e modificar os parâmetros e estatísticas da porta selecionada
	- Usar os utilitários avançados, gerenciar portas virtuais e executar diagnóstico
- Managing **iSCSI Ports** (Gerenciar portas iSCSI) mostra e descreve os parâmetros nas páginas de gerenciamento de portas iSCSI para os adaptadores de rede convergente da série 8200/8300.
- **Managing Ethernet (NIC) Ports** (Gerenciar portas Ethernet (NIC)) mostra e descreve as opções de configuração e parâmetros fornecidos nas páginas de gerenciamento de portas NIC para os adaptadores Intelligent Ethernet da série 3200, bem como adaptadores de rede convergente da série 8100/8200/8300.
- **Managing FabricCache Adapters and Ports** (Gerenciar portas e adaptadores FabricCache) mostra e descreve como expor e editar parâmetros de informações para portas e adaptadores FabricCache (FCA) da série 10000, bem como configurar parâmetros de porta.
- **Managing FabricCache Adapter Storage** (Gerenciar o armazenamento de adaptadores FabricCache) mostra e descreve como usar a árvore de sistema na guia Storage (Armazenamento), como mostrar clusters, como usar as exibições lógicas e físicas, como mostrar informações para adaptadores de cluster FCA, portas, unidades de estado sólido e LUNs e como configurar cache de LUN.
- **Using the Wizards** (Usar os assistentes) descreve como usar os assistentes do QConvergeConsole para atualizar o seguinte: Flash, drivers, parâmetros de NIC, parâmetros de Fibre Channel/FCoE, arquivos de parâmetros, senhas e agentes.
- **Troubleshooting** (Solução de problemas) descreve as ferramentas que você pode usar para solucionar os problemas que podem ocorrer quando você instalar e usar o adaptador. Este tópico mostra também os procedimentos para rastrear atividades do agente e da interface gráfica do QConvergeConsole, se você for solicitado a fazer isso por seu provedor de serviços autorizado.
- **Frequently Asked Questions** (Perguntas frequentes) fornece as respostas às perguntas frequentes sobre o QConvergeConsole.
- **Technical Support** (Suporte Técnico) explica como obter suporte técnico, fornece instruções para fazer o download do software e da documentação, além de fornecer informações de contato.

# *D* **Informações de normalização**

Este apêndice fornece as seguintes informações dos produtos QMD8262-k, QLE8262 e QME8262-k:

- [Garantia](#page-263-0)<br>■ Informaci
- [Informações de normalização e de conformidade](#page-263-1)

# <span id="page-263-0"></span>**Garantia**

Para obter informações sobre a garantia da, consulte a documentação do seu sistema.

# <span id="page-263-1"></span>**Informações de normalização e de conformidade**

## **Segurança de equipamentos a laser**

#### **Aviso da FDA**

Este produto está em conformidade com as Regras DHHS, 21CFR, Capítulo I, Subcapítulo J e foi projetado e fabricado de acordo com a norma IEC60825-1 sobre a etiqueta de segurança de produtos a laser.

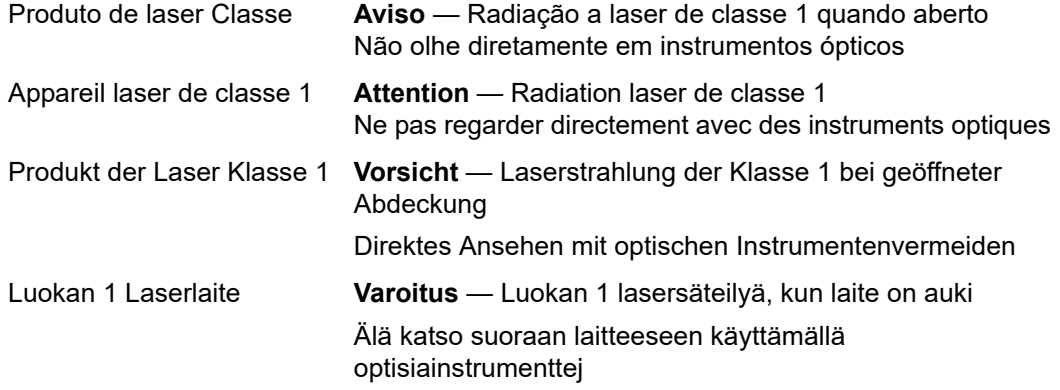

# **Certificação por agências**

As seções a seguir contêm um resumo das especificações de testes de compatibilidade eletromagnética e de interferência eletromagnética executados nos modelos indicados abaixo para determinar a conformidade com as normas de segurança do produto, de emissão e de imunidade:

- QMD8262-k (CU0310419)
- QLE8262 (CU0310414)
- QME8262-k (CU0310410)

#### **Requisitos de compatibilidade eletromagnética e de proteção contra interferência eletromagnética**

#### **Conformidade com a Parte 15 da FCC: Classe A**

**Declaração de conformidade com a FCC:** Este dispositivo está em conformidade com a Parte 5 das normas da FCC. A operação está sujeita a estas duas condições: (1) este dispositivo não deve causar interferência prejudicial e (2) este dispositivo precisa aceitar qualquer interferência recebida, inclusive interferências que podem causar operação indesejada.

#### **Conformidade com a ICES-003: Classe A**

Este dispositivo digital de Classe A está em conformidade com a norma canadense ICES-003. Cet appareil numériqué de la classe A est conformé à la norme NMB-003 du Canada.

#### **Conformidade com a Diretiva de Compatibilidade Eletromagnética CE Mark 2004/108/EC:**

EN55022:2010 Classe A

EN55024:2010 EN61000-3-2: Harmonic Current Emission (Emissão de correntes harmônicas) EN61000-3-3: Voltage Fluctuation and Flicker (Flutuações e oscilações de tensão)

Normas de imunidade EN61000-4-2: ESD (Descarga eletrostática) EN61000-4-3: RF Electro Magnetic Field (Campo eletromagnético de RF) EN61000-4-4: Fast Transient/Burst (Transientes rápidos) EN61000-4-5: Fast Surge Common/Differential (Surto rápido comum/diferencial) EN61000-4-6: RF Conducted Susceptibility (Suscetibilidade a RF conduzida) EN61000-4-8: Power Frequency Magnetic Field (Campo magnético de frequência de alimentação) EN61000-4-11: Voltage Dips and Interrupt (Quedas e interrupção de tensão)

**VCCI**: 2010-04 Classe A

**AS/NZS CISPR22**: Classe A

## **KCC: Classe A**

Korea RRA, Certificado Classe A

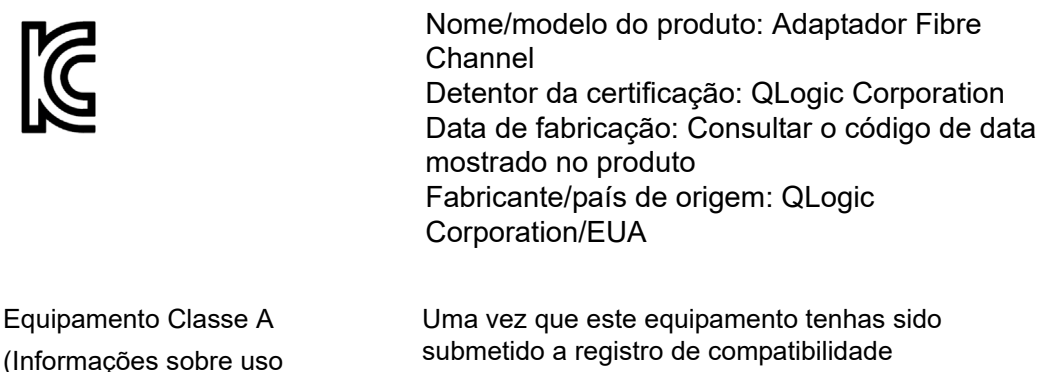

submetido a registro de compatibilidade eletromagnética para fins comerciais, o vendedor e/ou o comprador precisam estar cientes deste ponto e, no caso de ter sido feita uma venda ou uma compra incorreta, solicita-se que seja feita a mudança para "uso doméstico".

Formato para o idioma coreano — Classe A

A급 기기 (업무용 정보통신기기)

comercial / equipamento de

telecomunicações)

# **Conformidade com a segurança de produto**

#### **Segurança UL e cUL do produto**: ProductLine

UL60950-1 (2ª edição), 2007-03-3-27 UL CSA C22.2 60950-1-07 (2ª edição)

Usar apenas com os equipamentos de Tecnologia da Informação contidos na lista ou equivalentes.

Em conformidade com 21 CFR 1040.10 e 1040.11.

#### **Diretiva de baixa tensão 2006/95/EC**: ProductLine

TUV: TUV EN60950-1:2006+A11+A1+A12

Certificado CB para IEC 60950-1 2ª Edição

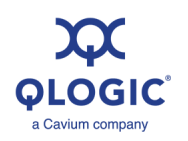

**Sede da corporação** Cavium, Inc. 2315 N. First Street San Jose, CA 95131 408-943-7100 **Escritórios internacionais** RU | Irlanda | Alemanha | França | Índia | Japão | China | Hong Kong | Cingapura | Taiwan

100010101010001001001010101010101

© 2011–2017 QLogic Corporation. QLogic Corporation é uma subsidiária integral da Cavium, Inc. Todos os direitos reservados em todo o mundo. QLogic, o logotipo da QLogic, FabricCache e<br>QConvergeConsole são marcas registrad registradas dos seus respectivos proprietários.